## **Användarhandbok för Dell™ Photo All-In-One Printer 966**

Beställa bläck eller förbrukningsartiklar från Dell:

1. Dubbelklicka på ikonen på skrivbordet.

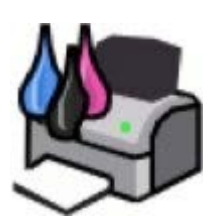

2. Besök Dells webbplats eller beställa förbrukningsartiklar till Dell-skrivaren via telefon.

#### [www.dell.com/supplies](http://www.dell.com/supplies)

För att få en så bra service som möjligt ser du till att ha serviceetiketten för Dell-skrivaren tillgänglig.

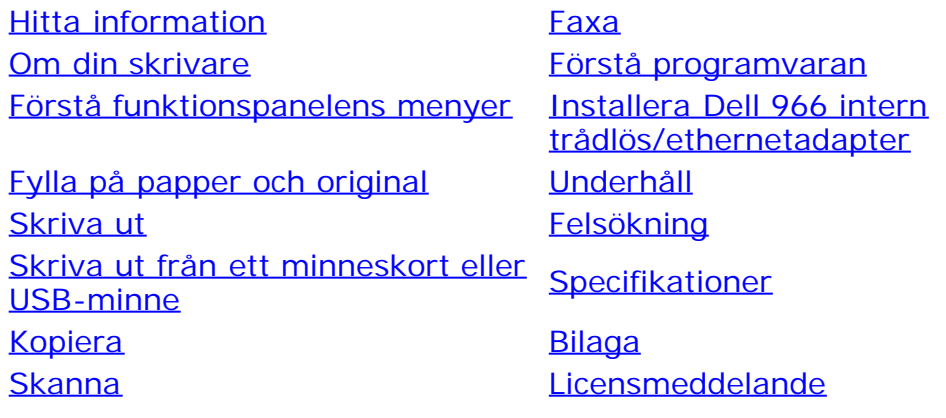

## **Obs!, meddelanden och varningar**

**OBS!** Ett **OBS!** anger viktig information som hjälper dig att använda skrivaren på bästa sätt.

**MEDDELANDE:** Ett **MEDDELANDE** anger antingen eventuell skada på maskinvara eller dataförlust samt berättar för dig hur du undviker problemet.

#### **VARNING: Ett VAR FÖRSIKTIG!-meddelande anger att det finns risk för materiell skada, personskada eller dödsfall.**

#### **Informationen i detta dokument kan ändras utan föregående meddelande. © 2007 Dell Inc. Med ensamrätt.**

Återgivning på något sätt överhuvudtaget utan föregående skriftligt tillstånd från Dell Inc. är strängt förbjudet.

Varumärken som används i denna text: *Dell*, logotypen *DELL*, *Dell Picture Studio* och *Dell Ink Management System* är varumärken som tillhör Dell Inc.; *Microsoft* och *Windows* är registrerade varumärken som tillhör Microsoft Corporation i USA och/eller andra länder. *Windows Server* och *Windows NT* är registrerade varumärken som tillhör Microsoft Corporation. *Windows Vista* är antingen ett varumärke eller ett registrerat varumärke som tillhör Microsoft Corporation i USA och/eller andra länder. *Bluetooth* är ett registrerat varumärke som tillhör Bluetooth SIG, Inc. och som används av Dell Inc. under licens. *EMC* är ett registrerat varumärke som tillhör EMC Corporation.

Övriga varumärken och varunamn kan användas i detta dokument för att hänvisa antingen till enheter som äger märkena och namnen eller deras produkter. Dell Inc. frånsäger sig allt äganderättsligt intresse i varumärken och varunamn som inte tillhör företaget.

#### **BEGRÄNSADE RÄTTIGHETER AVSEENDE FÖRENTA STATERNAS REGERING**

Denna programvara och dokumentation är föremål för BEGRÄNSADE RÄTTIGHETER. Vid användning, kopiering eller utlämnande av staten gäller de förbehåll som fastställs i underparagraf (c)(1)(ii) i bestämmelserna Rights in Technical Data and Computer Software, DFARS 252.227-7013, samt tillämpliga bestämmelser enligt FAR: Dell Inc., One Dell Way, Round Rock, Texas, 78682, USA.

**Juli 2007 SRV FT715 Rev. A01**

## <span id="page-2-0"></span>**Hitta information**

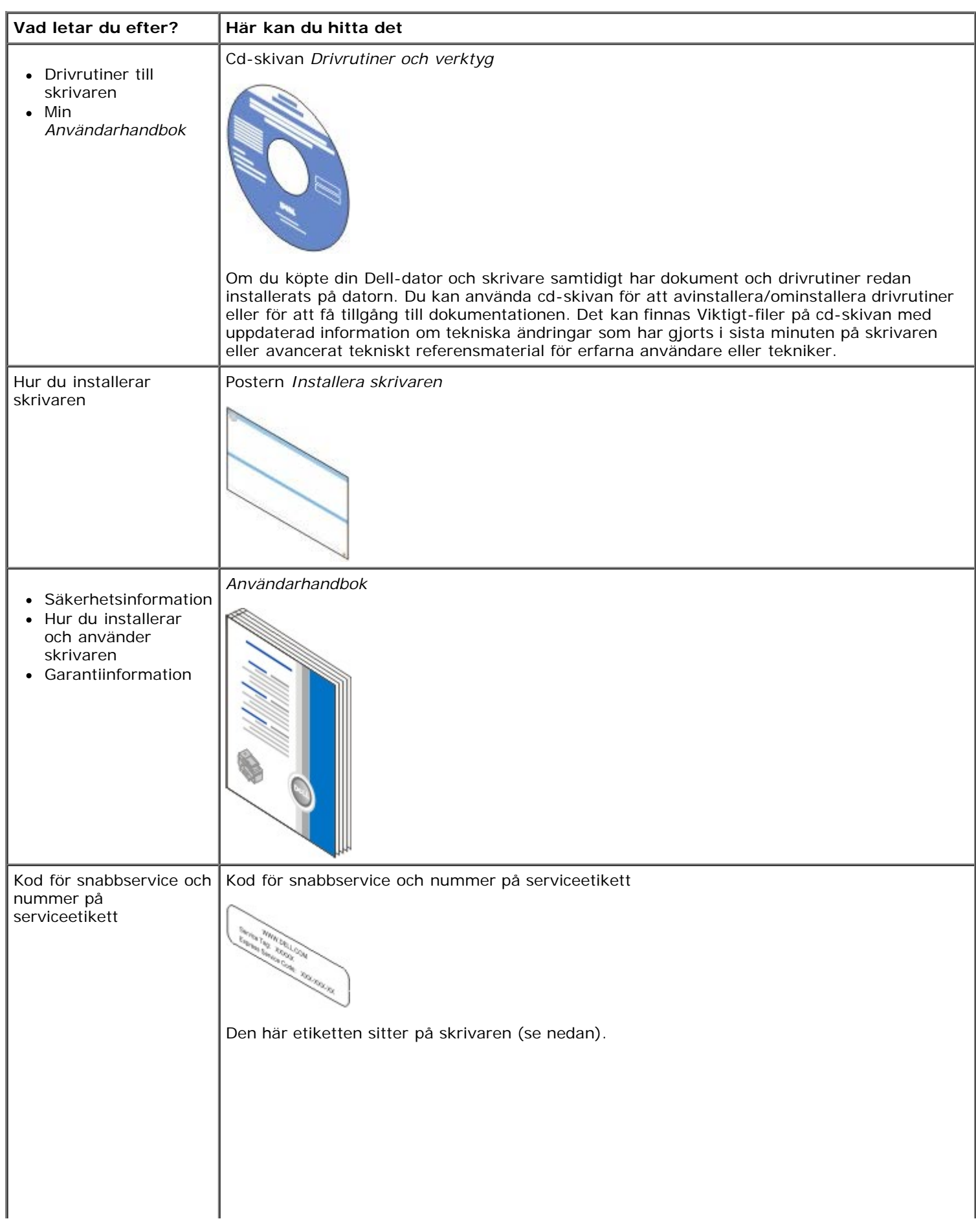

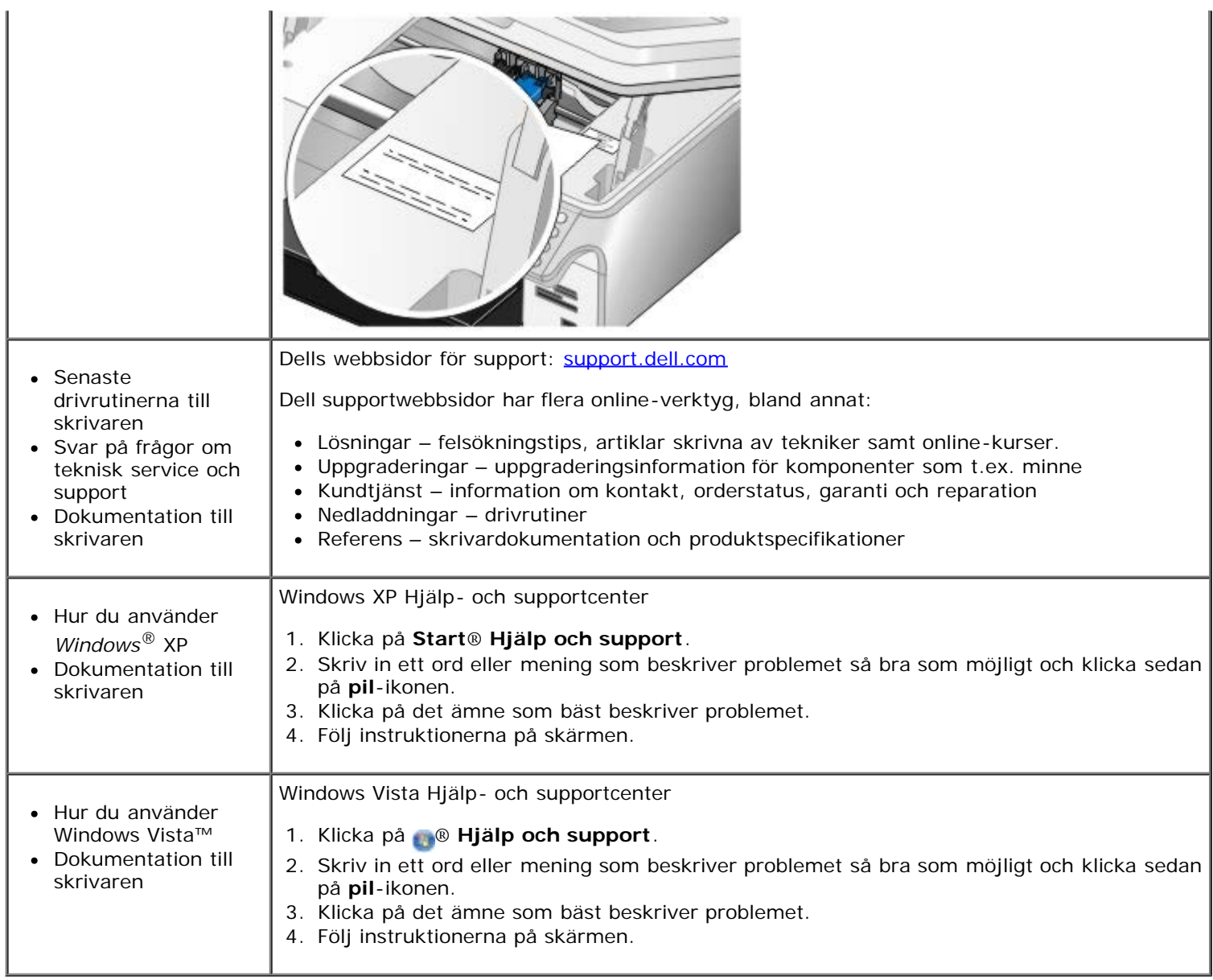

## <span id="page-4-0"></span>**Faxa**

- **O** [Installera skrivaren med externa enheter](#page-4-1)
- [Skicka ett fax](#page-7-0)
- [Ta emot fax](#page-13-0)
- [Ändra faxinställningarna](#page-15-0)
- **[Använda snabbuppringning](#page-17-0)**
- [Blockera fax](#page-18-0)
- [Skapa en faxaktivitetsrapport](#page-19-0)

Använd skrivaren för att skicka och ta emot fax utan att behöva ansluta till en dator.

Programmet Dell faxlösningar finns dessutom på cd-skivan med *drivrutiner och verktyg* och bör ha installerats när du installerade skrivardrivrutinen. Du kan också använda faxprogrammet för att skicka och ta emot fax.

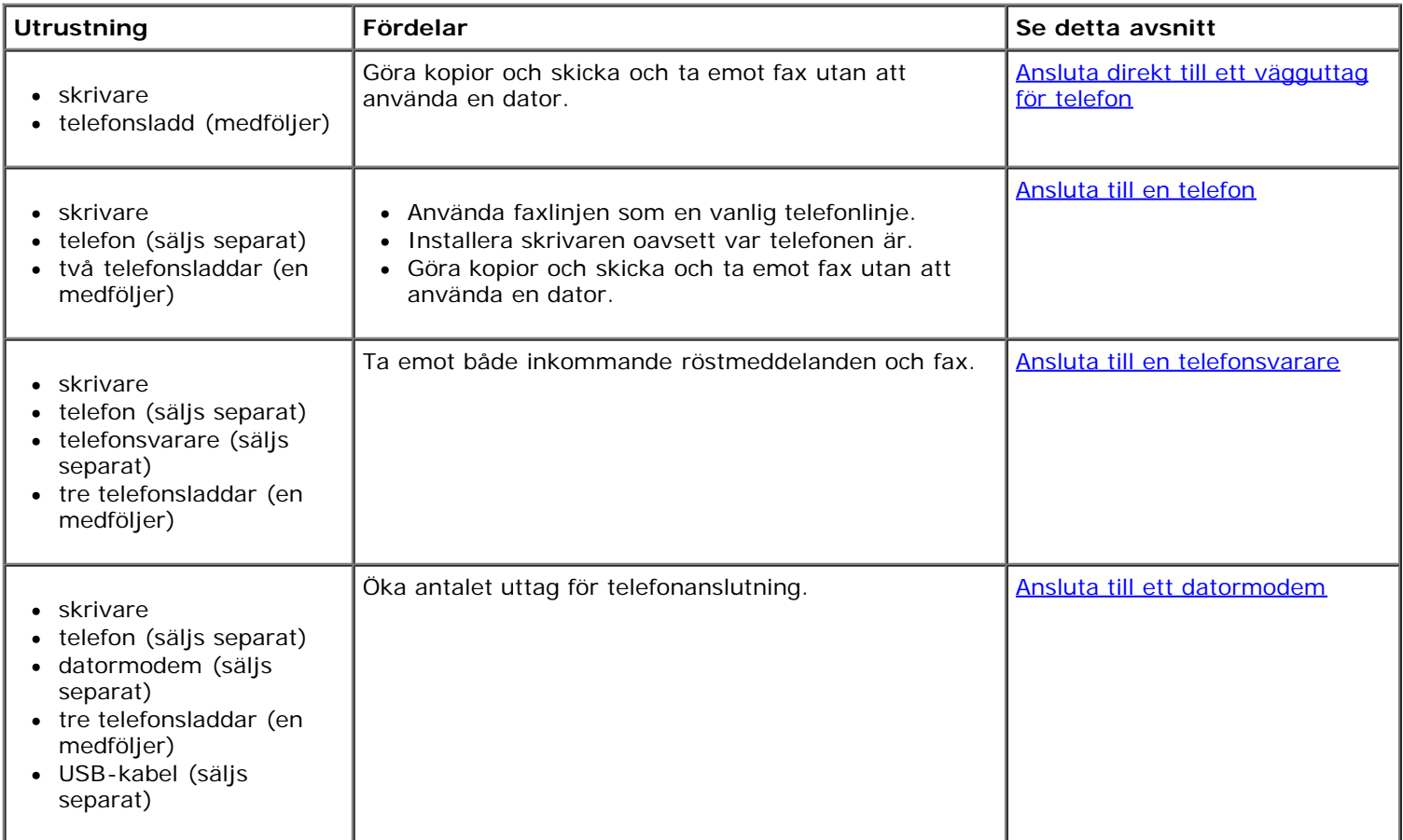

## <span id="page-4-1"></span>**Installera skrivaren med externa enheter**

## <span id="page-4-2"></span>**Ansluta direkt till ett vägguttag för telefon**

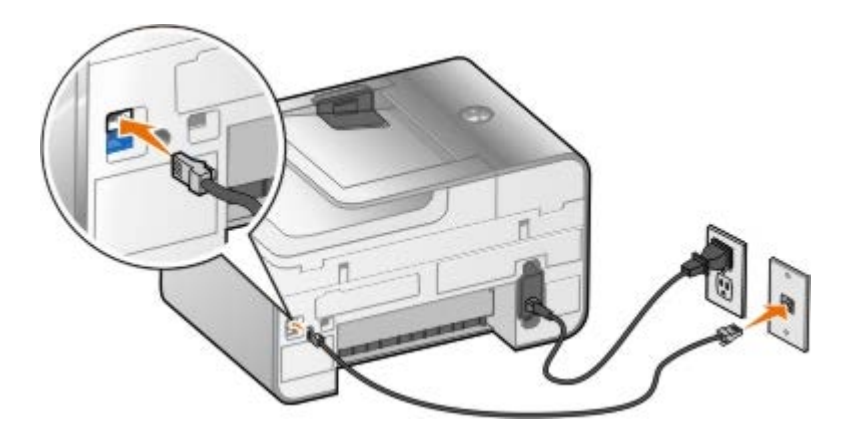

- 1. Anslut ena änden av telefonsladden till FAX-anslutningen ( $_{\text{max}}$  övre anslutning).
- 2. Anslut telefonsladdens andra ände till ett fungerande vägguttag för telefon.

## <span id="page-5-0"></span>**Ansluta till en telefon**

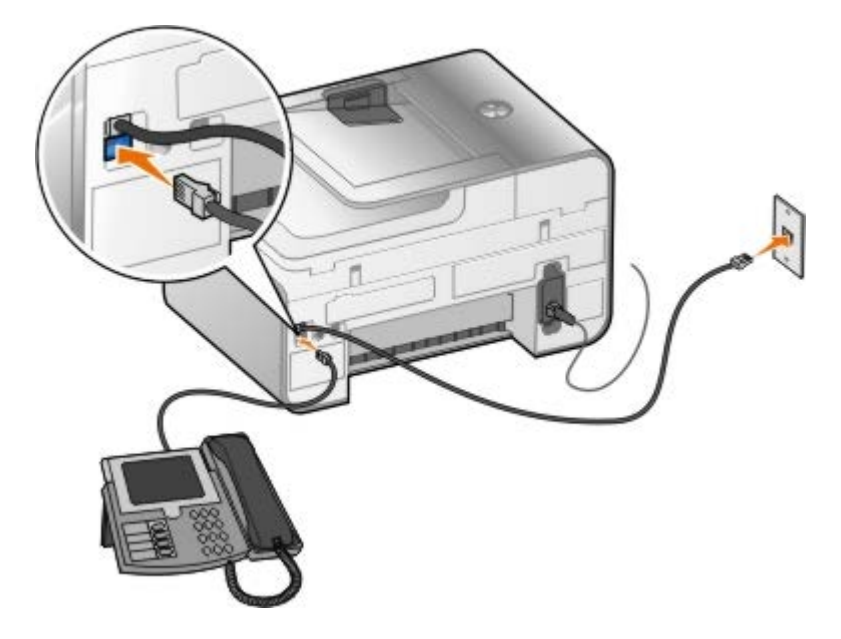

- 1. Anslut en telefonsladd från FAX-anslutningen (FAX övre anslutning) på skrivaren till ett fungerande vägguttag för telefon.
- 2. Ta bort den blå skyddspluggen från TELEFON-anslutningen  $(j)$  nedre anslutning).
- 3. Anslut en telefonsladd från telefonen till TELEFON-anslutningen ( $\mu$  nedre anslutning).

**OBS!** Om telefonkommunikationen är seriell i ditt land (t.ex. Tyskland, Sverige, Danmark, Österrike, Belgien, Italien, Frankrike och Schweiz) måste du ta bort den blå pluggen från TELEFON-anslutningen (  $\frac{1}{2}$  – nedre anslutning) och föra in den medföljande gula kontakten för att din fax ska fungera ordentligt. Du kan inte använda den här porten för andra enheter i dessa länder.

## **Vad ska jag göra om jag har en DSL-linje (Digital Subscriber Line)?**

DSL levererar digitala data till en dator genom en vanlig telefonlinje. Skrivaren har utformats för att fungera med analoga data. Om du faxar över en telefonlinje som är ansluten till ett DSL-modem måste du installera ett DSL-filter för att undvika störningar av den analoga faxmodemsignalen.

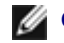

**OBS!** ISDN (integrated service digital network) och kabelmodem är inte faxmodem och stöder inte faxning.

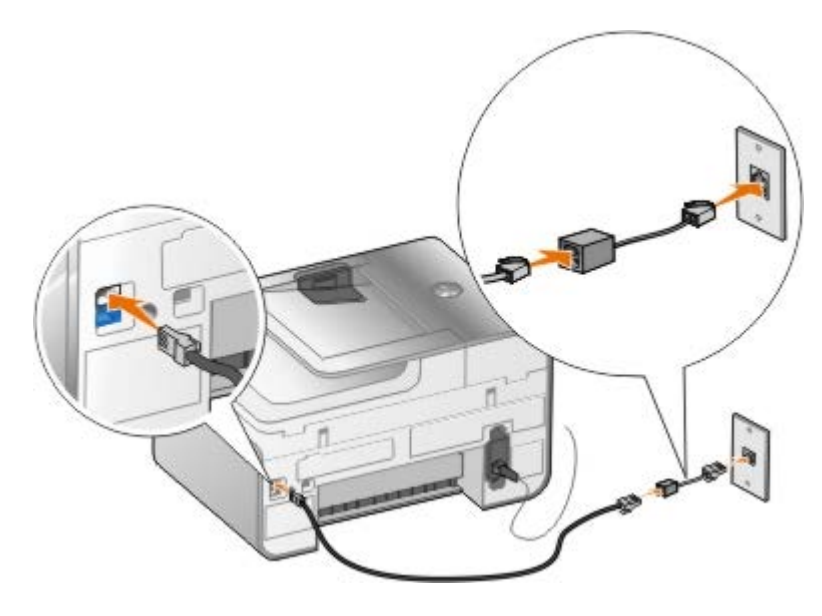

- 1. Anslut DSL-filtret till en fungerande telefonlinje.
- 2. Anslut skrivaren direkt till DSL-filtrets utgång.

*DBS!* Installera inte några linjedelare mellan DSL-filtret och skrivaren. Kontakta din DSL-leverantör om du behöver mer hjälp.

### <span id="page-6-0"></span>**Ansluta till en telefonsvarare**

- 1. Anslut en telefonsladd från FAX-anslutningen (<sub>FAX</sub> övre anslutning) på skrivaren till ett fungerande vägguttag för telefon.
- 2. Ta bort den blå skyddspluggen från TELEFON-anslutningen  $\binom{1}{k}$  nedre anslutning).
- 3. Anslut en telefonsladd från telefonsvararen till en telefon.
- 4. Anslut en telefonsladd från telefonen till TELEFON-anslutningen ( $j =$  nedre anslutning).

*DBS!* Om telefonkommunikationen är seriell i ditt land (t.ex. Tyskland, Sverige, Danmark, Österrike, Belgien, Italien, Frankrike och Schweiz) måste du ta bort den blå pluggen från TELEFON-anslutningen ( = nedre anslutning) och föra in den medföljande gula kontakten för att din fax ska fungera ordentligt. Du kan inte använda den här porten för andra enheter i dessa länder.

#### <span id="page-6-1"></span>**Ansluta till ett datormodem**

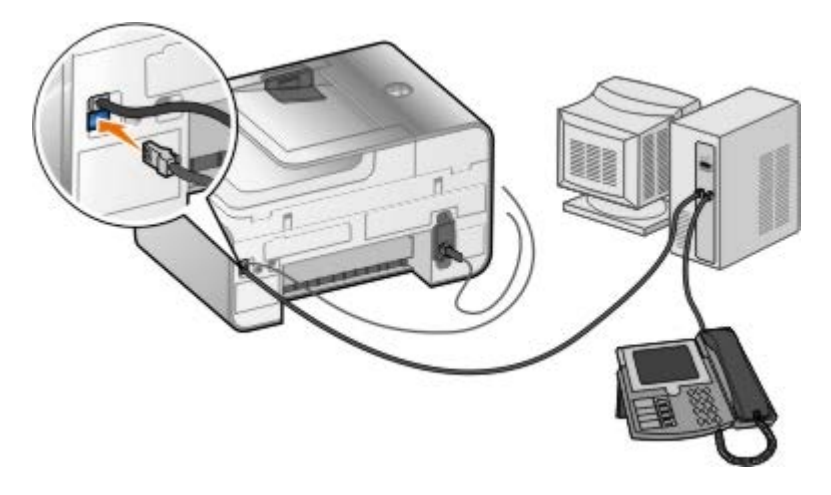

1. Anslut en telefonsladd från FAX-anslutningen (FAX - övre anslutning) på skrivaren till ett fungerande vägguttag för telefon.

- 2. Ta bort den blå skyddspluggen från TELEFON-anslutningen ( $\mu$  nedre anslutning).
- 3. Anslut en telefonsladd från datormodemet till TELEFON-anslutningen ( $\mu$  nedre anslutning).
- 4. Anslut en telefonsladd från datormodemet till en telefon.

**OBS!** Om telefonkommunikationen är seriell i ditt land (t.ex. Tyskland, Sverige, Danmark, Österrike, Belgien, Italien, Frankrike och Schweiz) måste du ta bort den blå pluggen från TELEFON-anslutningen ( – nedre anslutning) och föra in den medföljande gula kontakten för att din fax ska fungera ordentligt. Du kan inte använda den här porten för andra enheter i dessa länder.

## <span id="page-7-0"></span>**Skicka ett fax**

## <span id="page-7-1"></span> **Ange ett faxnummer**

- 1. På huvudmenyn trycker du på uppåt- och nedåtpilarna v för att bläddra till Faxa.
- 2. Ange ett faxnummer.

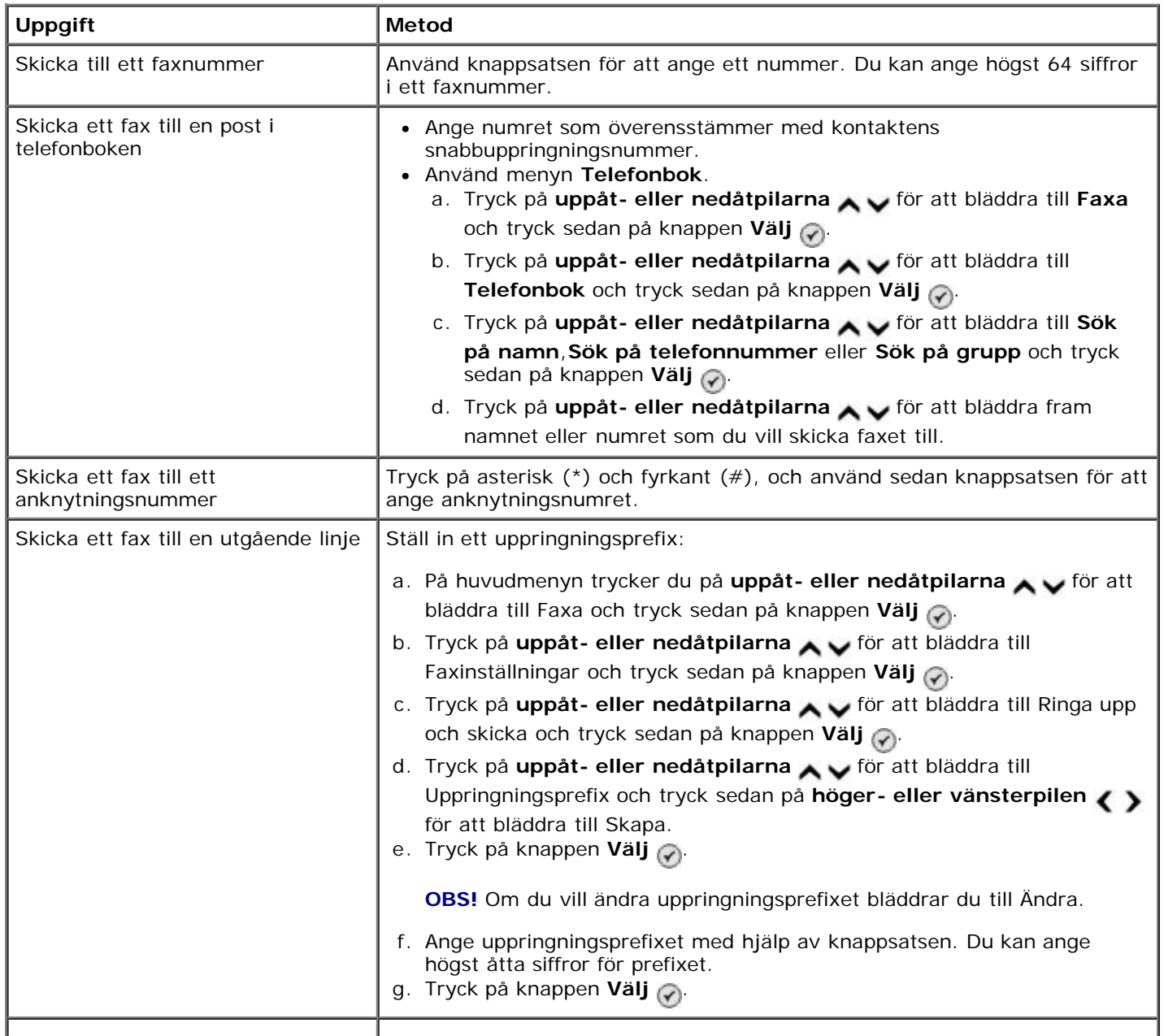

## **Skicka ett fax med hjälp av funktionspanelen**

- 1. Kontrollera att skrivaren är på och ansluten till en aktiv telefonlinje.
- 2. Fyll på papper. För mer information kan du se [Fylla på papper.](#page-64-1)
- 3. Lägg i originaldokumentet.

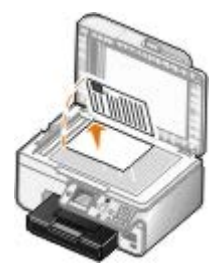

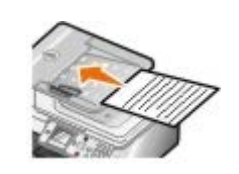

- 4. Tryck på uppåt- eller nedåtpilarna <a>
real<br/>
real för att bläddra till Fax.
- 5. Använd knappsatsen för att ange ett faxnummer eller ett snabbuppringningsnummer. För mer information kan du se [Ange ett faxnummer.](#page-7-1)
- 6. Tryck på knappen **Start** .

## **Skicka ett fax med Dell Allt-i-ett-center**

- 1. Sätt på skrivaren och datorn och se till att de är anslutna. Se till att datormodemet är anslutet till en aktiv analog telefonlinje. Om du har en DSL bredbandstjänst på samma telefonlinje som du använder för faxning måste du även ha ett DSL-filter installerat. Kontakta din Internetleverantör för information.
- 2. Lägg i originaldokumentet.

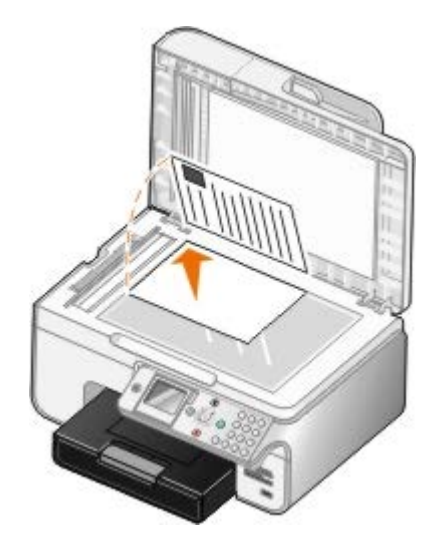

3. Klicka på **Start**® **Program** eller **Alla program**® **Dell-skrivare**® **Dell Photo AIO Printer 966**.

För *Windows Vista*:

a. Klicka på ® **Program**.

- b. Klicka på **Dell-skrivare**.
- c. Klicka på **Dell Photo AIO Printer 966**.
- 4. Välj **Dell Allt-i-ett-center**.

**Dell Allt-i-ett-center** öppnas.

- 5. I Dell Allt-i-ett-center kan du:
	- I avsnittet **Skanna** eller **Faxa** skickar du ensidiga eller flersidiga fax. Börja med att anpassa faxjobbet genom att svara på frågorna som visas på skärmen.

Klicka på **Faxa nu** för att skicka ett ensidigt fax.

Om du vill skicka ett fax med flera sidor klickar du på **Avancerat**, markerar kryssrutan **Skanna flera bilder innan de skickas** och klickar sedan på **OK**.

I avsnittet **Produktivitetsverktyg** klickar du på **Faxa en bild** och följer instruktionerna på skärmen.

**OBS!** En av frågorna på skärmen är om det är mer än en sida. Om faxet innehåller flera sidor bör du välja **Ja, fråga mig efter varje sida**.

### **Faxa elektroniska dokument**

1. Med filen öppen klickar du på **Arkiv** ® **Skriv ut**.

Dialogrutan **Skriv ut** öppnas.

- 2. I listan med skrivare väljer du **DellFax**.
- 3. Klicka på **OK** och följ anvisningarna på skärmen.

## **Skicka ett broadcast-fax**

Med ett broadcast-fax kan du skicka samma fax till flera mottagare samtidigt. Du kan ange upp till 30 olika nummer.

- 1. Kontrollera att skrivaren är på och ansluten till en aktiv telefonlinje.
- 2. Lägg i originaldokumentet.

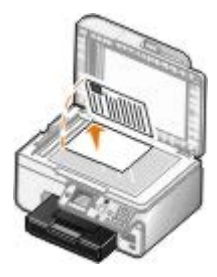

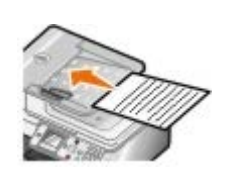

- 3. På huvudmenyn trycker du på **uppåt- eller nedåtpilarna** för att bläddra till Fax och tryck sedan på knappen **Välj**
- 4. Ange faxnumret med hjälp av knappsatsen. Mer information finns i [Ange ett faxnummer.](#page-7-1)
- 5. Tryck på **nedåtpilen** för att gå till nästa faxnummerfält.
- 6. Ange nästa faxnummer med hjälp av knappsatsen.

7. Upprepa denna procedur tills du har skrivit in alla telefonnummer som faxet ska skickas till.

**OBS!** Du kan även använda alternativet **Telefonbok** eller **Återuppringningshistorik** för att välja telefonnummer. Varje nummer som du väljer eller skriver in läggs till faxlistan tills du trycker på knappen **Start** .

8. Tryck på knappen **Start** .

När du påbörjat faxningen ringer skrivaren upp det första numret, upprättar en förbindelse, skickar faxet, bryter förbindelsen och går vidare till nästa nummer på listan. Detta fortsätter tills hela listan är klar. Om skrivaren inte kan upprätta en förbindelse med ett faxnummer går den vidare till nästa nummer på listan. Numret som det inte gick att upprätta en förbindelse med flyttas till slutet av listan och skrivaren ringer upp det igen när resten av listan är klar.

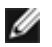

**OBS!** Faxnummer som skrivaren inte kan upprätta en förbindelse med rings upp igen det antal gånger som angivits i menyn **Ringa upp och skicka**.

## **Manuellt ringa upp ett faxnummer vid lyssning över en telefonlinje (Ringa upp med luren på)**

- 1. Kontrollera att skrivaren är på och ansluten till en aktiv telefonlinje.
- 2. Lägg i ett originaldokument.

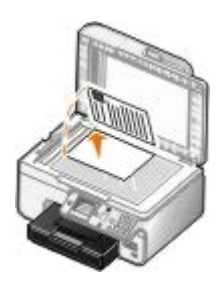

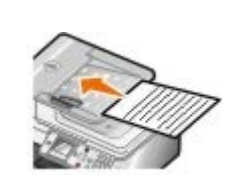

- 3. På huvudmenyn trycker du på uppåt- eller nedåtpilarna <a>
för att bläddra till Faxa och tryck sedan på knappen **Välj** .
- 4. Tryck på uppåt- eller nedåtpilarna **för att bläddra till Ringa upp med luren på.**
- 5. Tryck på knappen **Välj** @ för att koppla upp skrivaren.
- 6. Ange det nummer som du vill skicka ett fax till. Om du vill ha mer information kan du se [Ange ett faxnummer.](#page-7-1)
- 7. Tryck på knappen Start när du vill skicka faxet.

## **Skicka ett fördröjt fax**

- 1. Kontrollera att skrivaren är på och ansluten till en aktiv telefonlinje.
- 2. Lägg i originaldokumentet.

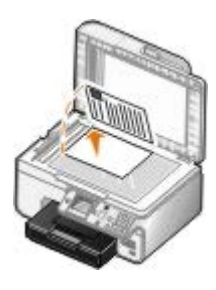

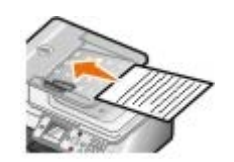

- 3. På huvudmenyn trycker du på uppåt- eller nedåtpilarna v för att bläddra till Fax och ange sedan ett faxnummer. Mer information finns i [Ange ett faxnummer.](#page-7-1)
- 4. Tryck på knappen **Välj** .
- 5. Tryck på uppåt- eller nedåtpilarna i för att bläddra till Fördröj sändning av fax och tryck sedan på knappen **Välj**
- 6. Använd sifferknapparna för att mata in timmen och tryck sedan på **högerpilen** .
- 7. Använd sifferknapparna för att mata in minuterna och tryck sedan på **högerpilen** .
- 8. Använd knappsatsen för att mata in **AM** (1), **PM** (2) eller **24-timmar** (3).
- 9. Tryck på knappen **Välj**
- 10. Tryck på knappen **Start** .

Vid den angivna tiden rings faxnumret upp och faxet skickas till angivet faxnummer. Om faxet inte gick att skicka rings numret upp igen enligt inställningarna för återuppringning.

### **Skapa försättsblad till fax**

#### **Använda funktionspanelen**

- 1. På huvudmenyn trycker du på uppåt- eller nedåtpilarna v för att bläddra till Fax och trycker sedan på knappen **Välj**
- 2. Tryck på uppåt- eller nedåtpilarna för att bläddra till Redigera faxinställningar och sedan trycker du på knappen **Välj**.
- 3. På menyobjektet Försättsblad trycker du på vänster eller högerpilarna < för att bläddra till Ja och trycker sedan på knappen Meny **in**
- 4. Ange eller ändra information på skärmen för Försättsblad med hjälp av knappsatsen.

**OBS!** Du kan även ange eller ändra information på Försättsblad med hjälp av **Verktyg för skrivarinställning**. För mer information kan du se [Använda datorn.](#page-16-0)

#### **Använda datorn**

- 1. När Dell faxlösningar är öppet väljer du **Välj inställningar**.
- 2. Klicka på fliken **Skicka fax**.
- 3. I området Försättsblad klickar du på **Användarinformation**.
- 4. Ange avsändaruppgifter.

**OBS!** Du kan ha angivit denna information redan den första gången du använde Dell faxlösningar.

- 5. Klicka på **OK**.
- 6. I området Försättsblad klickar du på **Konfigurera försättsblad**.
- 7. Klicka på **Nästa** eller **Förhandsgranska** för att välja en mall för försättsbladet.
- 8. Lägg till en företagslogotyp om det behövs.
- a. Klicka på **Ändra**.
- b. Klicka på **Bläddra**.
- c. Bläddra fram till en bild med företagslogotypen och klicka på **Öppna**.
- d. Ändra logotypen om det behövs.
- e. Klicka på **OK**.
- 9. Klicka på **OK**.

## **Skicka ett fax i färg**

**OBS!** Mottagarens faxmaskin skall stödja fax i färg.

- 1. Kontrollera att skrivaren är på och ansluten till en aktiv telefonlinje.
- 2. Fyll på papper. Om du vill ha mer information kan du se [Fylla på papper](#page-64-1).
- 3. Lägg i originaldokumentet. Faxning av dokument i färg använder en stor del av skrivarens minne. Vi rekommenderar att du begränsar det utgående faxet till två sidor.

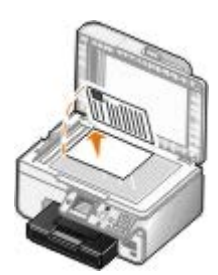

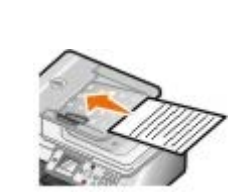

- 4. Tryck på uppåt- eller nedåtpilarna <a>
read<br/>termina för att bläddra till Faxa.
- 5. Tryck på knappen **Välj** .
- 6. Tryck på uppåt- eller nedåtpilarna i Gör att bläddra till Redigera faxinställningar och tryck sedan på knappen **Välj**
- 7. Tryck på uppåt- eller nedåtpilarna <a>
för att bläddra till Färg och tryck sedan på höger- eller vänsterpilen för att bläddra till Färg.
- 8. Tryck på knappen Tillbaka sitvå gånger för att gå tillbaka till huvudmenyn.
- 9. Ange ett faxnummer med hjälp av knappsatsen. Om du vill ha mer information kan du se [Ange ett faxnummer.](#page-7-1)
- 10. Tryck på knappen **Start** .

## **Använda Konvertering av autofax**

Om du faxar ett dokument med hög upplösning till en fax som skriver ut med en lägre upplösning kan du låta skrivaren justera det fax du skickar automatiskt.

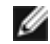

**OBS!** Om du stänger av **Konvertering av autofax** och försöker skicka ett fax som inte är kompatibelt med mottagarfaxen så skickas inte faxet och felmeddelandet Läget stöds inte visas.

**Konvertering av autofax** är som standard aktiverat. För att stänga av **Konvertering av autofax**:

- 1. På huvudmenyn trycker du på uppåt- eller nedåtpilarna v för att bläddra till Faxa och trycker sedan på knappen **Välj** .
- 2. Tryck på **uppåt- eller nedåtpilarna** för att bläddra till Faxinställningar och tryck sedan på knappen **Välj**  $\odot$
- 3. Tryck på uppåt- eller nedåtpilarna v för att bläddra till Ringa upp och skicka och tryck sedan på knappen **Välj**  $\oslash$
- 4. Tryck på **uppåt- eller nedåtpilarna** för att bläddra till Konvertering av autofax och tryck sedan på höger- eller vänsterpilen <>>
ior att bläddra till Av.
- 5. Tryck på knappen **Tillbaka** s

## <span id="page-13-0"></span>**Ta emot fax**

### **Ta emot ett fax automatiskt**

- 1. Kontrollera att skrivaren är på och ansluten till en aktiv telefonlinje.
- 2. Se till att **Autosvar** är på eller för tillfället är inom den schemalagda på-perioden.
	- a. På huvudmenyn trycker du på uppåt- eller nedåtpilarna <a>
	för att bläddra till Fax och tryck sedan på knappen **Välj** .
	- b. Tryck på uppåt- eller nedåtpilarna v för att bläddra till Autosvar.
	- c. Tryck på vänster- eller högerpilarna < > för att bläddra till På eller Schemalagd och tryck sedan på knappen **Välj** .
	- d. Om du väljer Schemalagd visas skärmen **Schemalägga autosvar**. Använd knappsatsen för att ange den tid som du vill att **Autosvar** ska vara på eller av.
	- e. Tryck på knappen **Tillbaka**
- 3. Ange antalet ringsignaler som ska tillåtas innan skrivaren svarar på det inkommande faxet.
	- a. På huvudmenyn trycker du på uppåt- eller nedåtpilarna <a>
	för att bläddra till Fax och tryck sedan på knappen **Välj** .
	- b. Tryck på uppåt- eller nedåtpilarna **för att bläddra till Faxinställningar och tryck sedan på knappen Välj**  $\odot$
	- c. Tryck på **uppåt- eller nedåtpilarna** för att bläddra till Ringa och svara och tryck sedan på knappen Välj <sub>(γ)</sub>.
	- d. Tryck på uppåt- eller nedåtpilarna i v för att bläddra till Svara på.
	- e. Tryck på uppåt- eller nedåtpilarna < > för att välja antalet ringsignaler som ska gå fram innan faxet tas emot i skrivaren.
	- f. Tryck på knappen **Tillbaka**

När det antal ringsignaler som du anger upptäckts tar skrivaren automatiskt emot faxet.

## **Ta emot ett fax manuellt**

- 1. Kontrollera att skrivaren är på och ansluten till en aktiv telefonlinje.
- 2. Se till att **Autosvar** är på eller för tillfället är inom den schemalagda på-perioden.
	- a. På huvudmenyn trycker du på uppåt- eller nedåtpilarna <a>
	v<br />
	för att bläddra till Fax och tryck sedan på knappen **Välj** .
	- b. Tryck på uppåt- eller nedåtpilarna v för att bläddra till Autosvar.
	- c. Tryck på vänster- eller högerpilarna < > för att bläddra till På eller Schemalagd och tryck sedan på knappen **Välj**
	- d. Om du väljer Schemalagd visas skärmen **Schemalägga autosvar**. Använd knappsatsen för att ange den tid som du vill att **Autosvar** ska vara på eller av.
	- e. Tryck på knappen **Välj**
- 3. När telefonen ringer lyfter du upp luren och lyssnar om du hör faxtonen.
- 4. Om du hör faxtonen trycker du på **DELL# (3355#)** på skrivarens funktionspanel.

**OBS!** Standardsvarskoden är **DELL#**. Du kan ändra denna till någon annan kod. Mer information finns i [Ändra](#page-14-0) [Svarskod](#page-14-0).

## <span id="page-14-0"></span>**Ändra Svarskod**

- 1. På huvudmenyn trycker du på uppåt- eller nedåtpilarna in för att bläddra till Fax och tryck sedan på knappen **Välj**  $\oslash$ .
- 2. Tryck på uppåt- eller nedåtpilarna <a>
för att bläddra till Faxinställningar och tryck sedan på knappen Välj  $\odot$
- 3. Tryck på **uppåt- eller nedåtpilarna** för att bläddra till Ringa och svara och tryck sedan på knappen **Välj** .
- 4. Tryck på uppåt- eller nedåtpilarna <a>
för att bläddra till Manuell svarskod och tryck sedan på knappen Välj  $\odot$
- 5. Mata in en ny sjusiffrig kod med hjälp av knappsatsen.

*OBS!* Giltiga tecken för svarskoden är 0-9, fyrkant (#) och stjärna (\*). Om du matar in andra tecken ignoreras dessa.

6. Tryck på knappen **Välj** .

## **Ta emot fax med Dell faxlösningar**

1. Klicka på **Start**® **Program** eller **Alla program** ® **Dell PC-fax**® **Dell PC-fax**.

För Windows Vista:

a. Klicka på ® **Program**.

- b. Klicka på **Dell PC-fax**.
- c. Klicka på **Dell PC-fax**.
- 2. Välj hur du vill ta emot faxet på **Ta emot fax**. Välj **Automatiskt** om du vill att programmet ska ta emot fax eller **Manuellt** om du vill bestämma när du ska svara på inkommande fax. Om du väljer att ta emot fax manuellt måste du klicka på **Svara nu** när någon försöker skicka ett fax till dig.
- 3. Markera kryssrutan bredvid **Skriv ut inkommande fax** om du vill att alla inkommande fax ska skrivas ut vid mottagandet.

### **Skriva ut ett långt fax**

- 1. På huvudmenyn trycker du på **uppåt- eller nedåtpilarna** för att bläddra till Fax och sedan trycker du på knappen **Välj**  $\oslash$ .
- 2. Tryck på uppåt- eller nedåtpilarna <a>
för att bläddra till Faxinställningar och sedan trycker du på knappen **Välj** .
- 3. Tryck på **uppåt- eller nedåtpilarna** för att bläddra till Faxutskrift och sedan trycker du på knappen **Välj**  $\odot$
- 4. På menyposten Om för stort trycker du på vänster- eller högerpilarna < > för att välja ett alternativ.
- 5. Tryck på knappen **Tillbaka** .

Om du har köpt och installerat inmatningsfacket (tillval) kan du fylla på papper med olika storlekar i facken. Du kan exempelvis fylla på tomt papper av storleken US Letter i fack 1 och papper av storleken Legal i fack 2. Skrivaren väljer automatiskt det papper som matchar storleken på det inkommande faxet. För mer information kan du se [Förstå](#page-67-0) [Förbindelse mellan fack](#page-67-0).

### **Skriva ut ett fax på båda sidorna av papperet**

- 1. På huvudmenyn trycker du på **uppåt- eller nedåtpilarna** för att bläddra till Fax och tryck sedan på knappen **Välj**  $\odot$
- 2. Tryck på **uppåt- eller nedåtpilarna** för att bläddra till Faxinställningar och tryck sedan på knappen **Välj**  $\odot$
- 3. Tryck på uppåt- eller nedåtpilarna <a>
för att bläddra till Faxutskrift och tryck sedan på knappen Välj <a>
for att bläddra till Faxutskrift och tryck sedan på knappen Välj <a>
- 4. På menyposten **Dubbelsidig utskrift** trycker du på **höger- eller vänsterpilarna** för att bläddra till Dubbelsidig utskrift.
- 5. Tryck på knappen **Tillbaka**

## <span id="page-15-0"></span>**Ändra faxinställningarna**

## **Använda funktionspanelen**

Om du använder skrivaren som fristående faxapparat, kan du ändra faxinställningarna på menyn **Redigera faxinställningar** och menyn **Faxinställningar**. Ändringar som görs på menyn **Redigera faxinställningar** är tillfälliga och tas bort när faxet har skickats eller avbrutits. Däremot är ändringar som utförs på menyn **Faxinställningar** permanenta och används för alla faxjobb. För mer information kan du se [Menyn Redigera faxinställningar](#page-39-0) och [Menyn](#page-40-0) [Faxinställningar](#page-40-0).

## <span id="page-16-0"></span>**Använda datorn**

Du kan öppna **Verktyget för skrivarinställningar** om du vill konfigurera skrivarens faxinställningar från datorn.

1. Klicka på **Start**® **Program** eller **Alla program**® **Dell-skrivare**® **Dell Photo AIO Printer 966**.

För *Windows Vista*:

- a. Klicka på ® **Program**.
- b. Klicka på **Dell-skrivare**.
- c. Klicka på **Dell Photo AIO Printer 966**.

#### 2. Välj **Verktyget Faxinställningar**.

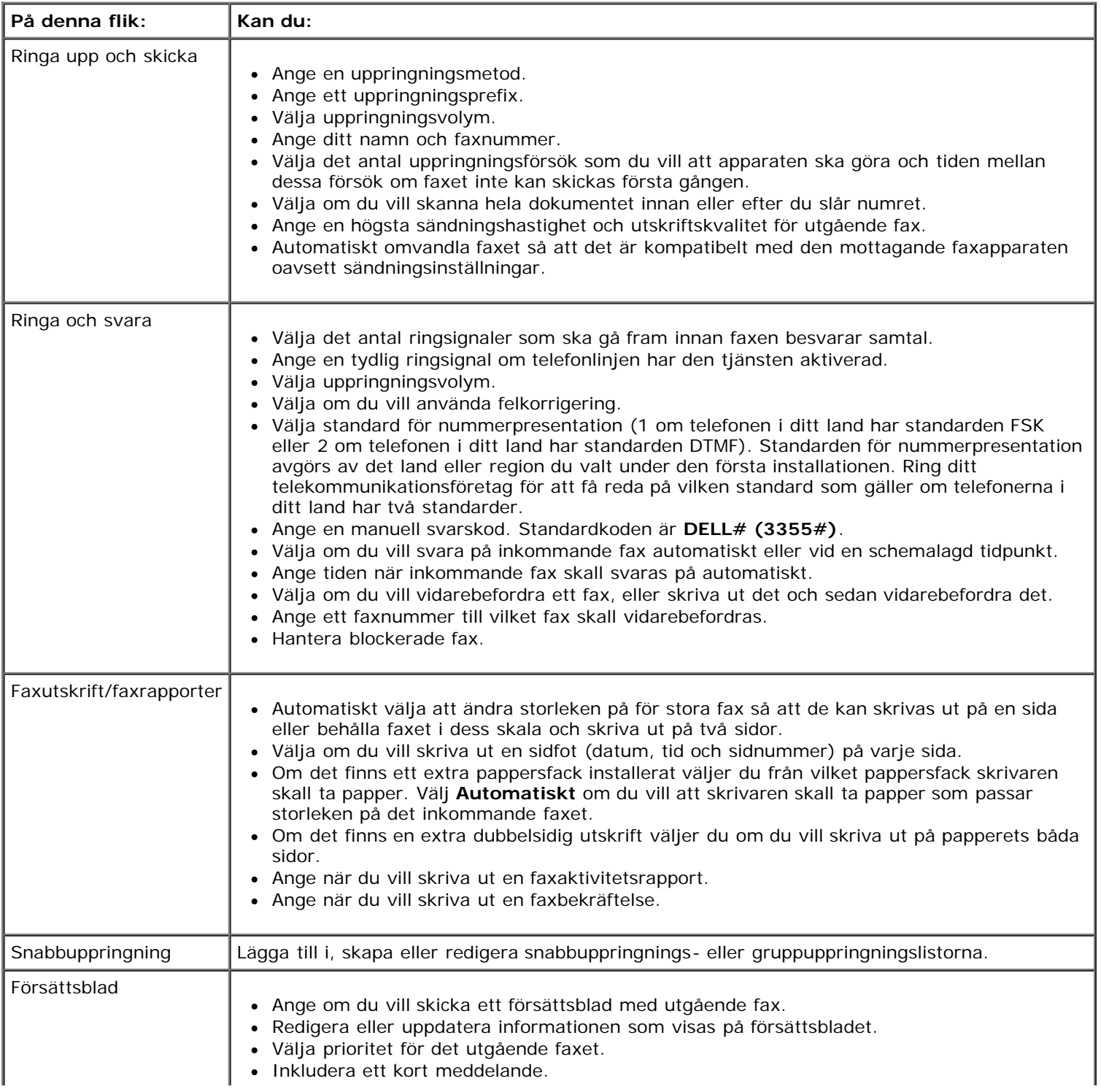

## <span id="page-17-0"></span>**Använda snabbuppringning**

För att göra det lättare att skicka fax kan du tilldela ett snabbuppringningsnummer till 89 olika kontakter och 10 grupper som kan innehålla upp till 30 telefonnummer vardera.

## **Skapa en lista för Snabbuppringning eller Gruppuppringning**

#### **Lägga till en post i listan Snabbuppringning**

- 1. På huvudmenyn trycker du på **uppåt- eller nedåtpilarna i Gör** att bläddra till Fax och trycker sedan på knappen **Välj**
- 2. Tryck på uppåt- eller nedåtpilarna i för att bläddra till Telefonbok och tryck sedan på knappen Välj .
- 3. Tryck på **uppåt- eller nedåtpilarna**  $\bullet$  of att bläddra till Lägg till post och tryck sedan på knappen **Välj** .
- 4. Mata in ett namn och ett faxnummer med hjälp av knappsatsen.

**OBS!** Kontakten tilldelas automatiskt det lägsta tillgängliga snabbuppringningsnumret. Du kan inte ändra snabbuppringningsnumret.

5. Tryck på knappen **Tillbaka** .

#### **Lägga till en post i listan Gruppuppringning**

- 1. På huvudmenyn trycker du på **uppåt- eller nedåtpilarna** för att bläddra till Fax och trycker sedan på knappen **Välj** .
- 2. Tryck på uppåt- eller nedåtpilarna i Gör att bläddra till Telefonbok och tryck sedan på knappen Välj
- 3. Tryck på uppåt- eller nedåtpilarna <a>
för att bläddra till Lägg till grupp och tryck sedan på knappen Välj .
- 4. Mata in ett namn och faxnummer till gruppen med hjälp av knappsatsen. Tryck på uppåt- och nedåtpilarna tr att mata in ett annat nummer. Du kan även använda alternativet **Sök på namn**, **Sök på telefonnummer** eller **Återuppringningshistorik** för att välja telefonnummer. Varje nummer du väljer eller matar in läggs till gruppuppringningslistan.

**OBS!** Kontakten tilldelas automatiskt det lägsta tillgängliga gruppuppringningsnumret. Du kan inte ändra snabbuppringningsnumret.

5. Tryck på knappen **Tillbaka** .

## **Använda en lista för Snabbuppringning eller Gruppuppringning**

- 1. På huvudmenyn trycker du på uppåt- eller nedåtpilarna **för att bläddra till Fax och tryck sedan på knappen Välj**
- 2. Använd knappsatsen för att ange det tvåsiffriga snabbuppringningsnumret.
- 3. Tryck på knappen **Start** .

**OBS!** Om du, när du matar in siffror, bara matar in två siffror och en inmatning motsvarar detta numret antar skrivaren att det är ett snabbuppringningsnummer. Om numret du angav inte motsvarar någon inmatning i telefonboken antar skrivaren att det är ett anknytningsnummer.

## <span id="page-18-0"></span>**Blockera fax**

## **Skapa en Faxblockeringslista**

- 1. På huvudmenyn trycker du på uppåt- eller nedåtpilarna <a>
för att bläddra till Fax och tryck sedan på knappen **Välj**
- 2. Tryck på **uppåt- eller nedåtpilarna** för att bläddra till Faxinställningar och tryck sedan på knappen **Välj**  $\odot$
- 3. Tryck på uppåt- eller nedåtpilarna <a>
för att bläddra till Faxblockering och tryck sedan på knappen Välj <a>
för att bläddra till Faxblockering och tryck sedan på knappen Välj <a>
- 4. Tryck på **uppåt- eller nedåtpilarna** för att bläddra till Lägg till faxblockeringspost och tryck sedan på knappen **Välj**
- 5. Använd knappsatsen för att ange ett namn.
- 6. Använd knappsatsen för att ange ett faxnummer och tryck sedan på knappen **Välj** .

**OBS!** Kontakten tilldelas automatiskt det lägsta tillgängliga blockerade faxnumret. Du kan inte ändra blockerat faxnummer.

## **Slå på Faxblockering**

- 1. På huvudmenyn trycker du på uppåt- eller nedåtpilarna <a>
för att bläddra till Fax och tryck sedan på knappen **Välj**  $\oslash$
- 2. Tryck på uppåt- eller nedåtpilarna <a>
för att bläddra till Faxinställningar och tryck sedan på knappen Välj  $\odot$
- 3. Tryck på uppåt- eller nedåtpilarna <a>
för att bläddra till Faxblockering och tryck sedan på knappen Välj <a>
för att bläddra till Faxblockering och tryck sedan på knappen Välj <a>
- 4. På menyposten **Blockeringslista** trycker du på vänster- eller högerpilarna < för att välja På.
- 5. Tryck på knappen **Välj** .

Överföringen avbryts om skrivaren känner av ett fax från ett av nummerna på faxblockeringslistan.

### **Blockera fax utan nummerpresentation**

- 1. På huvudmenyn trycker du på uppåt- eller nedåtpilarna <a>
för att bläddra till Fax och tryck sedan på knappen **Välj**  $\odot$ .
- 2. Tryck på uppåt- eller nedåtpilarna <a>
för att bläddra till Faxinställningar och tryck på knappen Välj ...
- 3. Tryck på uppåt- eller nedåtpilarna <a>  $\bullet$  för att bläddra till Faxblockering och tryck på knappen Välj  $\curvearrowright$ .
- 4. Tryck på vänster- eller högerpilarna < > för att välja På från Blockera samtal utan ID.

5. Tryck på knappen **Välj** .

Om skrivaren känner av ett fax från en maskin utan nummerpresentation avbryts överföringen.

## <span id="page-19-0"></span>**Skapa en faxaktivitetsrapport**

### **Använda funktionspanelen**

- 1. På huvudmenyn trycker du på uppåt- eller nedåtpilarna i Gör att bläddra till Fax och trycker sedan på knappen **Välj** .
- 2. Tryck på **uppåt- eller nedåtpilarna** för att bläddra till Faxinställningar och tryck sedan på knappen **Välj**  $\odot$
- 3. Tryck på uppåt- eller nedåtpilarna v för att bläddra till Historik och rapporter och tryck sedan på knappen **Välj**
- 4. På menyn **Historik och rapporter** kan du visa eller skriva ut din faxaktivitet.

### **Använda datorn**

#### **Skapa en rapport för skickade eller utgående fax**

1. Klicka på **Start**® **Program** eller **Alla program**® **Dell PC-fax**® **Dell PC-fax**.

För *Windows Vista*:

- a. Klicka på ® **Program**.
- b. Klicka på **Dell PC-fax**.
- c. Klicka på **Dell PC-fax**.
- 2. På **Skicka fax** klickar du på **Skapa rapport**.
- 3. Välj ett datumintervall för rapporten.
- 4. Klicka på knappen för att skriva ut i det övre vänstra hörnet i dialogrutan om du vill skriva ut faxrapporten.

#### **Skapa en rapport för mottagna och inkommande fax.**

1. Klicka på **Start**® **Program** eller **Alla program**® **Dell PC-fax**® **Dell PC-fax**.

För *Windows Vista*:

- a. Klicka på ® **Program**.
- b. Klicka på **Dell PC-fax**.
- c. Klicka på **Dell PC-fax**.
- 2. På **Ta emot fax** klickar du på **Skapa rapport**.
- 3. Välj ett datumintervall för rapporten.
- 4. Klicka på knappen för att skriva ut i det övre vänstra hörnet i dialogrutan om du vill skriva ut faxrapporten.

## <span id="page-21-0"></span>**Om din skrivare**

- [Förstå skrivarens delar](#page-21-1)
- [Förstå funktionspanelen](#page-23-0)

Du kan göra många olika saker med skrivaren. Några viktiga saker att tänka på:

- Om skrivaren är ansluten till en dator kan du antingen använda skrivarens funktionspanel eller skrivarprogrammet när du skapar kvalitetsdokument.
- Skrivaren *måste* vara ansluten till en dator om du ska skriva ut, skanna eller använda funktionen **Spara foton till dator** eller läget **Skriv ut filer**.
- Skrivaren *behöver inte* vara ansluten till en dator om du ska göra fotokopior, skicka fax eller skriva ut från ett minneskort eller från en PictBridge-aktiverad kamera.

**OBS!** Skrivaren (oavsett om den är ansluten till en dator eller inte) måste vara ansluten till en telefonlinje innan du kan skicka fax.

**OBS!** Om du använder ett DSL-modem för datorn måste du installera ett DSL-filter på telefonlinjen som är kopplad till datorn.

## <span id="page-21-1"></span>**Förstå skrivarens delar**

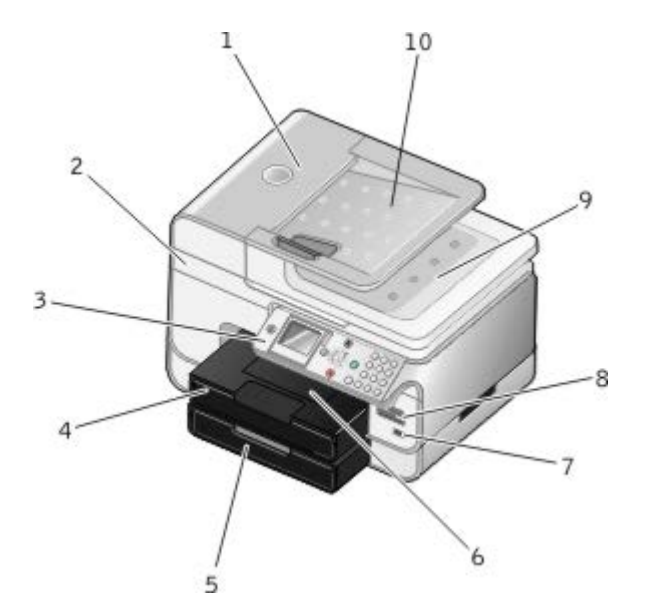

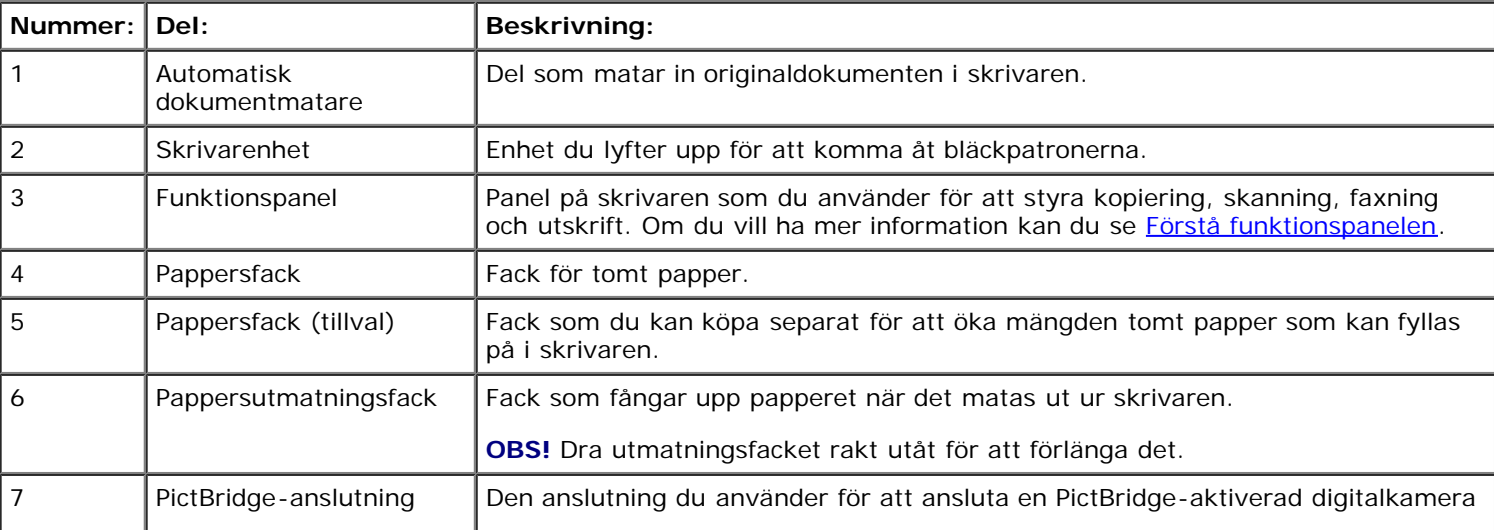

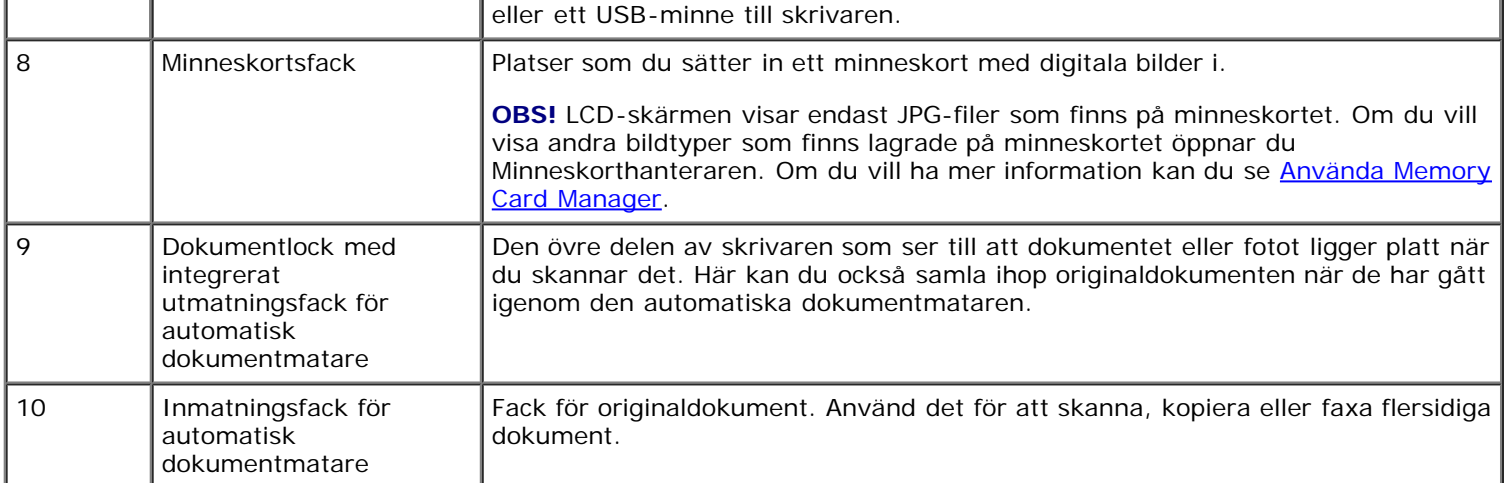

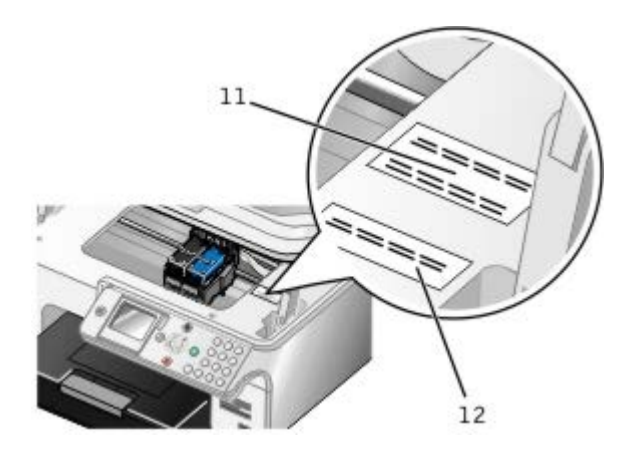

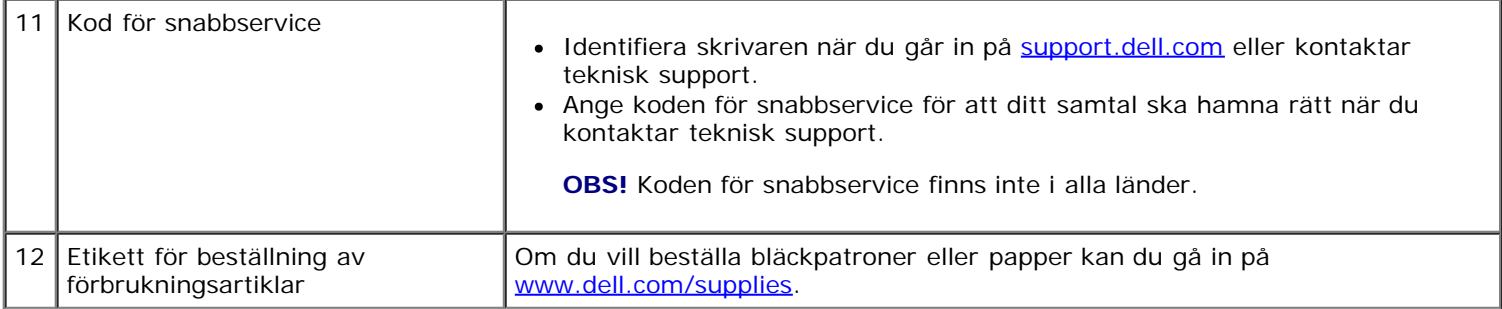

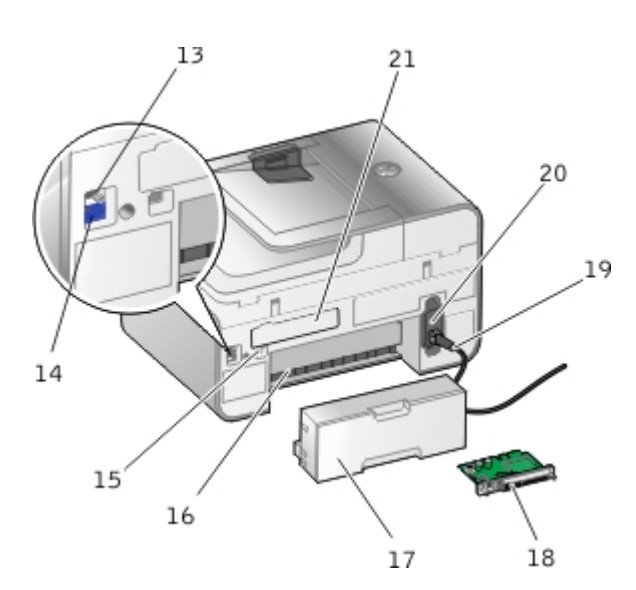

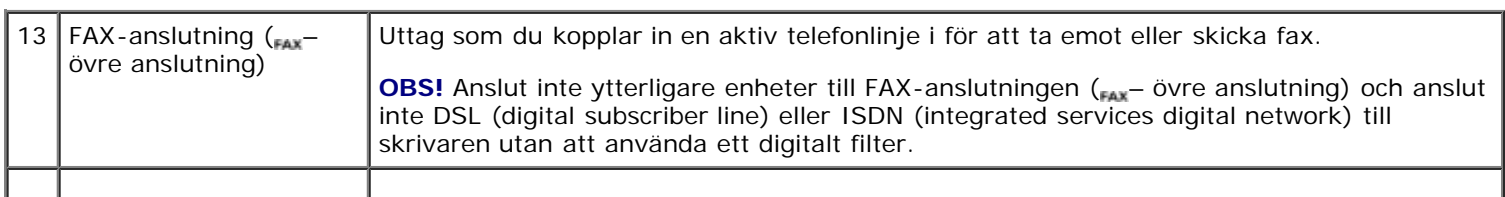

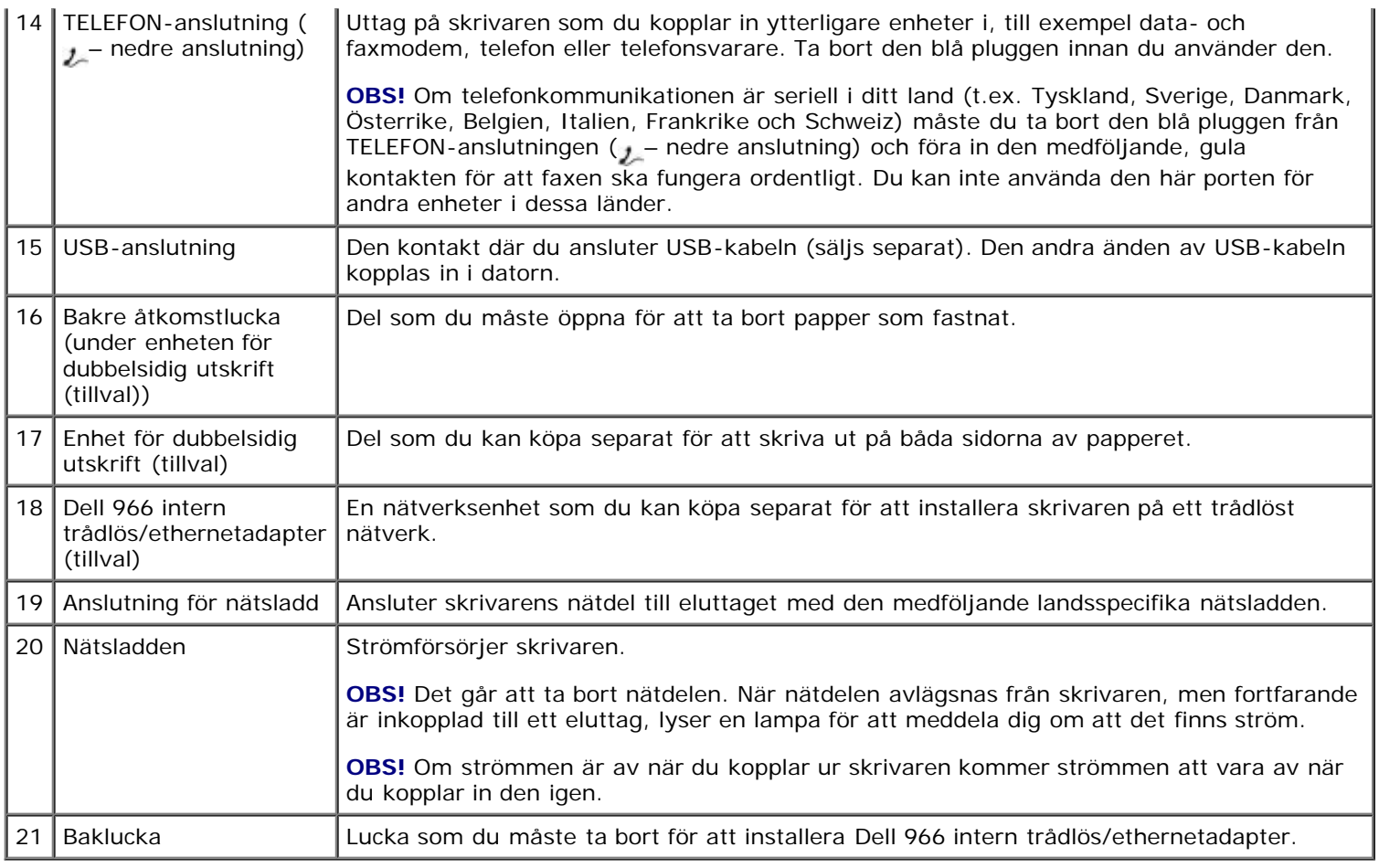

## <span id="page-23-0"></span> **Förstå funktionspanelen**

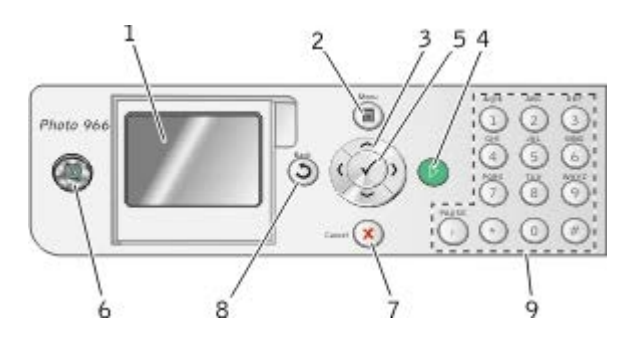

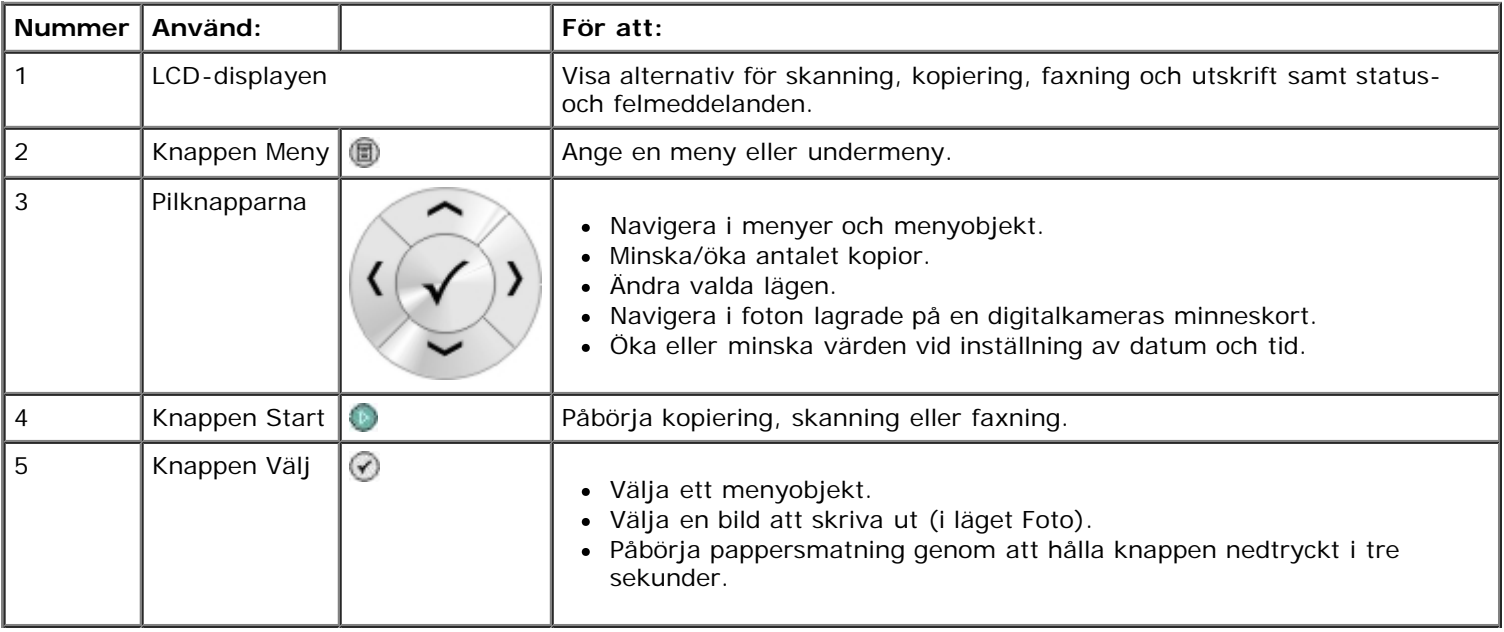

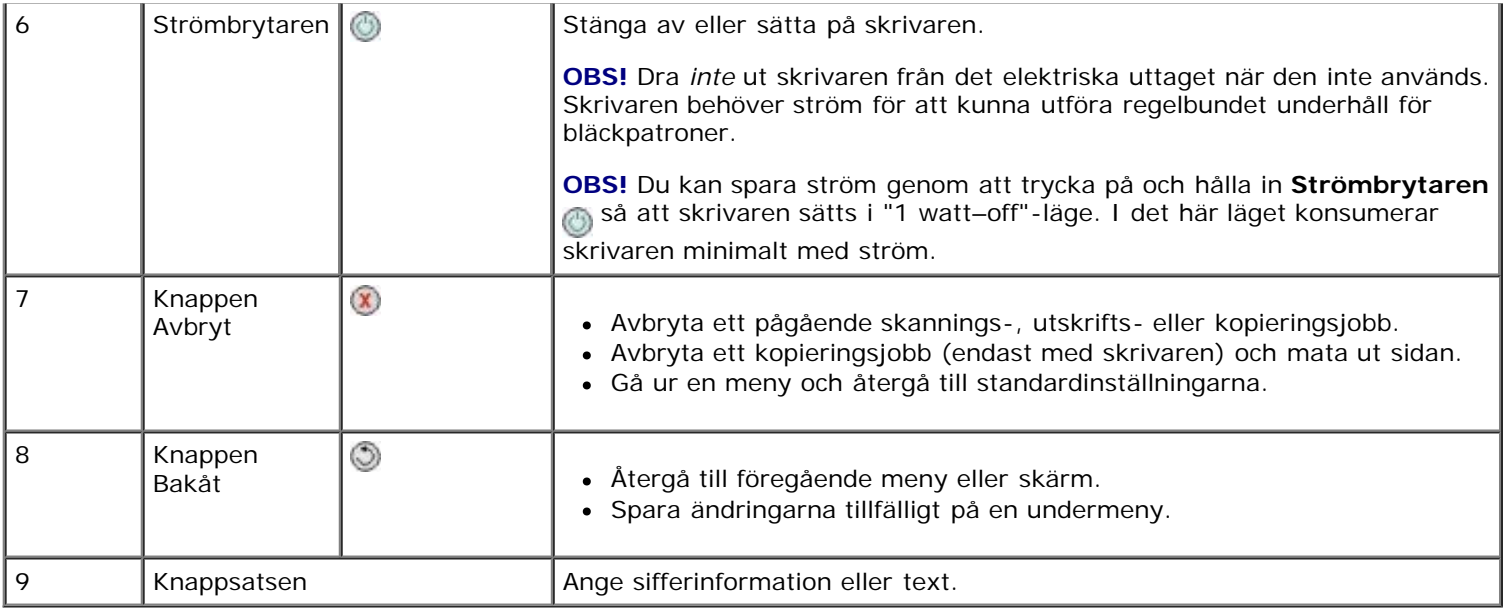

## <span id="page-25-0"></span>**Förstå programvaran**

- [Använda Dell Allt-i-ett-center](#page-25-1)
- [Använda programmet Dell faxlösningar](#page-26-0)
- [Använda Utskriftsinställningar](#page-28-0)
- [Använda Memory Card Manager](#page-29-0)
- [Dell bläckhanteringssystem](#page-30-0)
- **[Ta bort och installera om program](#page-31-0)**

Skrivarprogrammet omfattar:

- **Dell Allt-i-ett-center** Här kan du utföra olika skannings-, kopierings-, fax- och utskriftsåtgärder med dokument och bilder som nyligen har skannats och sparats.
- Programmet **Dell faxlösningar** Här kan du faxa elektroniska eller skannade dokument.
- **Utskriftsinställningar**  Här kan du justera skrivarinställningarna.
- **Minneskorthanteraren** Här kan du visa, hantera, redigera, skriva ut och skanna foton från minneskortet eller USB-minnet till datorn.
- **Dell Ink Management System™**  Varnar dig när bläcket håller på att ta slut i skrivaren.

## <span id="page-25-1"></span>**Använda Dell Allt-i-ett-center**

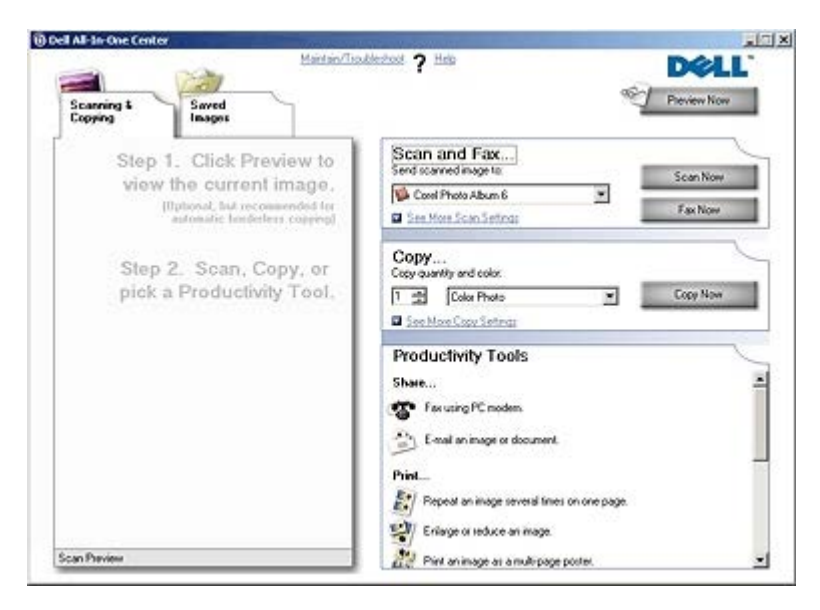

#### Med **Dell Allt-i-ett-center** kan du:

- Skanna, kopiera, faxa och använda produktivitetsverktyg.
- Välja vart du vill skicka den skannade bilden.
- Välja antal och färg på kopiorna.
- Få tillgång till information om felsökning och underhåll.
- Förhandsgranska bilder du vill skriva ut eller kopiera.

Hantera fotografier (kopiera dem till mappar, skriva ut dem, utföra kreativ kopiering).

**OBS!** Du kan inte skanna via ett nätverk med Dell Allt-i-ett-center.

Så här öppnar du **Dell Allt-i-ett-center**:

1. Klicka på **Start**® **Program** eller **Alla program**® **Dell-skrivare**® **Dell Photo AIO Printer 966**.

För *Windows Vista*:

- a. Klicka på ® **Program**.
- b. Klicka på **Dell-skrivare**.
- c. Klicka på **Dell Photo AIO Printer 966**.
- 2. Välj **Dell Allt-i-ett-center**.

Dell Allt-i-ett-center består av fyra huvudavsnitt:

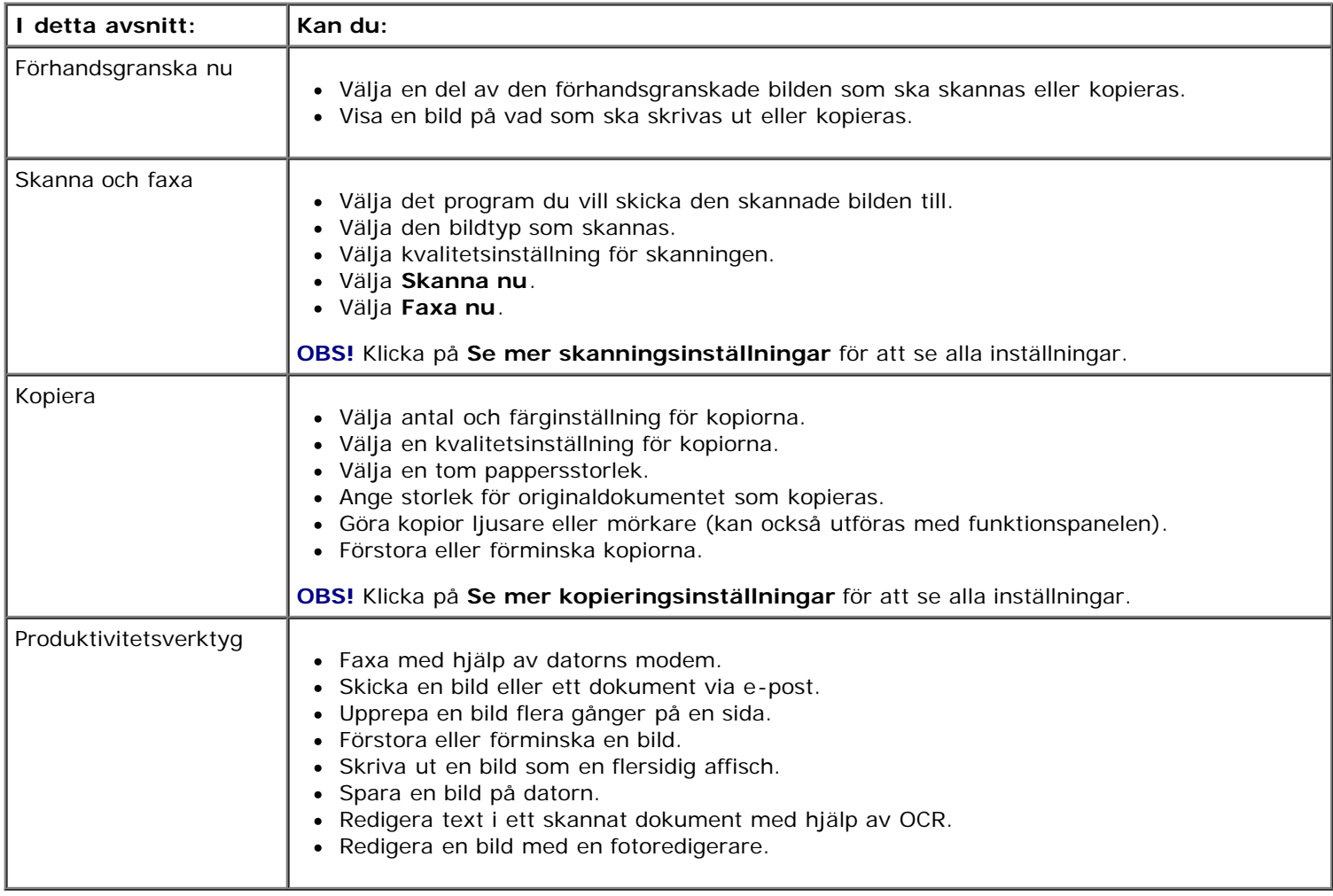

Om du vill ha mer information klickar du på **Hjälp** i **Dell Allt-i-ett-center**.

## <span id="page-26-0"></span>**Använda programmet Dell faxlösningar**

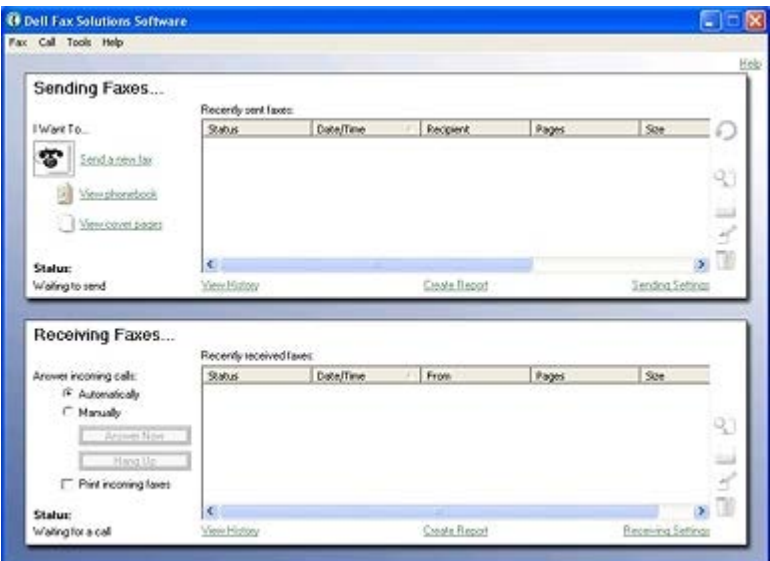

Med programmet Dell faxlösningar kan du:

- Skicka och ta emot fax.
- Hantera telefonboken.
- Skapa försättsblad.
- Visa faxhistorik.
- Skapa en faxrapport
- Justera andra faxinställningar.

Så här öppnar du programmet Dell faxlösningar:

- 1. Klicka på **Start**® **Program** eller **Alla program**® **Dell PC-fax**.
- 2. Välj **Dell PC-fax**.

För Windows Vista:

- a. Klicka på ® **Program**.
- b. Klicka på **Dell PC-fax**.
- c. Klicka på **Dell PC-fax**.

Programmet Dell faxlösningar består av två huvudavsnitt. När du sparar inställningarna tillämpas de på alla fax du skickar eller tar emot.

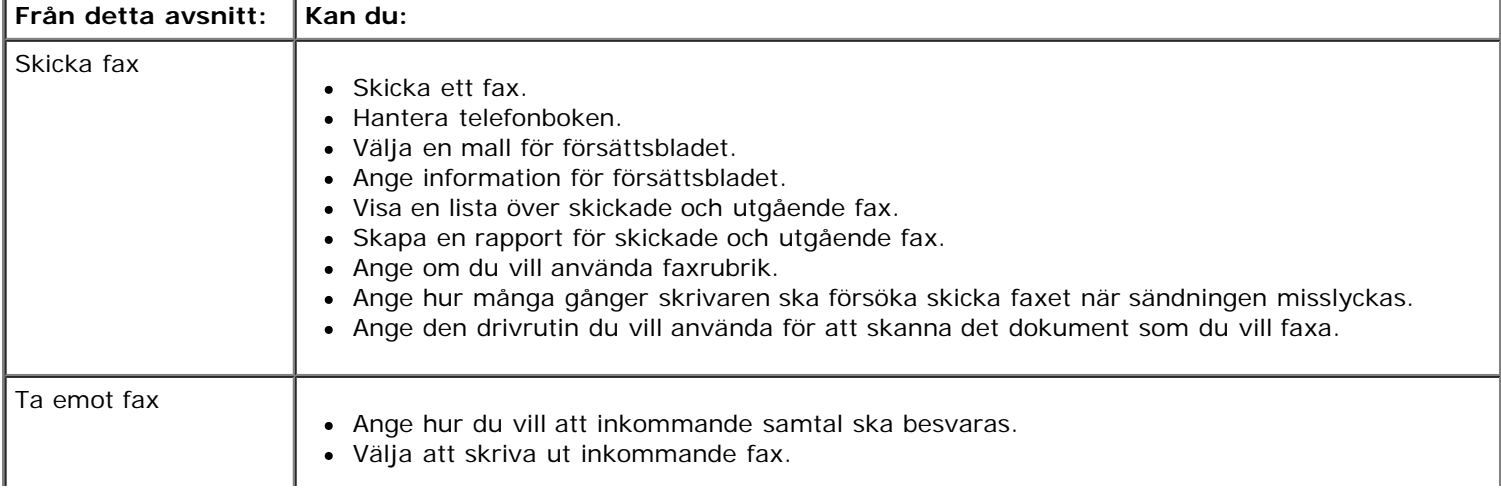

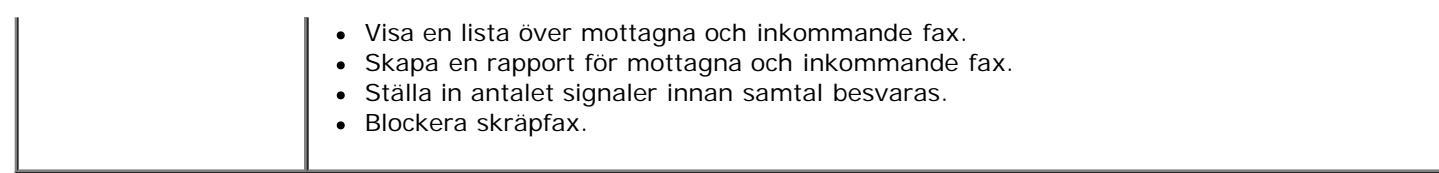

Fler alternativ visas om du klickar på **Sändningsinställningar** eller **Mottagningsinställningar**. Klicka på varje flik och ändra inställningarna efter behov.

## <span id="page-28-0"></span>**Använda Utskriftsinställningar**

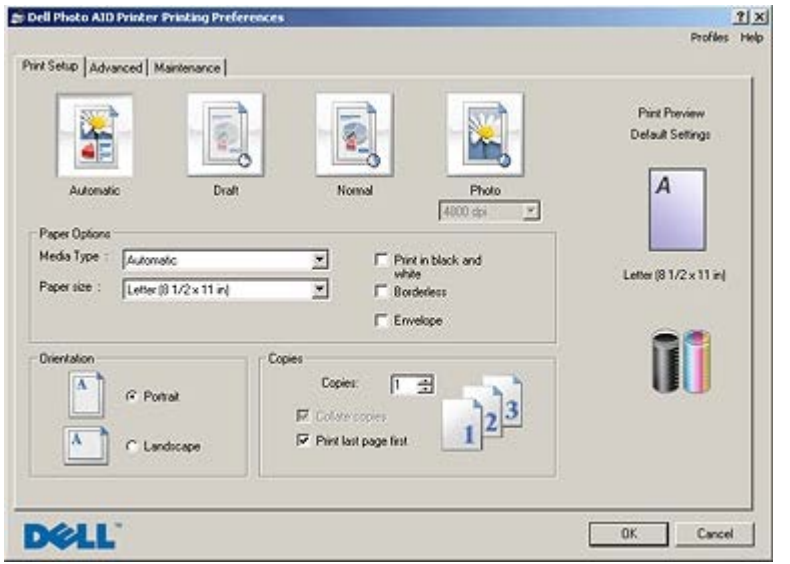

Du kan ändra skrivarinställningarna i Utskriftsinställningar efter vilken typ av projekt du vill skapa.

Om du vill komma åt Utskriftsinställningar när ett dokument är öppet:

1. Klicka på **Arkiv**® **Skriv ut**.

Dialogrutan **Skriv ut** öppnas.

2. Klicka på **Inställningar**, **Egenskaper**, **Alternativ** eller **Installation** (beroende på program och operativsystem).

#### Dialogrutan **Utskriftsinställningar** öppnas.

Om du vill komma åt Utskriftsinställningar när ett dokument inte är öppet:

1. *I Windows XP* klickar du på **Start**® **Inställningar**® **Kontrollpanelen**® **Skrivare och annan hårdvara**® **Skrivare och fax**.

*I Windows 2000* klickar du på **Start**® **Inställningar**® **Skrivare**.

*I Windows Vista*:

- a. Klicka på ® **Kontrollpanelen**.
- b. Klicka på **Hårdvara och ljud**.
- c. Klicka på **Skrivare**.
- 2. Högerklicka på skrivarikonen och välj sedan **Utskriftsinställningar**.

**OBS!** Ändringar som gjorts i skrivarinställningarna från mappen **Skrivare** blir standardinställningar för de flesta program.

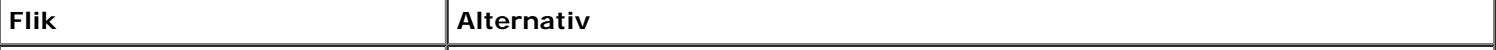

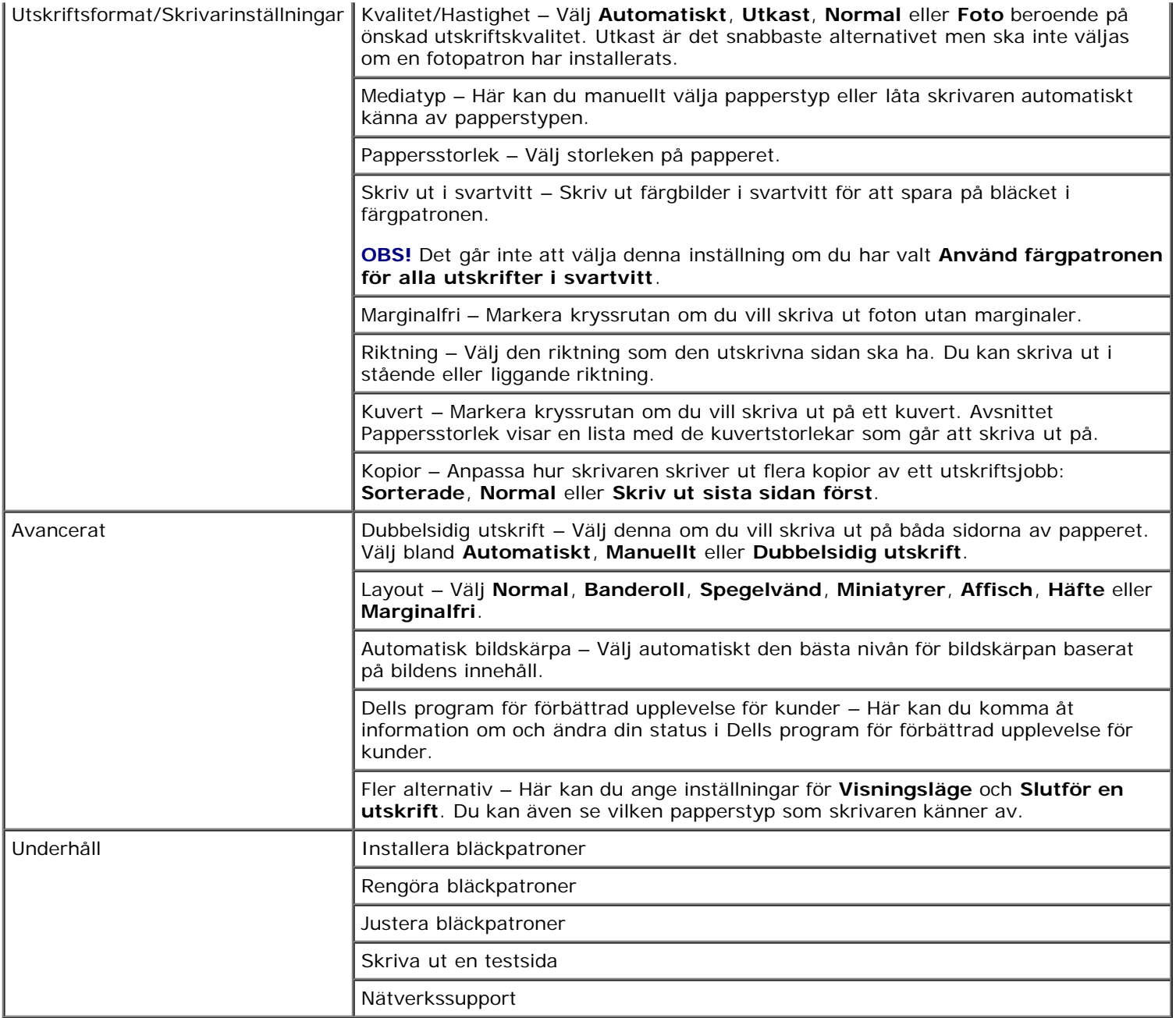

## <span id="page-29-0"></span>**Använda Memory Card Manager**

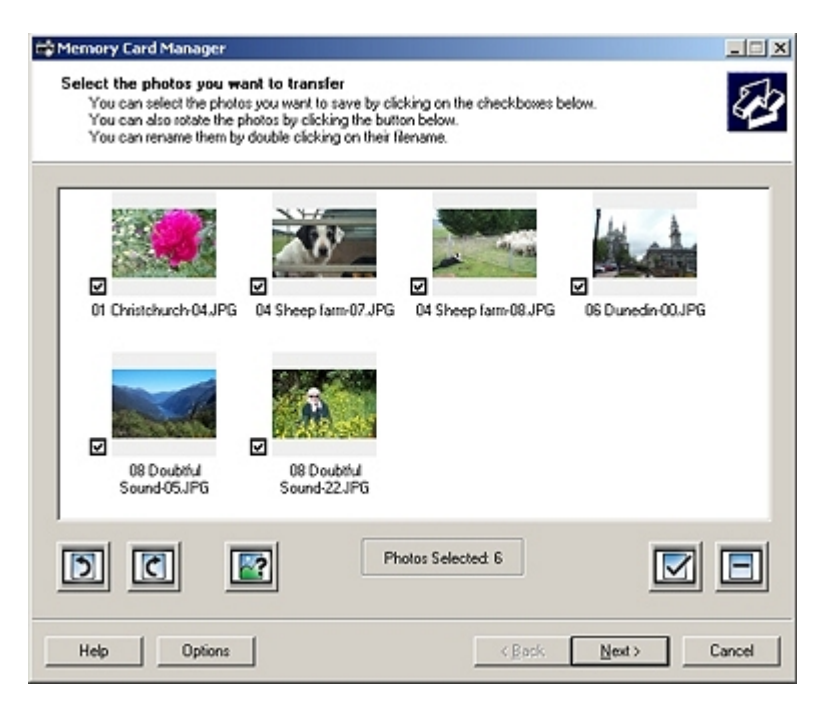

Med Memory Card Manager kan du visa, hantera, redigera, skriva ut och spara foton från ditt minneskort eller USB-minne till datorn.

Starta Memory Card Manager:

1. Sätt i ett minneskort i minneskortsplatsen eller ett USB-minne i PictBridge-porten på skrivarens framsida.

**MEDDELANDE:** Du får inte ta ut minneskortet eller USB-minnet eller vidröra skrivaren i området för minneskortet eller USB-minnet när läsning, skrivning eller utskrift sker från dessa enheter. Data kan skadas.

2. Klicka på **Start**® **Program** eller **Alla program**® **Dell-skrivare**® **Dell Photo AIO Printer 966**.

För *Windows Vista*:

- a. Klicka på ® **Program**.
- b. Klicka på **Dell-skrivare**.
- c. Klicka på **Dell Photo AIO Printer 966**.
- 3. Välj **Memory Card Manager**.

## <span id="page-30-0"></span>**Dell bläckhanteringssystem**

Varje gång du skriver ut ett jobb, visas en skärm med utskriftsförloppet, vilken visar förloppet för utskriften såväl som mängden bläck som återstår och det ungefärliga antalet sidor som återstår i patronen. Sidräknaren är dold under de första 50 sidorna som patronen används för, tills utskriftsmönstret har lärts in och en mer korrekt beräkning kan göras. Antalet sidor som återstår ändras som ett resultat av den typ av utskriftsjobb som utförs med skrivaren.

När bläcknivåerna i patronen är låga visas meddelandet **Låg bläcknivå** på skärmen när du försöker att skriva ut. Den här varningen visas varje gång du installerar en ny bläckpatron. Mer information finns i Byta ut bläckpatronerna.

När en eller båda bläckpatronerna är tomma visas fönstret **Extra behållare** på skärmen när du försöker att skriva ut. Om du fortsätter att skriva ut kan det hända att utskriftsjobbet inte skrivs ut så som du förväntar dig.

Om bläcket i den svarta bläckpatronen är slut kan du välja att skriva ut svart färg från färgbläckpatronen (Behandla svart) genom att välja **Gör en utskrift** innan du klickar på knappen **Fortsätt utskrift**. Om du väljer **Gör en utskrift** och klickar på **Fortsätt utskrift**, används Behandla svart för all svartvit utskrift tills den svarta patronen har bytts ut, eller tills alternativet har avmarkerats från **Fler alternativ**, på fliken **Avancerat** för **Utskriftsinställningar**. Dialogrutan **Extra behållare** visas inte igen förrän bläckpatronen med låg bläcknivå har bytts ut. Kryssrutan **Gör en utskrift** återställs automatiskt när en ny eller annan bläckpatron installeras.

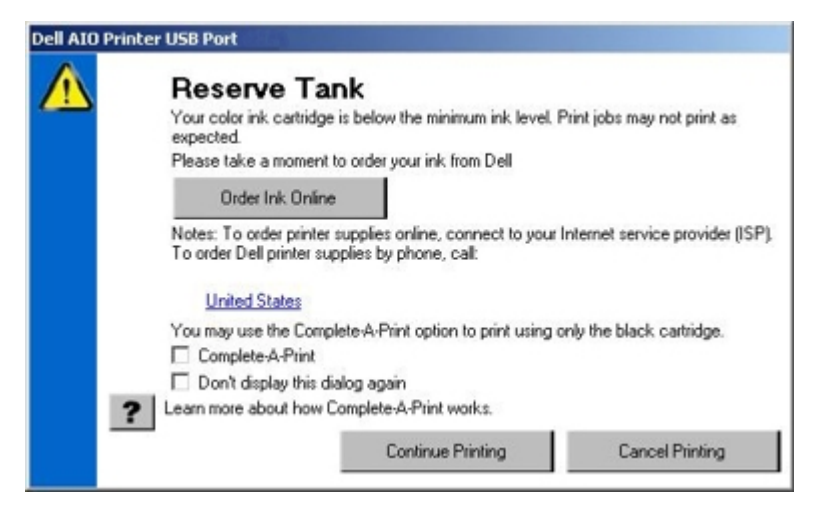

Om färgbläcket i färgbläckpatronen är slut kan du välja att skriva ut färgdokument i gråskala genom att välja **Gör en utskrift** innan du klickar på knappen **Fortsätt utskrift**. Om du väljer **Gör en utskrift** och klickar på **Fortsätt utskrift**, skrivs alla färgdokument ut i svartvitt tills den färgbläckpatronen har bytts ut, eller tills alternativet har avmarkerats från **Fler alternativ**, på fliken **Avancerat** för **Utskriftsinställningar**. Dialogrutan **Extra behållare** visas inte igen förrän bläckpatronen med låg bläcknivå har bytts ut. Kryssrutan **Gör en utskrift** återställs automatiskt när en ny eller annan bläckpatron installeras.

## <span id="page-31-0"></span>**Ta bort och installera om program**

Om skrivaren inte fungerar ordentligt eller om meddelanden om kommunikationsfel visas när du använder skrivaren kan du ta bort och installera om programmet till skrivaren.

1. Klicka på **Start**® **Program** eller **Alla program**® **Dell-skrivare**® **Dell Photo AIO Printer 966**.

För *Windows Vista*:

- a. Klicka på ® **Program**.
- b. Klicka på **Dell-skrivare**.
- c. Klicka på **Dell Photo AIO Printer 966**.
- 2. Klicka på **Avinstallera Dell Photo AIO 966**.
- 3. Följ instruktionerna på skärmen.
- 4. Starta om datorn.
- 5. Sätt in cd-skivan *Drivrutiner och verktyg* och följ sedan instruktionerna på skärmen.

Om installationsskärmen inte visas:

a. *I Windows XP* klickar du på **Start**® **Den här datorn**.

*I Windows 2000* dubbelklickar du på **Den här datorn** på skrivbordet.

*I Windows Vista* klickar du på ® **Dator**.

- b. Dubbelklicka på ikonen för **cd-romenheten** och dubbelklicka sedan på **setup.exe**.
- c. När fönstret för installation av skrivarprogrammet visas, klickar du på **Personlig installation** eller **Nätverksinstallation**.
- d. Följ anvisningarna på skärmen för att slutföra installationen.

## <span id="page-32-0"></span>**Förstå funktionspanelens menyer**

- **O** [Läget Kopiera](#page-32-1) [Läget Format](#page-46-0)
- 
- **O** [Läget Skriv ut filer](#page-36-0) **[Läget PictBridge](#page-54-0)**
- 
- **O** [Läget Skanna](#page-45-0)

# [Läget Foto](#page-33-0) [Läget Underhåll](#page-53-0) **O** [Läget Faxa](#page-36-1) **Community** Community Community Community Community Community Community Community Community Community Community Community Community Community Community Community Community Community Community Community Commu

## <span id="page-32-1"></span> **Läget Kopiera**

Visa eller ändra menyn för läget **Kopiera**:

- 1. På huvudmenyn använder du uppåt- och nedåtpilen **för att bläddra till Kopiera.**
- 2. Tryck på knappen **Välj** .

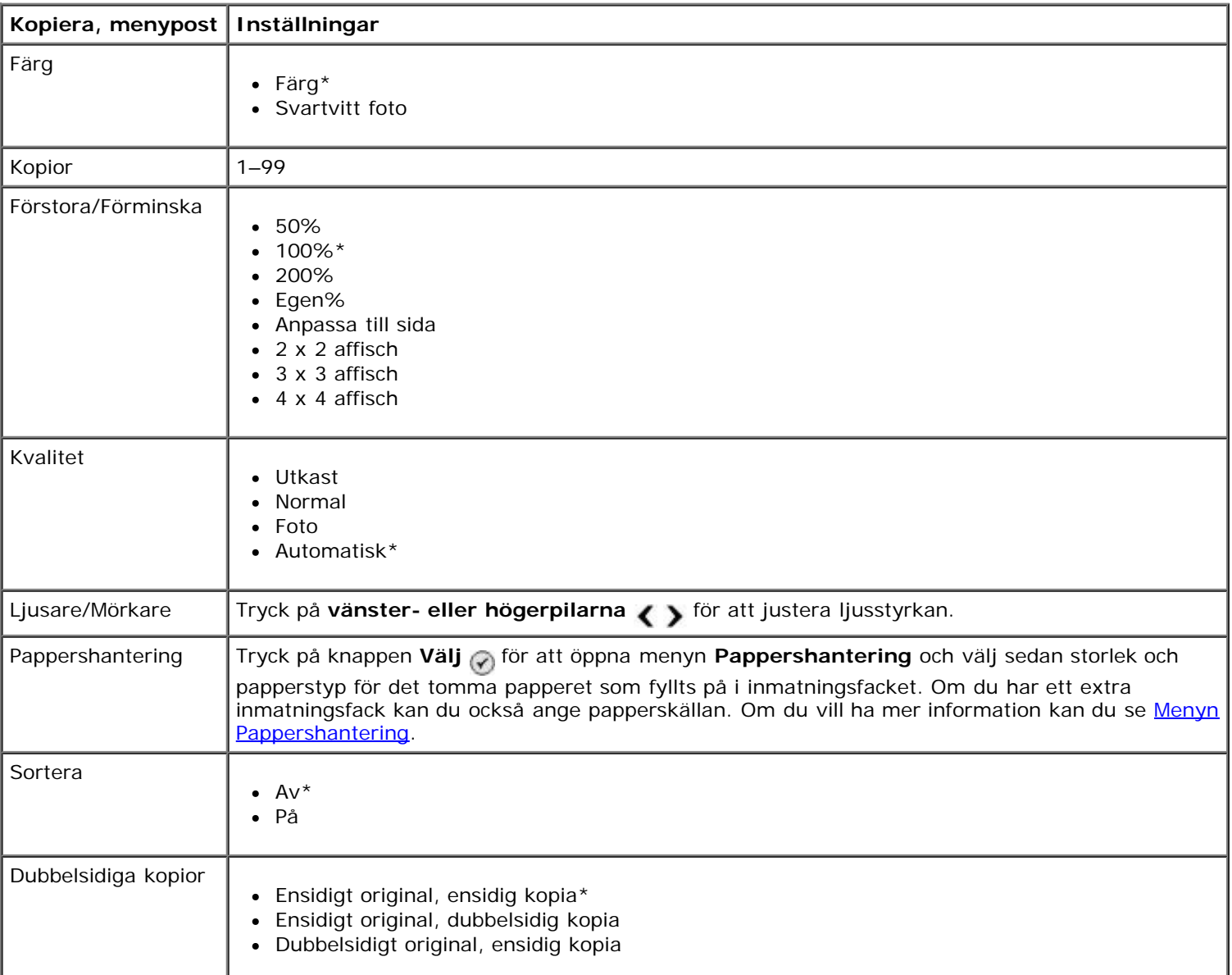

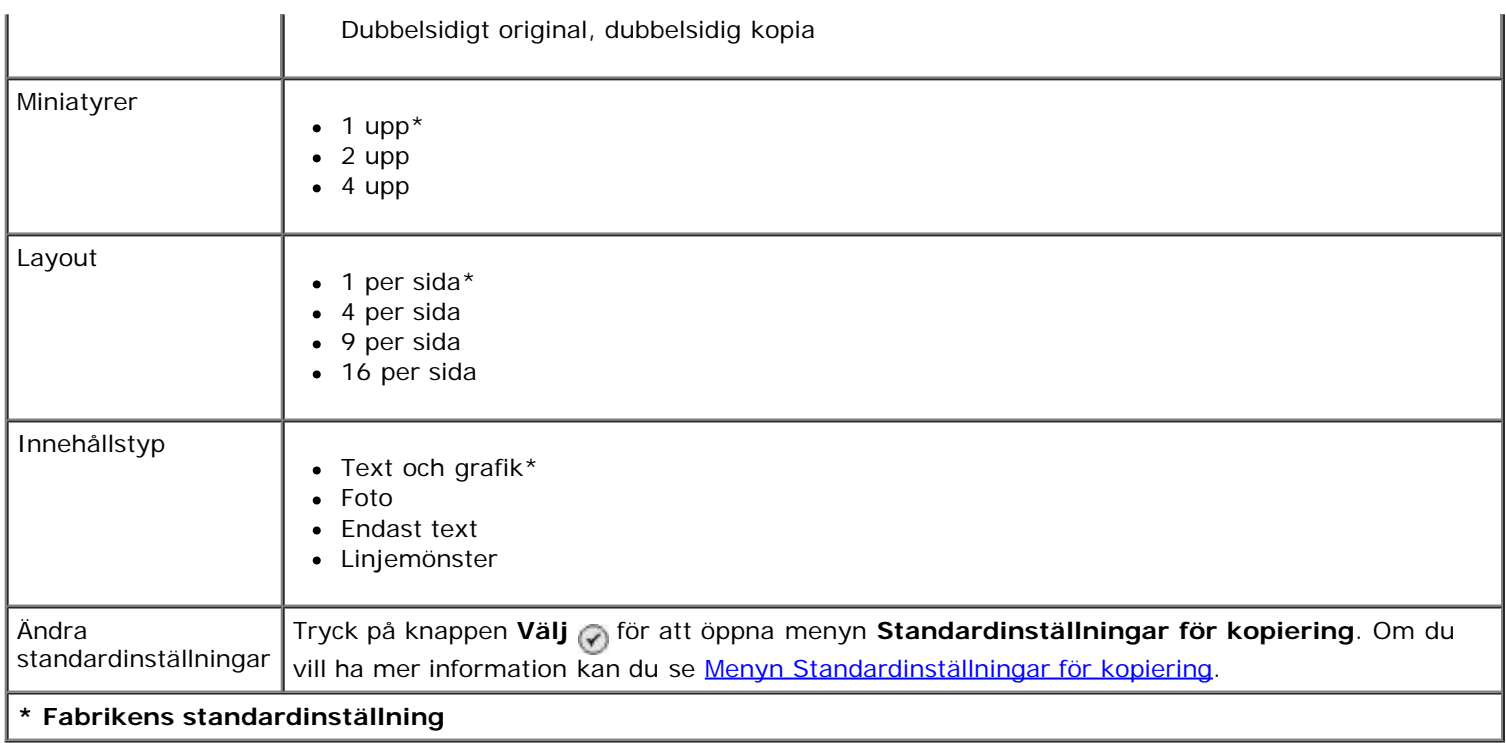

## <span id="page-33-0"></span>**Läget Foto**

De flesta digitalkameror har ett minneskort för att lagra foton. Skrivaren stöder följande digitala medier:

- CompactFlash Type I och II
- Memory Stick
- Memory Stick PRO
- Memory Stick Duo (med adapter)
- Microdrive
- Secure Digital
- Mini SD (med adapter)
- MultiMedia Card
- xD-Picture Card

Visa eller ändra inställningarna i läget Foto:

1. Sätt i ett minneskort. Skrivaren växlar automatiskt till läget **Foto** när kortet har lästs av.

**MEDDELANDE:** Du får *inte* ta ut minneskortet eller vidröra skrivaren i området för minneskortet när lampan blinkar.

2. Tryck på knappen Välj

#### **Meny för läget Fotokort**

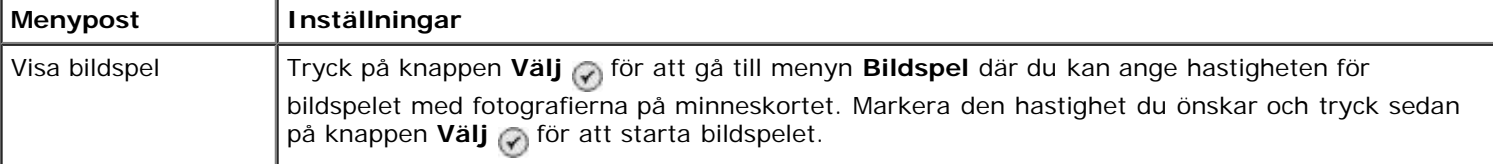

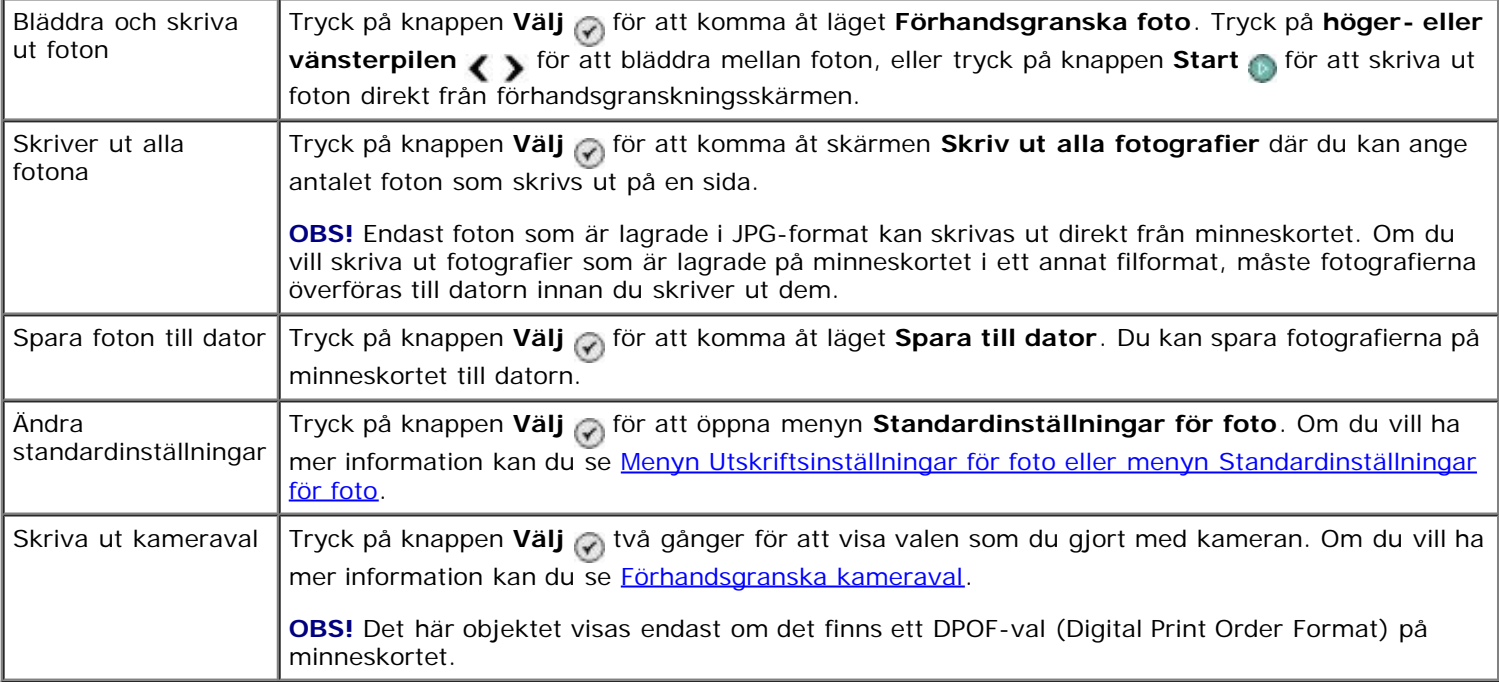

#### **Menyn Fler fotoalternativ**

Menyn Fler fotoalternativ öppnas när du trycker på knappen Meny samtidigt som du har valt ett foto i läget **Förhandsgranska foto**.

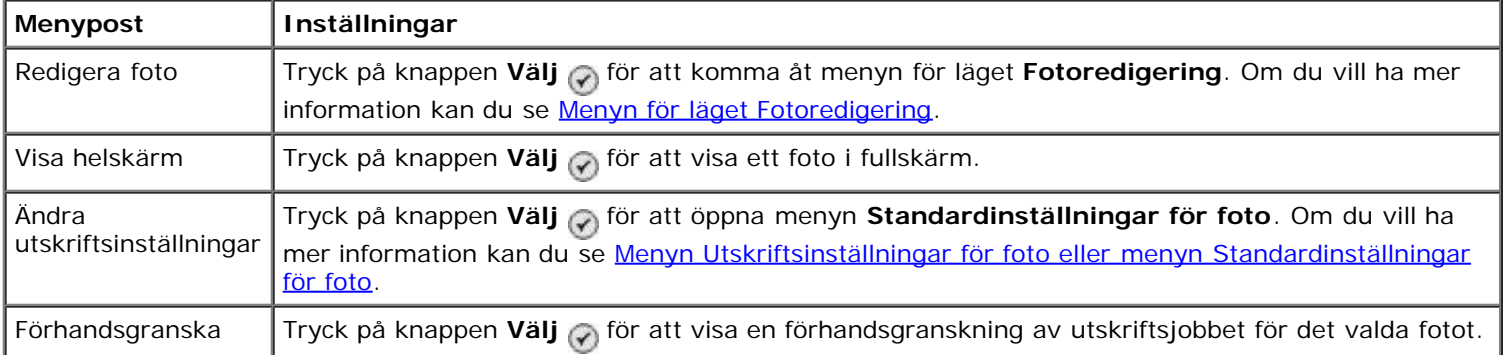

#### <span id="page-34-0"></span>**Menyn för läget Fotoredigering**

Du kan komma åt menyn för läget **Fotoredigering** genom att välja Redigera fotografi från menyn **Fler fotoalternativ**.

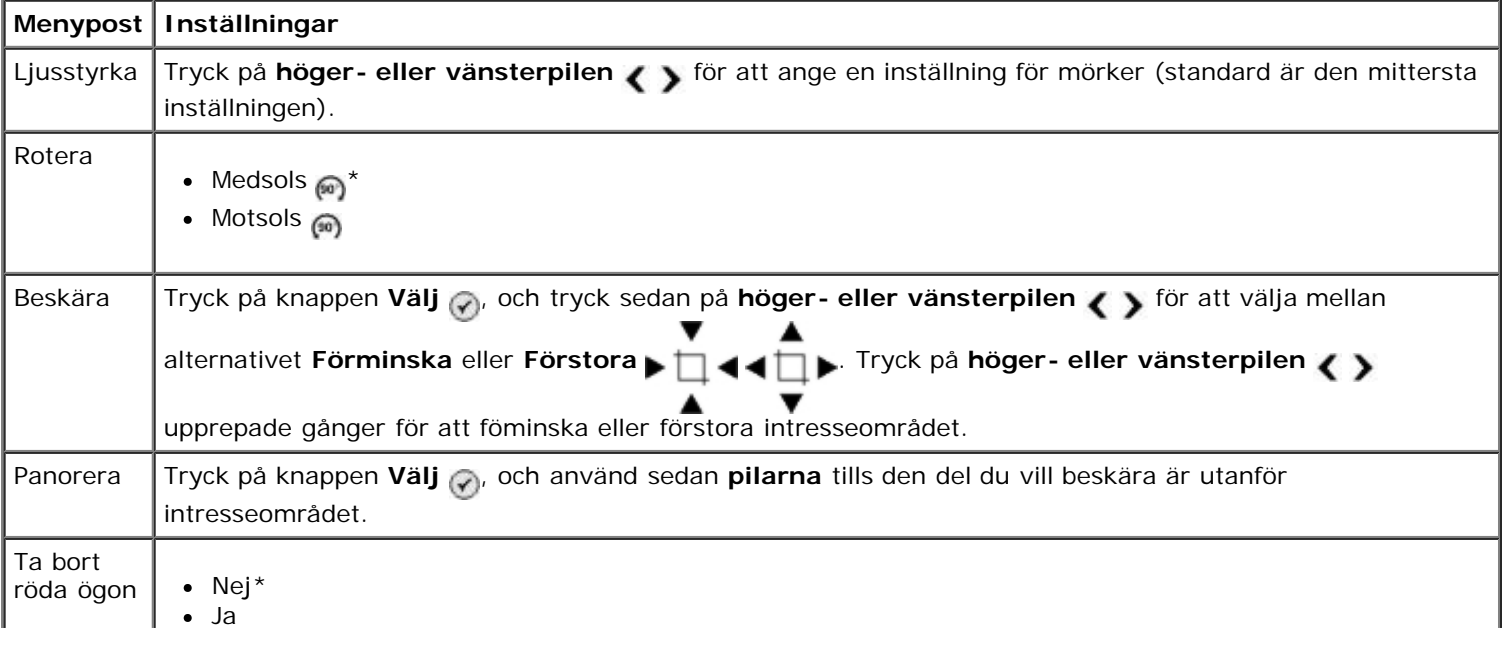

#### <span id="page-35-0"></span>**Menyn Utskriftsinställningar för foto eller menyn Standardinställningar för foto**

Du kommer åt menyn **Utskriftsinställningar för foto** genom att välja Ändra standardinställningar från huvudmenyn för läget **Fotokort** eller genom att välja Ändra utskriftsinställningar från menyn **Fler fotoalternativ**.

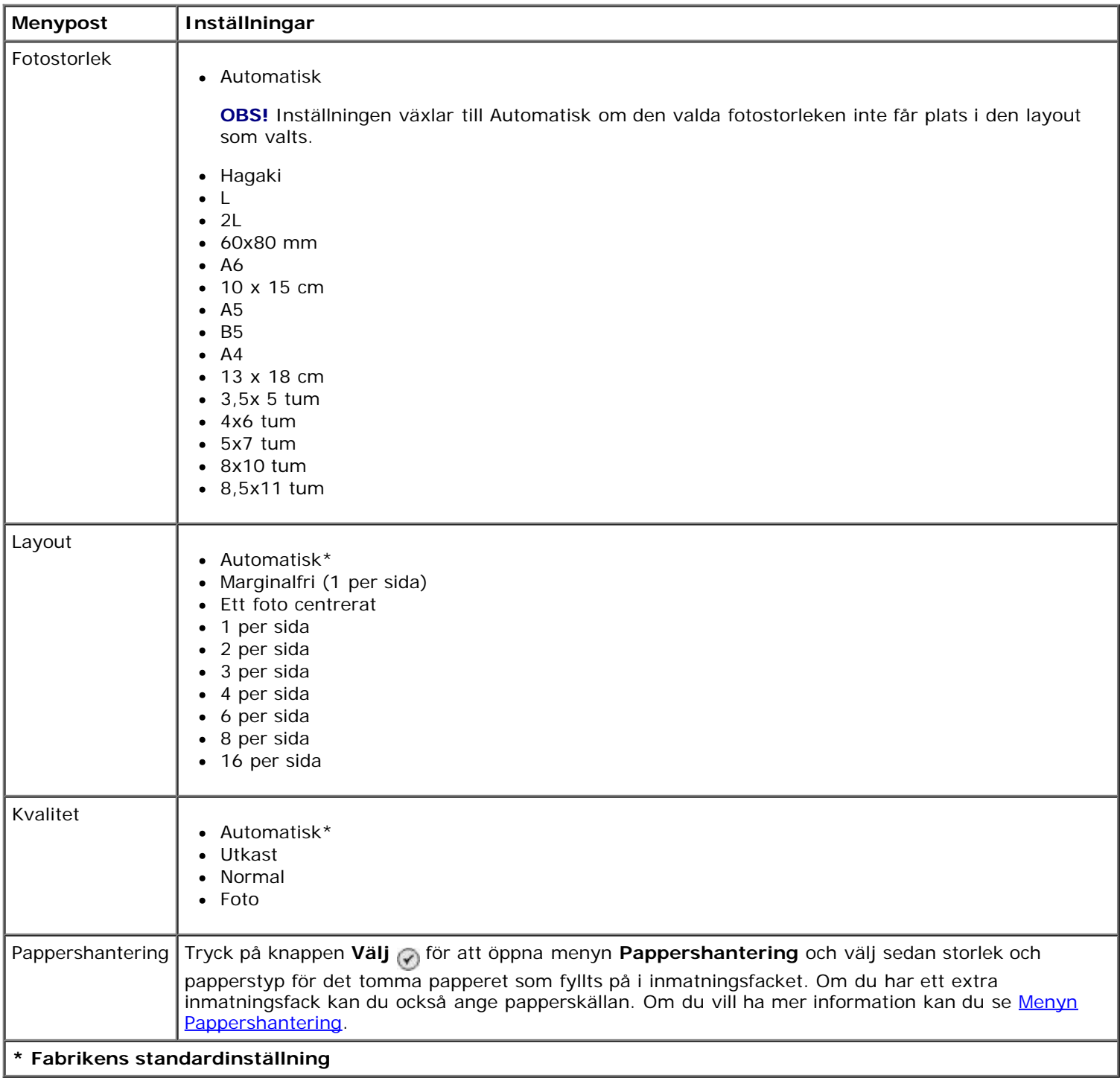

#### <span id="page-35-1"></span>**Förhandsgranska kameraval**

**Förhandsgranska kameraval** öppnas om du trycker på knappen **Välj** från menyn **Skriv ut kameraval**.

Om du vill navigera bland kameravalen trycker du på höger- eller vänsterpilen <>>
. Tryck på knappen Start skriva ut fotona med aktuella utskriftsinställningar.

Om du vill ändra utskriftsinställningarna trycker du på knappen **Meny** . Från menyn för läget **Fotokort** bläddrar du till Ändra fotoutskriftsinställningar och tryck på knappen **Välj** .
# **Läget Skriv ut filer**

Använd läget **Skriv ut filer** för att skriva ut Microsoft® Office-filer som finns lagrade på USB-minnet eller minneskortet. Skrivaren känner igen Microsoft Office-filer med filnamnstilläggen \*.DOC, \*.XLS och \*.PPT.

Visa eller ändra menyinställningarna i läget för **Skriv ut filer**:

- 1. Kontrollera att skrivaren är ansluten till en dator som har Microsoft Office installerat.
- 2. Sätt in ett minneskort i en minneskortplats eller ett USB-minne i PictBridge-porten.
- **MEDDELANDE:** Du får inte ta ut minneskortet eller USB-minnet eller vidröra skrivaren i området för minneskortet eller USB-minnet när läsning, skrivning eller utskrift sker från dessa enheter. Data kan skadas.
	- 3. Tryck på **uppåt- eller nedåtpilarna**  $\bullet$  of att bläddra till Skriv ut filer och tryck sedan på knappen **Välj**.

#### **Menyn för läget Skriv ut filer**

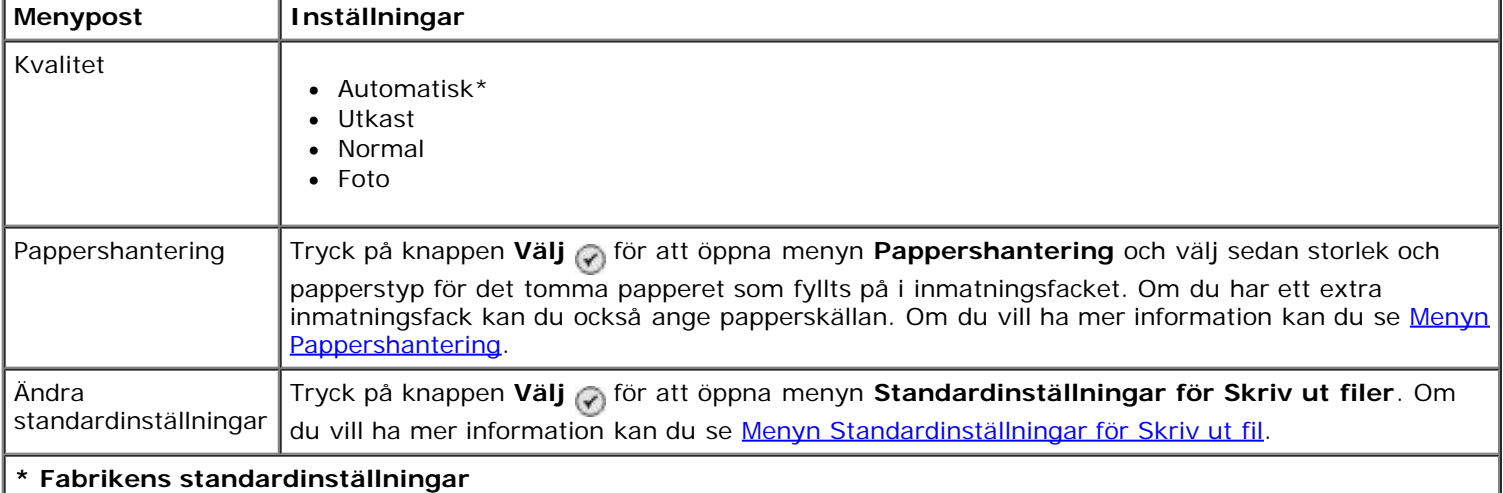

# **Läget Faxa**

Så här visar eller ändrar du menyn för läget **Faxa**:

- 1. På huvudmenyn trycker du på uppåt- och nedåtpilarna v för att bläddra till Faxa.
- 2. Tryck på knappen **Välj** .

För att faxfunktionen ska fungera måste:

• Skrivarens FAX-anslutning (<sub>FAX</sub> - övre anslutning) vara ansluten till en aktiv telefonlinje. Se [Installera skrivaren med](#page-4-0) [externa enheter](#page-4-0) för information om installationen.

**OBS!** Du går inte att skicka fax med DSL (digital subscriber line) eller ISDN (integrated signature digital network) om du inte köper ett digitalt filter. Kontakta din Internetleverantör för mer information.

Skrivaren vara ansluten till datorn med en USB-kabel, om du använder **Dell Fax** för att skicka fax från ett program.

#### **Meny för faxalternativ**

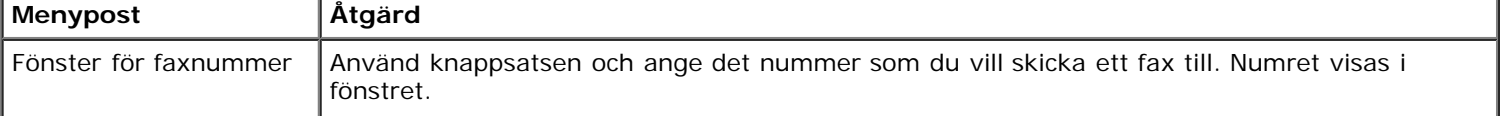

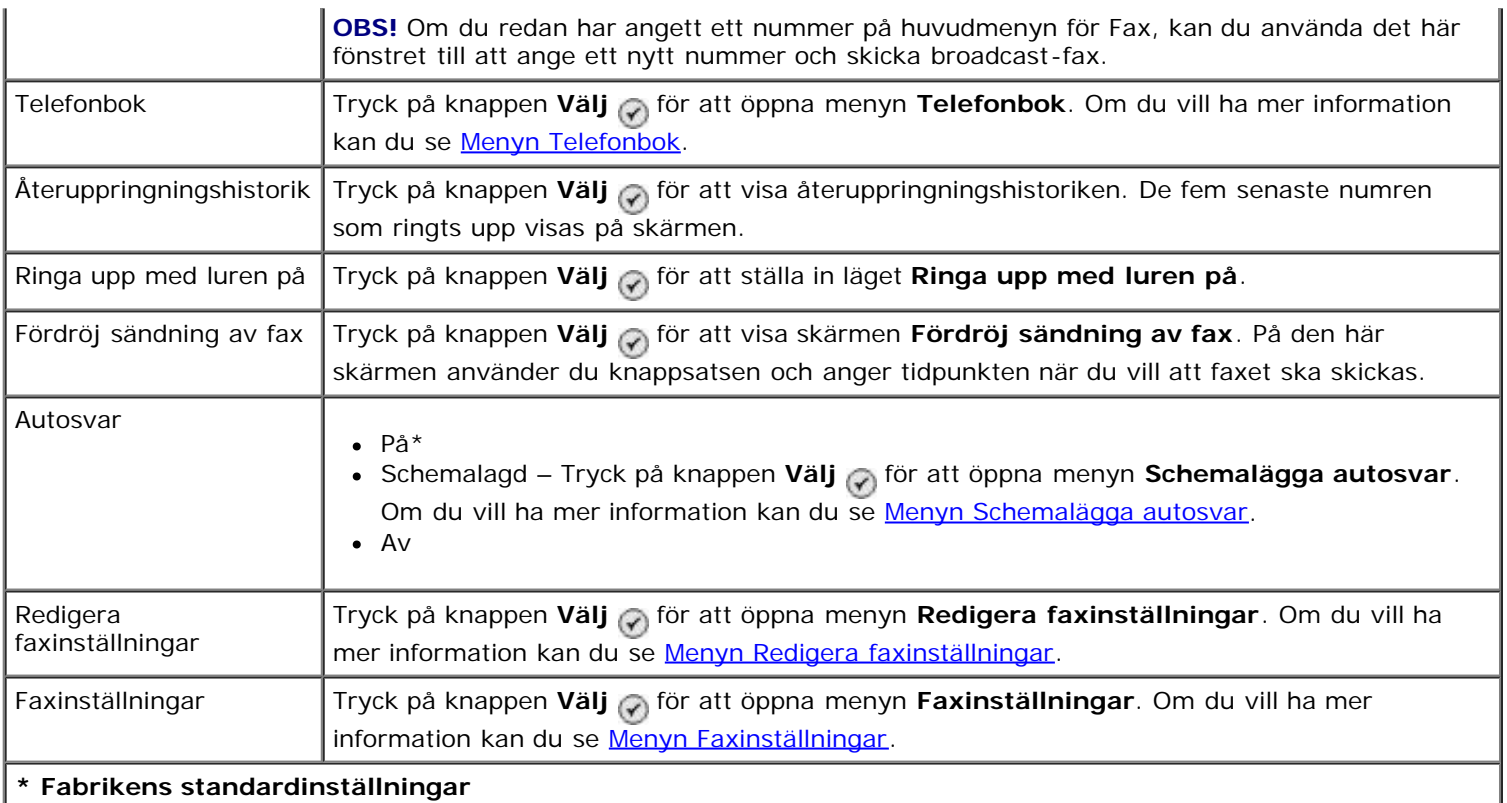

### <span id="page-37-0"></span>**Menyn Telefonbok**

Du kommer åt menyn **Telefonbok** genom att välja Telefonbok på menyn för läget **Faxa**. Du kan även komma åt den här menyn genom att välja Telefonbok för snabbuppringning på menyn **Faxinställningar**.

Du kan ange upp till 99 snabbuppringningsnummer – 89 individuella snabbuppringningsnummer för fax och 10 gruppuppringningsposter med upp till 30 nummer vardera.

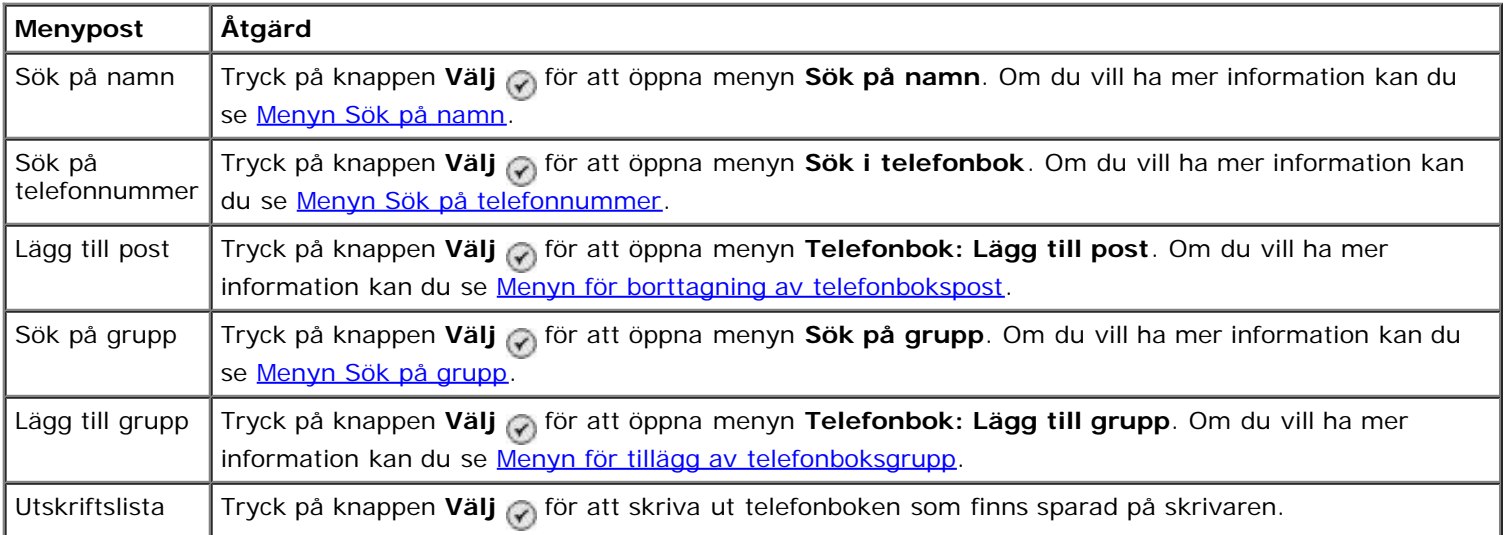

### <span id="page-37-1"></span>**Menyn Sök på namn**

Du kommer åt menyn **Sök på namn** genom att välja Sök på namn på menyn **Telefonbok**.

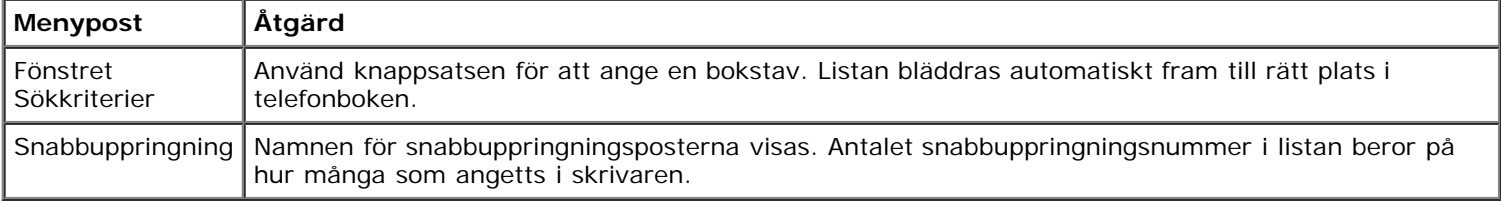

#### <span id="page-37-2"></span>**Menyn Sök på telefonnummer**

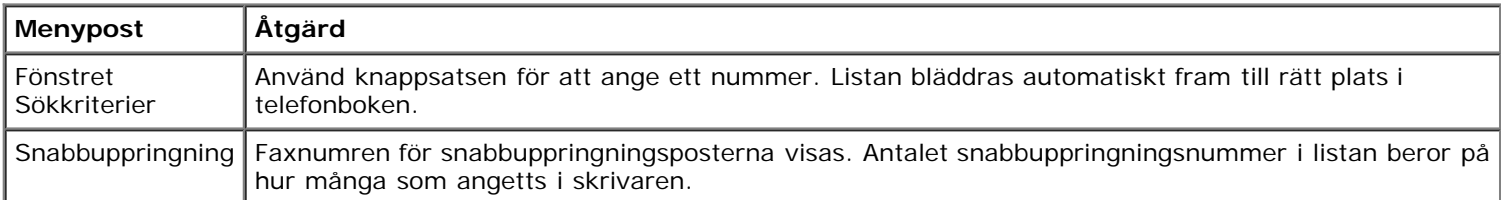

### **Menyn för redigering av telefonbokspost**

Du kommer åt menyn **Telefonbok: Redigera post** genom att trycka på knappen **Meny** när ett snabbuppringningsnummer är markerat i menyn **Sök på telefonnummer** eller **Sök på namn**.

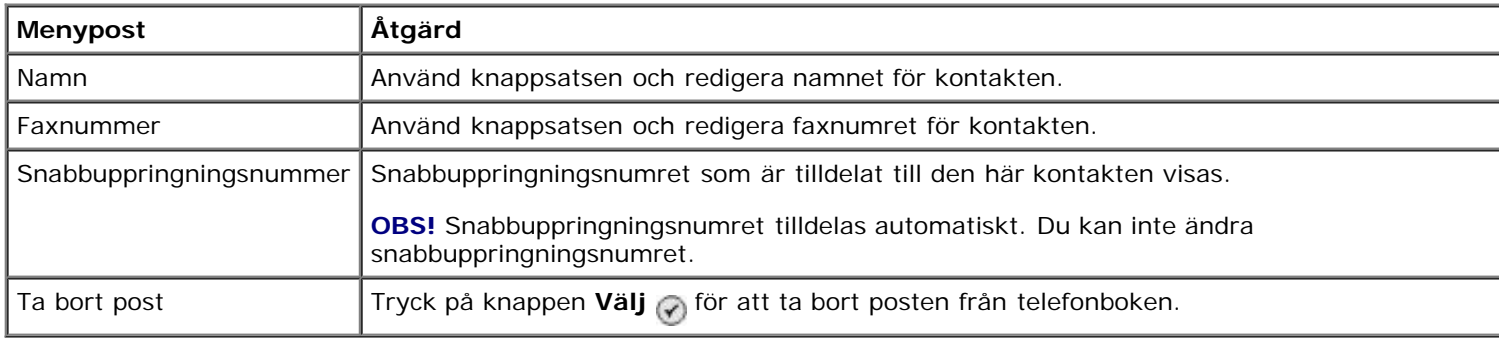

### <span id="page-38-0"></span>**Menyn för borttagning av telefonbokspost**

Du kommer åt menyn **Telefonbok: Lägg till post** genom att välja Lägg till post på menyn **Telefonbok**.

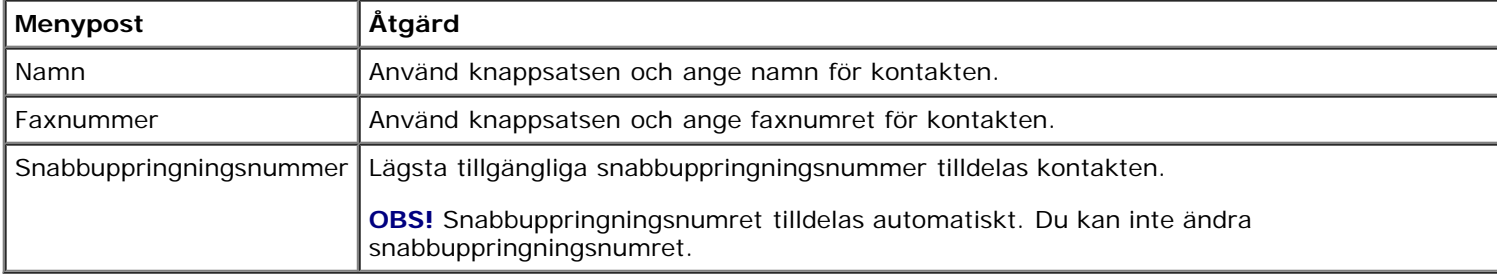

### <span id="page-38-1"></span>**Menyn Sök på grupp**

Du kommer åt menyn **Sök på grupp** genom att välja Sök på grupp på menyn **Telefonbok**.

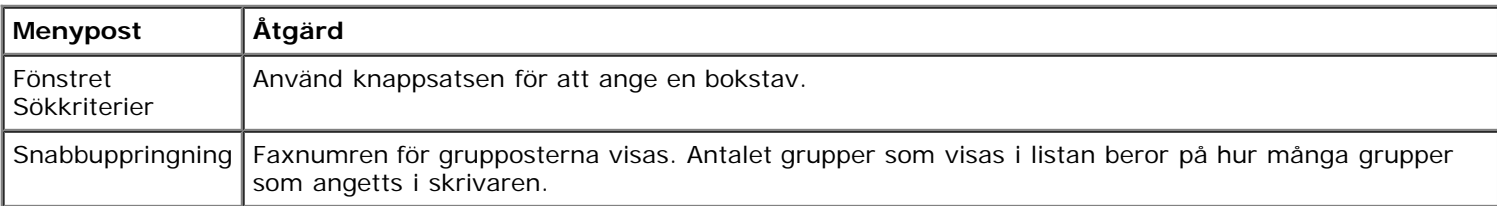

### **Menyn för redigering av telefonboksgrupp**

Du kommer åt menyn **Telefonbok: Redigera grupp** genom att trycka på knappen **Meny** när ett snabbuppringningsnummer markerats på menyn **Sök på grupp**.

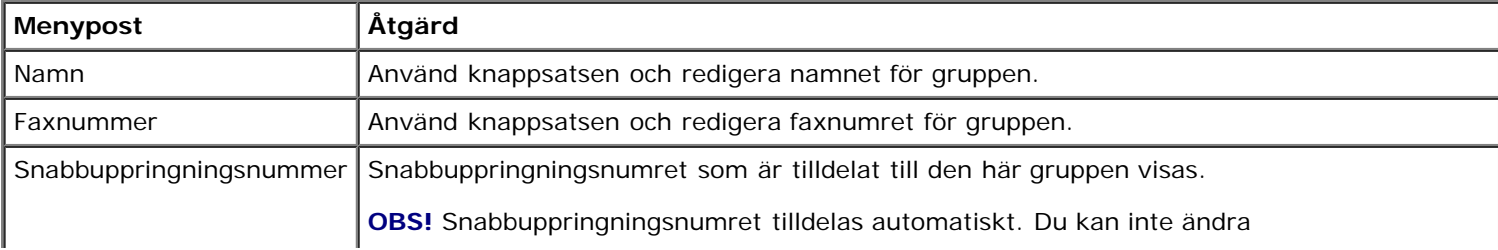

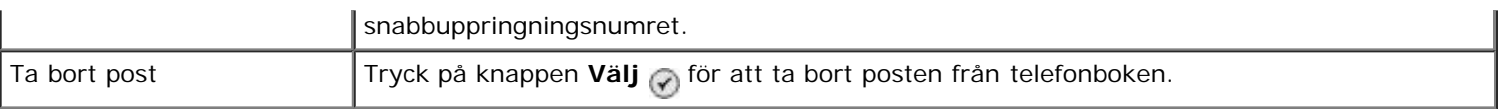

### <span id="page-39-1"></span>**Menyn för tillägg av telefonboksgrupp**

Du kommer åt menyn **Telefonbok: Lägg till grupp** genom att välja Lägg till grupp på menyn **Telefonbok**.

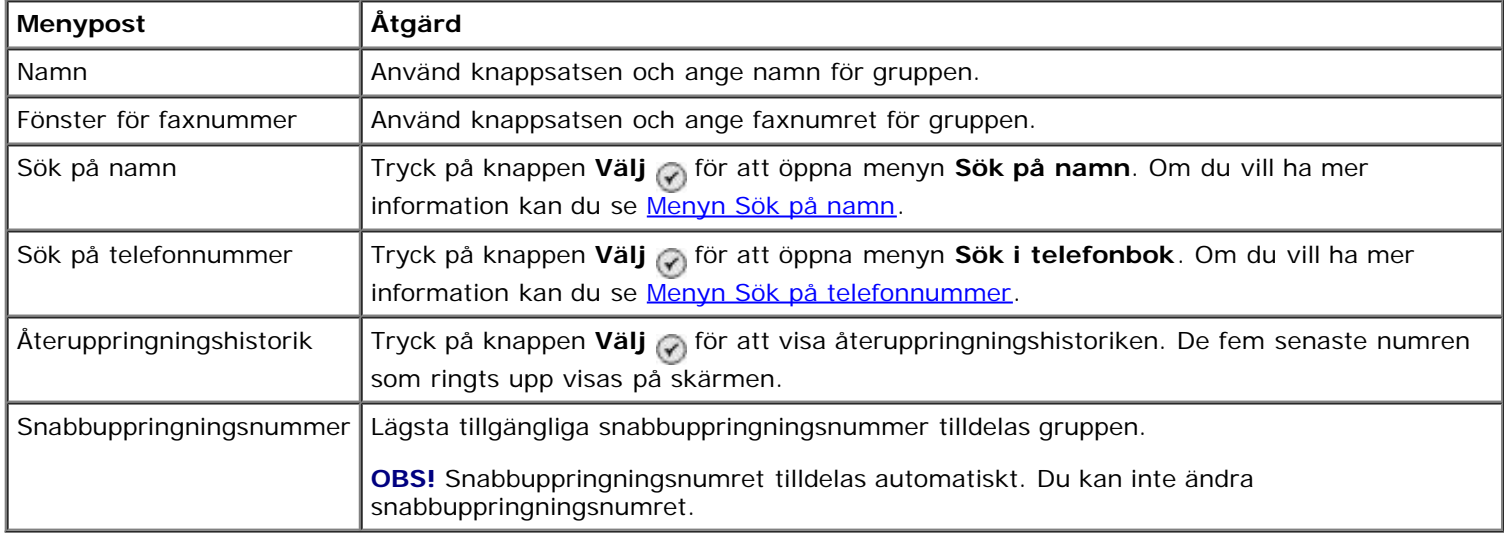

### **Menyn Schemalägga autosvar**

Du kommer åt menyn **Schemalägga autosvar** genom att välja Schemalagd från alternativet Autosvar på menyn **Faxläge**, eller genom att välja Schemalägga autosvar på menyn **Ringa och svara**.

När **Autosvar** är på svarar faxmaskinen på inkommande fax utan att användaren behöver göra något. När **Autosvar** är avstängt måste du svara manuellt på inkommande fax.

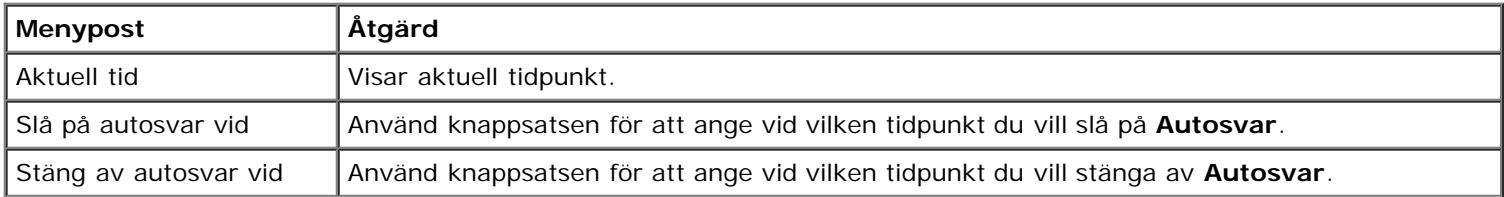

### <span id="page-39-0"></span>**Menyn Redigera faxinställningar**

Du kommer åt menyn **Redigera faxinställningar** genom att välja Redigera faxinställningar på menyn för läget **Faxa**.

Inställningarna som ändras på den här menyn är tillfälliga och används endast för det faxjobb som skickas vid ändringstillfället. De gäller inte för efterföljande fax.

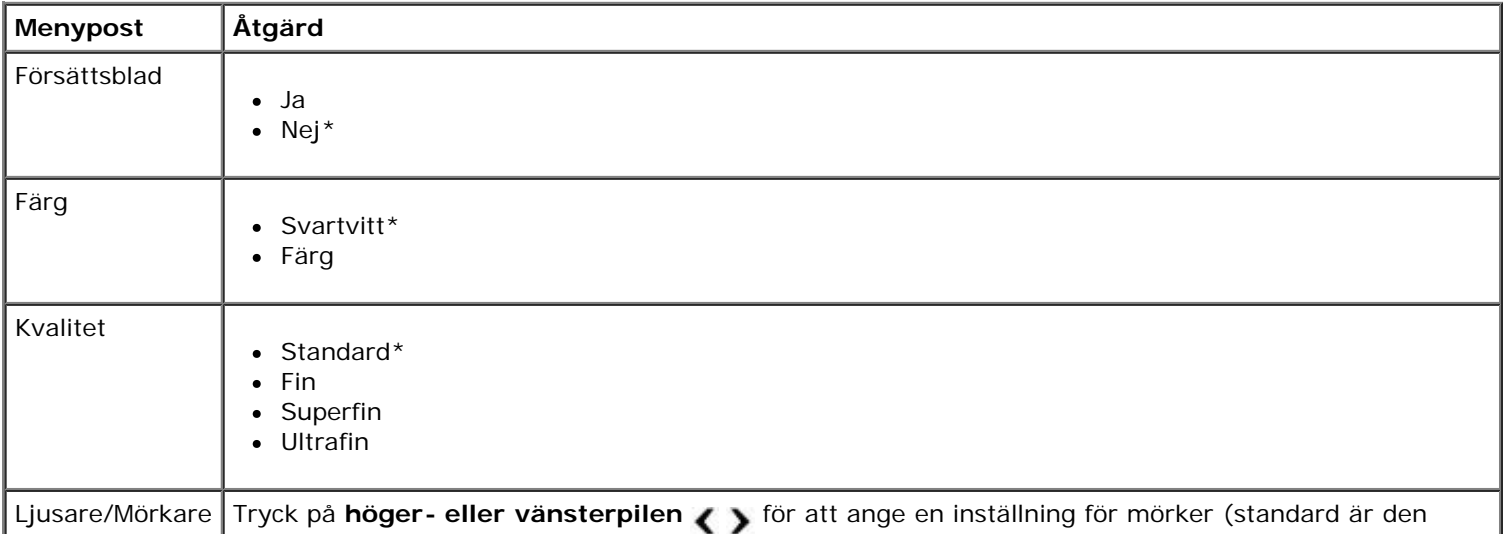

Ljusare/Mörkare Tryck på höger- eller vänsterpilen < för att ange en inställning för mörker (standard är den

#### **\* Fabrikens standardinställningar**

### **Menyn Försättsblad**

Du kommer åt menyn **Försättsblad** genom att trycka på knappen **Meny** när Försättsblad är markerat på menyn **Redigera faxinställningar**. På menyn **Försättsblad** trycker du på knappen **Meny** för att redigera innehållet på försättsbladet.

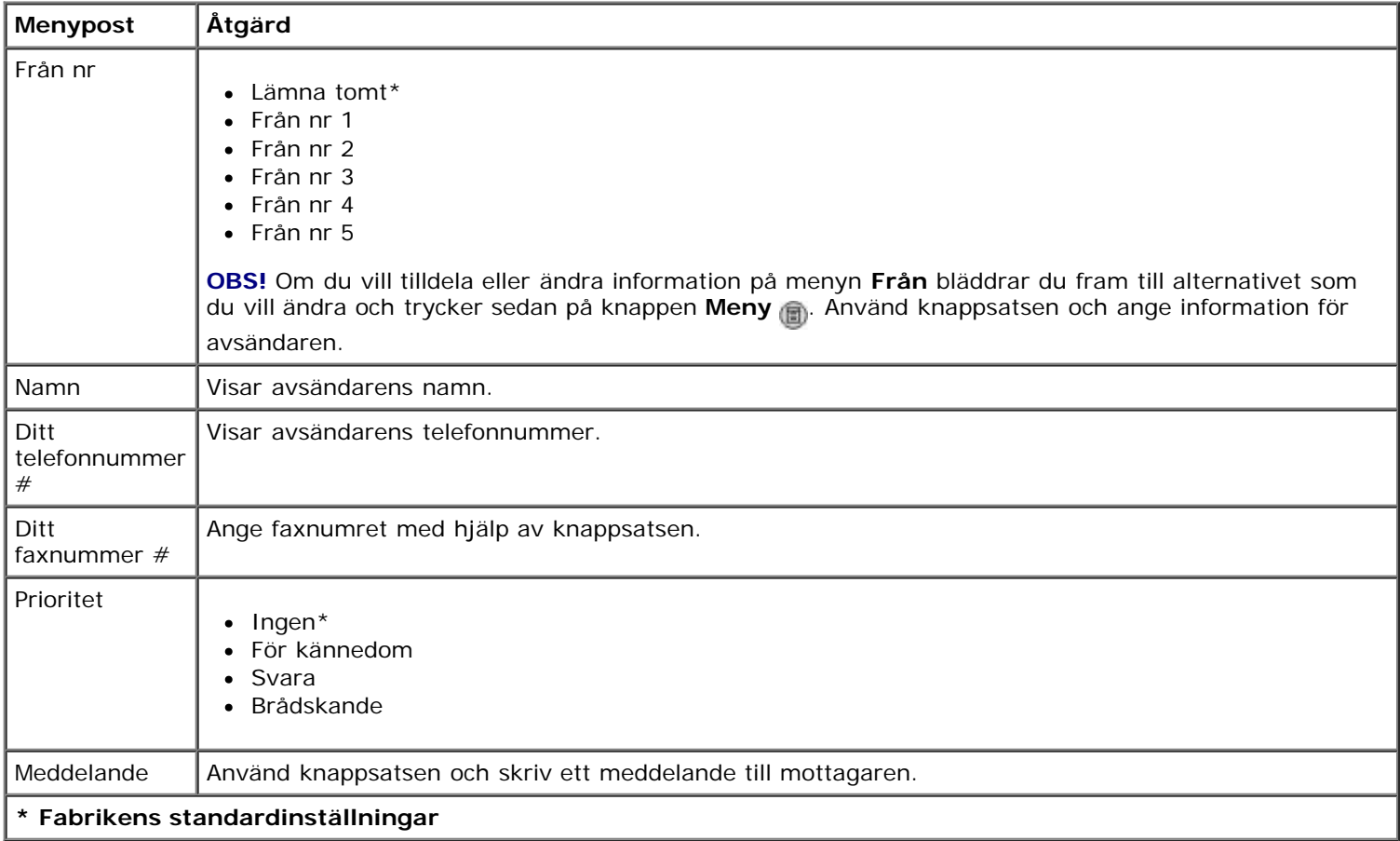

### <span id="page-40-0"></span>**Menyn Faxinställningar**

Du kommer åt menyn **Faxinställningar** genom att välja Faxinställningar på menyn för läget **Faxa** eller genom att välja Ändra standardinställningar för fax på menyn **Format**. Inställningarna som görs på den här menyn gäller för alla faxjobb som du skickar eller tar emot, om du inte återställer till fabriksinställningarna.

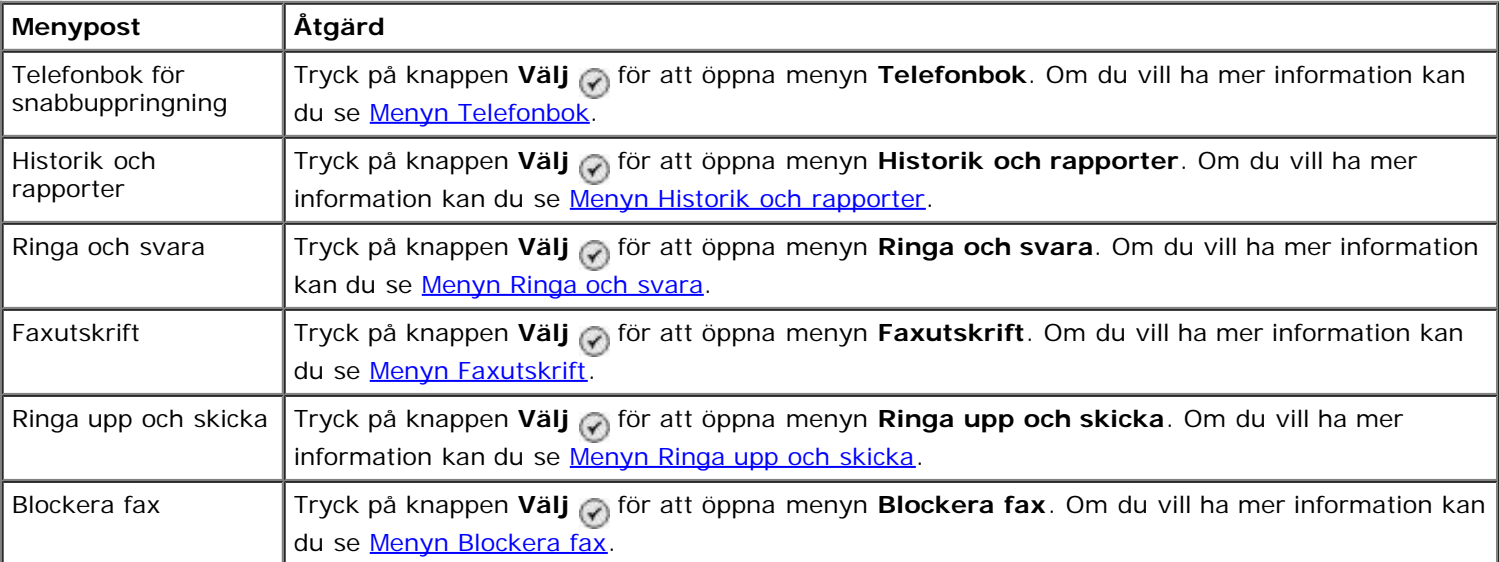

### <span id="page-41-0"></span>**Menyn Historik och rapporter**

Du kommer åt menyn **Historik och rapporter** genom att välja Historik och rapporter på menyn **Faxinställningar**.

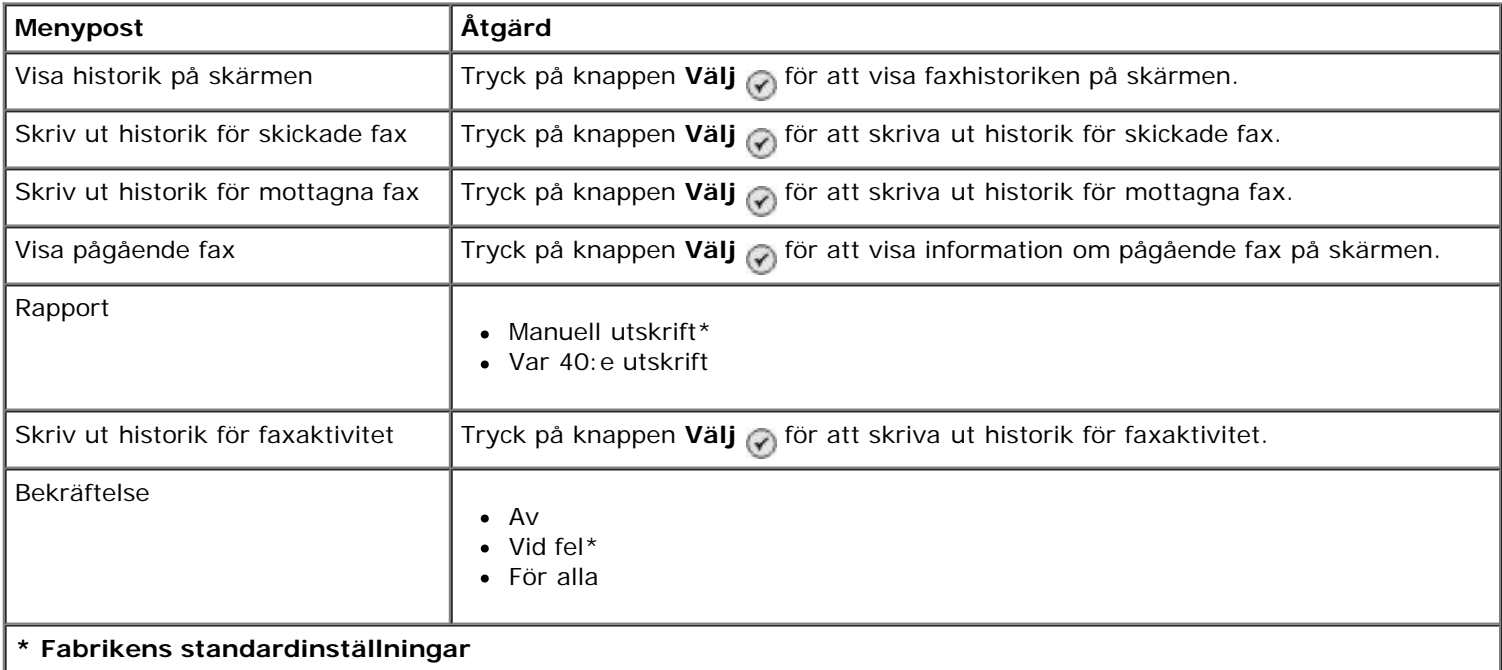

### **Menyn Fler alternativ för faxhistorik**

Du kommer åt menyn **Fler alternativ för faxhistorik** genom att markera ett av numren som visas på skärmen **Faxhistorik** och sedan trycka på **Välj** .

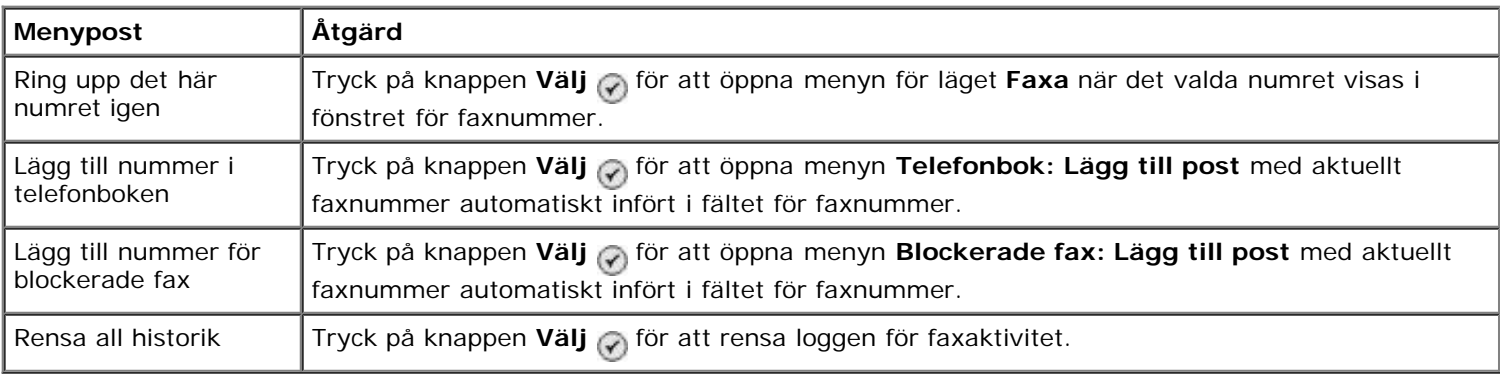

### <span id="page-41-1"></span>**Menyn Ringa och svara**

Du kommer åt menyn **Ringa och svara** genom att välja Ringa och svara på menyn **Faxinställningar**.

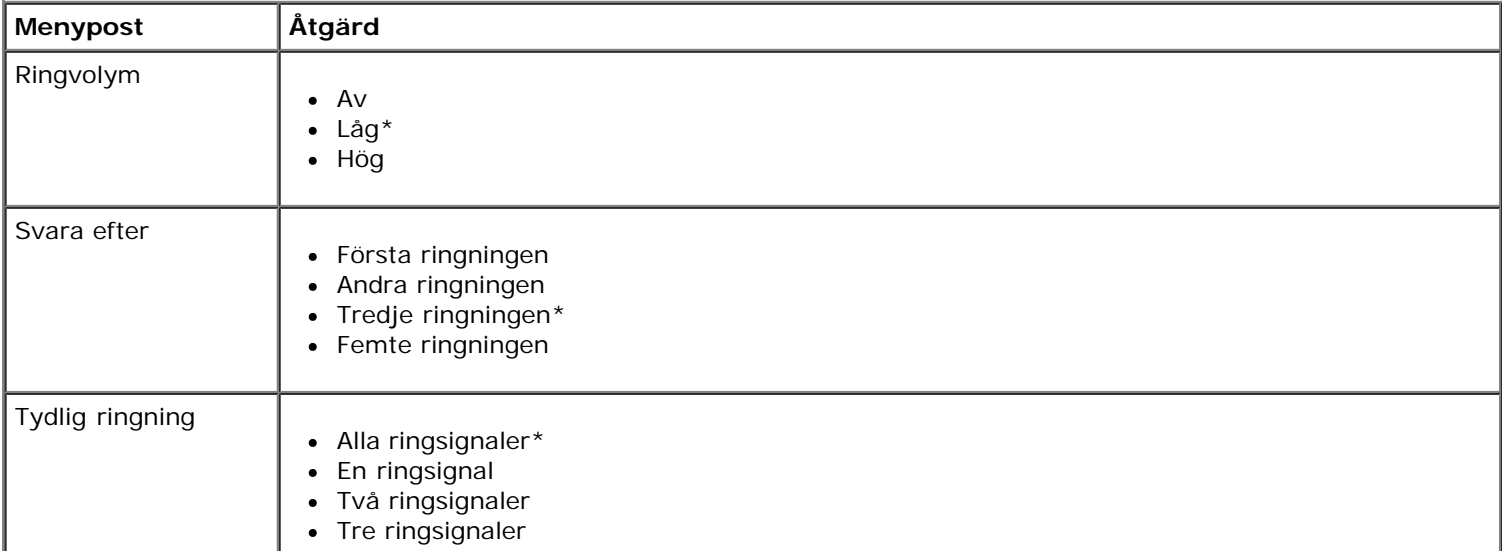

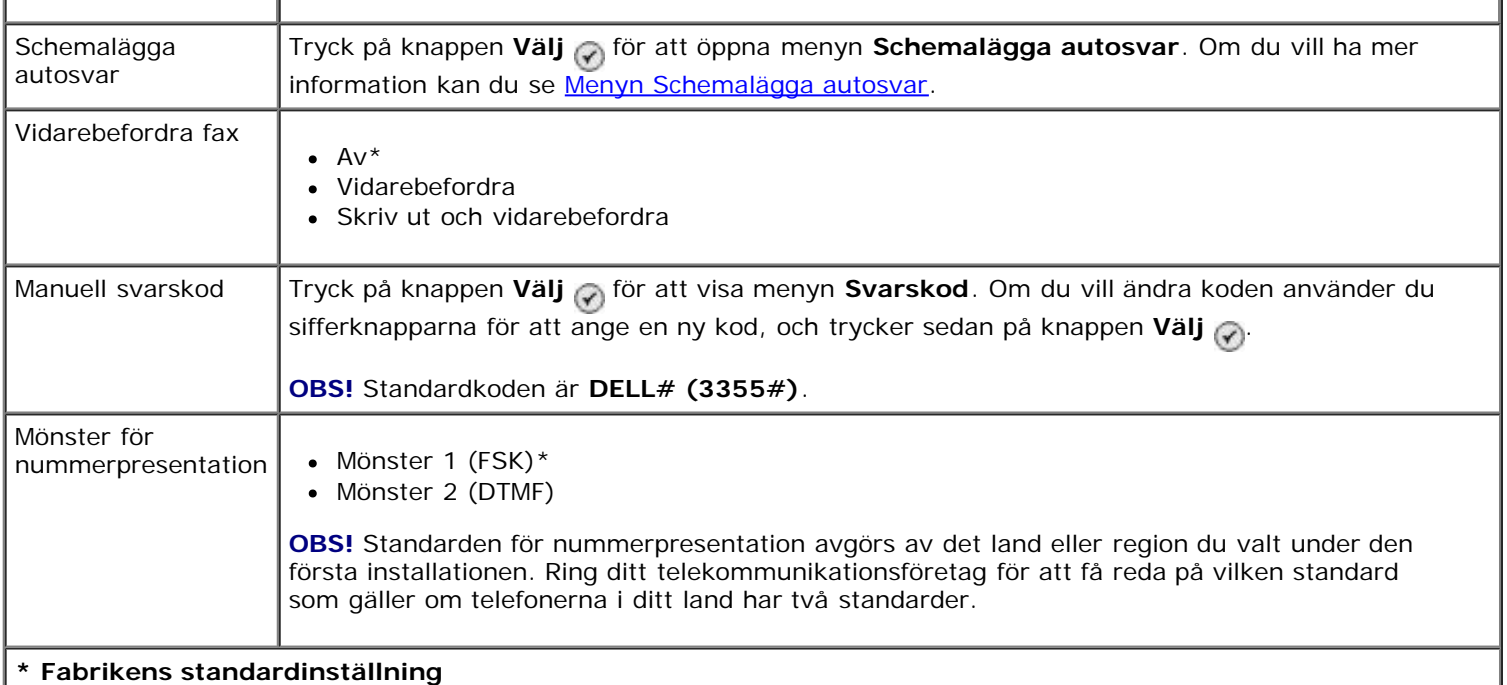

### <span id="page-42-0"></span>**Menyn Faxutskrift**

Du kommer åt menyn **Faxutskrift** genom att välja Faxutskrift på menyn **Faxinställningar**.

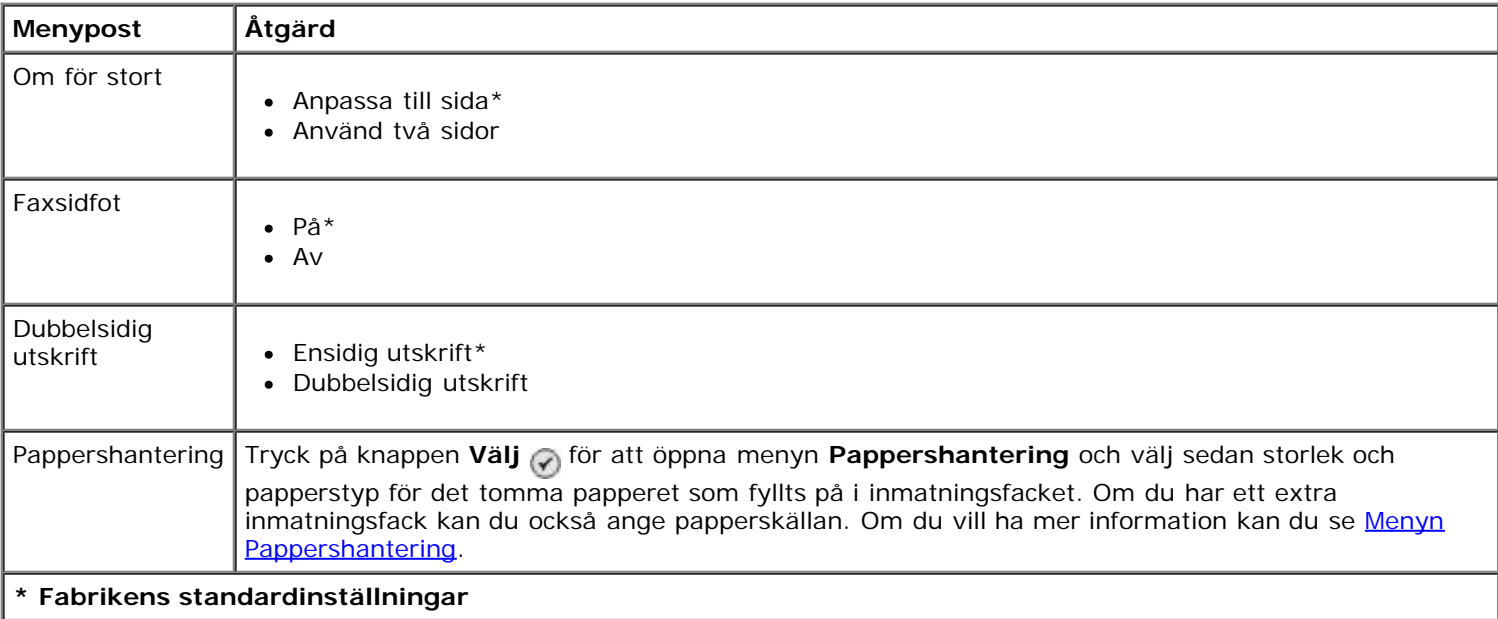

### <span id="page-42-1"></span>**Menyn Ringa upp och skicka**

Du kommer åt menyn **Ringa upp och skicka** genom att välja Ringa upp och skicka på menyn **Faxinställningar**.

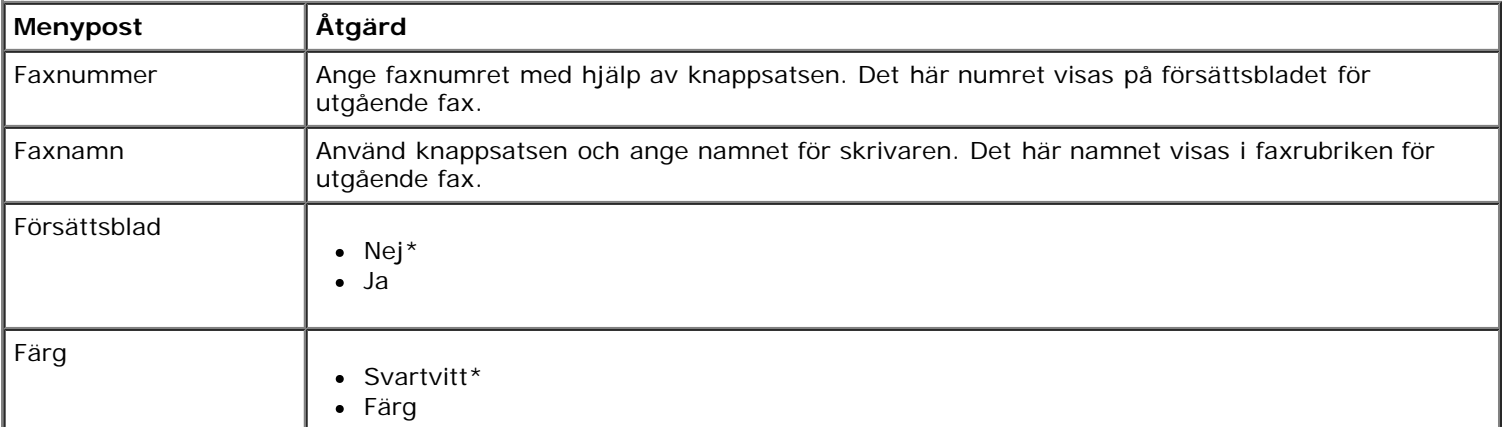

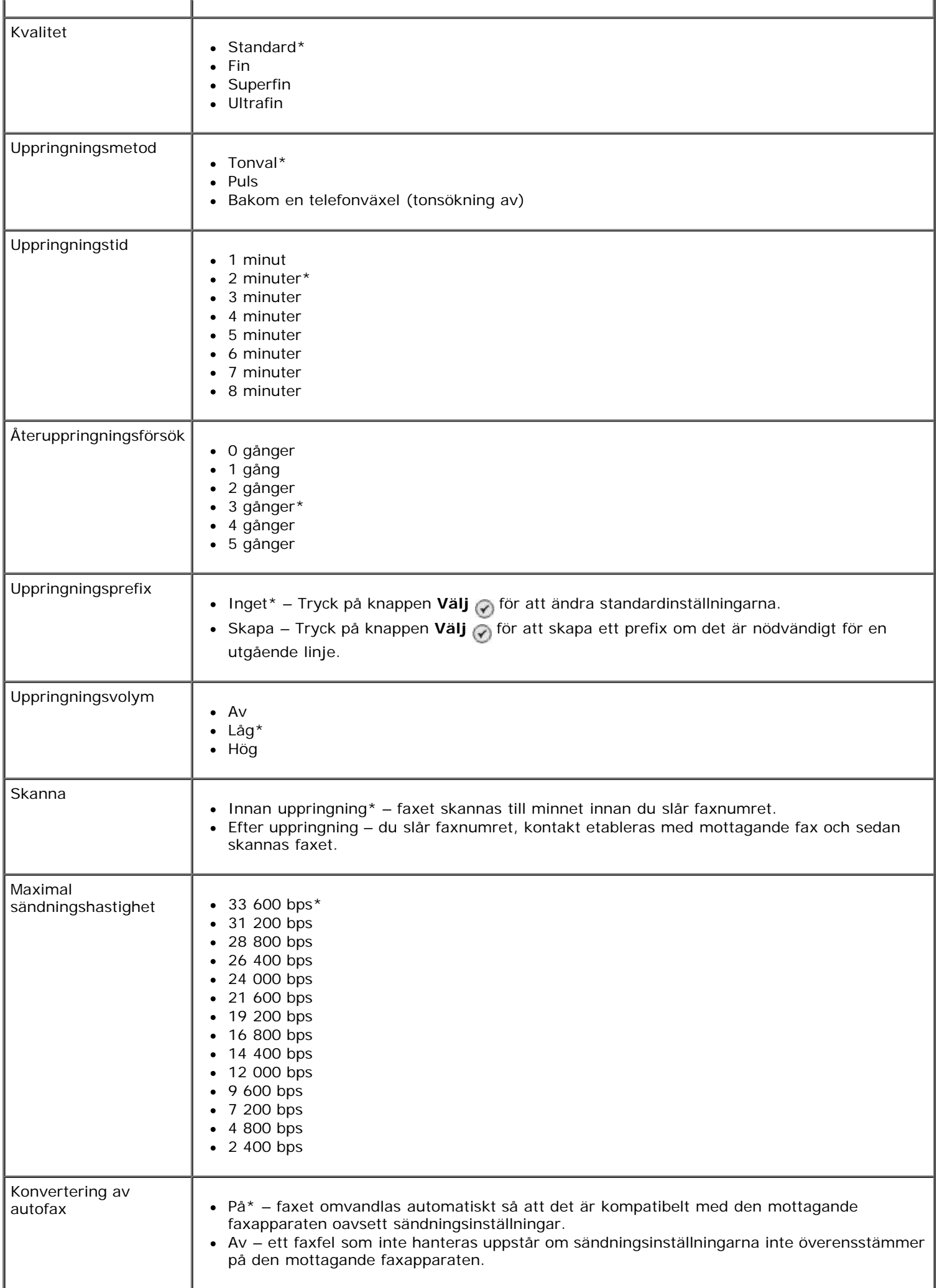

#### **\* Fabrikens standardinställningar**

### <span id="page-44-0"></span>**Menyn Blockera fax**

Du kommer åt menyn **Blockera fax** genom att välja Blockera fax på menyn **Faxinställningar**.

När Blockera fax är aktiverat bortkopplas samtal med nummer som angetts i blockeringslistan, eller som har blockerad nummerpresentation.

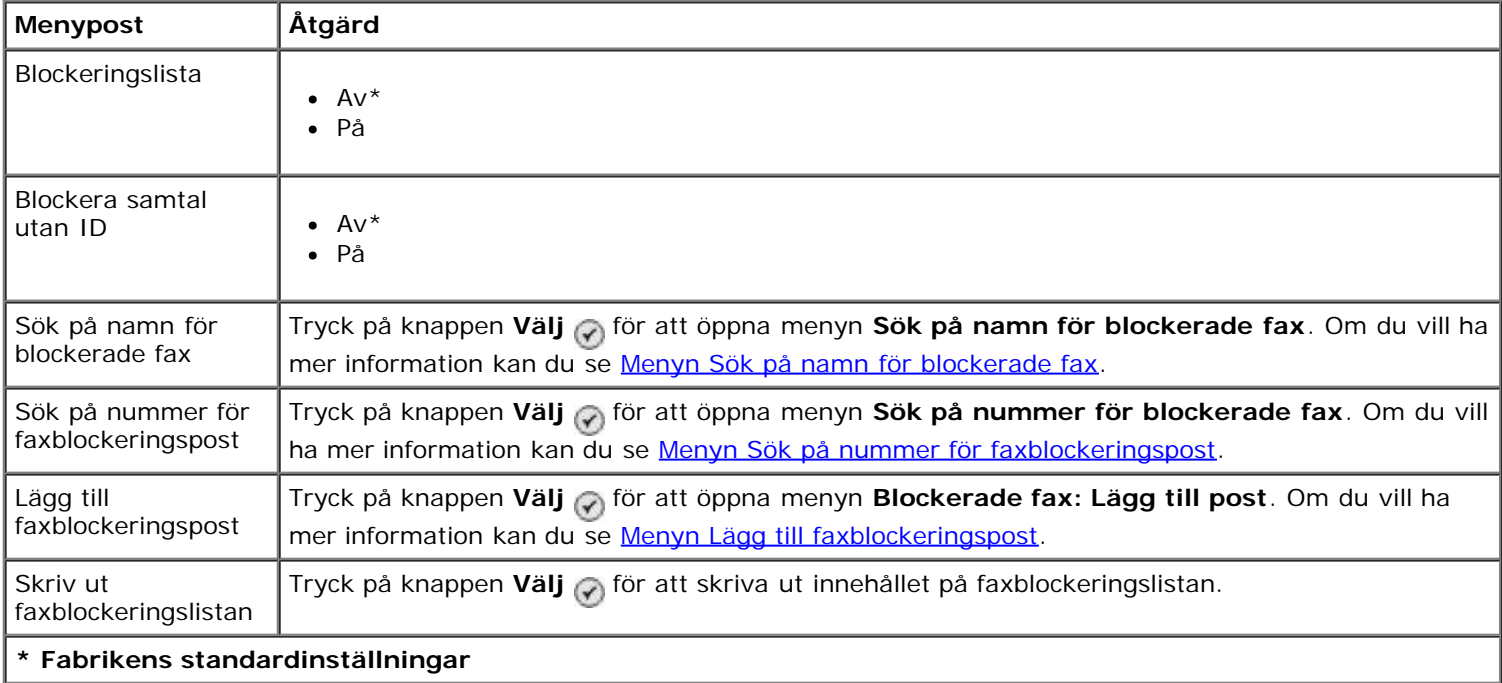

### **Menyn Sök på namn för blockerade fax**

Du kommer åt menyn **Sök på namn för blockerade fax** genom att välja Sök på namn för blockerade fax på menyn **Blockera fax**.

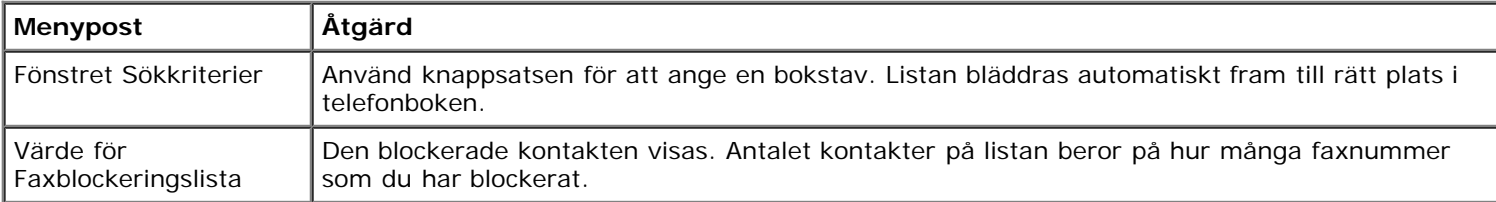

#### **Menyn Sök på nummer för faxblockeringspost**

Du kommer åt menyn **Sök på nummer för faxblockeringspost** genom att välja Sök på nummer för faxblockeringspost på menyn **Blockera fax**.

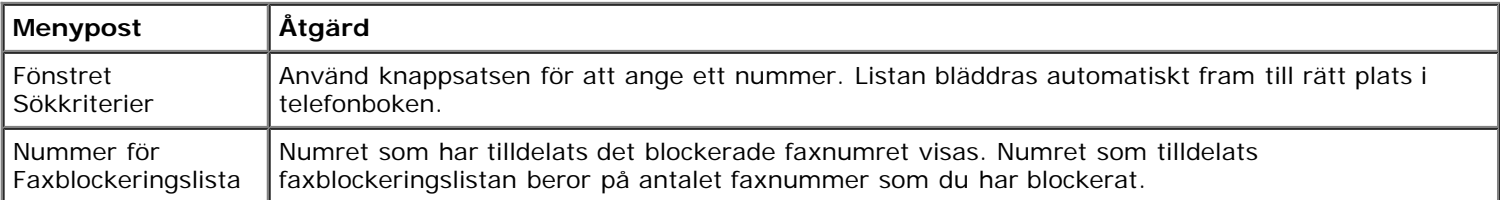

### **Menyn Redigera faxblockeringspost**

Du kommer åt menyn **Redigera faxblockeringspost** genom att trycka på knappen **Meny** med ett nummer markerat i menyn **Sök på namn för blockerade fax** eller **Sök på nummer för blockerade fax**.

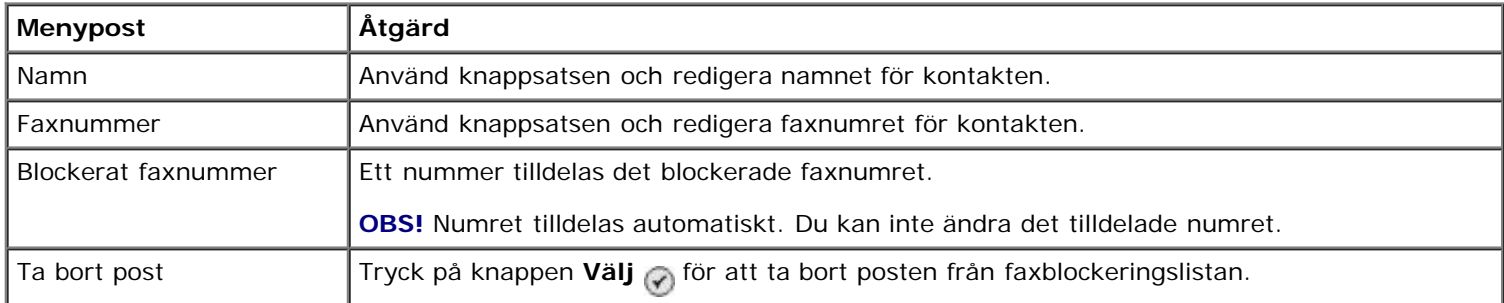

### **Menyn Lägg till faxblockeringspost**

Du kommer åt menyn **Lägg till faxblockeringspost** genom att välja Lägg till faxblockeringspost på menyn **Blockera fax**.

Du kan lägga till upp till 50 nummer till faxblockeringslistan.

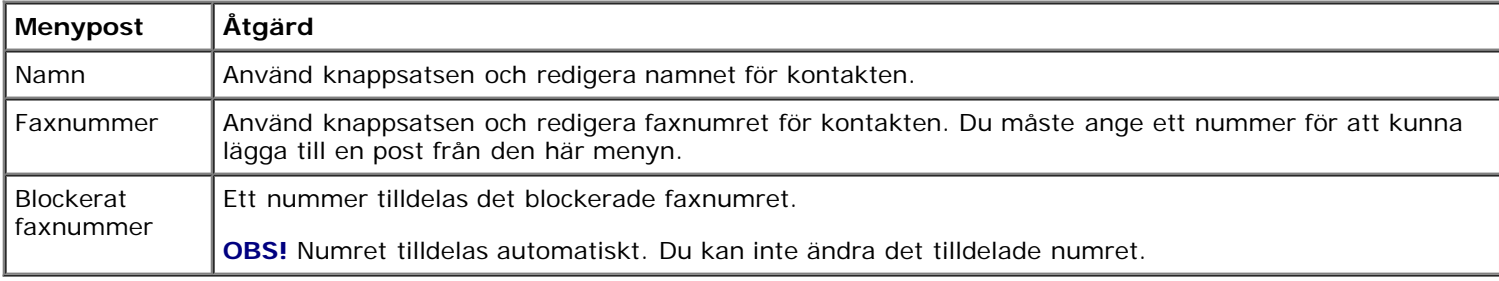

# **Läget Skanna**

Visa eller ändra menyinställningarna i läget **Skanna**:

- 1. Kontrollera att skrivaren och datorn är anslutna via en USB-kabel.
- 2. På huvudmenyn trycker du på uppåt- eller nedåtpilarna <a>
v<br />
för att bläddra till Skanna.
- 3. Tryck på knappen **Välj** .
- 4. Om datorn är ansluten till ett nätverk väljer du en värd på skärmen **Val av värd** och anger vid behov en fyrsiffrig PIN-kod för vald värd.
- 5. Tryck på knappen **Välj** .

### **Menyn för läget Skanna**

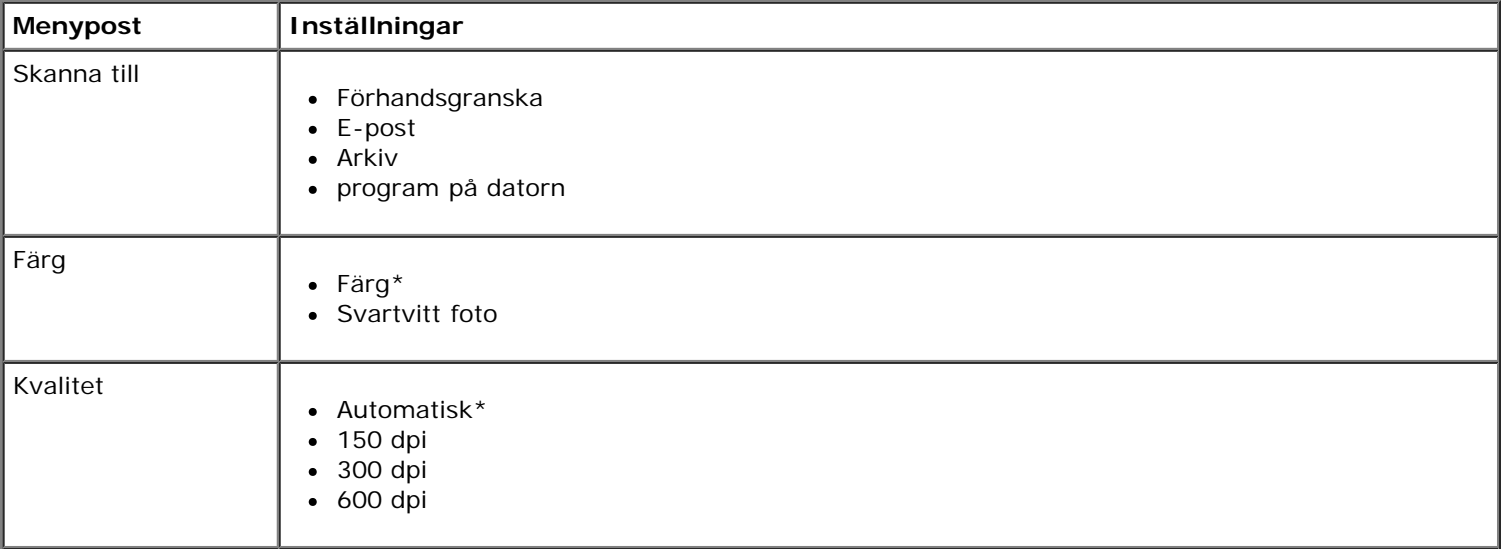

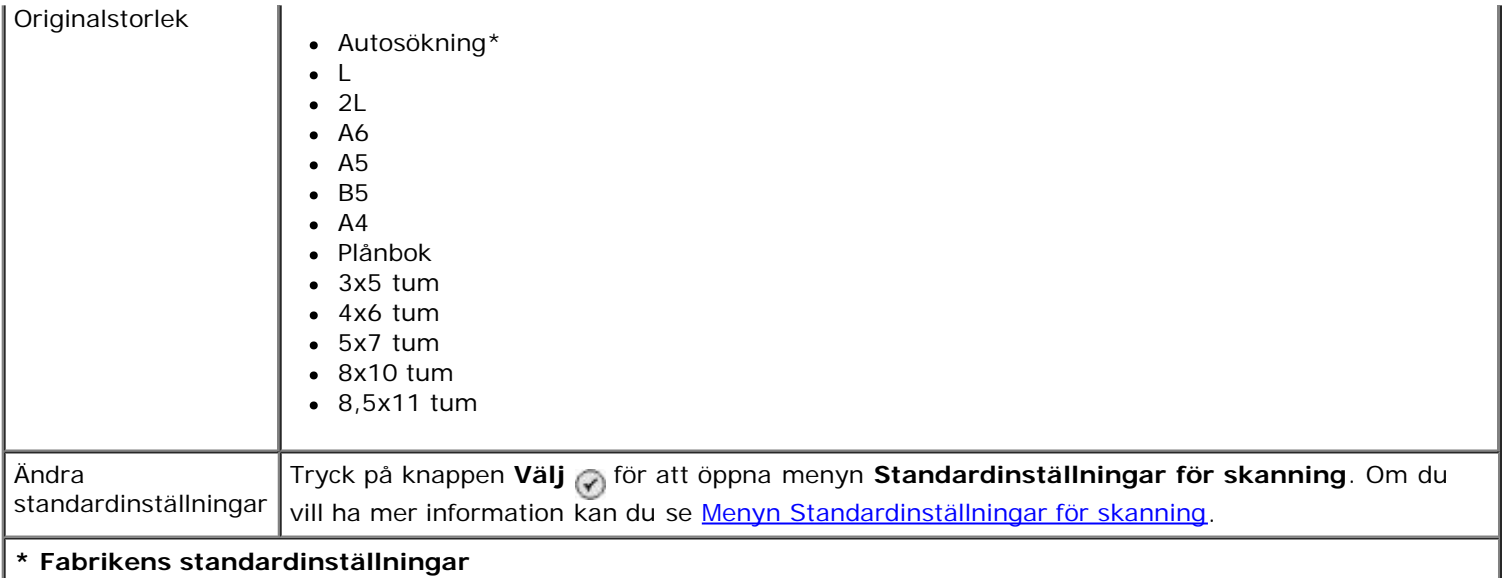

# **Läget Format**

Så här öppnar du menyn **Format**:

- 1. På huvudmenyn trycker du på uppåt- eller nedåtpilarna <a>
för att bläddra till Format.
- 2. Tryck på knappen Välj .

### **Menyn för läget Format**

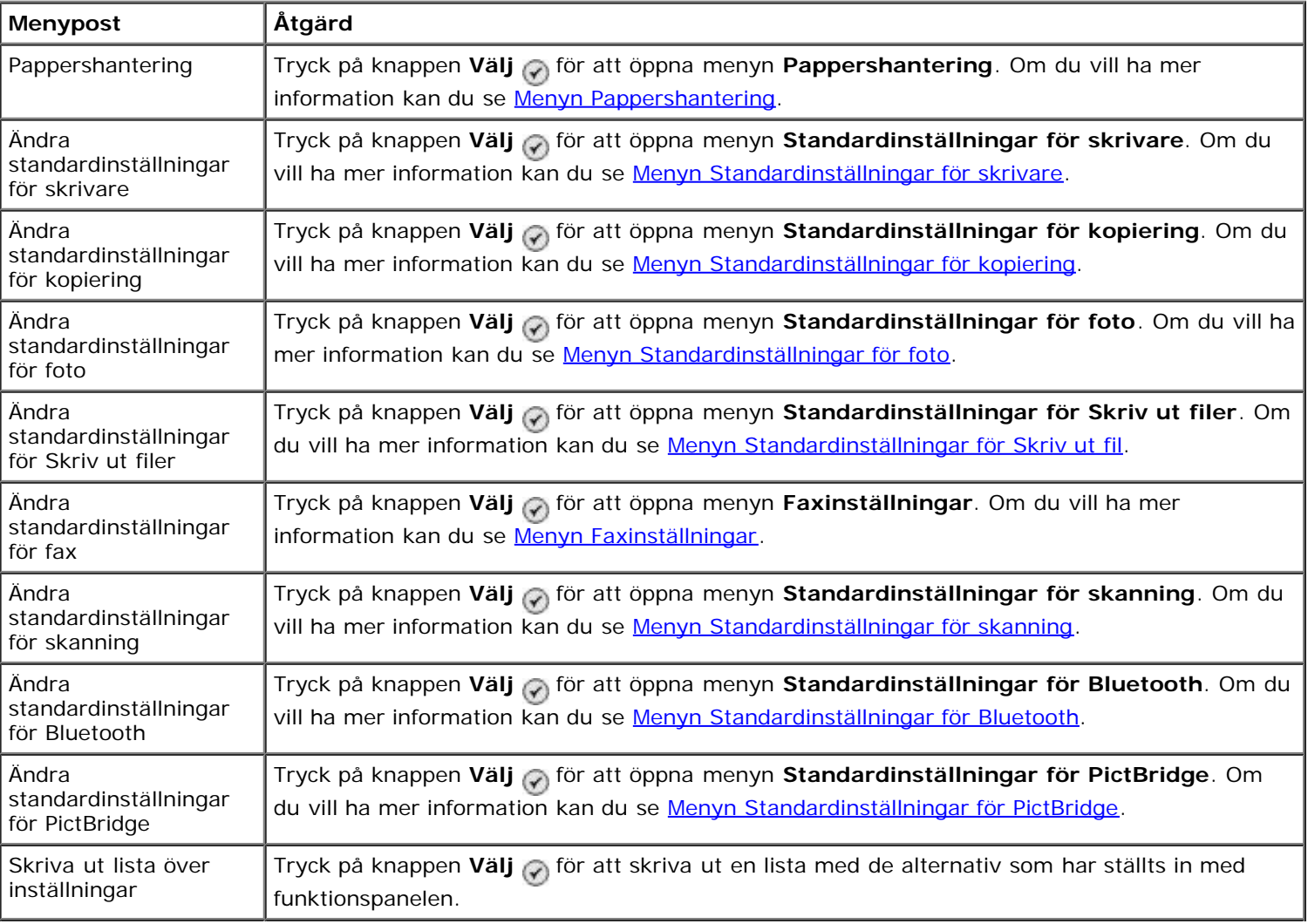

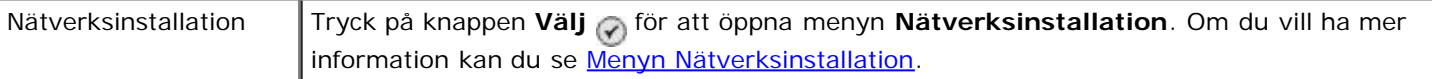

### <span id="page-47-0"></span>**Menyn Pappershantering**

På menyn **Pappershantering** kan du välja storlek och papperstyp för det tomma papperet som fyllts på i inmatningsfacket. Om du har ett extra inmatningsfack kan du också ange papperskällan.

Om du vill visa eller ändra menyn **Pappershantering** väljer du Pappershantering på menyn **Format**, menyn för läget**Kopiera**, menyn **Fotoutskriftsinställningar**, menyn **Standardinställningar för foto**, menyn **Standardinställningar för Skriv ut filer**, menyn **Faxutskrift** eller menyn **Standardinställningar för Bluetooth**.

#### **Menyn Pappershantering för skrivare med ett inmatningsfack**

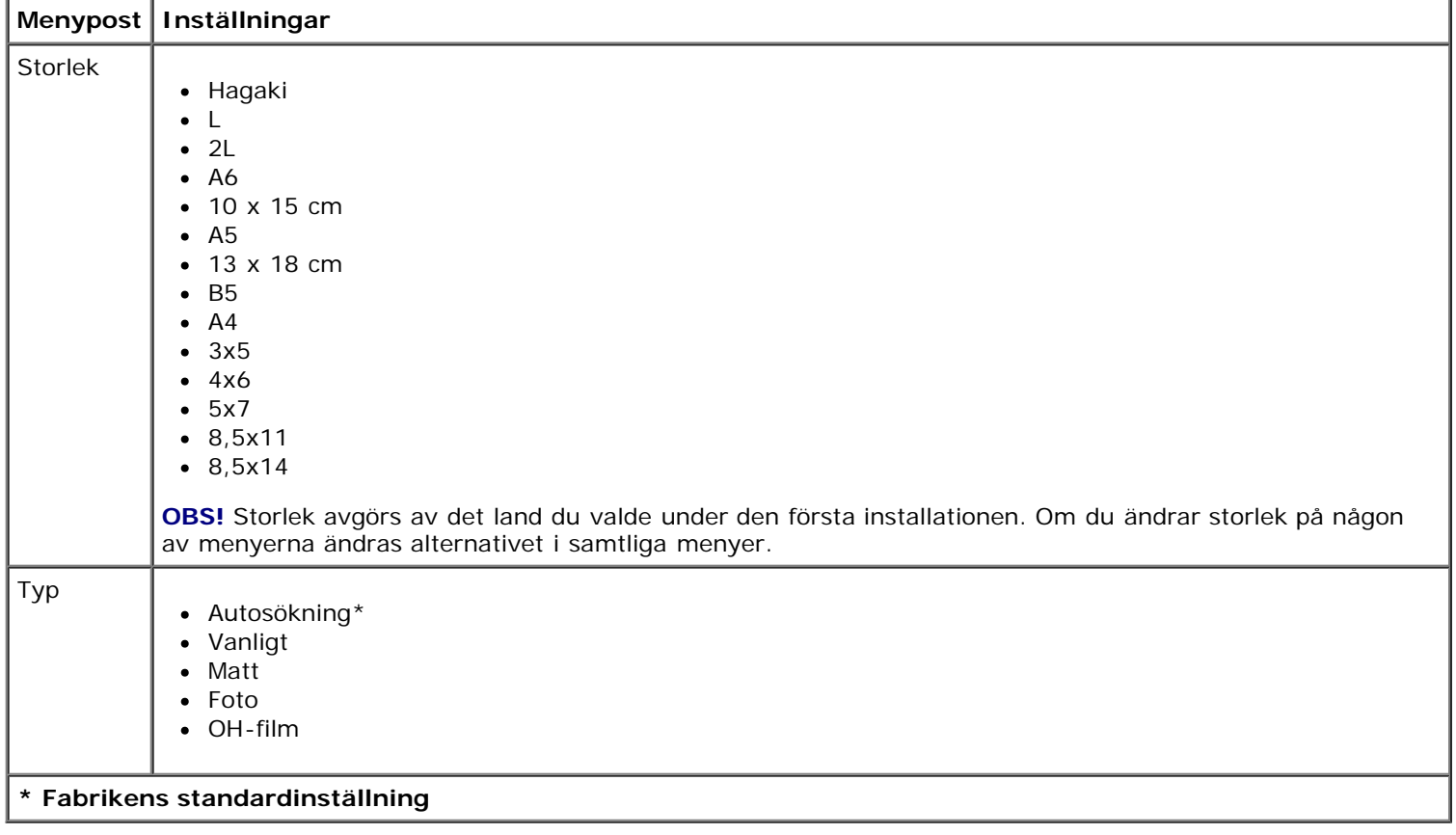

### **Menyn Pappershantering för skrivare med två inmatningsfack**

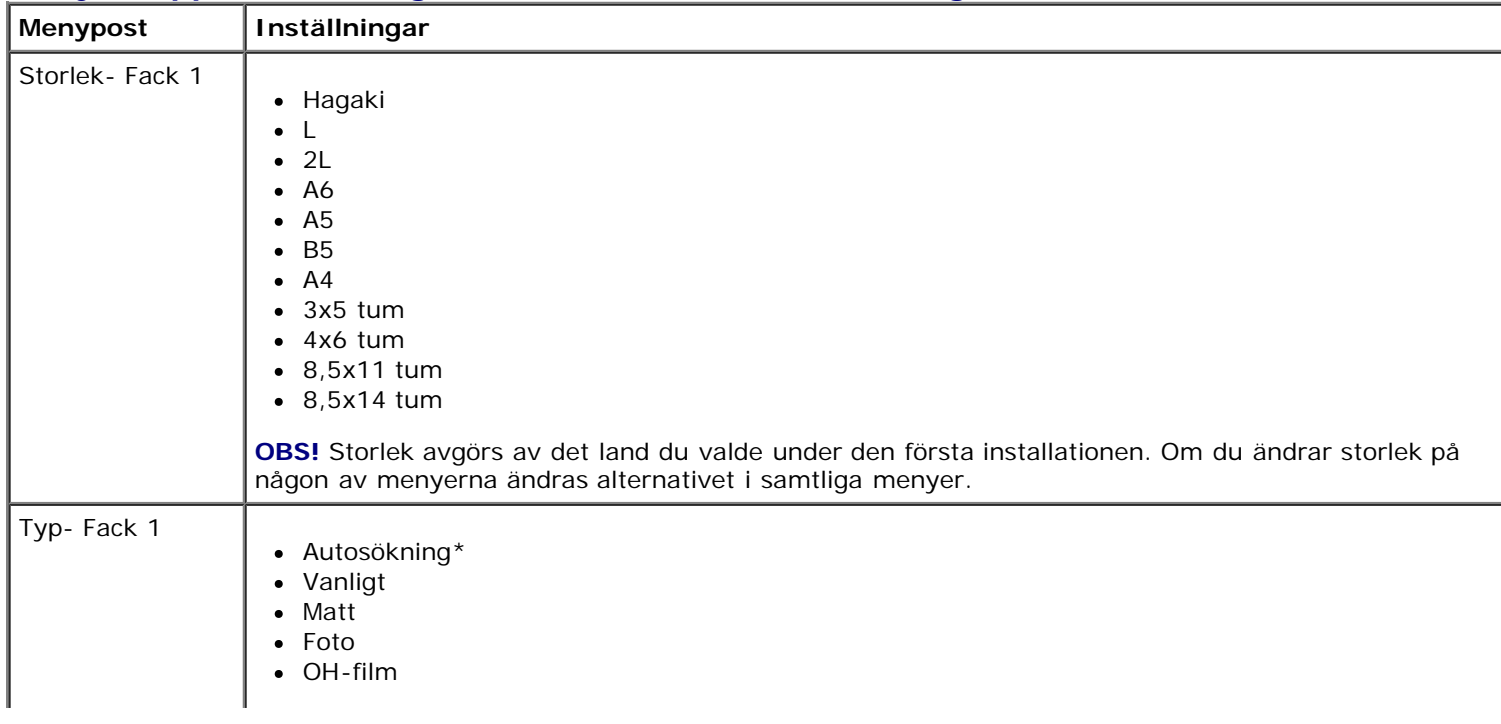

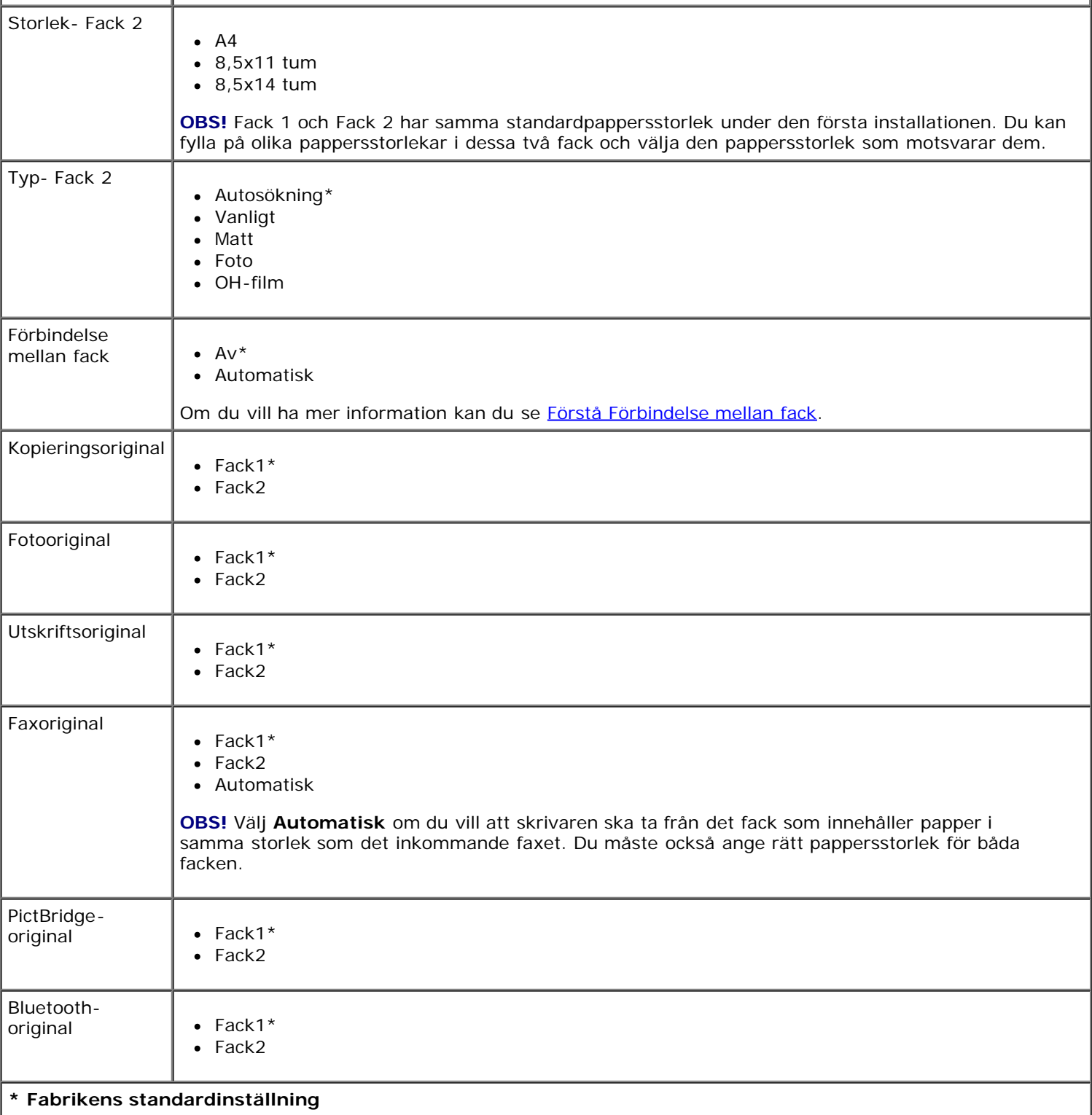

### <span id="page-48-0"></span>**Menyn Standardinställningar för skrivare**

Om du vill visa eller ändra menyn **Standardinställningar för skrivare** väljer du Ändra standardinställningar för skrivare på menyn **Format**.

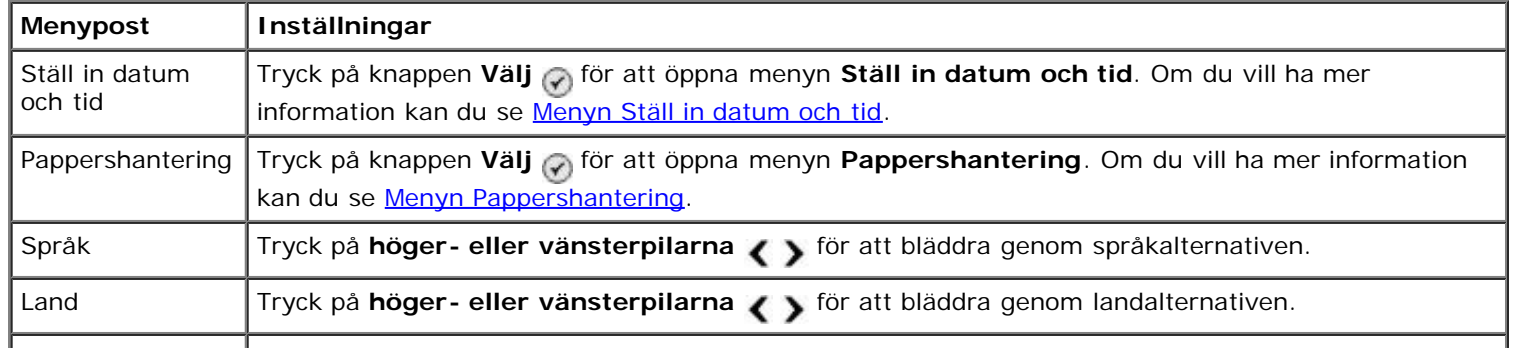

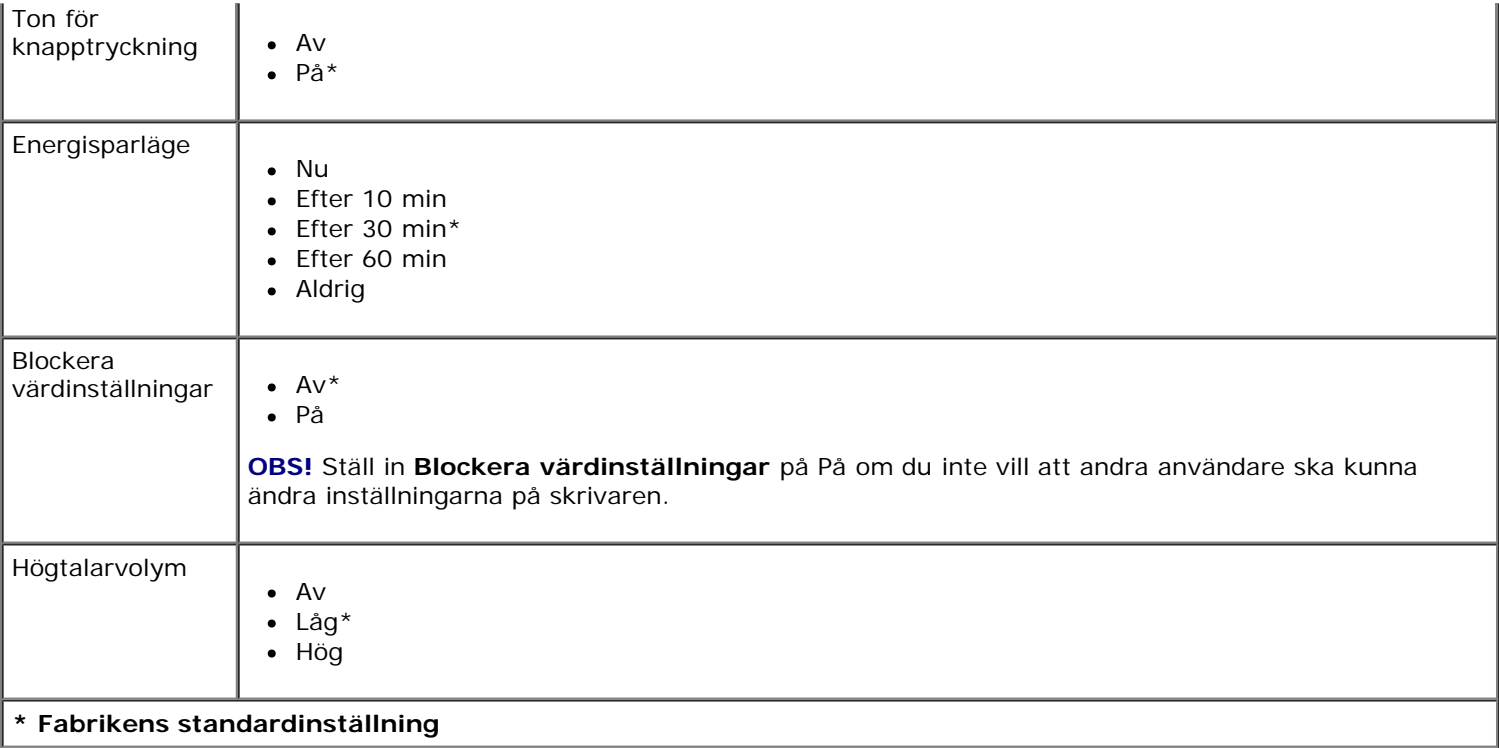

### <span id="page-49-1"></span>**Menyn Ställ in datum och tid**

Om du vill visa eller ändra menyn **Ställ in datum och tid** väljer du Ställ in datum och tid på menyn **Standardinställningar för skrivare**.

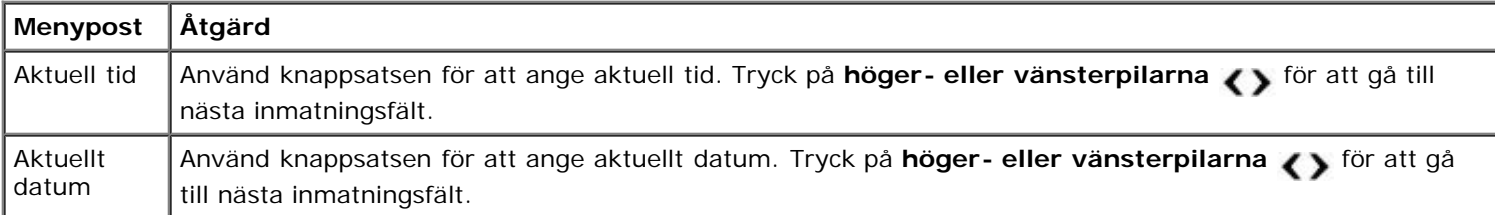

### <span id="page-49-0"></span>**Menyn Standardinställningar för kopiering**

Om du vill visa eller ändra menyn **Standardinställningar för kopiering** väljer du Standardinställningar för kopiering på menyn **Format** eller så väljer du Ändra standardinställningar på menyn för läget**Kopiera**.

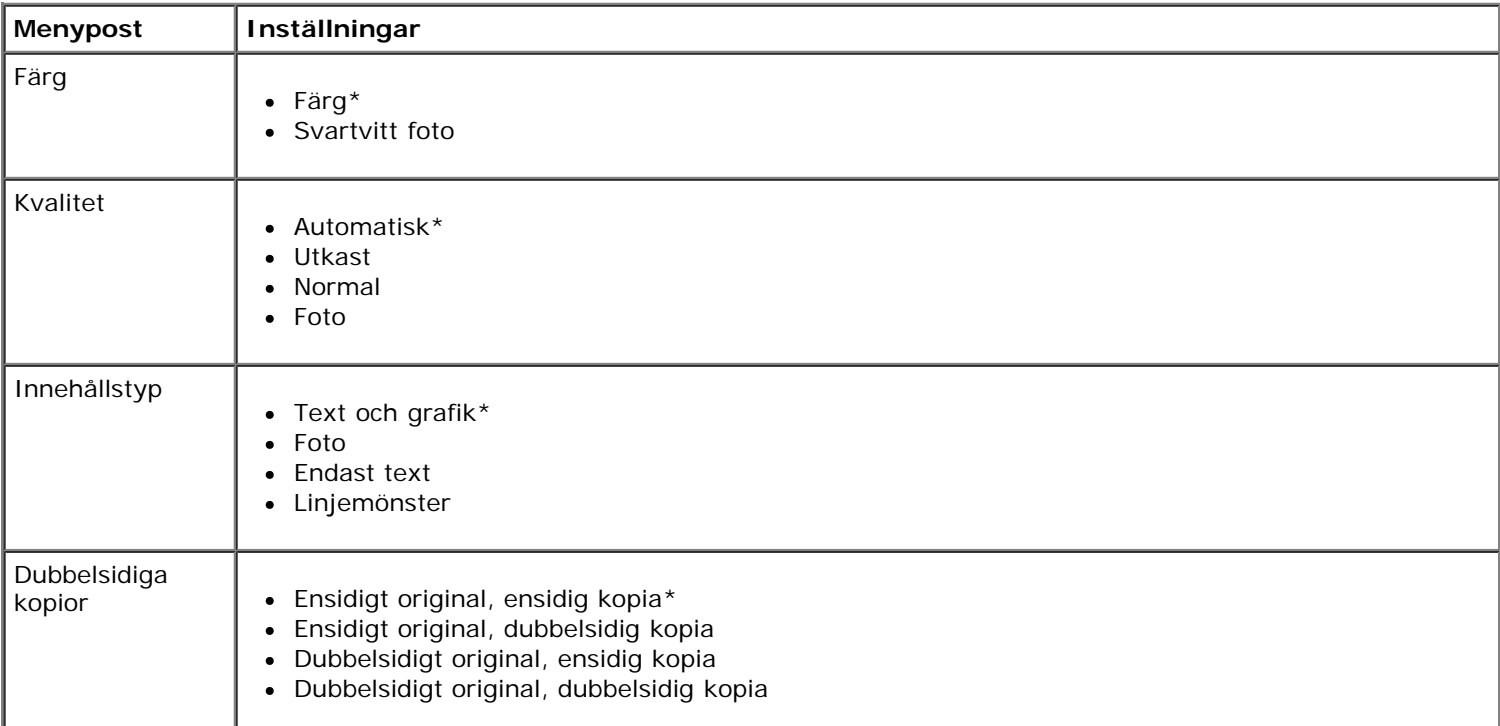

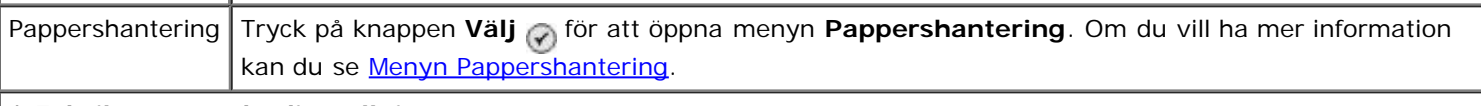

# **\* Fabrikens standardinställning**

### <span id="page-50-1"></span>**Menyn Standardinställningar för foto**

Om du vill visa eller ändra menyn **Standardinställningar för foto** väljer du Ändra standardinställningar för foto på menyn **Format** eller så väljer du Ändra standardinställningar på menyn för läget **Fotokort**. Inställningarna som görs på den här menyn gäller för alla foton som kommer att skrivas ut, om du inte återställer till fabriksinställningarna.

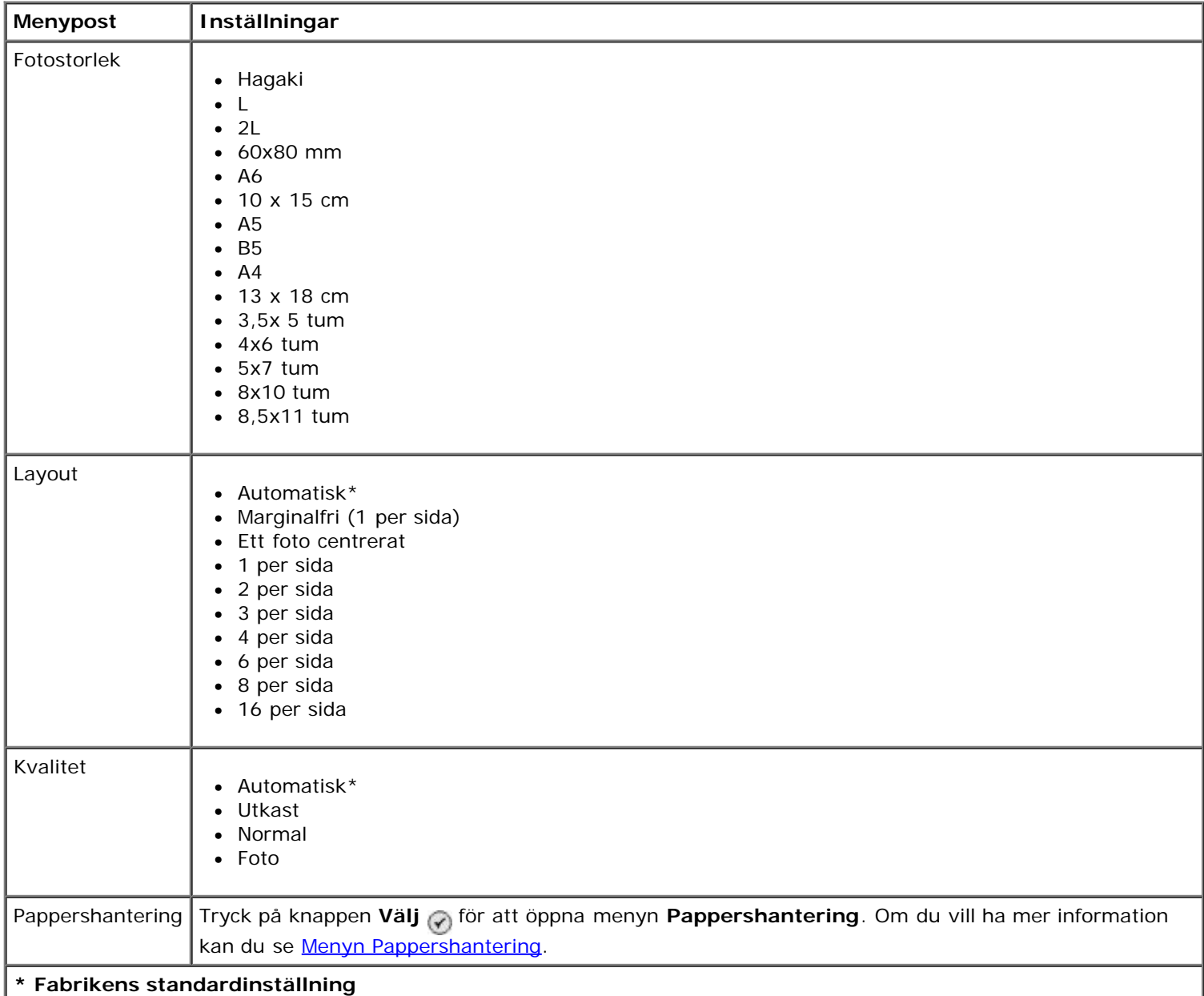

### <span id="page-50-0"></span>**Menyn Standardinställningar för Skriv ut fil**

Om du vill visa eller ändra menyn **Standardinställningar för Skriv ut filer** väljer du Ändra standardinställningar för Skriv ut filer på menyn **Format** eller så väljer du Ändra standardinställningar på menyn för läget **Skriv ut filer**.

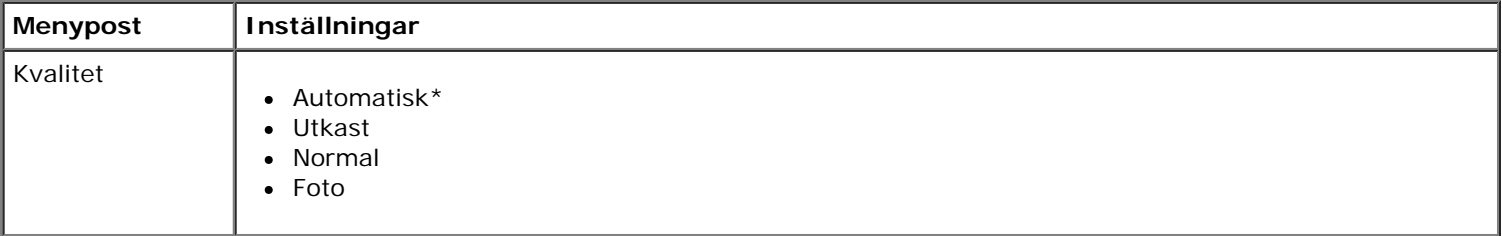

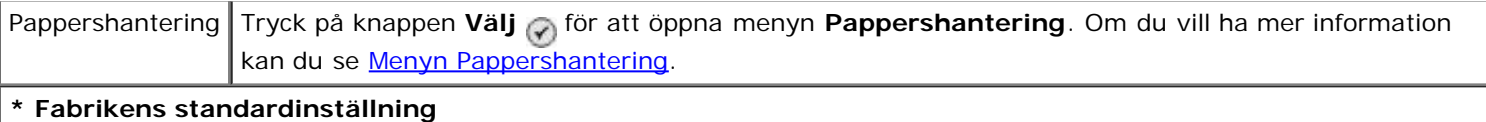

### <span id="page-51-1"></span>**Menyn Faxinställningar**

Om du vill öppna menyn **Faxinställningar** väljer du Ändra standardinställningar för fax på menyn **Format** eller så väljer du Faxinställningar på menyn för läget **Faxa**. Om du vill ha mer information kan du se [Menyn Faxinställningar](#page-40-0).

#### <span id="page-51-0"></span>**Menyn Standardinställningar för skanning**

Om du vill visa eller ändra menyn **Standardinställningar för skanning** väljer du Ändra standardinställningar för skanning på menyn **Format** eller så väljer du Ändra standardinställningar på menyn för läget **Skanna**.

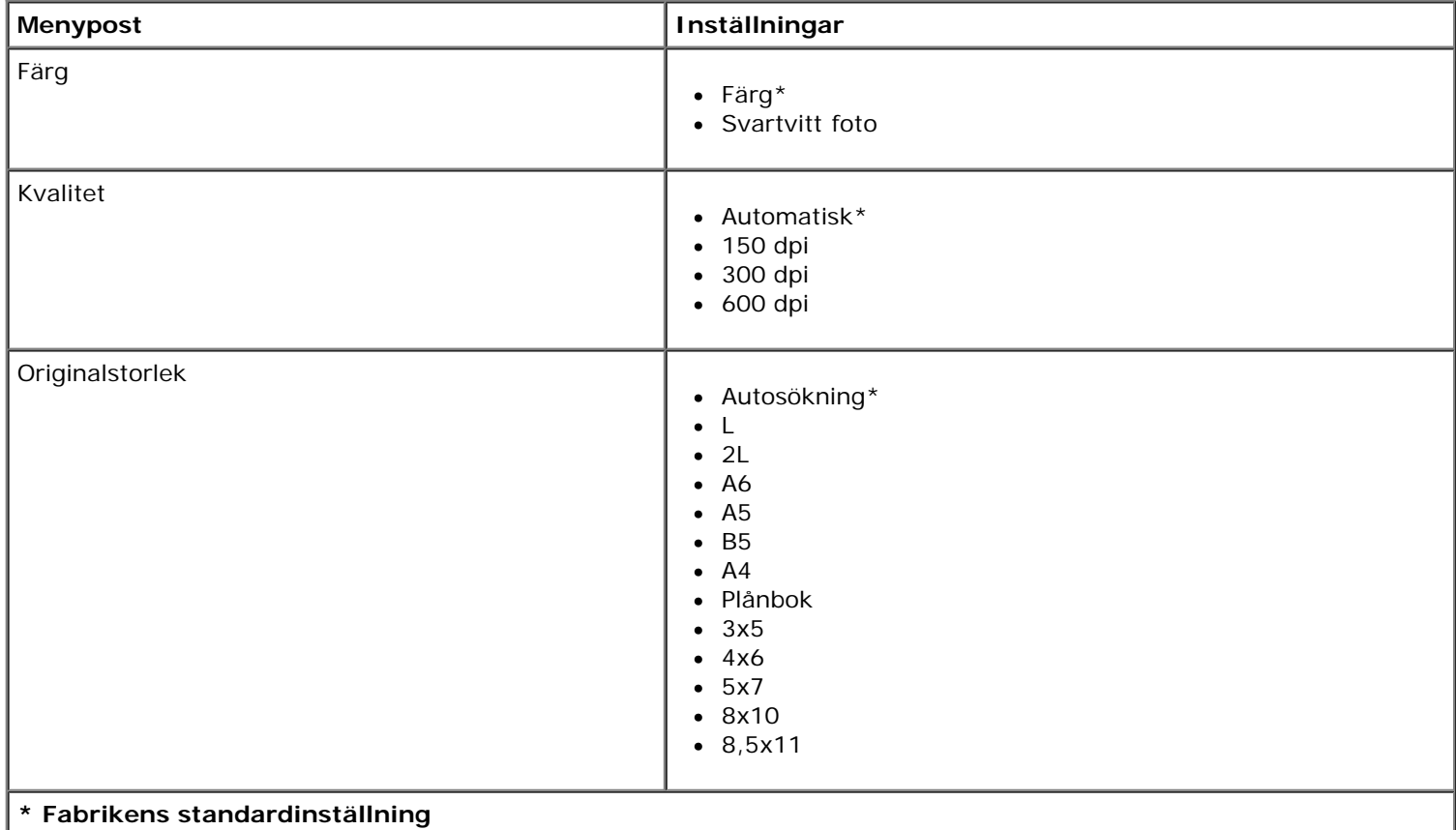

### **Menyn Standardinställningar för Bluetooth**

Om du vill visa eller ändra menyn **Standardinställningar för Bluetooth** väljer du Ändra standardinställningar för Bluetooth på menyn **Format**. Om du vill ha mer information kan du se Läget Bluetooth.

#### <span id="page-51-2"></span>**Menyn Standardinställningar för PictBridge**

Om du vill visa eller ändra menyn **Standardinställningar för PictBridge** väljer du Ändra standardinställningar för PictBridge på menyn **Format**.

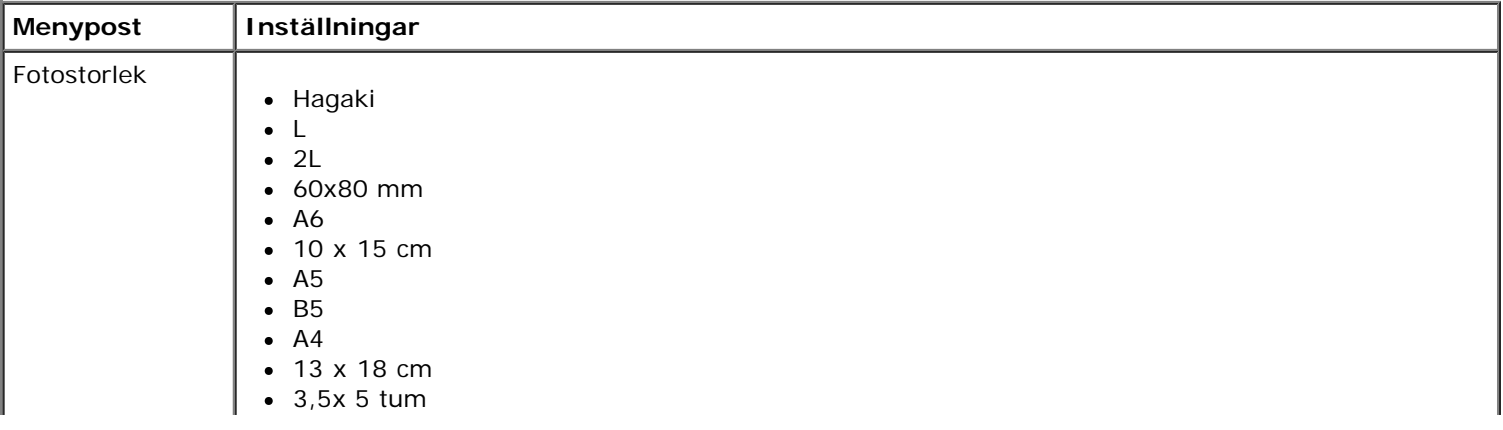

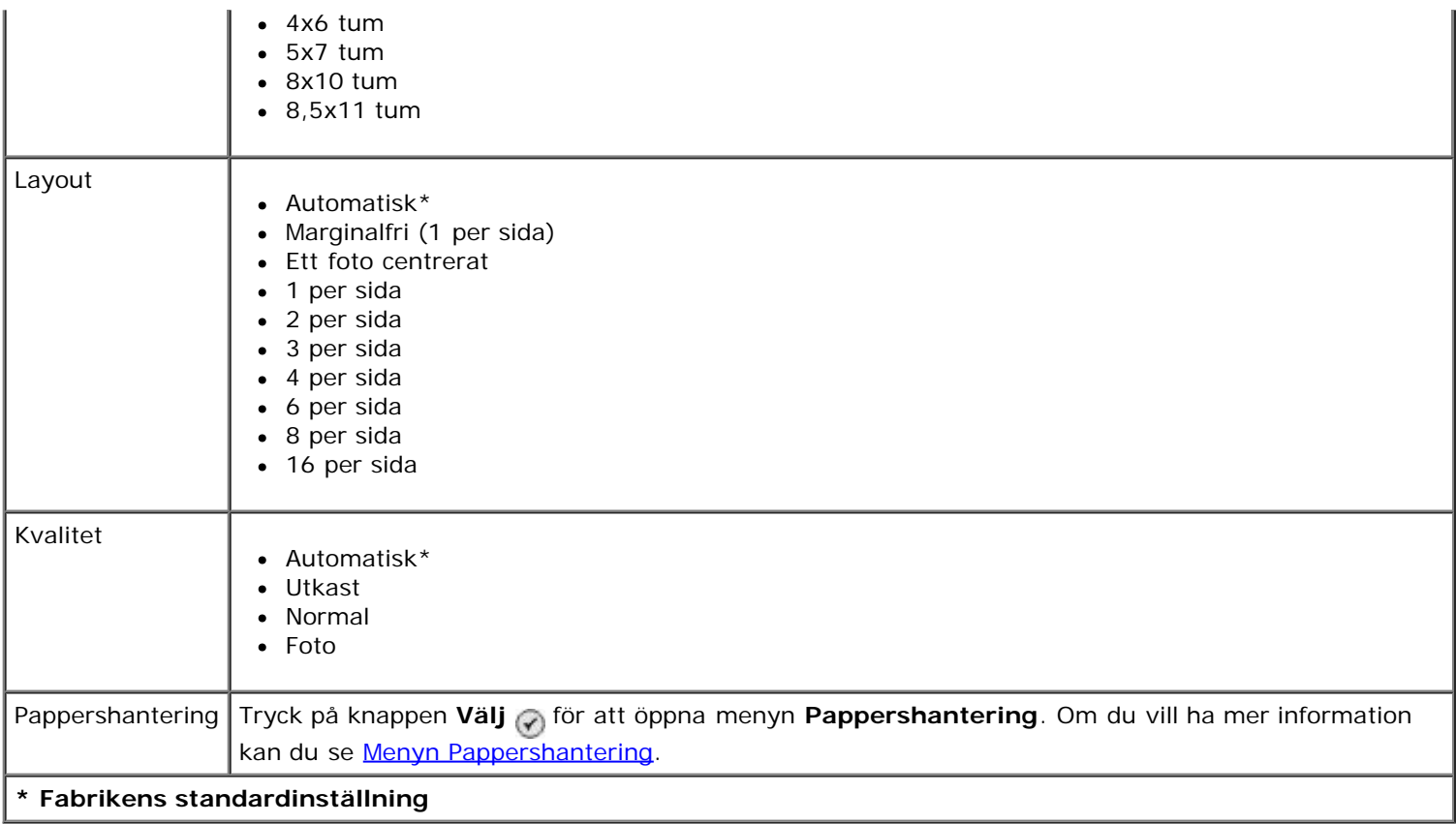

### <span id="page-52-0"></span>**Menyn Nätverksinstallation**

Om du vill öppna menyn **Format** väljer du Nätverksinstallation på menyn **Format**.

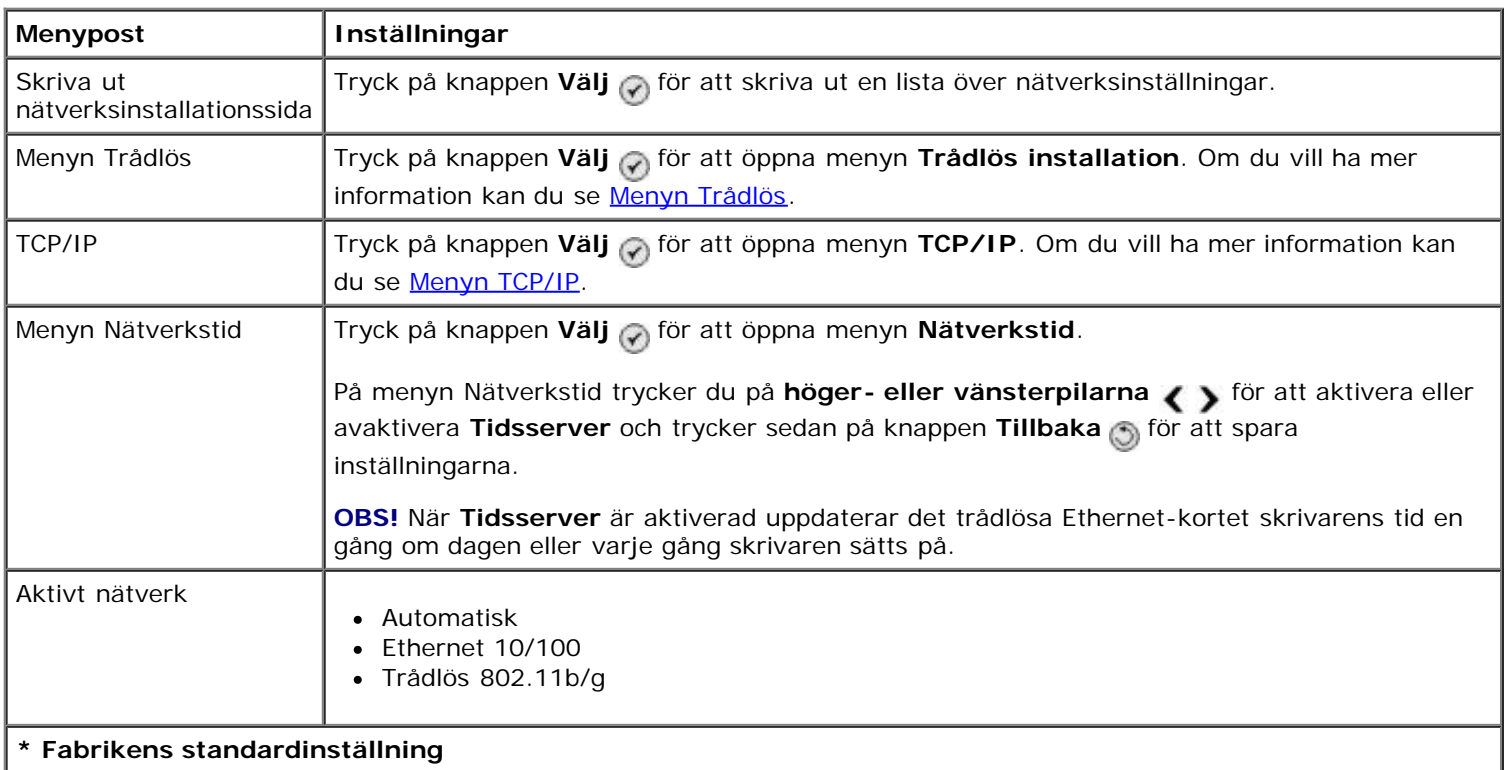

### <span id="page-52-1"></span>**Menyn Trådlös**

Om du vill visa eller ändra inställningarna på menyn **Trådlös installation** väljer du menyn Trådlös på menyn **Nätverksinstallation**.

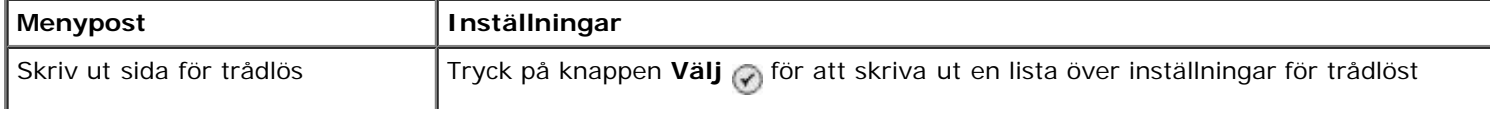

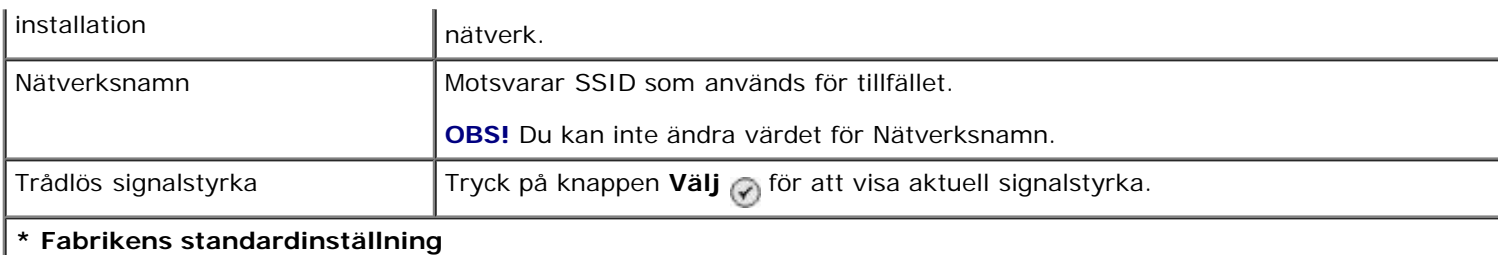

## <span id="page-53-0"></span>**Menyn TCP/IP**

Om du vill visa eller ändra inställningarna på menyn **TCP/IP** väljer du TCP/IP på menyn **Nätverksinstallation**.

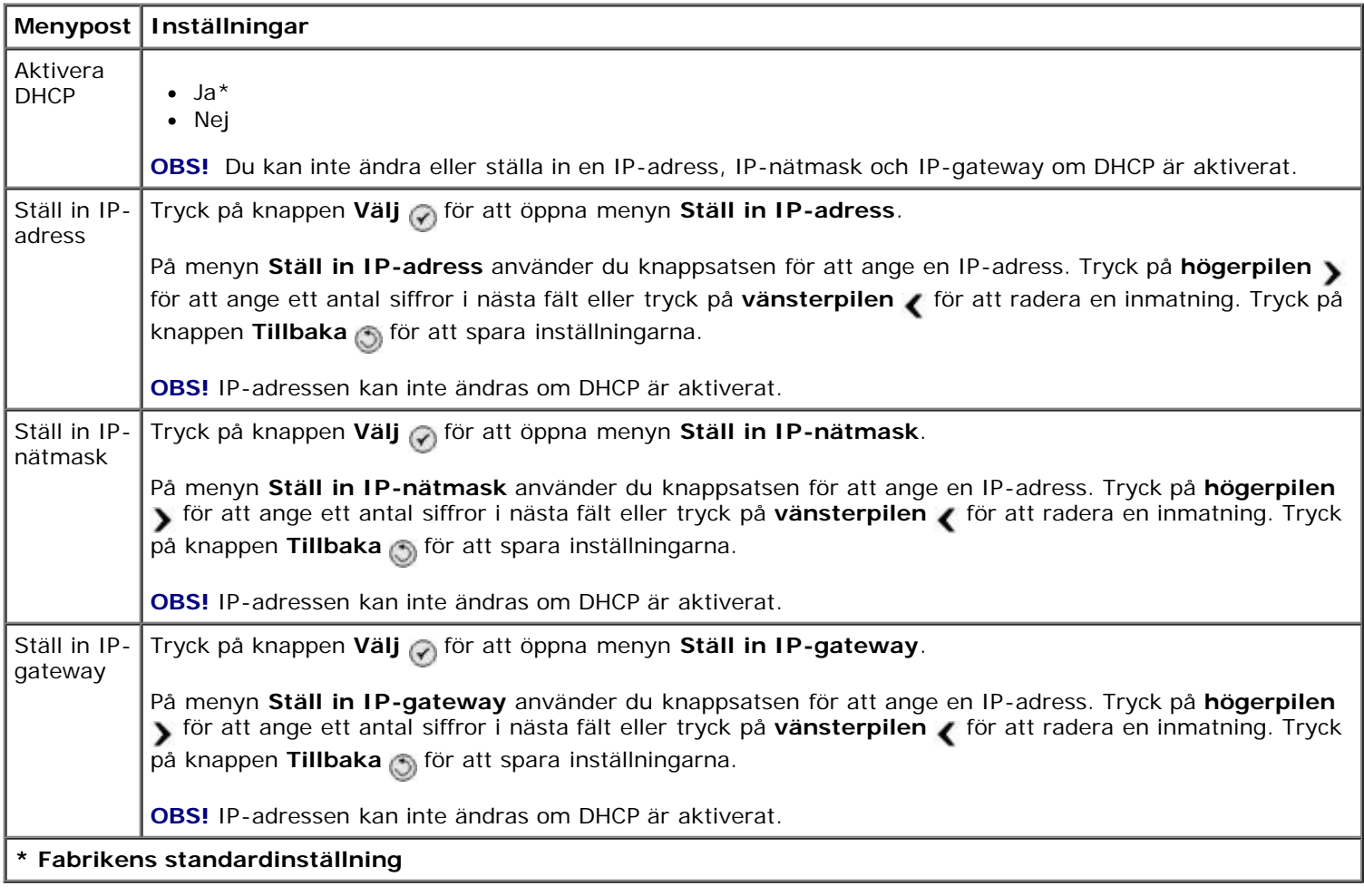

# **Läget Underhåll**

Så här kommer du åt alternativ för läget **Underhåll**:

- 1. På huvudmenyn trycker du på uppåt- och nedåtpilarna i för att bläddra till Underhåll.
- 2. Tryck på knappen **Välj**

### **Menyn för läget Underhåll**

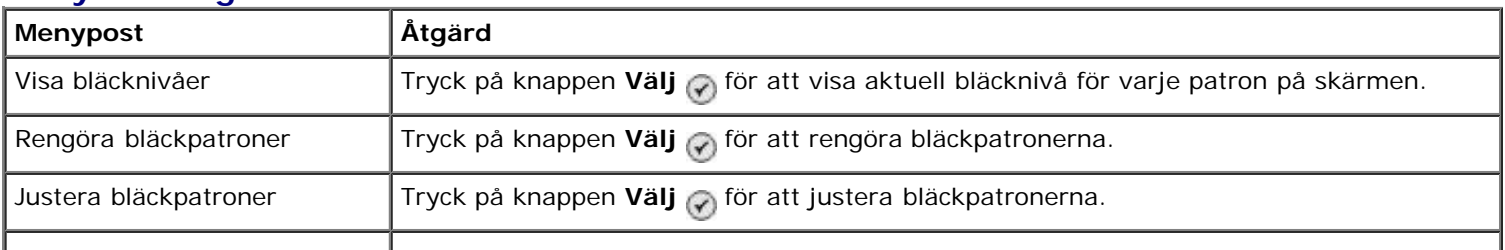

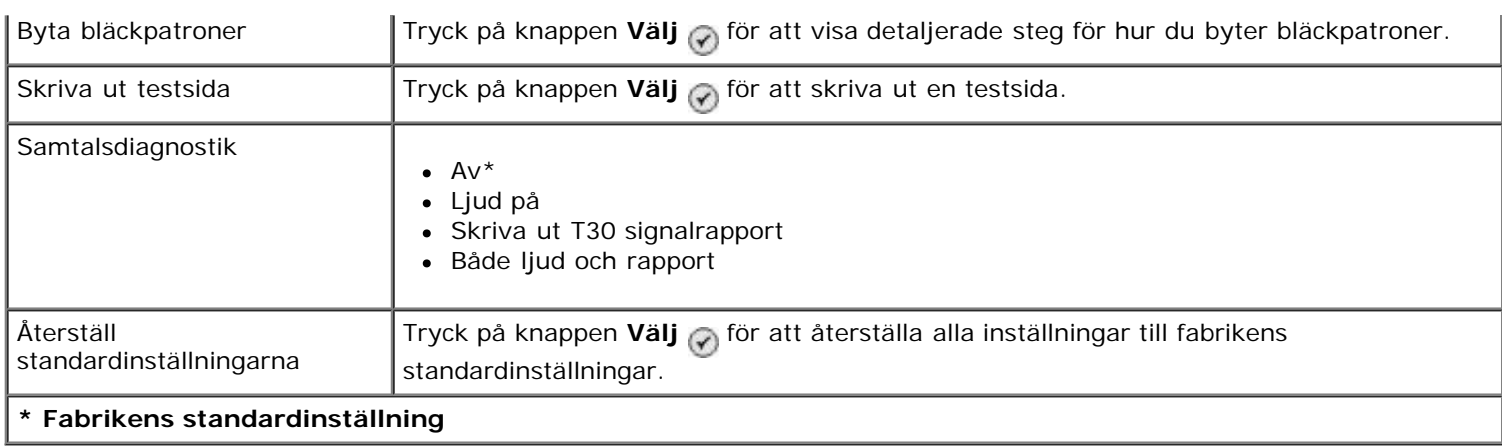

# **Läget PictBridge**

Skrivaren växlar automatiskt till läget **PictBridge** när du ansluter en PictBridge-aktiverad kamera. Du kan skriva ut bilder med hjälp av kontrollerna på kameran. Om du vill ha mer information kan du se [Skriva ut foton från en PictBridge](#page-82-0)[aktiverad kamera](#page-82-0).

Om du vill visa eller ändra standardutskriftsinställningarna för **PictBridge** trycker du på knappen **Meny** .

### **Menyn Standardutskriftsinställningar för PictBridge**

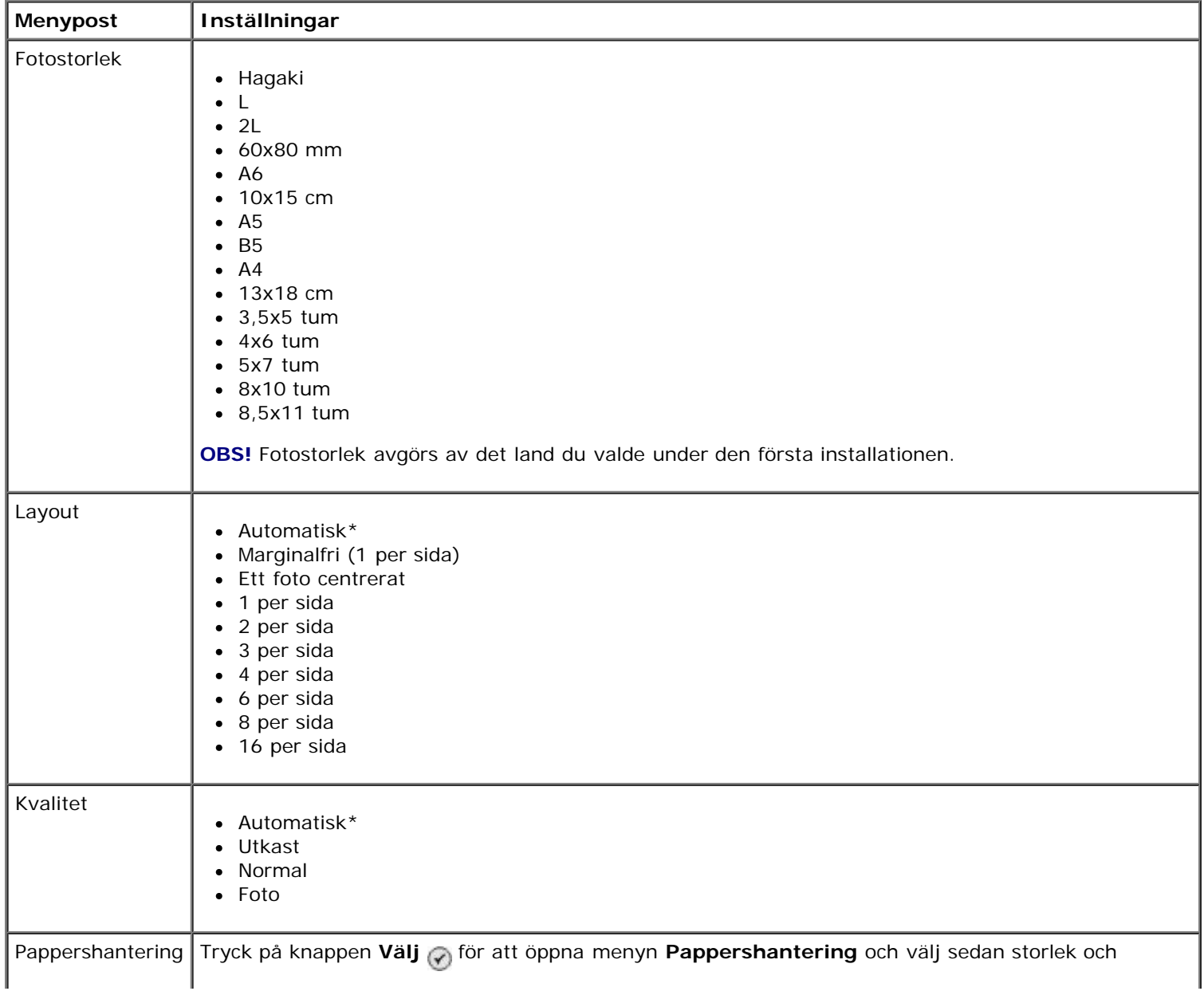

papperstyp för det tomma papperet som fyllts på i inmatningsfacket. Om du har ett extra inmatningsfack kan du också ange papperskällan. Om du vill ha mer information kan du se [Menyn](#page-47-0) [Pappershantering.](#page-47-0)

**\* Fabrikens standardinställning**

# **Läget Bluetooth**

Om du vill skriva ut från en extern Bluetooth-aktiverad enhet måste du ansluta en USB Bluetooth-adapter till PictBridgeporten. Bluetooth-ikonen avisas på displayen när USB Bluetooth-adaptern är aktiverad.

Så här visar eller ändrar du **standardinställningar för Bluetooth**:

- 1. Tryck på uppåt- eller nedåtpilarna <a>
<a>
för att bläddra till Format och tryck sedan på knappen Välj <a>
för att bläddra till Format och tryck sedan på knappen Välj <a>
- 2. Tryck på uppåt- eller nedåtpilarna v för att bläddra till Ändra standardinställningar för Bluetooth och tryck sedan på knappen **Välj** .

### **Menyn Standardinställningar för Bluetooth**

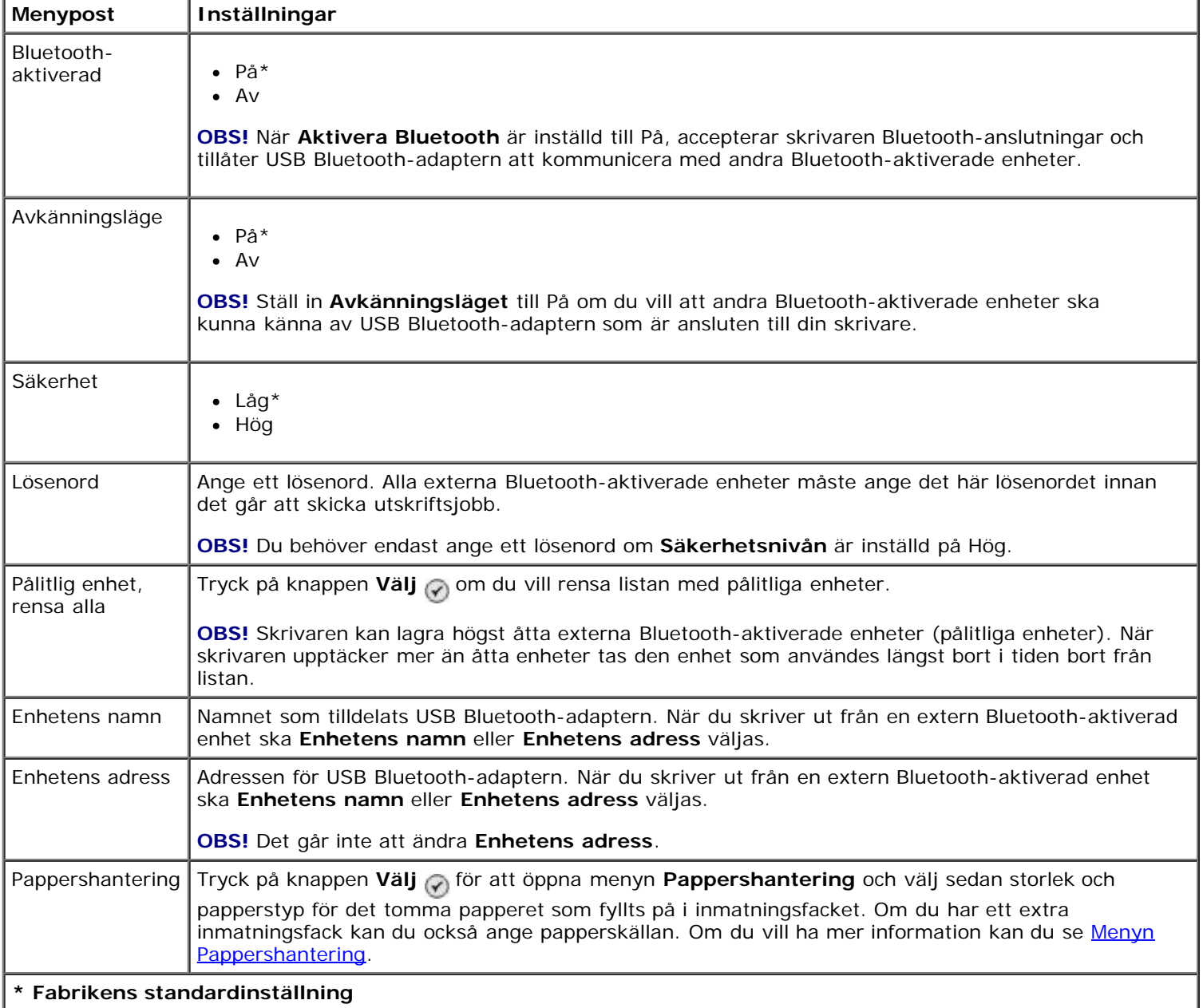

# **Installera Dell 966 intern trådlös/ethernetadapter**

- [Minimikrav för installation](#page-56-0)
- [Inställningar för trådlöst nätverk](#page-56-1)
- [Trådlös kryptering](#page-56-2)
- [Installera adaptern](#page-57-0)
- [Konfigurera adaptern med verktyget för trådlös installation](#page-60-0)

**OBS!** Dell 966 interna trådlösa/ethernetadapter finns eventuellt inte tillgänglig överallt. Hör med din Dell-säljare om det finns tillgängligt.

## <span id="page-56-0"></span>**Minimikrav för installation**

- Dell™ 966 intern trådlös/ethernetadapter (tillval)
- Dell Allt-i-ett-skrivare 966
- Ett befintligt trådlöst nätverk
- Cd-skivan *Drivrutiner och verktyg* som medföljde skrivaren
- En dator som använder något av följande operativsystem:
	- Windows Vista™
	- o Windows<sup>®</sup> XP
	- Windows 2000

## <span id="page-56-1"></span>**Inställningar för trådlöst nätverk**

Vissa inställningar för det trådlösa nätverket kan behöva göras för att konfigurera adaptern som har installerats i skrivaren. Här är några av de inställningar som du kan behöva göra:

- Nätverksnamn, kallas även SSID (Service Set ID)
- BSS-typ (Basic Service Set) (den typ av trådlöst nätverk du använder ad hoc eller infrastruktur)
- Nummer på trådlös kanal
- Nätverksautentisering och krypteringstyp
- Säkerhetsnycklar/-nycklar

## <span id="page-56-2"></span>**Trådlös kryptering**

Följande säkerhetstyper stöds:

• Ingen säkerhet

WEP med antingen 64-bitars eller 128-bitars nyckel

WPA med antingen 128-bitars TKIP krypteringsprotokoll eller 128-bitars AES-CCMP krypteringsprotokoll

En WPA (WiFi Protected Access) delad nyckel är som ett lösenord och måste uppfylla följande kriterier:

- Om du använder Hex-tecken ska giltiga nycklar vara 64 tecken.
- Om du använder ASCII ska giltiga nycklar vara minst 8 tecken.

Det trådlösa nätverket kan använda från en till fyra WEP-nycklar. En WEP-nyckel är som ett lösenord och måste uppfylla följande kriterier:

- Om du använder Hex-tecken ska giltiga nycklar vara antingen 10 eller 26 tecken.
- Om du använder ASCII ska giltiga nycklar vara minst 5 eller 13 tecken.

# <span id="page-57-0"></span>**Installera adaptern**

## **Installera adaptern**

1. Stäng av datorn och dra ut nätsladden ur vägguttaget.

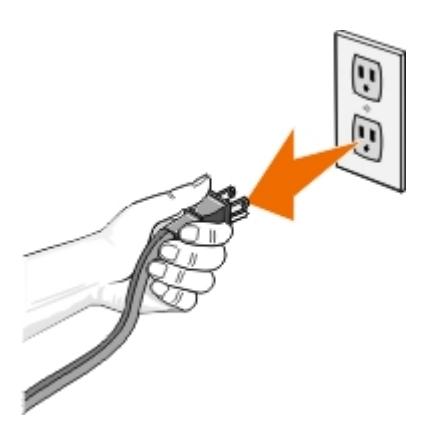

#### **VARNING: Om du inte drar ur nätsladden kan datorn och kortet skadas. Se till att strömmen är av och att nätsladden inte sitter i vägguttaget innan du fortsätter.**

- 2. Ta bort bakluckan genom att trycka på fliken åt vänster och lyfta bort luckan från datorn.
- 3. Ta bort skruvarna och skyddsplattan.

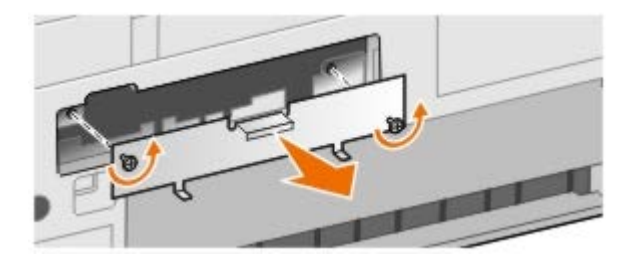

#### **VARNING: Trådlösa adaptrar skadas lätt av statisk elektricitet. Vidrör någon metall som till exempel skrivarens ram innan du vidrör kortet.**

- 4. Packa upp adaptern. Spara förpackningsmaterialet.
- 5. Justera kanterna på adaptern i stöden till vänster och höger och skjut sedan in kortet i skrivaren. Det är normalt att adaptern inte är ligger mot skrivarens baksida förrän steg 6 är utfört.

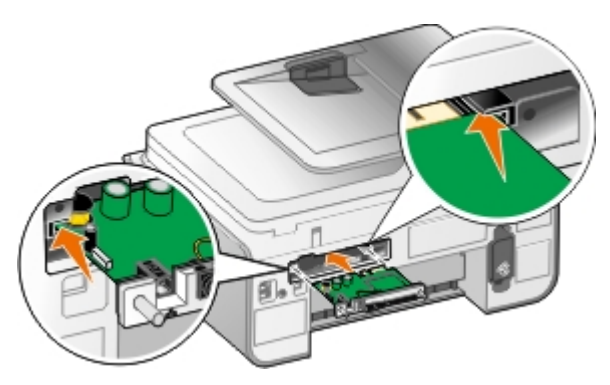

**OBS!** Om du vill kontrollera att adaptern har justerats ordentligt ser du till att ethernetporten finns till vänster Ø om adaptern.

6. Dra åt vingskruvarna till vänster och höger för att säkra adaptern.

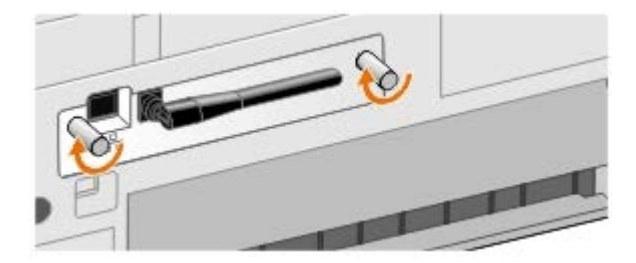

7. Vrid på antennen så att den pekar uppåt.

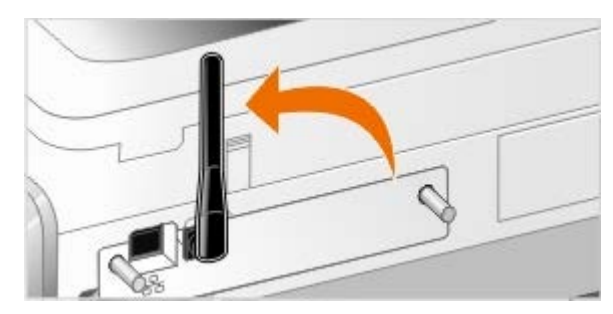

Du är nu redo att konfigurera adaptern så att den fungerar på det trådlösa nätverket eller Ethernet-nätverket.

# **Så här installerar du adaptern så att den fungerar på ett trådlöst nätverk**

- 1. Sätt i skrivarens nätsladd i vägguttaget.
- 2. Tryck på **strömbrytaren**.
- 3. *Om du använder skrivaren med en ny Dell-dator:* Anslut USB-kabeln mellan porten på skrivarens baksida och porten på datorns baksida och gå sedan till [steg](#page-58-0) 8.

*Om du använder skrivaren med en befintlig dator:* Gå till nästa steg.

4. Se till att datorn är på och sätt sedan i cd-skivan *Drivrutiner och verktyg*. Cd-skivan startas automatiskt.

**OBS!** Om du inte har cd-skivan *Drivrutiner och verktyg* kan du ladda ned lämplig programvara från [support.dell.com.](http://support.dell.com/)

- 5. Välj **Använda ett trådlöst nätverk** och klicka sedan på **Nästa**.
- 6. Välj **Jag accepterar villkoren i det här licensavtalet** och klicka sedan på **Nästa**.
- <span id="page-58-0"></span>7. Läs informationen Undantag för brandväggen och klicka sedan på **Nästa**.

8. Markera de trådlösa inställningarna du vill använda och klicka sedan på **Nästa**.

Följ instruktionerna på skärmen för att slutföra installationen. Om du vill ha mer information om hur du konfigurerar adaptern så att den fungerar i nätverket kan du se [Konfigurera adaptern med verktyget för trådlös installation.](#page-60-0)

**OBS!** Nätverksnamnet (SSID) och säkerhetsinställningarna för det trådlösa nätverket du vill ansluta till kan behövas för att slutföra denna installationsguide. Om du vill ha mer information kan du kontakta adminstratören för det trådlösa nätverket eller se nätverksdokumentationen.

Om du vill ha mer information om hur du konfigurerar adaptern så att den fungerar i nätverket kan du se [Konfigurera](#page-60-0) [adaptern med verktyget för trådlös installation](#page-60-0).

# **Så här installerar du adaptern så att den fungerar i ett ethernetnätverk**

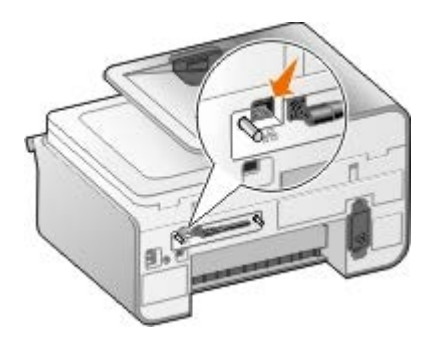

- 1. Anslut skrivaren till nätverket med en ethernet-kabel (säljs separat).
- 2. Anslut skrivarens nätsladd till vägguttaget och tryck sedan på **strömbrytaren** .
- 3. Sätt i cd-skivan *Drivrutiner och verktyg* som medföljde skrivaren. Cd-skivan startas automatiskt.

**OBS!** Om du inte har cd-skivan *Drivrutiner och verktyg* kan du ladda ned lämplig programvara från [support.dell.com.](http://support.dell.com/)

- 4. Välj **Använda en ethernet-kabel** och klicka sedan på **Nästa**.
- 5. Klicka på **Jag godkänner villkoren i licensavtalet** för att acceptera licensavtalet.
- 6. Läs informationen Undantag för brandväggen och klicka sedan på **Nästa**.
- 7. Skrivaren ska visas i listan över skrivare och ska redan vara markerad. Klicka på **Nästa** för att starta installationsprocessen.

Om din skrivare inte visas kan du behöva konfigurera adapterns IP-adress manuellt för att fungera med nätverket.

Om du vill ha mer information om hur du konfigurerar adaptern så att den fungerar i nätverket kan du se [Konfigurera](#page-60-0) [adaptern med verktyget för trådlös installation](#page-60-0).

## **Installera skrivaren med avancerad installation**

- 1. Anslut skrivarens nätsladd till vägguttaget och tryck sedan på **strömbrytaren** .
- 2. Sätt i cd-skivan *Drivrutiner och verktyg* som medföljde skrivaren. Cd-skivan startas automatiskt.

**OBS!** Om du inte har cd-skivan *Drivrutiner och verktyg* kan du ladda ned lämplig programvara från [support.dell.com.](http://support.dell.com/)

- 3. Välj **Avancerad installation** och klicka sedan på **Nästa**.
- 4. Välj hur du vill ansluta skrivaren till ett nätverk och klicka sedan på **Nästa**.
- 5. Klicka på **Jag godkänner villkoren i licensavtalet** för att acceptera licensavtalet.
- 6. *Om du har valt Peer-to-peer-klient:* Ange fjärrdatorns namn och den delade skrivarens namn och klicka sedan på **Nästa**. Följ instruktionerna på skärmen för att slutföra installationen.

*Om du har valt Peer-to-peer-värd:* Välj **Jag vill dela min skrivare**, ange den delade skrivarens namn och klicka sedan på **Nästa**. Följ instruktionerna på skärmen för att slutföra installationen.

*Om du har valt Dell trådlös adapter 3300:* Följ instruktionerna på skärmen för att slutföra installationen.

# <span id="page-60-0"></span>**Konfigurera adaptern med verktyget för trådlös installation**

## **Konfigurationsöversikt**

Om du konfigurerar kortet med verktyget för trådlös installation ansluts den skrivare som kortet har installerats i till en dator med en USB-kabel och cd-skivan *Drivrutiner och verktyg* startas. Verktyget för trådlös installation vägleder dig genom konfigurationsprocessen. Guiden känner av trådlösa nätverksinställningar automatiskt eller ger dig möjlighet att ange konfigurationsinställningar för nätverket manuellt.

Innan du konfigurerar adaptern kontrollerar du att skrivaren har installerats korrekt:

- Adaptern har installerats korrekt i skrivaren.
- Bläckpatronerna har installerats korrekt.
- Papper har fyllts på i skrivaren.
- USB-kabeln är ansluten till skrivaren och datorn.
- Skrivaren har satts på och är klar för installation.

## **Använda en tillgänglig konfiguration för trådlöst nätverk**

- 1. På skärmen **Tillgängliga trådlösa nätverk i ditt område** väljer du lämpligt **Nätverksnamn (SSID)** i listan, och klickar sedan på **Nästa**.
- 2. På skärmen **Verkställ och bekräfta trådlösa inställningar** kontrollerar du att varje nätverksattribut är korrekt och klickar sedan på **Nästa** för att tillämpa inställningarna.

**OBS!** Om du klickar på **Nästa** uppmanas du av installationsverktyget att verifiera den trådlösa kommunikationen med skrivaren. Verifieringsprocessen kan ta upp till 120 sekunder.

3. Verifiera att adaptern kan kommunicera över nätverket. Om du vill ha mer information kan du se [Verifiera](#page-63-0) [kommunikation i nätverk.](#page-63-0)

## **Ange en annan konfiguration för trådlöst nätverk**

- 1. På skärmen **Tillgängliga trådlösa nätverk i ditt område** väljer du **Jag vill ange en annan konfiguration** och klickar sedan på **Nästa**.
- 2. *Om nätverksnamnet (SSID) som du vill använda finns tillgängligt,* väljer du det i listan och klickar sedan på **Nästa**.

*Om nätverksnamnet (SSID) inte finns tillgängligt*

- a. Välj **Jag vill ange ett annat nätverksnamn**, och klicka sedan på **Nästa**.
- b. Välj **nätverksnamn (SSID)**.
- c. Välj lämplig **Kanal** på snabbmenyn. (**Automatisk** är standard.)
- d. Välj **Trådlöst läge**.
	- *För infrastruktur-läge* väljer du **Anslut till ett befintligt nätverk via en trådlös router (läge Infrastruktur) - typisk**, och klicka sedan på **Nästa**.

Ytterligare installationsanvisningar finns i[Konfigurera adaptern i infrastruktur-läget manuellt.](#page-61-0)

*För Ad-hoc-läge* väljer du **Anslut till anndra datorer direkt utan att använda en trådlös router (läge Ad hoc)**, och klicka sedan på **Nästa**.

Ytterligare installationsanvisningar finns i[Konfigurera adaptern i Ad hoc-läget manuellt.](#page-62-0)

- 3. Välj lämplig säkerhetsmetod och klicka sedan på **Nästa**. Om ingen säkerhet upptäcktes går du till[steg](#page-61-1) 5.
- 4. Ange lämpliga säkerhetsnycklar för nätverket och klicka sedan på **Nästa**.
- <span id="page-61-1"></span>5. På skärmen **Verkställ och bekräfta trådlösa inställningar** kontrollerar du att varje nätverksattribut är korrekt och klickar sedan på **Nästa** för att tillämpa inställningarna.

**OBS!** Om du klickar på **Nästa** uppmanas du av installationsverktyget att verifiera den trådlösa kommunikationen med skrivaren. Verifieringsprocessen kan ta upp till 120 sekunder.

6. Verifiera att adaptern kan kommunicera över nätverket. Om du vill ha mer information kan du se [Verifiera](#page-63-0) [kommunikation i nätverk.](#page-63-0)

## <span id="page-61-0"></span>**Konfigurera adaptern i infrastruktur-läget manuellt**

Om du vill ställa in adaptern i infrastruktur-läget, varierar installationsstegen efter de säkerhetsinställningar som du väljer.

- *Om du inte vill ha någon säkerhet*
	- 1. På skärmen **Inställningar för trådlös säkerhet** väljer du **Ingen säkerhet**, och klickar sedan på **Nästa**.
	- 2. På skärmen **Verkställ och bekräfta trådlösa inställningar** kontrollerar du att varje nätverksattribut är korrekt och klickar sedan på **Nästa** för att tillämpa inställningarna.
	- 3. Verifiera att adaptern kan kommunicera över nätverket. Om du vill ha mer information kan du se [Verifiera](#page-63-0) [kommunikation i nätverk.](#page-63-0)
- *Om du vill använda WEP-säkerhet (Wired Equivalent Privacy)*
	- 1. På skärmen **Inställningar för trådlös säkerhet** väljer du **WEP (Wired Equivalent Privacy)**, och klickar sedan på **Nästa**.

Skärmen **Information om WEP-säkerhet** öppnas.

- 2. Ange lämplig **Nätverksnyckel** och klicka sedan på **Nästa**.
- 3. På skärmen **Verkställ och bekräfta trådlösa inställningar** kontrollerar du att varje nätverksattribut är korrekt och klickar sedan på **Nästa** för att tillämpa inställningarna.
- 4. [Verifiera](#page-63-0) att adaptern kan kommunicera över nätverket. Om du vill ha mer information kan du se Verifiera [kommunikation i nätverk.](#page-63-0)
- *Om du vill använda WPA-säkerhet (Wi-Fi Protected Access)*
	- 1. På skärmen **Inställningar för trådlös säkerhet** väljer du **WPA (Wi-Fi Protected Access)**, och klickar sedan på **Nästa**.

Skärmen **Information om WPA-säkerhet** öppnas.

- 2. Ange lämplig **WPA-nätverksnyckel**, och klicka sedan på **Nästa**.
- 3. På skärmen **Verkställ och bekräfta trådlösa inställningar** kontrollerar du att varje nätverksattribut är korrekt och klickar sedan på **Nästa** för att tillämpa inställningarna.
- 4. [Verifiera](#page-63-0) att adaptern kan kommunicera över nätverket. Om du vill ha mer information kan du se Verifiera [kommunikation i nätverk.](#page-63-0)
- *Om du endast vill ansluta till åtkomstpunkter som hanterar WPA2-säkerhet*
	- 1. På skärmen **Inställningar för trådlös säkerhet** väljer du **WPA (Wi-Fi Protected Access)**, och klickar sedan på **Avancerade WPA-inställningar**.

Dialogrutan **Avancerade WPA-inställningar** öppnas.

2. Markera kryssrutan **Använd endast WPA2-autentisering**, och klicka sedan på **OK**.

Du återgår till skärmen **Information om trådlös säkerhet**.

- 3. Klicka på **Nästa**.
- 4. Ange lämplig **WPA-nätverksnyckel**, och klicka sedan på **Nästa**.
- 5. På skärmen **Verkställ och bekräfta trådlösa inställningar** kontrollerar du att varje nätverksattribut är korrekt och klickar sedan på **Nästa** för att tillämpa inställningarna.
- 6. Verifiera att adaptern kan kommunicera över nätverket. Om du vill ha mer information kan du se [Verifiera](#page-63-0) [kommunikation i nätverk.](#page-63-0)

## <span id="page-62-0"></span>**Konfigurera adaptern i Ad hoc-läget manuellt**

Om du vill ställa in adaptern i Ad hoc-läget, varierar installationsstegen efter de säkerhetsinställningar som du väljer. Säkerhetsalternativen är mer begränsade i Ad hoc-läget än i infrastruktur-läget.

- *Om du inte vill ha någon säkerhet*
	- 1. På skärmen **Inställningar för trådlös säkerhet** väljer du **Ingen säkerhet**, och klickar sedan på **Nästa**.
	- 2. På skärmen **Verkställ och bekräfta trådlösa inställningar** kontrollerar du att varje nätverksattribut är korrekt och klickar sedan på **Nästa** för att tillämpa inställningarna.
	- 3. [Verifiera](#page-63-0) att adaptern kan kommunicera över nätverket. Om du vill ha mer information kan du se Verifiera [kommunikation i nätverk.](#page-63-0)
- *Om du vill använda WEP-säkerhet (Wired Equivalent Privacy)*
	- 1. På skärmen **Inställningar för trådlös säkerhet** väljer du **WEP (Wired Equivalent Privacy)**, och klickar sedan på **Nästa**.
	- 2. Ange lämplig **Nätverksnyckel**.
	- 3. Om du använder flera nätverksnycklar markerar du kryssrutan **Mitt nätverk kräver mer än en nätverksnyckel**, och anger sedan ytterligare nätverksnycklar.
	- 4. Klicka på **Nästa**.
	- 5. På skärmen **Verkställ och bekräfta trådlösa inställningar** kontrollerar du att varje nätverksattribut är korrekt och klickar sedan på **Nästa** för att tillämpa inställningarna.
	- 6. Verifiera att adaptern kan kommunicera över nätverket. Om du vill ha mer information kan du se [Verifiera](#page-63-0) [kommunikation i nätverk.](#page-63-0)

# <span id="page-63-0"></span>**Verifiera kommunikation i nätverk**

Du bör verifiera att adaptern kommunicerar över nätverket innan du slutför installationen av skrivarprogrammet.

- *Om adaptern har konfigurerats korrekt och finns tillgängligt i nätverket,* klickar du på **Nästa** för att fortsätta installationen av programmet.
- *Om adaptern inte kunde anslutas till det trådlösa nätverket* kan du prova något av följande förslag:
	- Klicka på **Visa inställningar** för att kontrollera att nätverksinställningarna är korrekta.
	- Välj **Jag vill ändra de angivna inställningarna** och klicka sedan på **Nästa**.

Följ anvisningarna på skärmen för att uppdatera de trådlösa inställningarna.

Välj **Jag har flyttat den trådlösa skrivaren närmare den trådlösa routern. Jag vill försöka ansluta igen** och klicka sedan på **Nästa**.

# **Fylla på papper och original**

- **•** [Fylla på papper i fack](#page-64-0)
- **O** [Förstå den automatiska papperstypssensorn](#page-69-0)
- **•** [Fylla på originaldokument](#page-70-0)

# <span id="page-64-0"></span>**Fylla på papper i fack**

# **Fylla på papper**

1. Bläddra igenom pappersbunten.

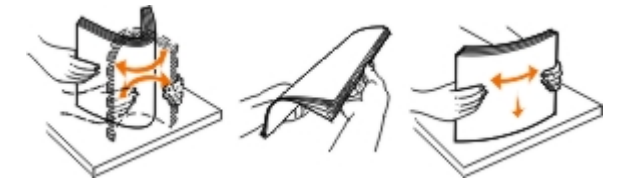

2. Ta bort pappersfacket. Tryck in spaken och dra ut pappersfacket tills det är tillräckligt långt för att passa papperets längd.

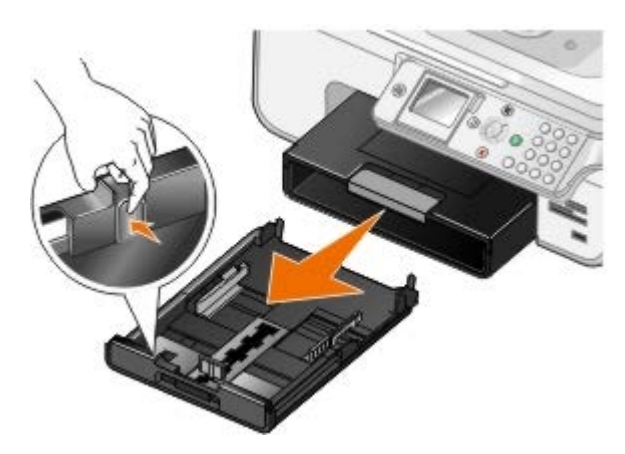

3. Fyll på papper i pappersfacket och justera pappersstöden.

**OBS!** Du kan endast fylla på papper av storleken Letter, Legal eller A4 i det valfria pappersfacket.

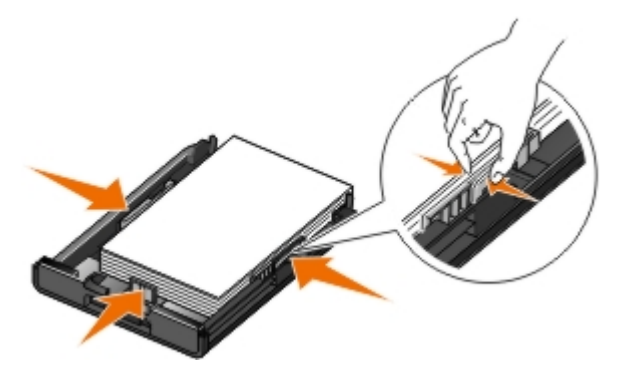

4. Sätt tillbaka pappersfacket.

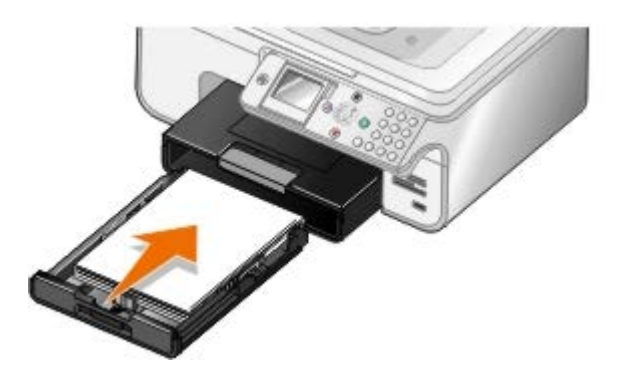

5. Sträck ut pappersstödet på pappersfacket och lyft sedan dokumentmataren.

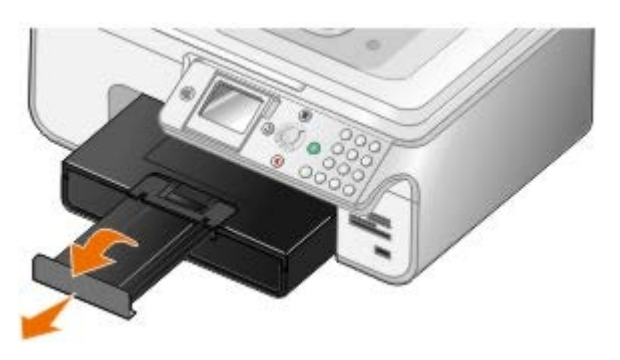

**OBS!** Utmatningsfacket rymmer upp till 50 ark papper.

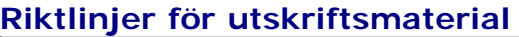

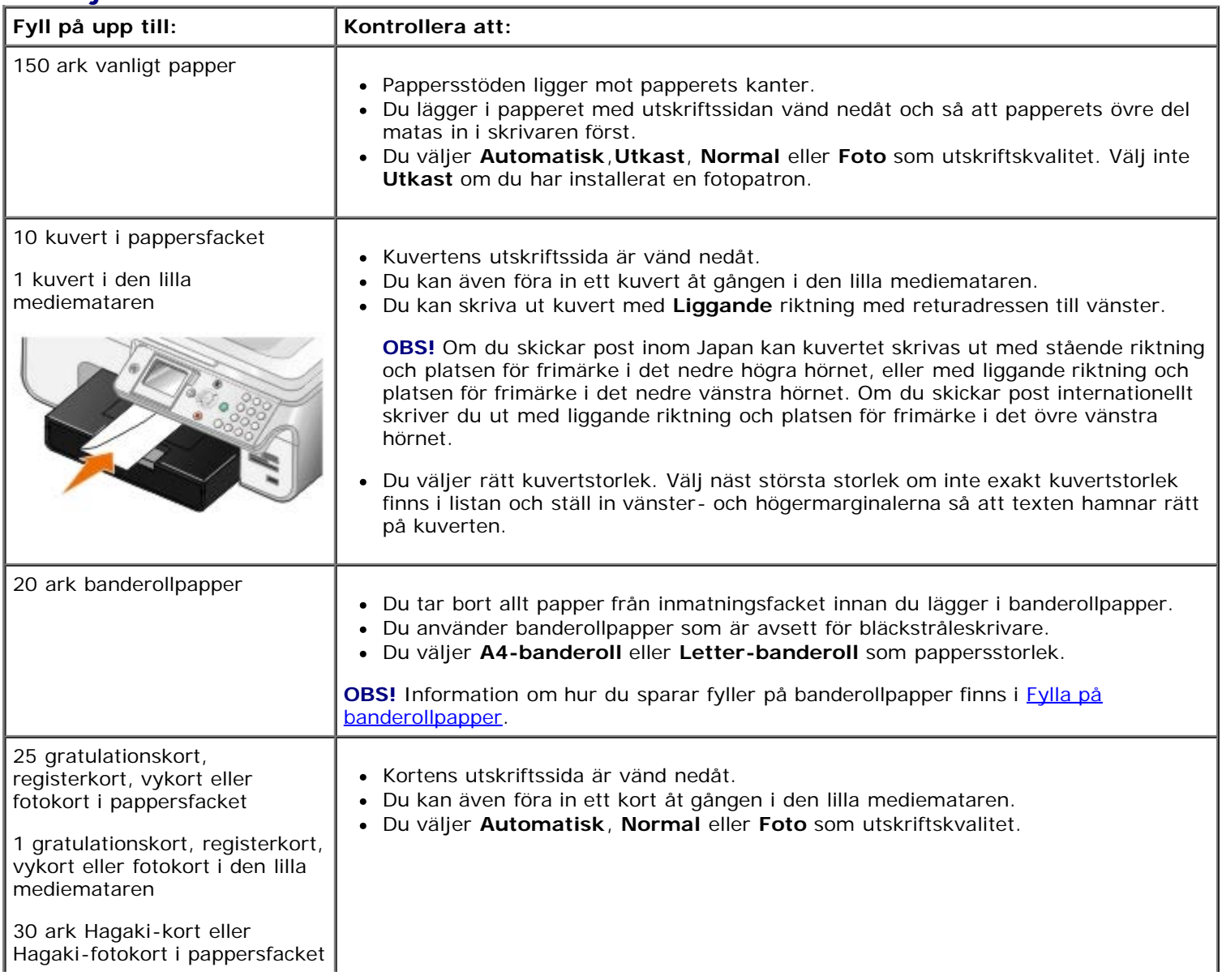

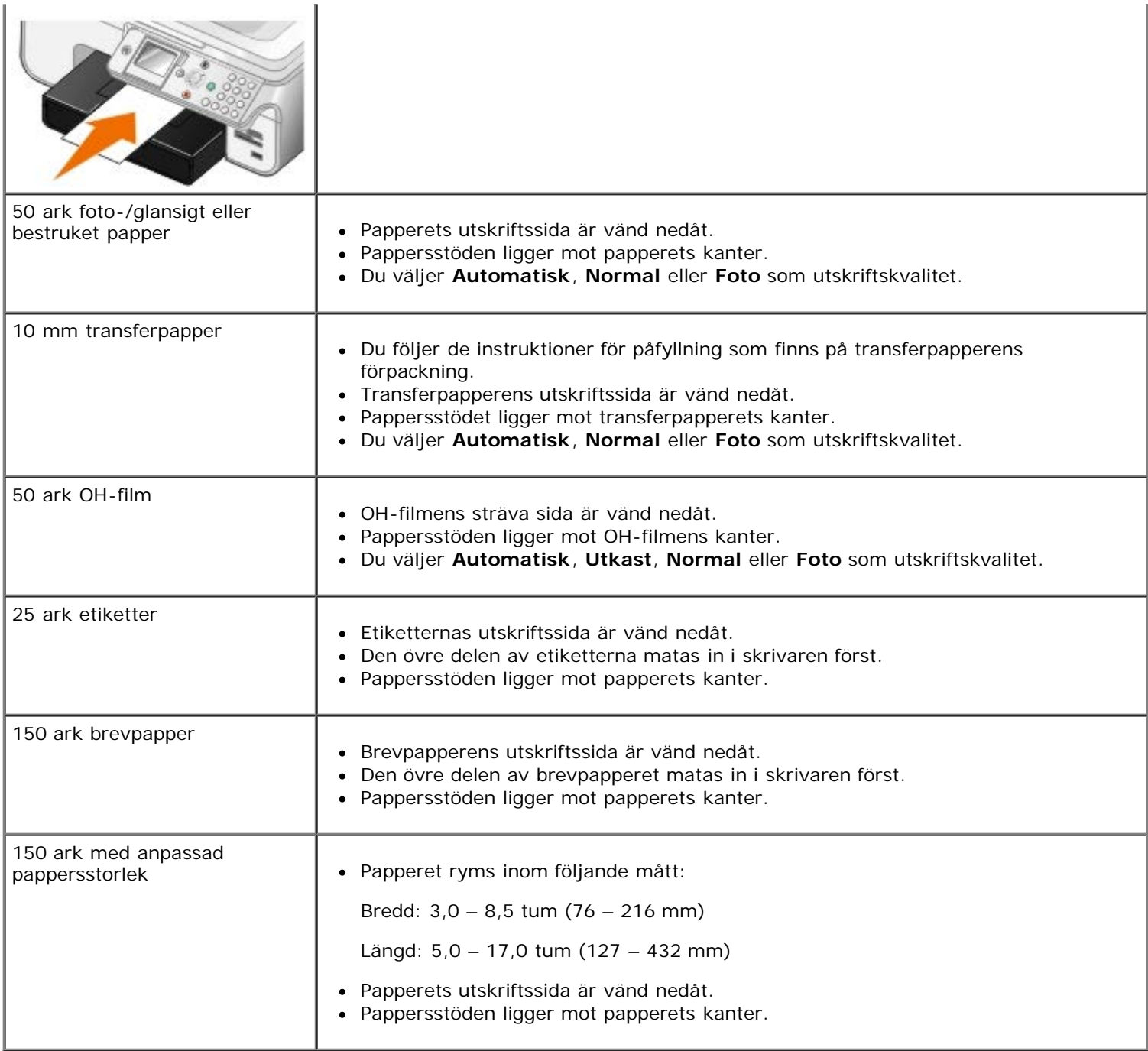

# <span id="page-66-0"></span>**Fylla på banderollpapper**

- 1. Ta bort pappersfacket.
- 2. Ta bort eventuella papper från skrivaren.
- 3. Tryck in spaken och dra ut pappersfacket tills det är tillräckligt långt för att passa papperets Legal-format.

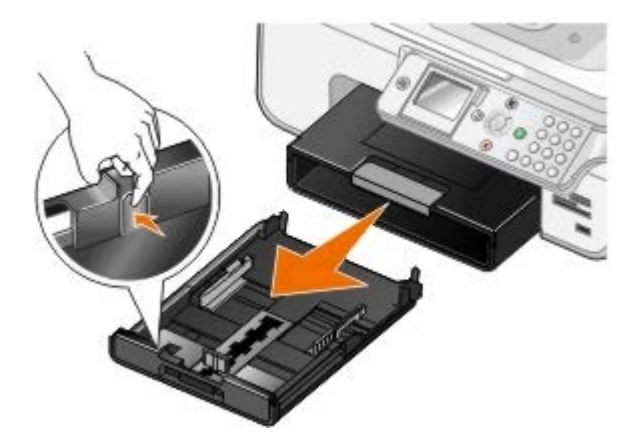

- 4. Sätt tillbaka pappersfacket.
- 5. Riv endast av det antal banderollsidor som behövs för banderollen.
- 6. Lägg pappersbunten på en plan yta framför skrivaren.
- 7. Skjut in det första banderollarket över handtaget och hela vägen in i pappersfacket.

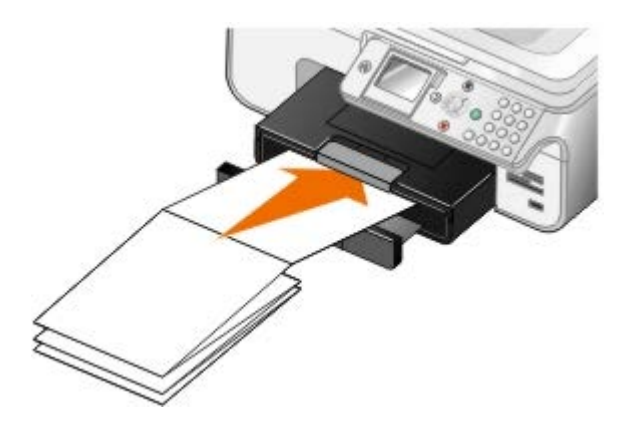

## <span id="page-67-0"></span>**Förstå Förbindelse mellan fack**

Om du har köpt ett extra pappersfack kan du ställa in facken så att de är länkade till varandra. Förbindelse mellan fack aktiverar förbindelsefunktionen för fack automatiskt när du lägger i papper med samma storlek och av samma typ i standardfacket och extrafacket. Skrivaren förbinder facken automatiskt: när ett fack är tomt matas papper från nästa länkade fack.

Om du till exempel har papper med samma storlek och av samma typ i Fack 1 (standardpappersfack) och Fack 2 (valfritt fack), väljer skrivaren media från Fack 1 tills det är tomt och sedan tar skrivaren automatiskt utskriftspapper från Fack 2.

Dessutom kan du lägga i papper med olika storlekar för varje fack så att skrivaren hämtar det papper som matchar storleken på det fax som du tagit emot. Om exempelvis papper i Letter-format ligger i Fack 2 och Legal-papper finns i Fack 2, hämtar skrivaren papper från Fack 2 om du får ett fax med Legal-format.

*C* OBS! Du kan endast fylla på papper av storleken Letter, Legal eller A4 i det valfria pappersfacket.

Du kan aktivera Förbindelse mellan fack när du har installerat ett extra pappersfack. Du kan också aktivera och inaktivera det här alternativet efter behov.

### **Aktivera Förbindelse mellan fack för utskriftsjobb med datorn**

- 1. Sätt på datorn och skrivaren och se till så att de är anslutna.
- 2. Lägg i papper med samma typ och storlek i båda pappersfacken.
- 3. Med ett dokument öppet klickar du på **Arkiv**® **Skriv ut**.

Dialogrutan **Skriv ut** öppnas.

4. Klicka på **Inställningar**, **Egenskaper**, **Alternativ** eller **Installation** (beroende på program och operativsystem).

Dialogrutan **Utskriftsinställningar** öppnas.

- 5. På fliken **Utskriftsformat/Skrivarinställningar** väljer du **Automatisk** på den nedrullningsbara menyn **Papperskälla**.
- 6. På fliken **Utskriftsformat/Skrivarinställningar** och fliken **Avancerat** gör du eventuella ändringar i dokumentet.
- 7. När du har anpassat inställningarna klickar du på **OK**.

Dialogrutan **Utskriftsinställningar** stängs då.

8. Klicka på **OK** eller **Skriv ut**.

### **Aktivera Förbindelse mellan fack för utskriftsjobb med funktionspanelen**

- 1. På huvudmenyn använder du uppåt- eller nedåtpilarna <a>
för att bläddra till Format och sedan trycker du på knappen **Välj**
- 2. Tryck på **uppåt- eller nedåtpilarna** för att bläddra till Pappershantering och tryck sedan på knappen **Välj**  $\odot$
- 3. Tryck på uppåt- eller nedåtpilarna <a>
<a>
<a>
för att bläddra till Förbindelse mellan fack och tryck sedan på höger- eller vänsterpilen <>>
för att bläddra till Auto.
- 4. Tryck på knappen **Tillbaka** .

### **Aktivera Förbindelse mellan fack för kopieringsjobb**

- 1. Lägg i papper med samma typ och storlek i båda pappersfacken.
- 2. På **huvudmenyn** trycker du på uppåt- eller nedåtpilarna in För att bläddra till Format och sedan trycker du på knappen **Välj** .
- 3. På menyn Format trycker du på uppåt- eller nedåtpilarna <a>
för att bläddra till Ändra standardinställningar för kopiering och sedan trycker du på knappen **Välj** .
- 4. På menyn **Standardinställningar för kopiering** trycker du på uppåt- eller nedåtpilarna to för att bläddra till Pappershantering och sedan trycker du på knappen **Välj** .
- 5. På menyn **Pappershantering** anger du pappersstorlek och papperstyp i båda pappersfacken.
- 6. Tryck på **uppåt- eller nedåtpilarna** för att bläddra till Förbindelse mellan fack och sedan trycker du på höger- eller vänsterpilen <>>
ide<br/>
identified<br/>
identified<br/>
identified<br/>
identified<br/>
identified<br/>
identified<br/>
identified<br/>
identified<br/>
identified<br/>
identified<br/>
identified<br/>
identif
- 7. Tryck på knappen Tillbaka sig för att spara inställningarna och gå tillbaka till föregående meny.

## **Aktivera Förbindelse mellan fack för att skriva ut mottagna fax**

- 1. Lägg i papper av samma typ, men med olika storlekar i båda facken.
- 2. På huvudmenyn trycker du på uppåt- eller nedåtpilarna v för att bläddra till Format och sedan trycker du på knappen **Välj** .
- 3. På menyn Format trycker du på uppåt- eller nedåtpilarna <a>
indra till Ändra<br/>
indra till Ändra standardinställningar för fax och sedan trycker du på knappen **Välj** .
- 4. På menyn **Faxinställningar** trycker du på uppåt- eller nedåtpilarna <a>id</a>if att bläddra till Faxutskrift och sedan trycker du på knappen **Välj** .
- 5. På menyn **Faxutskrift** trycker du på **uppåt- eller nedåtpilarna** för att bläddra till Pappershantering och sedan trycker du på knappen **Välj** .
- 6. På menyn **Pappershantering** anger du pappersstorlek och papperstyp i båda pappersfacken.
- 7. Tryck på **uppåt- eller nedåtpilarna (för** att bläddra till Förbindelse mellan fack och sedan trycker du på **höger- eller vänsterpilen** <>>
ightar bör att välja Auto.
- 8. Tryck på uppåt- eller nedåtpilarna för att bläddra till Faxkälla och tryck sedan på höger- eller vänsterpilen <>>
för att välja papperskälla.
- 9. Tryck på knappen Tillbaka inställningarna och gå tillbaka till föregående meny.

**OBS!** Om du lägger i papper av samma typ och med samma storlek i båda facken hämtar skrivaren från nästa fack när papperskällan som du angett för fax är tom.

# <span id="page-69-0"></span>**Förstå den automatiska papperstypssensorn**

Skrivaren har en automatisk papperstypssensor som känner av följande papperstyper:

- Vanligt/bestruket
- OH-film
- Foto/glansigt

Om du fyller på med någon av dessa papperstyper känner skrivaren av papperstypen och justerar automatiskt inställningarna för Kvalitet/Hastighet.

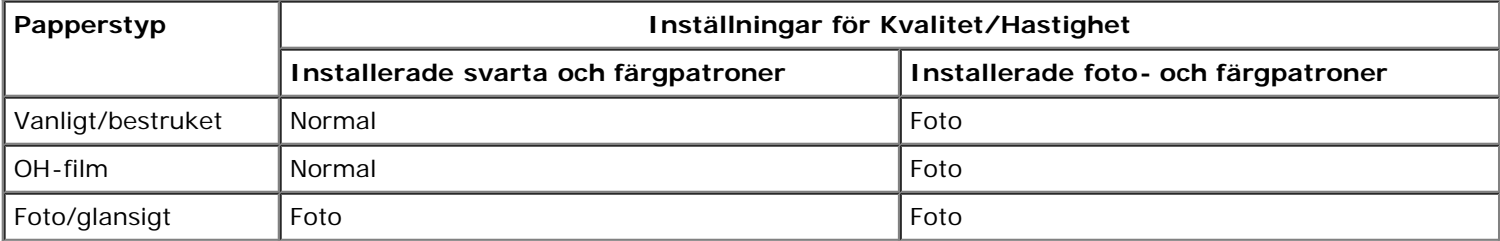

**OBS!** Skrivaren känner inte igen pappersstorleken.

Välja pappersstorlek:

1. Med dokumentet öppet klickar du på **Arkiv**® **Skriv ut**.

Dialogrutan **Skriv ut** öppnas.

2. Klicka på **Inställningar**, **Egenskaper**, **Alternativ** eller **Installation** (beroende på program och operativsystem).

Dialogrutan **Utskriftsinställningar** öppnas.

- 3. Välj pappersstorlek på fliken **Utskriftsformat/Skrivarinställningar**.
- 4. Klicka på **OK**.

Den automatiska papperstypssensorn är alltid på, såvida du inte stänger av den. Om du vill stänga av den automatiska papperstypssensorn för ett speciellt utskriftsjobb:

1. Med dokumentet öppet klickar du på **Arkiv**® **Skriv ut**.

Dialogrutan **Skriv ut** öppnas.

- 2. Klicka på **Inställningar**, **Egenskaper**, **Alternativ** eller **Installation** (beroende på program och operativsystem). Dialogrutan **Utskriftsinställningar** öppnas.
- 3. Välj papperstyp på fliken **Utskriftsformat/Skrivarinställningar**.
- 4. Klicka på **OK**.

Om du vill stänga av den automatiska papperstypssensorn för alla utskriftsjobb:

- 1. *I Windows*® *XP* klickar du på **Start**® **Kontrollpanelen**® **Skrivare och annan hårdvara**® **Skrivare och fax**.
	- *I Windows 2000* klickar du på **Start**® **Inställningar**® **Skrivare**.
	- *I* Windows Vista™:
		- a. Klicka på ® **Kontrollpanelen**.
		- b. Klicka på **Hårdvara och ljud**.
		- c. Klicka på **Skrivare**.
- 2. Högerklicka på skrivarikonen.
- 3. Klicka på **Utskriftsinställningar**.
- 4. Välj papperstyp på fliken **Utskriftsformat/Skrivarinställningar**.
- 5. Klicka på **OK**.

# <span id="page-70-0"></span>**Fylla på originaldokument**

# **I den automatiska dokumentmataren**

Du kan fylla på upp till 50 ark av ett originaldokument i den automatiska dokumentmataren för att skannas, kopieras och faxas. Den automatiska dokumentmataren rekommenderas för påfyllning av flersidiga dokument.

1. Fylla på ett originaldokument med textsidan uppåt i den automatiska dokumentmataren.

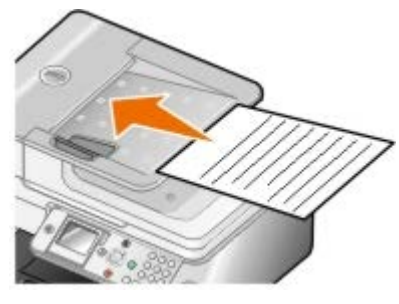

**OBS!** Lägg inte i vykort, foton, små bilder eller tunt material (till exempel tidningsurklipp) i den automatiska Ø dokumentmataren. Placera i stället dessa objekt på skannerglaset.

2. Justera pappersstödet på den automatiska dokumentmataren mot papperets kant.

### **Papperskapacitet i automatisk dokumentmatare**

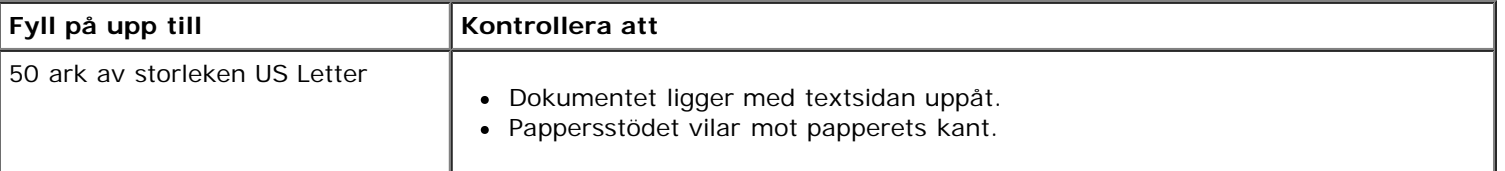

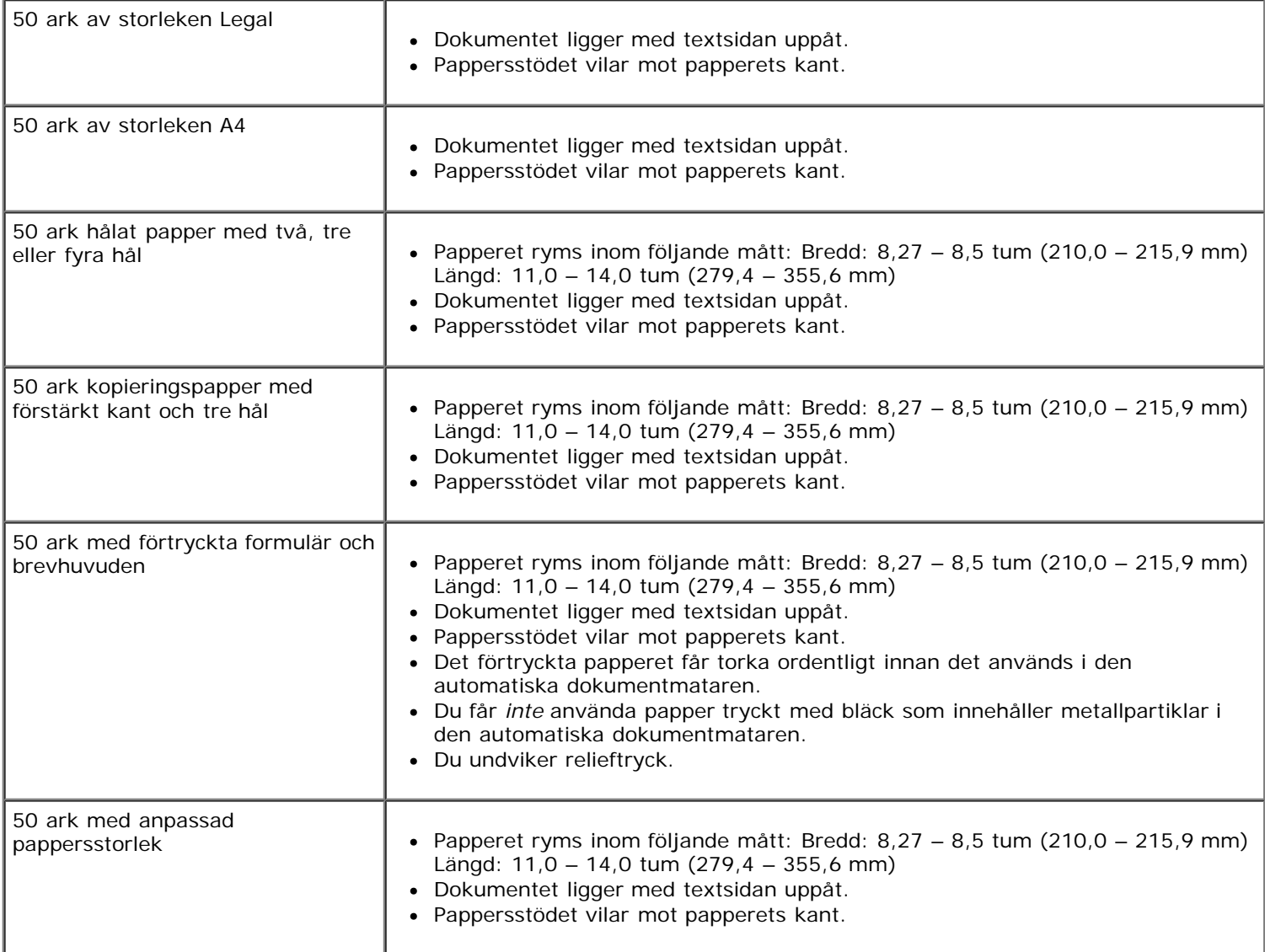

# **På skannerglaset**

1. Öppna dokumentlocket.

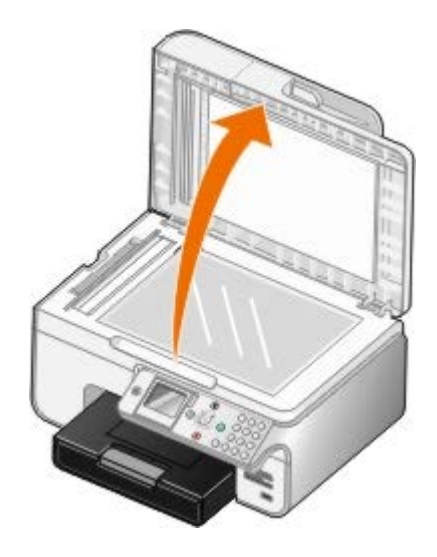

2. Lägg dokumentet med framsidan nedåt på skannerglaset.

**OBS!** Se till att det övre vänstra hörnet på framsidan av objektet riktas in mot pilen på skrivaren.
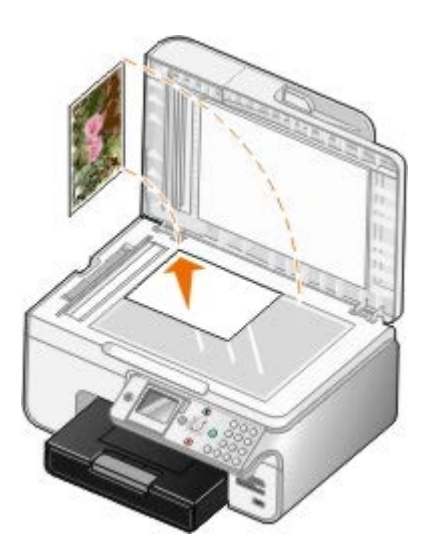

3. Stäng dokumentlocket.

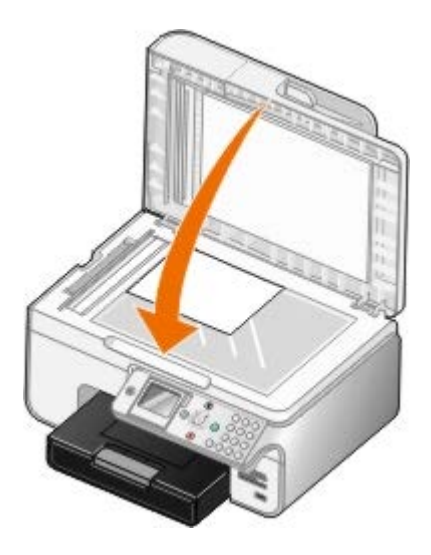

# **Underhåll**

- Byta ut bläckpatronerna
- [Justera bläckpatroner](#page-75-0)
- [Rengöra bläckpatronens munstycken](#page-76-0)
- Återställa fabriksinställningarna

**VARNING: Innan du utför någon av åtgärderna i det här avsnittet bör du läsa och följa** ⚠ **säkerhetsinformationen i** *Användarhandboken***.**

Dells bläckpatroner kan endast köpas genom Dell. Du kan beställa mer bläck online på [www.dell.com/supplies](http://www.dell.com/supplies) eller via telefon.

Dell rekommenderar bläckpatroner från Dell till skrivaren. Dell ger inget garantiskydd för problem som orsakas av användning av tillbehör, delar eller komponenter som inte kommer från Dell.

## **Byta ut bläckpatronerna**

- 1. Slå på skrivaren.
- 2. Lyft upp skrivarenheten.

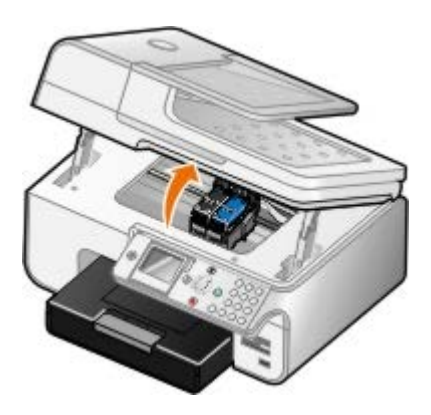

Bläckpatronsvagnen flyttar sig och stannar vid påfyllningspositionen, om inte skrivaren är upptagen.

3. Tryck ner bläckpatronsspaken för att lyfta upp locket till bläckpatronerna.

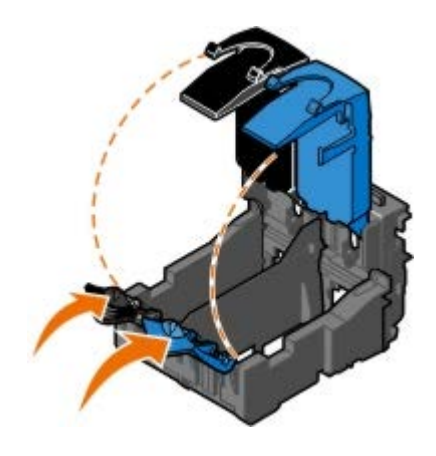

4. Ta bort de gamla bläckpatronerna.

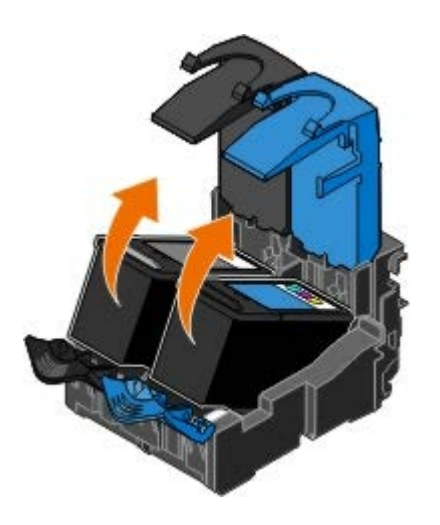

- 5. Förvara patronerna i en lufttät behållare, t.ex. den förvaringsenhet som du fick med fotopatronen eller kassera dem på rätt sätt.
- 6. Om du installerar nya bläckpatroner måste du ta bort klisterlappen med den genomskinliga tejpen på varje bläckpatrons bak- och undersida.

**OBS!** Bilden nedan visar en svart patron och en färgpatron (används för normala utskrifter). Använd en fotopatron och en färgpatron för fotoutskrifter.

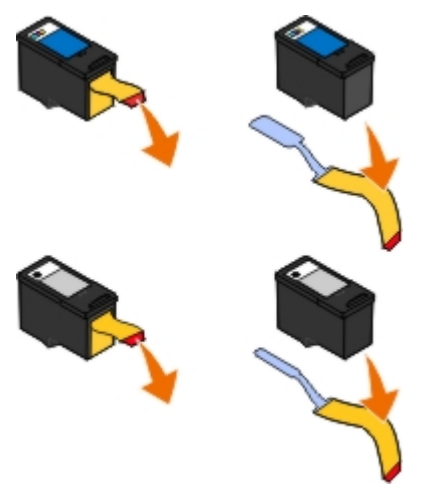

7. Sätt i de nya bläckpatronerna. Se till att den svarta bläckpatronen eller fotopatronen sitter ordentligt i den vänstra hållaren och att färgpatronen sitter ordentligt i den högra hållaren.

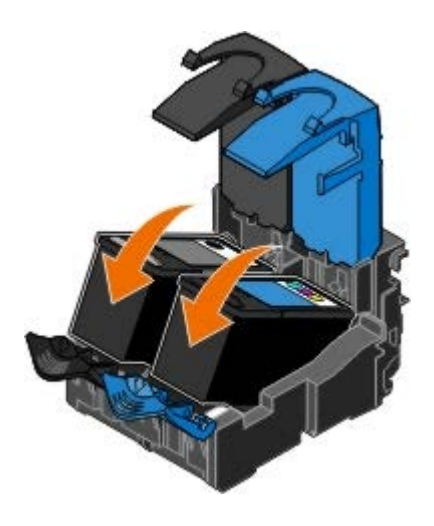

8. *Knäpp* fast alla lock.

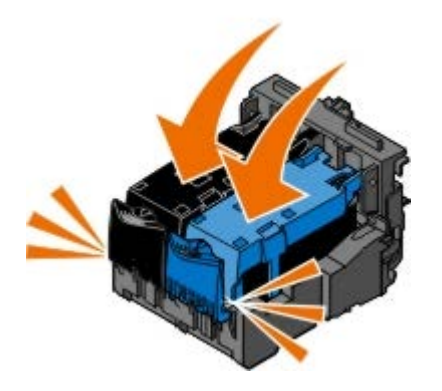

9. Sänk försiktigt skrivarenheten tills den är helt stängd.

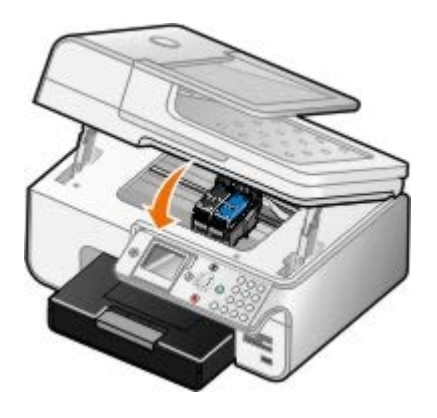

## <span id="page-75-0"></span>**Justera bläckpatroner**

Skrivaren uppmanar dig automatiskt att justera bläckpatronerna när de installeras eller byts ut. Det kan även bli nödvändigt att justera bläckpatronerna när tecken har fel form eller inte är justerade vid vänstermarginalen eller när vertikala eller raka linjer blir vågiga.

Så här justerar du bläckpatronerna från funktionspanelen:

- 1. Fyll på vanligt papper. För mer information kan du se [Fylla på papper.](#page-64-0)
- 2. Tryck på uppåt- eller nedåtpilarna för att bläddra till Underhåll.
- 3. Tryck på knappen **Välj** .
- 4. Tryck på uppåt- eller nedåtpilarna <a>
för att bläddra till Justera bläckpatroner.
- 5. Tryck på knappen **Välj** .

Justeringssidan skrivs ut. Bläckpatronerna justeras när sidan har skrivits ut.

Så här justerar du bläckpatronerna från skrivarprogrammet:

- 1. Fyll på vanligt papper.
- 2. *I Windows XP* klickar du på **Start**® **Kontrollpanelen**® **Skrivare och annan hårdvara**® **Skrivare och fax**.

*I Windows 2000* klickar du på **Start**® **Inställningar**® **Skrivare**.

*I Windows Vista*:

- a. Klicka på ® **Kontrollpanelen**.
- b. Klicka på **Hårdvara och ljud**.
- c. Klicka på **Skrivare**.
- 3. Högerklicka på skrivarikonen.
- 4. Klicka på **Utskriftsinställningar**.

Dialogrutan **Utskriftsinställningar** öppnas.

- 5. Klicka på fliken **Underhåll**.
- 6. Klicka på **Justera bläckpatroner**.
- 7. Klicka på **Skriv ut**.

Bläckpatronerna justeras när sidan har skrivits ut.

## <span id="page-76-0"></span>**Rengöra bläckpatronens munstycken**

Du kan behöva rengöra munstyckena om:

- Vita linjer förekommer i grafik och i helt svarta områden.
- Utskriften har smetats ut eller är för mörk.
- Färger är bleka, inte skrivs ut eller inte skrivs ut som de ska.
- Vertikala linjer är ojämna eller kanterna är otydliga.

Så här rengör du munstyckena från funktionspanelen:

- 1. Fyll på vanligt papper. För mer information kan du se [Fylla på papper.](#page-64-0)
- 2. Tryck på uppåt- eller nedåtpilarna **för att bläddra till Underhåll**.
- 3. Tryck på knappen **Välj** .
- 4. Tryck på uppåt- eller nedåtpilarna **för att bläddra till Rengör bläckpatroner**.
- 5. Tryck på knappen **Välj** .

Rengöringssidan skrivs ut.

Så här rengör du munstyckena från skrivarprogrammet:

- 1. Fyll på vanligt papper.
- 2. *I Windows XP* klickar du på **Start**® **Kontrollpanelen**® **Skrivare och annan hårdvara**® **Skrivare och fax**.

*I Windows 2000* klickar du på **Start**® **Inställningar**® **Skrivare**.

*I Windows Vista*:

- a. Klicka på ® **Kontrollpanelen**.
- b. Klicka på **Hårdvara och ljud**.
- c. Klicka på **Skrivare**.
- 3. Högerklicka på skrivarikonen.
- 4. Klicka på **Utskriftsinställningar**.

Dialogrutan **Utskriftsinställningar** öppnas.

- 5. Klicka på fliken **Underhåll**.
- 6. Klicka på **Rengöra bläckpatroner**.

Rengöringssidan skrivs ut.

- 7. Om utskriftskvaliteten inte har förbättrats klickar du på **Rengör igen**.
- 8. Skriv ut ditt dokument igen för att säkerställa att utskriftskvaliteten har förbättrats.

Om du fortfarande inte är nöjd med utskriftskvaliteten torkar du av munstyckena med en ren, torr trasa och skriver sedan ut dokumentet igen.

## **Återställa fabriksinställningarna**

Menyinställningar som är markerade med en asterisk (\*) visar de aktiva inställningarna. Du kan återställa de ursprungliga skrivarinställningarna, ofta även kallade *fabriksinställningar*.

- 1. Se till att skrivaren är på.
- 2. Tryck på uppåt- eller nedåtpilarna <a>
för att bläddra till Underhåll och tryck sedan på knappen Välj .
- 3. Tryck på uppåt- eller nedåtpilarna <a>
för att bläddra till Återställ standardinställningarna och tryck sedan på knappen Välj
- 4. När Ja är markerat trycker du på knappen **Välj** .

M **OBS!** Vissa inställningar, såsom telefonlistor, tid, datum och land ändras inte.

# **Skriva ut**

- 
- 
- 
- [Skriva ut från en Bluetooth-aktiverad enhet](#page-80-0) [Skriva ut en bild som en flersidig affisch](#page-84-0)
- [Skriva ut foton från en PictBridge-aktiverad kamera](#page-82-1) [Skriva ut en banderoll](#page-85-0)
- [Skriva ut dokument](#page-78-0) [Skriva ut sorterade kopior av dokumentet](#page-82-0)
- [Skriva ut fotografier](#page-78-1) [Skriva ut mer än en sida på ett pappersark](#page-83-0)
- [Skriva ut kuvert](#page-79-0) [Skriva ut en dubbelsidig utskrift](#page-83-1)
	-
	-

### <span id="page-78-0"></span>**Skriva ut dokument**

- 1. Slå på datorn och skrivaren och se till att de är anslutna.
- 2. Fyll på papper. Mer information finns i [Fylla på papper.](#page-64-0)
- 3. Öppna dokumentet och klicka på **Fil** ® **Skriv ut**.

Dialogrutan **Skriv ut** öppnas då.

- 4. Klicka på **Inställningar**, **Egenskaper**, **Alternativ** eller **Installation** (beroende på program och operativsystem). Dialogrutan **Utskriftsinställningar** öppnas då.
- 5. På fliken **Utskriftsformat/Skrivarinställningar** och fliken **Avancerat** gör du eventuella ändringar i dokumentet.
- 6. När du har anpassat inställningarna klickar du på **OK**.

Dialogrutan **Utskriftsinställningar** stängs då.

7. Klicka på **OK** eller **Skriv ut**.

### <span id="page-78-1"></span>**Skriva ut fotografier**

**OBS!** Dell rekommenderar att du använder en färgpatron och fotopatron när du skriver ut fotografier.

- 1. Slå på datorn och skrivaren och kontrollera att de är anslutna.
- 2. Fyll på fotopapper med utskriftssidan mot dig.

**OBS!** Vi rekommenderar att du använder fotopapper/glansigt papper när du skriver ut fotografier.

3. När dokumentet är öppet klickar du på **Arkiv**® **Skriv ut**.

Dialogrutan **Skriv ut** öppnas.

4. Klicka på **Inställningar**, **Egenskaper**, **Alternativ** eller **Installation** (beroende på program och operativsystem).

Dialogrutan **Utskriftsinställningar** öppnas.

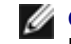

**OBS!** Om du använder Dell Photo Studio™ väljer du **Skrivarinställningar** för att visa **Utskriftsinställningar**.

5. På fliken **Utskriftsformat/Skrivarinställningar** väljer du **Foto** och markerar sedan dpi-inställningarna för fotot på den nedrullningsbara menyn.

**OBS!** Om du vill skriva ut marginalfria fotografier markerar du kryssrutan **Marginalfri** på fliken **Utskriftsformat/Skrivarinställningar** och väljer sedan den marginalfria pappersstorleken på den nedrullningsbara menyn på fliken **Avancerat**. Marginalfria utskrifter utförs endast om du använder fotopapper/glansigt papper. Utskriften på papper som inte är fotopapper har en 2 mm marginal på alla sidor.

- 6. På fliken **Utskriftsformat/Skrivarinställningar** och fliken **Avancerat** gör du eventuella ändringar i dokumentet.
- 7. När du har anpassat inställningarna klickar du på **OK**.

Dialogrutan **Utskriftsinställningar** stängs då.

- 8. Klicka på **OK** eller **Skriv ut**.
- 9. Ta bort varje foto när det matas ut ur skrivaren så att de inte klibbar ihop eller smetas ut.

**OBS!** Låt utskrifterna torka ordentligt (12 till 24 timmar beroende på omgivningsförhållandena) innan du sätter in dem i ett fotoalbum eller en ram som inte är självhäftande. På detta sätt håller utskrifterna så länge som möjligt.

### <span id="page-79-0"></span>**Skriva ut kuvert**

- 1. Slå på datorn och skrivaren och kontrollera att de är anslutna.
- 2. Fyll på kuvert med utskriftssidan nedåt.

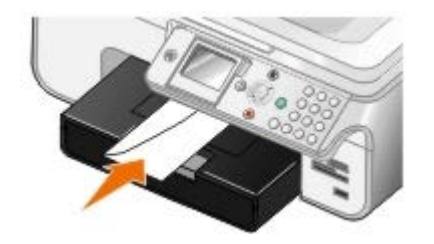

3. När dokumentet är öppet klickar du på **Arkiv** ® **Skriv ut**.

Dialogrutan **Skriv ut** öppnas.

4. Klicka på **Inställningar**, **Egenskaper**, **Alternativ** eller **Installation** (beroende på program och operativsystem).

Dialogrutan **Utskriftsinställningar** öppnas.

5. På fliken **Utskriftsformat/Skrivarinställningar** väljer du riktningen **Kuvert** och väljer sedan storlek på kuvertet på snabbmenyn **Pappersstorlek**.

**OBS!** Om du skickar post inom Japan kan kuvertet skrivas ut med stående riktning och platsen för frimärke i det nedre högra hörnet eller med liggande riktning och platsen för frimärke i det nedre vänstra hörnet. Om du skickar post internationellt skriver du ut med liggande riktning och platsen för frimärke i det övre vänstra hörnet.

- 6. På fliken **Utskriftsformat/Skrivarinställningar** och fliken **Avancerat** gör du eventuella ändringar i dokumentet.
- 7. När du har anpassat inställningarna klickar du på **OK**.

Dialogrutan **Utskriftsinställningar** stängs då.

8. Klicka på **OK** eller **Skriv ut**.

## <span id="page-80-0"></span>**Skriva ut från en Bluetooth-aktiverad enhet**

- Allt-i-ett-skrivaren är kompatibel med Bluetooth-specifikationen 1.2. Den har stöd för OPP (Object Push Profile). Hör med tillverkarna (mobiltelefon eller handdator) till dina Bluetooth-aktiverade enheter vilken maskinvarukompatibilitet och interoperabilitet de har. Du bör använda det senaste fasta programmet på den Bluetooth-aktiverade enheten.
- Om du vill skriva ut Microsoft-dokument från handdatorn Windows Mobile/Pocket PC måste du ha ytterligare program och drivrutiner från andra tillverkare. Mer information om vilka program och drivrutiner som behövs och var du köper dessa finns på Westteks webbplats på [www.westtek.com.](http://www.westtek.com/)
- Läs avsnittet med information om hur en anslutning med en Bluetooth-aktiverad enhet upprättas innan du ringer Dells kundsupport. Du kan även besöka Dells supportwebbplats på [support.dell.com.](http://support.dell.com/) Denna webbplats innehåller den senaste dokumentationen. Läs dokumenten som medföljde den Bluetooth-aktiverade enheten för installationsanvisningar.

### **Upprätta en anslutning med en Bluetooth-aktiverad extern enhet**

*OBS!* Bluetooth-enheten stöder inte utskrift av filer via datorn.

Om du skickar ett utskriftsjobb till skrivaren från en Bluetooth-aktiverad extern enhet för första gången måste du ställa in skrivaren så att USB Bluetooth-adaptern (inkoppad i skrivaren) kan kommunicera med andra Bluetooth-aktiverade enheter. Du behöver inte upprepa denna inställning på skrivaren för de efterföljande utskriftsjobben. Du måste dock upprepa inställningen om:

- Du återställer skrivaren till fabriksinställningarna. Om du vill ha mer information kan du se Återställa fabriksinställningarna.
- Du har rensat innehållet i listan med Bluetooth-enheter eller om din enhet inte finns med som en pålitlig enhet.
- Du har ändrat säkerhetsnivån eller lösenordet för USB Bluetooth-adaptern.
- Du har bytt den USB Bluetooth-adapter som är ansluten till skrivaren.

**OBS!** Du måste upprätta en anslutning till skrivaren för varje Bluetooth-enhet som du vill använda för att skicka utskriftsjobb. Mer information hittar du i dokumentationen till enheten.

Upprätta en anslutning mellan den Bluetooth-aktiverade externa enheten och USB Bluetooth-adaptern:

1. Aktivera Bluetooth på enheten.

Läs informationen i dokumentationen till enheten.

- 2. Sätt på skrivaren.
- 3. Sätt in en USB Bluetooth-adapter (säljs separat) i PictBridge-porten.

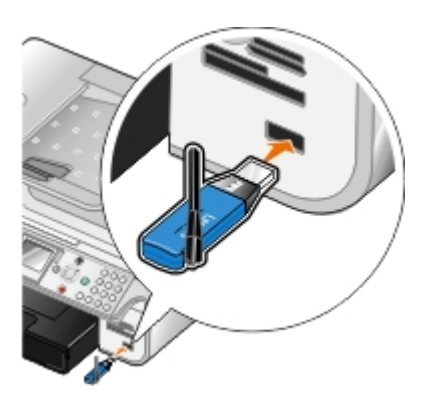

- 4. Tryck på uppåt- eller nedåtpilarna <a>
för att bläddra till Inställningar och tryck sedan på knappen Välj <a>
för att bläddra till Inställningar och tryck sedan på knappen Välj <a>
- 5. Tryck på uppåt- eller nedåtpilarna **standara till Ändra standardinställningar för Bluetooth och**

tryck sedan på knappen **Välj** .

- 6. Från Bluetooth aktiverat trycker du på vänster- eller högerpilarna < > för att bläddra till På.
- 7. Från Avkänningsläge trycker du på vänster- eller högerpilarna < för att bläddra till På.
- 8. Från Säkerhet trycker du på vänster- eller högerpilarna < för att välja en säkerhetsnivå.

**OBS!** Om säkerhetsnivån är inställd på Hög måste du ange ett lösenord för USB Bluetooth-adaptern. Detta lösenord måste anges för alla externa Bluetooth-aktiverade enheter som ska skicka ett utskriftsjobb till skrivaren.

9. Tryck på knappen Tillbaka <sub>i</sub> för att spara inställningarna och gå tillbaka till föregående meny.

### **Skriva ut från en Bluetooth-aktiverad enhet**

1. Kontrollera att den externa Bluetooth-aktiverade enheten är inställd för utskrift på skrivaren. Läs informationen i dokumentationen till enheten.

**OBS!** Vissa enheter visar namn eller adress för USB Bluetooth-adaptern. Öppna menyn **Bluetooth standardinställningar** för att visa namn och adress för USB Bluetooth-adaptern.

2. Sätt in en USB Bluetooth-adapter (säljs separat) i PictBridge-porten.

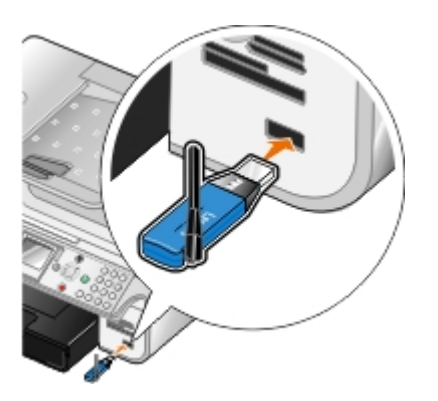

**MEDDELANDE:** Ta inte bort den Bluetooth-aktiverade enheten och rör inte vid skrivaren nära minneskortet eller den Bluetooth-aktiverade enheten när utskrift sker via Bluetooth. Data kan skadas.

- 3. Ställ in **Aktivera Bluetooth** och **Avkänningsläge** till På.
	- a. På huvudmenyn trycker du på uppåt- eller nedåtpilarna <a>
	v<br />
	för att bläddra till Inställningar och trycker sedan på knappen **Välj** .
	- b. Tryck på uppåt- eller nedåtpilarna **för att bläddra till Ändra standardinställningar** för Bluetooth och tryck sedan på knappen **Välj** .
	- c. Tryck på uppåt- eller nedåtpilarna <a>
	för att bläddra till Aktivera Bluetooth och tryck sedan på höger- eller vänsterpilen <>>
	för att bläddra till På.
	- d. Tryck på uppåt- eller nedåtpilarna <a> **ideli** Avkänningsläge och tryck sedan på vänster**eller högerpilarna** < > för att bläddra till På.
	- e. Tryck på knappen **Tillbaka** .
- 4. Skicka ett utskriftsjobb till skrivaren från den externa Bluetooth-aktiverade enheten. Mer information hittar du i dokumentationen till enheten.

**OBS!** Om säkerhetsnivån är inställd på Hög måste du ange ett lösenord från den externa Bluetooth-

## <span id="page-82-1"></span>**Skriva ut foton från en PictBridge-aktiverad kamera**

Din skrivare stöder PictBridge-aktiverade kameror.

- 1. Sätt in ena änden av USB-kabeln i kameran.
- 2. Sätt in den andra änden av kabeln i PictBridge-porten i skrivarens främre del.

Läs i instruktionerna som medföljde kameran för att välja lämplig USB-inställning för kameran och PictBridgeanslutning samt användarinformation.

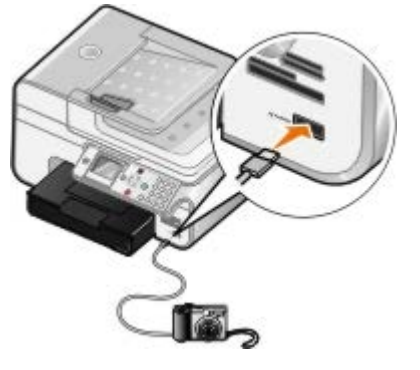

**OBS!** När skrivaren inte är ansluten till en dator och en PictBridge-kamera är ansluten till skrivaren, kan några av funktionerna för knapparna på skrivarens funktionspanel vara otillgängliga. Dessa funktioner blir tillgängliga när du kopplar bort PictBridge-kameran från skrivaren.

3. Sätt på digitalkameran.

Skrivaren startar automatiskt läget **PictBridge**.

4. Läs instruktionerna som medföljde kameran för att börja skriva ut foton.

**OBS!** För många digitalkameror finns det två inställningar för USB-läge: dator och skrivare (eller PTP; Picture Transfer Protocol). För PictBridge-utskrift ska USB-inställningen för skrivare (eller PTP) användas. Om du vill ha mer information kan du läsa dokumentationen som medföljde kameran.

**MEDDELANDE:** Ta inte bort den PictBridge-aktiverade enheten och rör inte vid skrivaren nära minneskortet eller den PictBridge-aktiverade enheten när utskrift sker via PictBridge. Data kan skadas.

### <span id="page-82-0"></span>**Skriva ut sorterade kopior av dokumentet**

- 1. Slå på datorn och skrivaren och kontrollera att de är anslutna.
- 2. Fyll på papper. Mer information finns i [Fylla på papper.](#page-64-0)
- 3. När dokumentet är öppet klickar du på **Arkiv**® **Skriv ut**.

Dialogrutan **Skriv ut** öppnas.

4. Klicka på **Inställningar**, **Egenskaper**, **Alternativ** eller **Installation** (beroende på program och operativsystem).

Dialogrutan **Utskriftsinställningar** öppnas.

5. Ange antalet kopior som ska skrivas ut på fliken **Utskriftsformat/Skrivarinställningar**.

**OBS!** Du måste ange mer än en kopia för att kryssrutan **Sortera kopior** ska aktiveras.

- 6. Markera kryssrutan **Sortera kopior**.
- 7. På fliken **Utskriftsformat/Skrivarinställningar** och fliken **Avancerat** gör du eventuella ytterligare ändringar i dokumentet.
- 8. När du har anpassat fotografiet, klickar du på **OK**.

Dialogrutan **Utskriftsinställningar** stängs då.

9. Klicka på **OK** eller **Skriv ut**.

### <span id="page-83-0"></span>**Skriva ut mer än en sida på ett pappersark**

- 1. Slå på datorn och skrivaren och kontrollera att de är anslutna.
- 2. Fyll på papper. Mer information finns i [Fylla på papper.](#page-64-0)
- 3. När dokumentet är öppet klickar du på **Arkiv**® **Skriv ut**.
- 4. Klicka på **Inställningar**, **Egenskaper**, **Alternativ** eller **Installation** (beroende på program och operativsystem).

Dialogrutan **Utskriftsinställningar** öppnas.

- 5. På fliken **Avancerat** markerar du **Miniatyrer** på den nedrullningsbara menyn **Layout**.
- 6. Välj hur många sidor du vill ska skrivas ut på ett ark på den nedrullningsbara menyn **Sidor per ark**.
- 7. Markera kryssrutan **Skriv ut sidramar** om du vill ha ramar mellan sidorna.
- 8. På fliken **Utskriftsformat** och fliken **Avancerat** gör du eventuella ytterligare ändringar i dokumentet.
- 9. Välj antal sidor som ska skrivas ut på varje sida.
- 10. När du har anpassat fotografiet, klickar du på **OK**.

Dialogrutan **Utskriftsinställningar** stängs då.

11. Klicka på **OK** eller **Skriv ut**.

## <span id="page-83-1"></span>**Skriva ut en dubbelsidig utskrift**

### **Automatisk dubbelsidig utskrift**

Med automatisk dubbelsidig utskrift kan du skriva ut på båda sidorna av papperet utan att du behöver vända arken manuellt. Kontrollera att:

- Du har installerat tillvalsenheten för dubbelsidig utskrift.
- Du har fyllt på vanligt tomt papper av storleken Letter eller A4. Du kan inte göra dubbelsidiga kopior på kuvert, papper för gratulationskort eller fotopapper.
- 1. Slå på datorn och skrivaren och kontrollera att de är anslutna.
- 2. Fyll på papper. För mer information kan du se [Fylla på papper.](#page-64-0)
- 3. När dokumentet är öppet klickar du på **Arkiv** ® **Skriv ut**.
- 4. Klicka på **Inställningar**, **Egenskaper**, **Alternativ** eller **Installation** (beroende på program och operativsystem).
- 5. Klicka på fliken **Avancerat** och markera kryssrutan **Dubbelsidig utskrift**.
- 6. På snabbmenyn väljer du **Automatiskt**.
- 7. Välj hur du vill binda samman sidorna.
- 8. När du har anpassat fotografiet, klickar du på **OK**.

Dialogrutan **Utskriftsinställningar** stängs då.

9. Klicka på **OK** eller **Skriv ut**.

### **Manuell dubbelsidig utskrift**

Med manuell dubbelsidig utskrift kan du skriva ut på båda sidorna av papperet. Skrivaren skriver ut dokumentets udda sidor först på papperets framsida. Lägg i dokumentet igen med den tomma sidan av papperet nedåt och skriv ut jämna sidor på baksidorna av papperet.

- 1. Slå på datorn och skrivaren och kontrollera att de är anslutna.
- 2. Fyll på papper. För mer information kan du se [Fylla på papper.](#page-64-0)
- 3. När dokumentet är öppet klickar du på **Arkiv** ® **Skriv ut**.
- 4. Klicka på **Inställningar**, **Egenskaper**, **Alternativ** eller **Installation** (beroende på program och operativsystem).
- 5. Klicka på fliken **Avancerat** och markera kryssrutan **Dubbelsidig utskrift**.
- 6. På snabbmenyn väljer du **Manuellt**.
- 7. Välj hur du vill binda samman sidorna.
- 8. När du har anpassat fotografiet, klickar du på **OK**.

Dialogrutan **Utskriftsinställningar** stängs då.

- 9. Klicka på **OK** eller **Skriv ut**.
- 10. Följ instruktionerna på skärmen när alla sidor med udda nummer har kommit ut ur skrivaren.

### <span id="page-84-0"></span>**Skriva ut en bild som en flersidig affisch**

- 1. Slå på datorn och skrivaren och kontrollera att de är anslutna.
- 2. Fyll på papper. Mer information finns i [Fylla på papper.](#page-64-0)
- 3. När dokumentet är öppet klickar du på **Arkiv**® **Skriv ut**.
- 4. Klicka på **Inställningar**, **Egenskaper**, **Alternativ** eller **Installation** (beroende på program och operativsystem). Dialogrutan **Utskriftsinställningar** öppnas.
- 5. På fliken **Avancerat** markerar du **Affisch** på den nedrullningsbara menyn **Layout**.
- 6. Välj storlek på affischen.
- 7. På fliken **Utskriftsformat** och fliken **Avancerat** gör du eventuella ytterligare ändringar i dokumentet.

8. När du har anpassat fotografiet, klickar du på **OK**.

Dialogrutan **Utskriftsinställningar** stängs då.

9. Klicka på **OK** eller **Skriv ut**.

## <span id="page-85-0"></span> **Skriva ut en banderoll**

- 1. Slå på datorn och skrivaren och kontrollera att de är anslutna.
- 2. Fyll på papper. För mer information kan du se [Fylla på banderollpapper.](#page-66-0)
- 3. När dokumentet är öppet klickar du på **Arkiv**® **Skriv ut**.
- 4. Klicka på **Inställningar**, **Egenskaper**, **Alternativ** eller **Installation** (beroende på program och operativsystem).

Dialogrutan **Utskriftsinställningar** öppnas.

- 5. På fliken **Avancerat** välj **Banderoll** från den nedrullningsbara menyn **Layout** och välj sedan **US Letter-banderoll** eller **A4-banderoll** från den nedrullningsbara menyn **Storlek på banderollpapper**.
- 6. På fliken **Utskriftsformat** och fliken **Avancerat** gör du eventuella ytterligare ändringar i dokumentet.
- 7. När du har anpassat fotografiet, klickar du på **OK**.

Dialogrutan **Utskriftsinställningar** stängs då.

8. Klicka på **OK** eller **Skriv ut**.

*OBS! När skrivaren har börjat skriva ut, vänta tills du kan se banderollens framkant komma ut ur skrivaren* och vik sedan försiktigt ut papperet på golvet framför skrivaren.

# **Felsökning**

- **[Installationsproblem](#page-86-0)**
- [Allmänna problem](#page-88-0)
- **O** [Felmeddelanden](#page-97-0)
- $\bullet$  [Förbättra utskriftskvaliteten](#page-99-0)
- [Allmänna riktlinjer för att välja eller fylla på papper](#page-99-1)
- **O** [Undvika pappersstopp och sned pappersmatning](#page-100-0)

Om skrivaren inte fungerar ser du till att den är ordentligt ansluten till eluttaget och datorn, om du använder en dator.

### <span id="page-86-0"></span>**Installationsproblem**

### **Datorproblem**

#### **Kontrollera att skrivaren är kompatibel med datorn.**

Skrivaren stöder Windows XP Professional x64, Windows XP, Windows 2000 och Windows Vista.

#### **Se till så att både skrivaren och datorn är påslagna.**

#### **Kontrollera USB-kabeln.**

- Kontrollera att USB-kabeln är ordentligt ansluten till skrivaren och datorn.
- Stäng av datorn, återanslut USB-kabeln på det sätt som visas i *Installera skrivaren* och sätt sedan på datorn igen.

**Om fönstret för installation av programvara inte öppnas automatiskt kan du installera programvaran manuellt.**

- 1. Sätt i cd-skivan *Drivrutiner och verktyg* .
- 2. *I Windows XP*: klicka på **Start**® **Den här datorn**.
	- *I Windows 2000*: dubbelklicka på **Den här datorn** på skrivbordet.
	- *I Windows Vista*: klicka på ® **Dator**.
- 3. Dubbelklicka på ikonen **cd-rom-enhet** och dubbelklicka sedan på **setup.exe**.
- 4. När fönstret för installation av programvara öppnas klickar du på **Personlig installation** eller **Nätverksinstallation**.
- 5. Följ anvisningarna på skärmen för att slutföra installationen.

#### **Kontrollera om skrivarprogammet är installerat.**

Klicka på **Start**® **Program** eller **Alla program**® **Dell-skrivare**.

I *Windows Vista*:

- 1. Klicka på ® **Program**.
- 2. Klicka på **Dell-skrivare**.

Om skrivaren inte finns med i listan är skrivarprogrammet inte installerat. Installera skrivarprogrammet. Om du vill ha mer information kan du se [Ta bort och installera om program.](#page-31-0)

#### **Rätta till kommunikationsproblem mellan skrivaren och datorn.**

- Ta bort USB-kabeln från skrivaren och datorn. Återanslut USB-kabeln till skrivaren och datorn.
- Stäng av skrivaren. Dra ut skrivarens nätkabel ur eluttaget. Sätt i skrivarens nätkabel i eluttaget igen och slå på skrivaren.
- Starta om datorn.

#### **Ange skrivaren som standardskrivare**

- 1. *I Windows XP*: klicka på **Start**® **Kontrollpanelen**® **Skrivare och annan maskinvara**® **Skrivare och fax**.
	- *I Windows 2000*: klicka på **Start**® **Inställningar**® **Skrivare**.
	- *I Windows Vista*:
		- a. Klicka på ® **Kontrollpanelen**.
		- b. Klicka på **Maskinvara och ljud**.
		- c. Klicka på **Skrivare**.
- 2. Högerklicka på skrivarikonen och välj **Ange som standardskrivare**.

#### **Det går inte att skriva ut och utskriftsjobb fastnar i utskriftskön.**

Se efter om skrivaren är installerad flera gånger i datorn.

- 1. *I Windows XP*: klicka på **Start**® **Kontrollpanelen**® **Skrivare och annan maskinvara**® **Skrivare och fax**.
	- *I Windows 2000*: klicka på **Start**® **Inställningar**® **Skrivare**.
	- *I Windows Vista*:
		- a. Klicka på ® **Kontrollpanelen**.
		- b. Klicka på **Maskinvara och ljud**.
		- c. Klicka på **Skrivare**.
- 2. Se efter om det finns mer än ett utskriftsobjekt för skrivaren.
- 3. Tilldela vart och ett av utskriftsobjekten ett utskriftsjobb för att se vilken skrivare som är aktiv.
- 4. Ange det aktiva utskriftsobjektet som standardskrivare genom att högerklicka på skrivarikonen och markera **Ange som standardskrivare**.
- 5. Ta bort övriga utskriftsobjekt genom att högerklicka på skrivarnamnet och välja **Ta bort**.

För att undvika att skrivaren förekommer flera gånger i mappen **Skrivare** ska du alltid ansluta USB-kabeln i samma USB-port som du från början använt till skrivaren. Du ska även undvika att installera skrivarprogramvaran mer än en gång från cd-skivan *Drivrutiner och verktyg* .

### **Skrivarproblem**

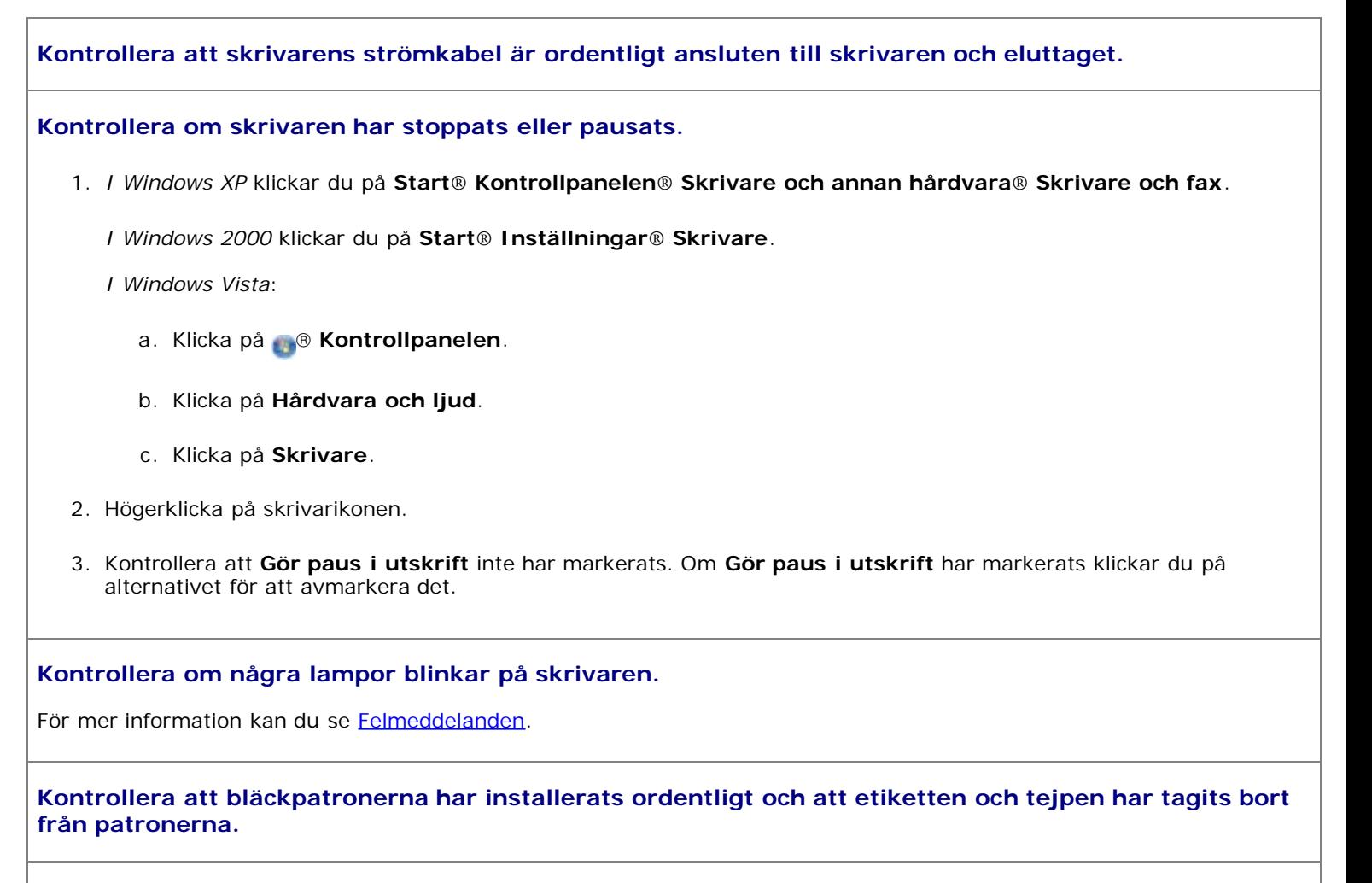

**Se till att papperet fyllts på som det ska.**

För mer information kan du se [Fylla på papper](#page-64-0).

**Kontrollera att skrivaren inte är ansluten till en PictBridge-aktiverad kamera.**

För mer information kan du se [Skriva ut foton från en PictBridge-aktiverad kamera](#page-82-1).

# <span id="page-88-0"></span>**Allmänna problem**

## **Utskriftsproblem**

### **Kontrollera bläcknivåerna och installera nya bläckpatroner vid behov.**

Om du vill ha mer information kan du se

- [Dell bläckhanteringssystem](#page-30-0).
- **Byta ut bläckpatronerna.**

### **Du måste ta bort enskilda ark från pappersutmatningsfacket.**

För att undvika att bläcket kladdar när du använder följande typer av medier tar du bort varje ark när det kommer ut och låter det torka:

- Fotopapper
- Glansigt papper
- OH-film
- Etiketter
- Kuvert
- Transferpapper

#### **Frigöra minnesresurser på datorn när utskriftshastigheten är låg**

- Stäng alla program som du inte använder.
- Försök att minska mängden, och storleken på, grafik och bilder i dokumentet.
- Du bör överväga att skaffa mer Random Access Memory (RAM-minne) till datorn.
- Ta bort så många oanvända teckensnitt som möjligt från systemet.
- Avinstallera skrivarens programvara och installera sedan om den. För mer information kan du se [Ta bort och](#page-31-0) [installera om program](#page-31-0).
- Välj lägre utskriftskvalitet För mer information kan du se [Använda Utskriftsinställningar.](#page-28-0)

#### **Se till att papperet fyllts på som det ska.**

För mer information kan du se **Fylla på papper**.

### **Kopieringsproblem**

#### **Kontrollera om några lampor blinkar på skrivaren eller om det finns felmeddelanden.**

För mer information kan du se [Felmeddelanden](#page-97-0).

#### **Se till att skannerglaset är rent.**

Om skannerglaset är smutsigt torkar du försiktigt av det med en ren, luddfri trasa som fuktats med vatten.

#### **Använd alternativet Ta bort mönster för att ta bort bildmönster från tidskrifter eller tidningar.**

1. Klicka på **Start**® **Program** eller **Alla program**® **Dell-skrivare**® **Dell Photo AIO Printer 966**.

För *Windows Vista*:

- a. Klicka på ® **Program**.
- b. Klicka på **Dell-skrivare**.
- c. Klicka på **Dell Photo AIO Printer 966**.
- 2. Välj **Dell Allt-i-ett-center**.

**Dell Allt-i-ett-center** öppnas.

3. Klicka på **Se fler kopieringsinställningar** och klicka sedan på **Avancerat**.

Dialogrutan **Avancerade kopieringsinställningar** öppnas.

- 4. På fliken **Bildmönster** väljer du Ta bort bildmönster från tidskrifter/tidningar (descreen) och klickar sedan på **OK**.
- 5. Klicka på **Kopiera nu**.

#### **Kontrollera att dokumentet eller fotot har lagts på korrekt i den automatiska dokumentmataren eller på skannerglaset.**

I följande dokument finns mer information om hur original ska läggas:

- [På skannerglaset](#page-71-0).
- [I den automatiska dokumentmataren](#page-70-0).

#### **Kontrollera pappersstorleken.**

Kontrollera att pappersstorleken som används passar den storlek du valt på funktionspanelen eller **Dell Allt-i-ett-center**.

### **Skanningsproblem**

#### **Kontrollera om några lampor blinkar på skrivaren och om det finns felmeddelanden.**

För mer information kan du se [Felmeddelanden](#page-97-0).

#### **Kontrollera USB-kabeln.**

- Kontrollera att USB-kabeln är ordentligt ansluten till skrivaren och datorn.
- Stäng av datorn, sätt i USB-kabeln enligt bilden *Installera skrivaren* och starta sedan om datorn.

#### **Kontrollera om skrivarprogammet är installerat.**

#### Klicka på **Start**® **Program** eller **Alla program**® **Dell skrivare**.

För *Windows Vista*:

- 1. Klicka på ® **Program**.
- 2. Klicka på **Dell-skrivare**.

Om skrivaren inte finns med bland skrivarna är inte skrivarprogrammet installerat. Installera skrivarprogrammet. För mer information kan du se [Ta bort och installera om program.](#page-31-0)

#### **Rätta till kommunikationsproblem mellan skrivaren och datorn.**

- Ta bort USB-kabeln från skrivaren och datorn. Koppla USB-kabeln på nytt till skrivaren och datorn.
- Stäng av skrivaren. Dra ut skrivarens nätkabel ur eluttaget. Sätt i skrivarens nätkabel i eluttaget igen och slå på skrivaren.
- Starta om datorn.

**Ändra skanningsupplösningen till ett lägre värde om skanningen tar för lång tid eller datorn låser sig.**

1. Klicka på **Start**® **Program** eller **Alla program**® **Dell-skrivare**® **Dell Photo AIO Printer 966**.

För *Windows Vista*:

- a. Klicka på ® **Program**.
- b. Klicka på **Dell-skrivare**.
- c. Klicka på **Dell Photo AIO Printer 966**.
- 2. Välj **Dell Allt-i-ett-center**.

**Dell Allt-i-ett-center** öppnas.

- 3. Klicka på **Se fler skanningsinställningar**.
- 4. Välj en lägre skanningsuppplösning på menyn **Välj skanningskvalitet**.
- 5. Klicka på **Skanna nu**.

**Ändra skanningsupplösningen till ett högre värde om kvaliteten på den skannade bilden är dålig.**

1. Klicka på **Start**® **Program** eller **Alla program**® **Dell-skrivare**® **Dell Photo AIO Printer 966**.

För *Windows Vista*:

- a. Klicka på ® **Program**.
- b. Klicka på **Dell-skrivare**.
- c. Klicka på **Dell Photo AIO Printer 966**.
- 2. Välj **Dell Allt-i-ett-center**.

**Dell Allt-i-ett-center** öppnas.

- 3. Klicka på **Se fler skanningsinställningar**.
- 4. Välj en högre skanningsuppplösning på menyn **Välj skanningskvalitet**.
- 5. Klicka på **Skanna nu**.

#### **Använd alternativet Ta bort mönster för att ta bort bildmönster från tidskrifter eller tidningar.**

1. Klicka på **Start**® **Program** eller **Alla program**® **Dell-skrivare**® **Dell Photo AIO Printer 966**.

För *Windows Vista*:

- a. Klicka på ® **Program**.
- b. Klicka på **Dell-skrivare**.
- c. Klicka på **Dell Photo AIO Printer 966**.
- 2. Välj **Dell Allt-i-ett-center**.

**Dell Allt-i-ett-center** öppnas.

3. Klicka på **Se fler skanningsinställningar** och klicka sedan på **Avancerat**.

Dialogrutan **Avancerade skanningsinställningar** öppnas.

4. På fliken **Bildmönster** väljer du Ta bort bildmönster från tidskrifter/tidningar (descreen) och klickar

sedan på **OK**.

5. Klicka på **Skanna nu**.

#### **Välj ett annat program om det inte går att skanna till ett program.**

*Använda funktionspanelen*

- 1. På huvudmenyn trycker du på uppåt- eller nedåtpilarna v för att bläddra till Skanna och trycker sedan på knappen Välj  $\curvearrowright$
- 2. Tryck på knappen **Välj** .
- 3. På menyn Skanningsläge trycker du på uppåt- eller nedåtpilarna v för att bläddra till skanna till och trycker sedan på vänster eller högerpilarna < > för att välja ett annat program.

#### *Använda datorn*

1. Klicka på **Start**® **Program** eller **Alla program**® **Dell-skrivare**® **Dell Photo AIO Printer 966**.

För *Windows Vista*:

- a. Klicka på ® **Program**.
- b. Klicka på **Dell-skrivare**.
- c. Klicka på **Dell Photo AIO Printer 966**.
- 2. Välj **Dell Allt-i-ett-center**.

**Dell Allt-i-ett-center** öppnas.

3. Från snabbmenyn **Sänd skannade bilder till:** väljer du ett annat program.

**OBS!** Om programmet som du vill använda inte finns med, väljer du **Sök fler...** på den nedrullningsbara menyn. På nästa skärm klickar du på **Lägg till** för att hitta och lägga till programmet i listan.

#### **Kontrollera att dokumentet eller fotot har lagts på korrekt i den automatiska dokumentmataren eller på skannerglaset.**

I följande dokument finns mer information om hur original ska läggas:

- [På skannerglaset](#page-71-0).
- [I den automatiska dokumentmataren](#page-70-0).

#### **Se till att skannerglaset är rent.**

Om skannerglaset är smutsigt torkar du försiktigt av det med en ren, luddfri trasa som fuktats med vatten.

### **Faxproblem**

**Kontrollera att du har satt igång både skrivaren och datorn och att USB-kabeln är ordentligt isatt.**

**Kontrollera att datorn är ansluten till en aktiv analog telefonlinje.**

För att kunna använda faxfunktionen måste du ha en telefonanslutning till faxmodemet i datorn.

- När du har en DSL bredbandstjänst måste du ha ett DSL-filter på telefonsladden. Kontakta din Internetleverantör för mer information.
- Kontrollera att datorn inte är ansluten till Internet med ett modem när du försöker skicka fax.

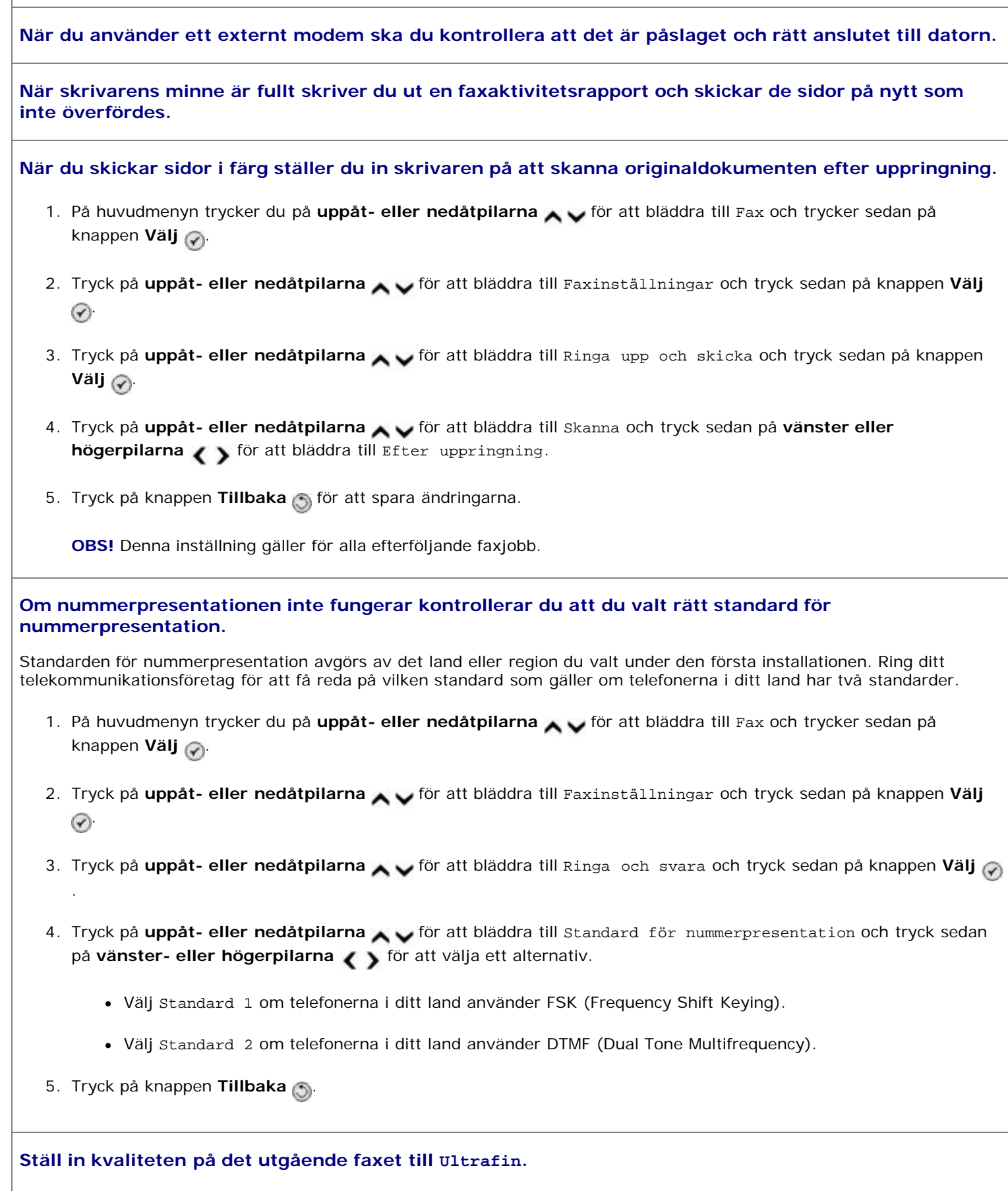

1. På huvudmenyn trycker du på uppåt- eller nedåtpilarna <a>
för att bläddra till Fax och trycker sedan på knappen **Välj** 

- 2. Tryck på uppåt- eller nedåtpilarna i för att bläddra till Redigera faxinställningar och tryck sedan på knappen **Välj** .
- 3. Tryck på uppåt- eller nedåtpilarna  $\bigwedge \bigcup$  för att bläddra till Kvalitet och använd sedan **vänster- eller** högerpilarna < > för att bläddra till Ultrafin.
- 4. Tryck på knappen **Tillbaka**

Om kvaliteten på det mottagna faxet fortfarande är dålig kan det hända att faxapparaten i den mottagande änden begränsar faxkvaliteten. Eventuella justeringar som du gör på skrivaren påverkar inte kvaliteten på fax som tas emot i den andra änden.

### **Nätverksproblem**

#### **Kontrollera kabelanslutningarna.**

Om skrivaren är ansluten till en nätverksadapter:

- Kontrollera att det inte finns några synliga skador på Ethernet- eller USB-kabeln.
- Koppla in ena änden av USB-kabeln ordentligt i skrivaren, och den andra änden i nätverksadaptern.
- Koppla in ena änden av Ethernet-kabeln i nätverksadaptern, och den andra änden i nätverkshubben eller vägganslutningen.

Om skrivaren är kopplad till en dator som är ansluten till nätverket:

- Kontrollera att det inte finns några synliga skador på USB-kabeln.
- Koppla in ena änden av USB-kabeln ordentligt i skrivaren, och den andra änden i datorn.

#### **Kontrollera nätverksanslutning.**

Kontrollera att skrivaren är kopplad till en fungerande nätverksanslutning.

**Mer information om installation och användning finns i dokumentationen till nätverksadaptern.**

### **Problem med minneskort**

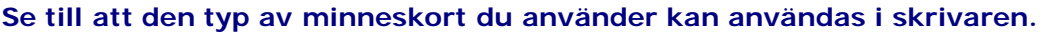

För mer information kan du se [Skriva ut från ett minneskort eller USB-minne](#page-101-0).

#### **Sätt endast i ett minneskort i taget.**

#### **För in minneskortet tills det tar emot.**

Skrivaren läser inte innehållet på minneskortet om det inte är ordentligt isatt i kortplatsen.

#### **När du skriver ut bilder från ett minneskort ska du kontrollera att filformatet på bilderna stöds av skrivaren.**

Endast bilder i JPG-format eller en begränsad uppsättning TIFF-format kan skrivas ut direkt från minneskortet. Om du vill skriva ut fotografier som är lagrade på minneskortet i ett annat filformat, måste fotografierna överföras till datorn innan du skriver ut dem.

#### **Kontrollera att skrivaren inte är ansluten till en PictBridge-aktiverad kamera.**

För mer information kan du se [Skriva ut foton från en PictBridge-aktiverad kamera](#page-82-1).

### **Pappersproblem**

#### **Se till att papperet fyllts på som det ska.**

För mer information kan du se **Fylla på papper**.

#### **Använd endast den papperstyp som är avsedd för skrivaren.**

För mer information kan du se [Riktlinjer för utskriftsmaterial](#page-65-0).

#### **Använd en mindre mängd papper när du skriver ut flera sidor.**

För mer information kan du se Riktlinier för utskriftsmaterial.

#### **Kontrollera att papperet inte är skrynkligt, sönderrivet eller skadat.**

#### <span id="page-95-0"></span>**Kontrollera om det finns pappersstopp.**

Om pappersstoppet är nära pappersinmatningsfacket:

1. Ta bort pappersfacket.

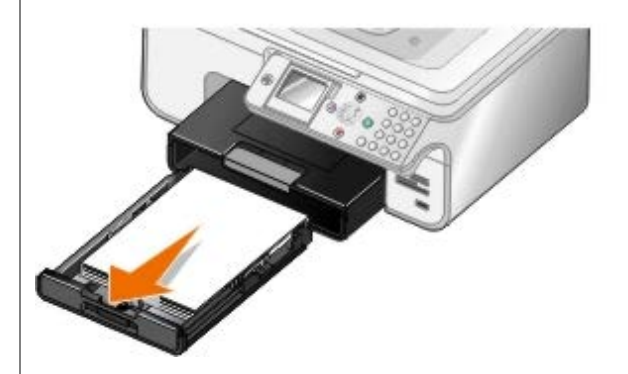

- 2. Dra ordentligt i papperet för att få ut det.
- 3. Sätt tillbaka pappersfacket.

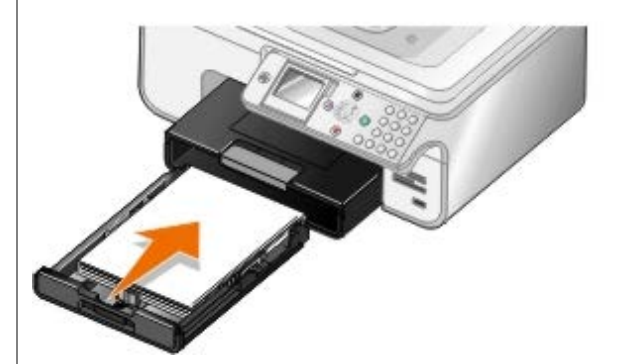

- 4. Tryck på knappen **Välj** .
- 5. Skicka utskriftsjobbet igen så att eventuella saknade sidor skrivs ut.

Om pappersstoppet inte går att se:

1. Stäng av skrivaren.

2. Lyft upp skrivarenheten.

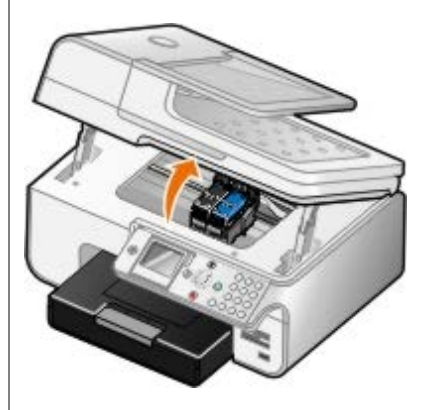

- 3. Ta tag ordentligt i papperet och dra försiktigt ut det ur skrivaren.
- 4. Stäng skrivarenheten.
- 5. Slå på skrivaren och skriv ut dokumentet igen.

Om pappersstoppet är i enheten för dubbelsidig utskrift eller nära den bakre åtkomstluckan:

1. Ta bort enheten för dubbelsidig utskrift om du har en sådan.

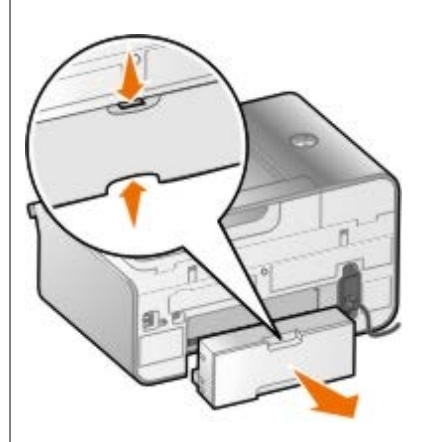

- 2. Öppna den bakre åtkomstluckan.
- 3. Ta tag ordentligt i papperet och dra försiktigt ut det ur skrivaren.
- 4. Stäng den bakre luckan.
- 5. Installera enheten för dubbelsidig utskrift igen.
- 6. Tryck på knappen **Välj** för att fortsätta skriva ut.

Om papperet fastnar nära den automatiska dokumentmataren:

1. Lyft locket till den automatiska dokumentmataren som finns till vänster om inmatningsfacket.

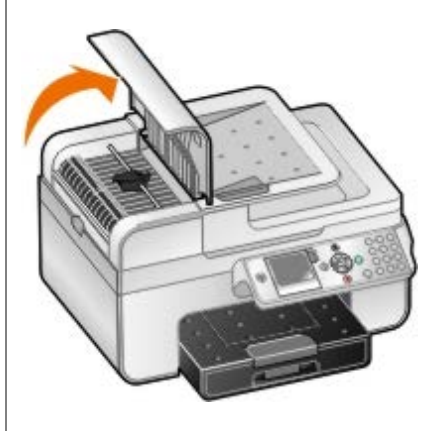

- 2. Ta tag ordentligt i papperet och dra försiktigt ut det ur skrivaren.
- 3. Stäng locket till den automatiska dokumentmataren.

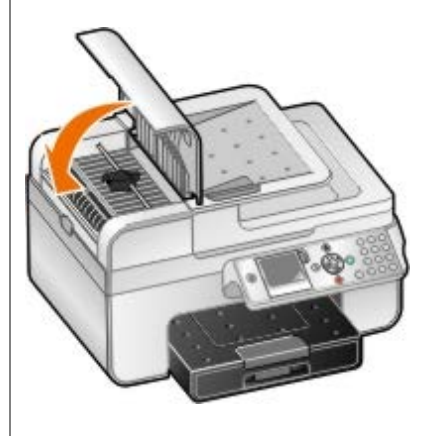

- 4. Tryck på knappen Välj
- 5. Skicka utskriftsjobbet igen så att eventuella saknade sidor skrivs ut.

## <span id="page-97-0"></span>**Felmeddelanden**

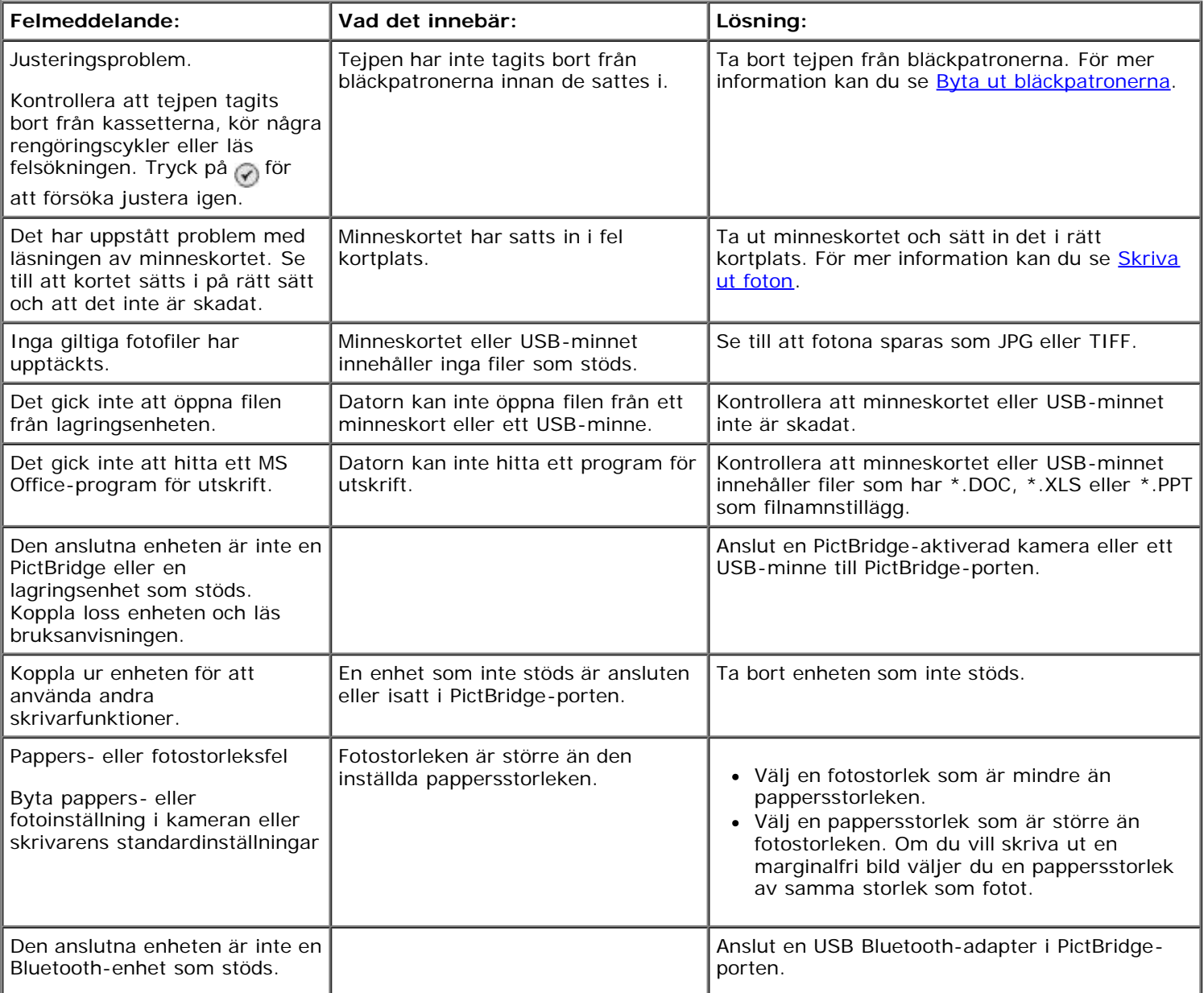

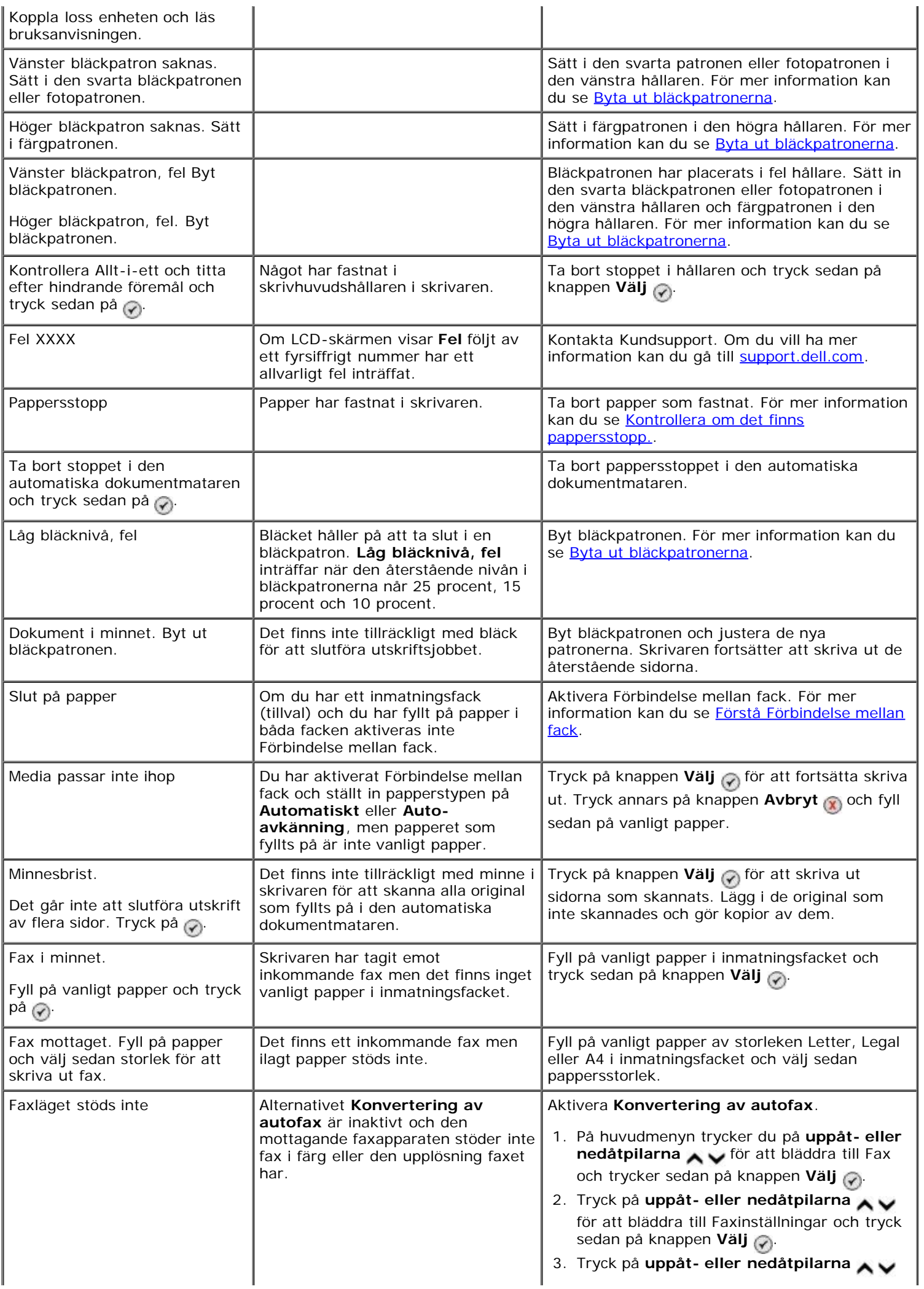

![](_page_99_Picture_178.jpeg)

## <span id="page-99-0"></span>**Förbättra utskriftskvaliteten**

Om du inte är nöjd med utskriftskvaliteten på dina dokument, finns det flera sätt att förbättra den.

- Använd lämplig pappersstorlek. Om du skriver ut foton med en fotopatron kan du använda t.ex. Dell™ Premium Photo Paper.
- Använd papper som är tjockare, ljust vitt eller bestruket. Om du skriver ut foton kan du använda Dell Premium Photo Paper.

**OBS!** Dell Premium Photo Paper kanske inte finns tillgängligt överallt.

Välj en högre utskriftskvalitet.

Så här väljer du en högre utskriftskvalitet:

1. När dokumentet är öppet klickar du på **Arkiv**® **Skriv ut**.

Dialogrutan **Skriv ut** öppnas.

2. Klicka på **Inställningar**, **Egenskaper**, **Alternativ** eller **Installation** (beroende på program och operativsystem).

Dialogrutan **Utskriftsinställningar** öppnas.

- 3. På fliken **Utskriftsformat/skrivarinställningar** väljer du en högre inställning för kvalitet.
- 4. Skriv ut dokumentet igen.
- 5. Om utskriftskvaliteten inte förbättras försöker du med att justera eller rengöra bläckpatronerna. Mer information finns i [Justera bläckpatroner](#page-75-0) och [Rengöra bläckpatronens munstycken](#page-76-0).

För ytterligare lösningar går du till: [support.dell.com.](http://support.dell.com/)

### <span id="page-99-1"></span>**Allmänna riktlinjer för att välja eller fylla på papper**

- Om du försöker att skriva ut på fuktigt, böjt, skrynkligt eller sönderrivet papper kan det orsaka pappersstopp och dålig utskriftskvalitet.
- Använd endast papper av hög kvalitet kopieringspapper för att uppnå bäst utskriftskvalitet.
- Undvik papper med relieftryck, perforeringar eller ett material som är för glatt eller för grovt. Pappersstopp kan uppstå.
- Förvara papper i dess förpackning tills du ska använda det. Placera kartonger på pallar eller hyllor, inte på golvet.
- Placera inte tunga föremål på papperet, oavsett om det är förpackat eller inte.
- Håll papper på avstånd från fukt och andra eller andra förhållanden som kan göra att det skrynklas eller böjs.
- Förvara oanvänt papper vid temperaturer mellan 15 °C och 30 °C. Den relativa luftfuktigheten bör ligga mellan 10

% och 70 %.

När papperet förvaras bör du använda en fuktsäker förpackning, till exempel en plastbehållare eller påse, för att undvika att damm och fukt förstör papperet.

## <span id="page-100-0"></span>**Undvika pappersstopp och sned pappersmatning**

Du kan undvika de flesta pappersstopp och sneda pappersmatningar genom att följa dessa riktlinjer:

- Använd ett papper som följer skrivarens riktlinjer för val av papper.
- Se till att papperet fylls på ordentligt i inmatningsfacket.
- Lägg inte i för mycket papper i inmatningsfacket.
- Ta inte bort papper från inmatningsfacket när utskrift pågår.
- Böj, fläkta och samla ihop papperet innan du lägger i det.
- Använd inte skrynkligt, fuktigt eller böjt papper.
- Lägg i papperet i enlighet med anvisningarna för skrivaren.

# <span id="page-101-0"></span>**Skriva ut från ett minneskort eller USB-minne**

- [Skriva ut foton](#page-101-1)
- [Justera foton före utskrift](#page-103-0)
- **[Skriva ut Microsoft Office-filer](#page-103-1)**

I de flesta digitalkameror sparas fotografier på ett minneskort. Skrivaren stöder följande digitala medier:

- Compact Flash Type I och II
- Memory Stick
- Memory Stick PRO
- Memory Stick Duo (med adapter)
- Mini SD (med adapter)
- Microdrive
- Secure Digital
- MultiMedia Card
- xD-Picture Card

Minneskort ska sättas i med etiketten vänd uppåt. Kortläsaren har fyra kortplatser för dessa media och en liten lampa som blinkar för att visa att kortet läses eller att data överförs.

**OBS!** Sätt inte in mer än ett minneskort åt gången. Sätt inte i ett minneskort om det redan sitter ett USB-minne i skrivaren.

Anslutningen som används för PictBridge kan också användas för att få åtkomst till information som är lagrad på USBflashenheter.

*OBS!* Sätt inte in ett USB-minne om det redan finns ett minneskort i skrivaren.

**MEDDELANDE:** Du får inte ta ut minneskortet eller USB-minnet eller vidröra skrivaren i området för minneskortet eller USB-minnet när läsning, skrivning eller utskrift sker från dessa enheter. Data kan förstöras.

När du sätter i ett minneskort eller en USB-minnesenhet växlar skrivaren automatiskt till **Fotoläge**.

*C* OBS! Skrivaren stöder FAT32-dataformat. Filer som sparats i NTFS måste konverteras till FAT32-dataformat.

## <span id="page-101-1"></span>**Skriva ut foton**

## **Visa eller skriv ut foton**

1. Sätt in ett minneskort eller ett USB-minne.

Skrivaren växlar automatiskt till läget **Foto**.

- 2. Tryck på knappen **Välj** för att komma åt menyn för läget **Fotokort**.
- 3. Tryck på uppåt- eller nedåtpilarna v för att bläddra till Bläddra och skriv ut foton och tryck sedan på knappen Välj  $\overline{\varphi}$
- 4. Tryck på höger- eller vänsterpilen < > om du vill bläddra genom fotografierna på minneskortet eller USBminnet.
- 5. Tryck på knappen **Välj** @ för att välja ett foto som ska skrivas ut.
- 6. Tryck på uppåt- eller nedåtpilarna **för att ange antalet kopior.**
- 7. Tryck på knappen **Start** .

**OBS!** Endast fotografier i JPG-format kan skrivas ut direkt från minneskortet eller USB-minnet. Om du vill skriva ut fotografier som är lagrade på minneskortet eller USB-minnet i ett annat filformat, måste fotografierna överföras till datorn innan du skriver ut dem.

### **Spara foton på datorn**

- 1. Sätt in minneskortet eller USB-minnet. Skrivaren växlar automatiskt till läget **Foto**.
- 2. Tryck på uppåt- eller nedåtpilarna (för att bläddra till Spara foton på datorn och tryck sedan på knappen **Välj**  $\odot$
- 3. Tryck på knappen **Start** .

**Memory Card Manager** öppnas på datorn.

4. Följ anvisningarna i dialogrutan för **Memory Card Manager** för att överföra fotona till datorn.

### **Visa ett bildspel**

Du kan visa alla foton som finns på ett minneskort eller ett USB-minne i ett bildspel.

- 1. Sätt in ett minneskort eller ett USB-minne. Skrivaren växlar automatiskt till läget **Foto**.
- 2. Tryck på knappen **Välj** för att komma åt menyn **läget Fotokort**.
- 3. Tryck på uppåt- eller nedåtpilarna <a>
för att bläddra till Visa bildspel och tryck sedan på knappen Välj <a>
för att bläddra till Visa bildspel och tryck sedan på knappen Välj <a>
- 4. Tryck på uppåt- eller nedåtpilarna <a>
för att välja hur snabbt bildspelet ska visas och tryck sedan på knappen **Välj**  $\oslash$

### **Skriva ut alla fotografier**

- 1. Sätt in minneskortet eller USB-minnet. Skrivaren växlar automatiskt till läget **Foto**.
- 2. Tryck på knappen **Välj** för att komma åt menyn **Läget Fotokort**.
- 3. Tryck på uppåt- eller nedåtpilarna <a>
för att bläddra till Skriv ut alla foton och tryck sedan på knappen **Välj**  $\mathbb{Q}$ .
- 4. Tryck på **uppåt- eller nedåtpilarna** i för att välja hur många foton som ska skrivas ut på en sida och tryck sedan på knappen **Välj** .

**OBS!** Endast bilder i JPG-format eller en begränsad uppsättning TIFF-format kan skrivas ut direkt från minneskortet eller USB-minnet. Om du vill skriva ut fotografier som är lagrade på minneskortet eller USB-minnet i ett annat filformat, måste fotografierna överföras till datorn innan du skriver ut dem.

### **Skriva ut ett DPOF-val**

Om kameran har stöd för DPOF kan du ange vilka fotografier som ska skrivas ut, och hur många av varje, medan minneskortet fortfarande sitter i kameran. Skrivaren känner igen dessa inställningar när du sätter i minneskortet i skrivaren.

![](_page_103_Picture_2.jpeg)

**OBS!** Om du anger en pappersstorlek i DPOF-valet ser du till att storleken på det papper som fyllts på inte är mindre än den storlek du angivit.

- 1. Sätt i ett minneskort. Skrivaren växlar automatiskt till läget **Foto**.
- 2. Tryck på uppåt- eller nedåtpilarna van du vill bläddra till Skriv ut kameraval och tryck sedan på knappen **Välj**
- 3. Tryck på knappen **Välj** onär du vill visa det DPOF-val du angivit.

En förhandsgranskning av utskriften visas.

4. Tryck på knappen Start in för att skriva ut fotona.

### <span id="page-103-0"></span>**Justera foton före utskrift**

- 1. Sätt in ett minneskort eller ett USB-minne. Skrivaren växlar automatiskt till läget **Foto**.
- 2. Tryck på knappen **Välj** för att komma åt menyn för läget **Fotokort**.
- 3. Tryck på uppåt- eller nedåtpilarna **för att bläddra till Bläddra och skriv ut foton och tryck sedan på** knappen **Välj**
- 4. Tryck på vänster- eller högerpilarna <>
för att bläddra till det foto du vill redigera och tryck sedan på knappen **Välj** .
- 5. Tryck på knappen Meny .
- 6. På Menyn Foto trycker du på uppåt- och nedåtpilarna in för att bläddra till Redigera foto och trycker sedan på knappen **Välj** .

Menyposterna visas bredvid det foto du vill redigera.

- 7. Tryck på uppåt- eller nedåtpilarna v för att bläddra genom menyposterna.
- 8. Tryck på vänster- eller högerpilarna < för att bläddra genom alternativen för varje menypost.
- 9. Tryck på knappen **Tillbaka**

## <span id="page-103-1"></span>**Skriva ut Microsoft Office-filer**

- 1. Sätt på datorn och skrivaren och kontrollera att de är anslutna.
- 2. Sätt in ett minneskort i en minneskortplats eller ett USB-minne i PictBridge-porten.

Skrivaren växlar automatiskt till läget **Skriv ut filer** om det bara finns Microsoft Office-filer lagrade på minneskortet eller USB-minnet. Endast Microsoft Office-filer med filnamnstillägget \*.DOC, \*.XLS och \*.PPT känns igen.

**OBS!** Skrivaren växlar automatiskt till läget **Foto** om det bara finns foton lagrade på minneskortet eller USBminnet. Tryck på knappen **Tillbaka** för att gå ur menyn **Foto**, tryck på **uppåt- eller nedåtpilarna** för att bläddra till Skriv ut filer och tryck sedan på knappen **Välj** .

- 3. Tryck på knappen i för att komma åt menyn för läget Skriv ut filer.
- 4. Tryck på uppåt- eller nedåtpilarna v för att bläddra till filen som du vill skriva ut.
- 5. Tryck på knappen Start .

# **Specifikationer**

- 
- 
- O [Strömförbrukning och krav](#page-105-2) [Medietyper och storlekar](#page-107-0)
- O [Funktioner i faxläge](#page-106-2) [Kablar](#page-107-1) Kablar Kablar
- **[Funktioner i läget Skriv ut och Skanna](#page-106-3)**
- **O** [Översikt](#page-105-0) [Support för operativsystem](#page-106-0)
- **O** [Miljöspecifikationer](#page-105-1) [Minneskrav och specifikationer](#page-106-1)
	-
	-

# <span id="page-105-0"></span>**Översikt**

![](_page_105_Picture_179.jpeg)

# <span id="page-105-1"></span>**Miljöspecifikationer**

### **Temperatur/relativ luftfuktighet**

![](_page_105_Picture_180.jpeg)

# <span id="page-105-2"></span>**Strömförbrukning och krav**

![](_page_105_Picture_181.jpeg)

## <span id="page-106-2"></span>**Funktioner i faxläge**

När du skannar till fax skannas ditt dokument in med 200 dpi (punkter per tum). Du kan faxa svartvita dokument.

För att faxen ska fungera som den ska måste skrivaren ha tillgång till en dator som är ansluten till en aktiv analog telefonlinje.

**OBS!** Om du faxar över en telefonlinje som är ansluten till ett DSL-modem måste du installera ett DSL-filter för att undvika störningar av den analoga faxmodemsignalen.

Ø **OBS!** ISDN- (Integrated Service Digital Network) och kabelmodem är inte faxmodem och stöder inte faxning.

## <span id="page-106-3"></span>**Funktioner i läget Skriv ut och Skanna**

Skrivaren kan skanna från 72 till 19 200 dpi. Fastän att skrivaren har denna funktion rekommenderar Dell™ att du använder de förvalda upplösningarna.

![](_page_106_Picture_198.jpeg)

## <span id="page-106-0"></span>**Support för operativsystem**

Följande program hanteras av skrivaren:

- Windows XP Professional x64
- Windows XP
- Windows 2000
- Windows Vista

## <span id="page-106-1"></span>**Minneskrav och specifikationer**

Operativsystemet måste uppfylla minimikraven nedan.

![](_page_106_Picture_199.jpeg)

# <span id="page-107-0"></span>**Medietyper och storlekar**

![](_page_107_Picture_165.jpeg)

# <span id="page-107-1"></span>**Kablar**

En USB-kabel används till skrivaren (säljs separat).
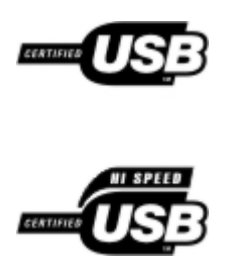

# **Kopiera**

- [Kopiera dokument](#page-109-0)
- [Sortera kopior](#page-110-0)
- [Kopiera fotografier](#page-112-0)
- [Kopiera ett dubbelsidigt dokument](#page-113-0)
- [Göra en dubbelsidig kopia](#page-114-0)
- [Ändra kopieringsinställningar](#page-114-1)

## <span id="page-109-0"></span>**Kopiera dokument**

### **Använda funktionspanelen**

- 1. Sätt på skrivaren.
- 2. Fyll på papper. Mer information finns i [Fylla på papper.](#page-64-0)
- 3. Lägg i originaldokumentet.

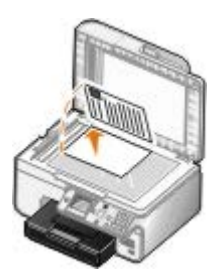

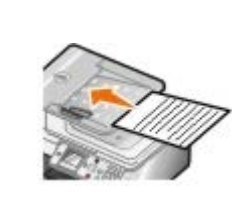

- 4. Tryck på knappen **Meny** för att ändra kopieringsinställningarna.
- 5. Tryck på knappen **Start** .

Kopian görs enligt det aktuella kopieringsvalet (Färg eller Svartvitt).

*DBS!* Om du trycker på knappen Start in utan att ange ett kopieringsval skrivs kopian som standard ut i färg.

### **Använda datorn**

- 1. Sätt på datorn och skrivaren och se till att de är anslutna.
- 2. Fyll på papper. För mer information kan du se [Fylla på papper.](#page-64-0)
- 3. Lägg i originaldokumentet.

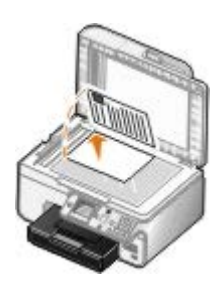

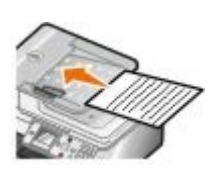

4. Klicka på **Start**® **Program** eller **Alla program**® **Dell-skrivare**® **Dell Photo AIO Printer 966**.

För *Windows Vista*:

- a. Klicka på ® **Program**.
- b. Klicka på **Dell-skrivare**.
- c. Klicka på **Dell Photo AIO Printer 966**.
- 5. Välj **Dell Allt-i-ett-center**.

**Dell Allt-i-ett-center** öppnas.

6. Välj antalet kopior (1-99) och ange sedan färginställningen på den nedrullningsbara menyn **Kopiera**.

*DBS!* Du måste göra mer än en kopia innan du kan sortera dokument.

- 7. Klicka på **Se fler kopieringsinställningar** om du vill anpassa kopian.
- 8. Klicka på knappen **Avancerat**.

Dialogrutan **Avancerade kopieringsinställningar** öppnas.

- 9. På fliken **Skriv ut** markerar du kryssrutan **Sortera kopior**.
- 10. Klicka på **OK**.
- 11. När du har anpassat inställningarna klickar du på **Kopiera nu**.

## <span id="page-110-0"></span>**Sortera kopior**

## **Använda funktionspanelen**

- 1. Sätt på skrivaren.
- 2. Fyll på papper. Om du vill ha mer information kan du se [Fylla på papper](#page-64-0).
- 3. Lägg i originaldokumentet.

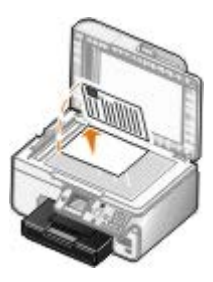

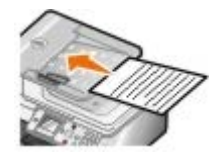

- 4. I huvudmenyn trycker du på uppåt- eller nedåtpilarna i Gratt bläddra till Kopiera och tryck sedan på knappen **Välj**.
- 5. Tryck på **uppåt- eller nedåtpilarna** för att bläddra till Kopior och tryck sedan på **vänster- eller** högerpilarna < > för att ange antalet kopior (1–99).

*DBS!* Du måste göra mer än en kopia innan du kan sortera dokument.

- 6. Tryck på uppåt- eller nedåtpilarna var för att bläddra till Sortera och tryck sedan på vänster- eller högerpilarna <>
>
för att bläddra till På.
- 7. Tryck på knappen **Välj** .
- 8. Tryck på knappen **Start** .

#### **Använda datorn**

- 1. Sätt på datorn och skrivaren och se till att de är anslutna.
- 2. Fyll på papper. För mer information kan du se [Fylla på papper.](#page-64-0)
- 3. Lägg i originaldokumentet.

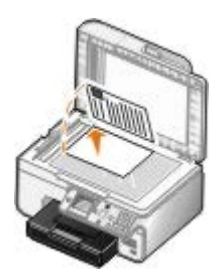

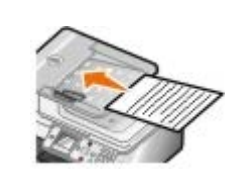

4. Klicka på **Start**® **Program** eller **Alla program**® **Dell-skrivare**® **Dell Photo AIO Printer 966**.

För *Windows Vista*:

- a. Klicka på ® **Program**.
- b. Klicka på **Dell-skrivare**.
- c. Klicka på **Dell Photo AIO Printer 966**.
- 5. Välj **Dell Allt-i-ett-center**.

**Dell Allt-i-ett-center** öppnas.

6. Välj antalet kopior (1-99) och ange sedan färginställningen på den nedrullningsbara menyn **Kopiera**.

*D***BS!** Du måste göra mer än en kopia innan du kan sortera dokument.

- 7. Klicka på **Se fler kopieringsinställningar** om du vill anpassa kopian.
- 8. Klicka på knappen **Avancerat**.

Dialogrutan **Avancerade kopieringsinställningar** öppnas.

9. På fliken **Skriv ut** markerar du kryssrutan **Sortera kopior**.

- 10. Klicka på **OK**.
- 11. När du har anpassat inställningarna klickar du på **Kopiera nu**.

## <span id="page-112-0"></span>**Kopiera fotografier**

### **Använda funktionspanelen**

- 1. Sätt på skrivaren.
- 2. Fyll på fotopapper/glansigt papper med utskriftssidan nedåt. Mer information finns i [Fylla på papper](#page-64-0).
- 3. Lägg i originalfotot.

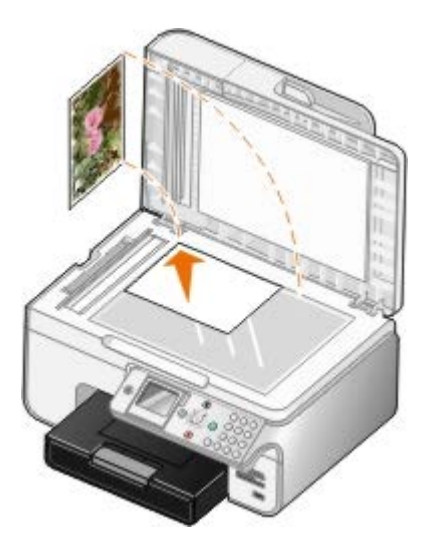

- 4. Tryck på uppåt- eller nedåtpilarna <a>
för att bläddra till Kopiera och tryck sedan på knappen Välj <a>
för att bläddra till Kopiera och tryck sedan på knappen Välj <a>
- 5. På menyn Kopieringsläge trycker du på uppåt- eller nedåtpilarna <a>
för att bläddra till Innehållstyp.
- 6. Tryck på vänster- eller högerpilarna < > för att bläddra till Foto.
- 7. Tryck på knappen **Start** .

#### **Använda datorn**

- 1. Sätt på datorn och skrivaren och se till att de är anslutna.
- 2. Fyll på fotopapper/glansigt papper med utskriftssidan nedåt. För mer information kan du se [Fylla på papper](#page-64-0).
- 3. Lägg i originalfotot.

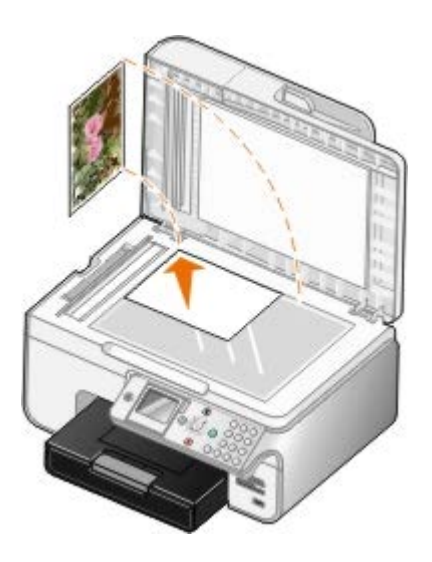

4. Klicka på **Start**® **Program** eller **Alla program**® **Dell-skrivare**® **Dell Photo AIO Printer 966**.

För *Windows Vista*:

- a. Klicka på ® **Program**.
- b. Klicka på **Dell-skrivare**.
- c. Klicka på **Dell Photo AIO Printer 966**.
- 5. Välj **Dell Allt-i-ett-center**.

**Dell Allt-i-ett-center** öppnas.

- 6. Klicka på **Förhandsgranska nu**.
- 7. Justera de prickade linjerna så att de passar runt den del av bilden som du vill skriva ut.
- 8. Välj antalet kopior (1-99) och ange sedan färginställningarna på den nedrullningsbara menyn **Kopiera**.
- 9. Klicka på **Se fler kopieringsinställningar** om du vill anpassa kopian.
- 10. När du är färdig med anpassningen av dina inställningar klickar du på **Kopiera nu**.

### <span id="page-113-0"></span>**Kopiera ett dubbelsidigt dokument**

1. Lägg originaldokumentet i den automatiska dokumentmataren.

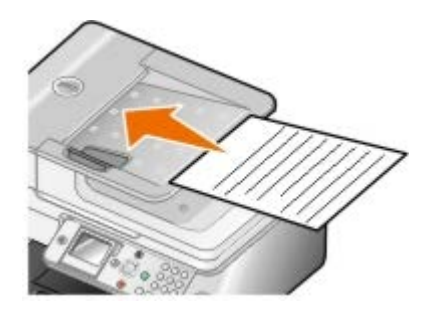

- 2. På huvudmenyn trycker du på uppåt- eller nedåtpilarna <a>
för att bläddra till Kopiera och tryck sedan på knappen **Välj** .
- 3. På menyn Kopieringsläge trycker du på uppåt- eller nedåtpilarna <a>
för att bläddra till Dubbelsidiga kopior.
- 4. Tryck på **vänster- eller högerpilarna** sig för att bläddra till Dubbelsidigt original, ensidig kopia (om du inte har duplexenheten (tillval)) eller Dubbelsidigt original, dubbelsidig kopia (om du har duplexenheten (tillval)) och tryck sedan på knappen **Välj** .
- 5. Tryck på knappen **Start** .

Följ anvisningarna på skärmen när originaldokumentet kommer ut ur den automatiska dokumentmataren.

### <span id="page-114-0"></span>**Göra en dubbelsidig kopia**

Köp och installera en duplexenhet (tillval) så att du automatiskt kan göra dubbelsidiga kopior av dokument. Med en duplexenhet behöver du inte längre vända arken manuellt. Den plockar papperet och låter skrivaren skriva ut på sidan som fortfarande är tom.

**OBS!** Använd tomt papper av storleken US Letter eller A4 när du ska göra dubbelsidiga kopior. Gör *inte* dubbelsidiga kopior på kuvert, papper för gratulationskort eller fotopapper.

1. Lägg originaldokumentet i den automatiska dokumentmataren.

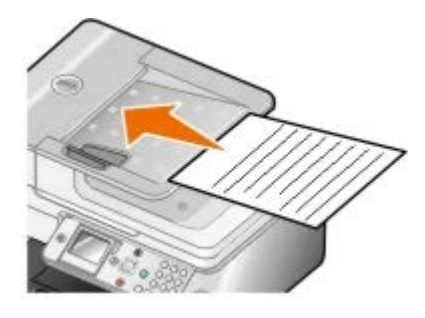

- 2. På huvudmenyn trycker du på uppåt- eller nedåtpilarna <a>
för att bläddra till Kopiera och tryck sedan på knappen **Välj** .
- 3. På menyn Kopieringsläge trycker du på uppåt- eller nedåtpilarna <a>
för att bläddra till Dubbelsidiga kopior.
- 4. Tryck på **vänster- eller högerpilarna < >** för att bläddra till Ensidigt original, dubbelsidig kopia (om du kopierar ett ensidigt dokument) eller Dubbelsidigt original, dubbelsidig kopia (om du kopierar ett dubbelsidigt dokument) och trycker sedan på knappen **Välj** .
- 5. Tryck på knappen **Start** .

## <span id="page-114-1"></span>**Ändra kopieringsinställningar**

### **Använda funktionspanelen**

Om du använder skrivaren som en fristående kopieringsmaskin kan du ändra kopieringsinställningarna i menyerna **Kopieringsläge** på funktionspanelen. Mer information om inställningar finns i [Läget Kopiera](#page-32-0).

### **Använda datorn**

1. Klicka på **Start**® **Program** eller **Alla program**® **Dell-skrivare**® **Dell Photo AIO Printer 966**.

För *Windows Vista*:

a. Klicka på ® **Program**.

- b. Klicka på **Dell-skrivare**.
- c. Klicka på **Dell Photo AIO Printer 966**.
- 2. Välj **Dell Allt-i-ett-center**.

#### **Dell Allt-i-ett-center** öppnas.

- 3. Välj antalet kopior (1-99) och färginställning på den nedrullningsbara menyn **Kopiera**.
- 4. Klicka på **Se fler kopieringsinställningar** för att:
	- Välja kopieringskvalitet.
	- Välja pappersstorlek.
	- Välja storlek på originaldokumentet.
	- Göra dokumentet mörkare eller ljusare.
	- Minska eller förstora dokumentet.
- 5. Klicka på knappen **Avancerat** för att ändra alternativ som t.ex. pappersstorlek och kvalitet.
- 6. Klicka på följande flikar om du vill göra ändringar:

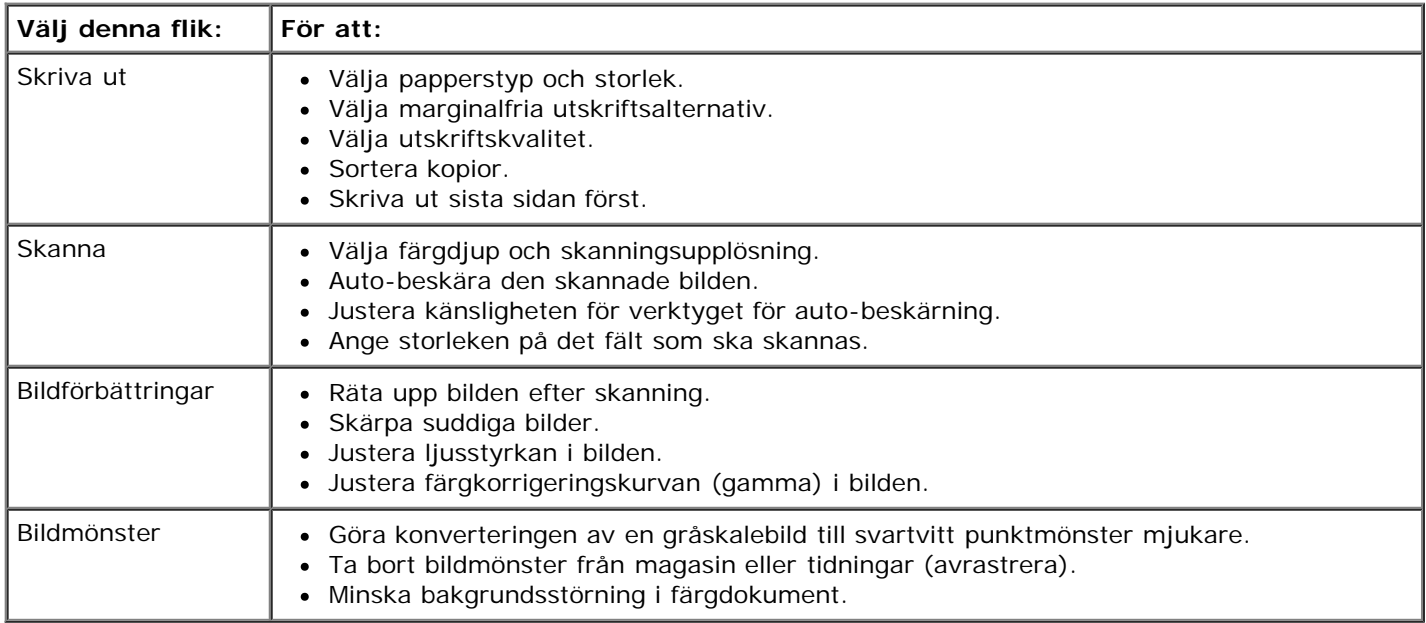

- 7. Klicka på **OK**.
- 8. När du har anpassat inställningarna klickar du på **Kopiera nu**.

# **Bilaga**

- Dells policy för teknisk support
- Kontakta Dell
- Garanti och returpolicy

## **Dells policy för teknisk support**

Teknisk support som fås av en tekniker kräver kundens samarbete och deltagande i felsökningen och ombesörjande av återställning av operativsystemet, tillämpningsprogram och drivrutiner till den ursprungliga standardkonfigurationen som gällde vid leveransen från Dell, samt verifiering att skrivaren och all installerad maskinvara från Dell fungerar korrekt. Utöver denna teknikerstödda support finns det teknisk support online på Dell Support. Det kan finnas ytterligare alternativ för teknisk support att köpa.

Dell tillhandahåller begränsad teknisk support för skrivaren och Dell-installerad programvara och kringutrustning. Support för tredje parts program och kringutrustning tillhandahålls av originaltillverkaren, inklusive de som köpts och/eller installerats genom Program och kringutrustning (DellWare), ReadyWare och Custom Factory Integration (CFI/DellPlus).

## **Kontakta Dell**

Du kan kontakta Dell Support på [support.dell.com.](http://support.dell.com/) Välj region på sidan WELCOME TO DELL SUPPORT och fyll i den information som efterfrågas för tillgång till hjälpverktyg och information.

Du kan kontakta Dell elektroniskt på följande adresser:

World Wide Web

[www.dell.com/](http://www.dell.com/)

[www.dell.com/ap/](http://www.dell.com/ap/) (endast länder i Asien/Stillahavsområdet)

[www.dell.com/jp/](http://www.dell.com/jp/) (endast Japan)

[www.euro.dell.com](http://www.euro.dell.com/) (endast Europa)

[www.dell.com/la/](http://www.dell.com/la/) (endast länder i Latinamerika och Västindien)

[www.dell.ca](http://www.dell.ca/) (endast Kanada)

Anonym FTP (File Transfer Protocol)

#### [ftp.dell.com](ftp://ftp.dell.com/)

Logga in som användare: anonym och använd din e-postadress som lösenord.

Elektronisk support

[mobile\\_support@us.dell.com](mailto:mobile_support@us.dell.com)

[support@us.dell.com](mailto:support@us.dell.com)

[la-techsupport@dell.com](mailto:la-techsupport@dell.com) (endast länder i Latinamerika och Västindien)

[apsupport@dell.com](mailto:apsupport@dell.com) (endast länder i Asien/Stillahavsområdet)

[support.jp.dell.com](http://support.jp.dell.com/) (endast Japan)

[support.euro.dell.com](http://support.euro.dell.com/) (endast Europa)

Elektronisk säljservice

[sales\\_canada@dell.com](mailto:sales_canada@dell.com) (endast Kanada)

## **Garanti och returpolicy**

Dell Inc. ("Dell") tillverkar maskinvaruprodukter från delar och komponenter som är nya eller likvärdigt med nya enligt praxis för industristandard. Du finner information om Dells garanti för skrivaren i *användarmanualen*.

# **Skanna**

- [Skanna enkelsidiga dokument eller foton](#page-118-0) [Redigera skannade bilder](#page-123-0) ۰
- 
- 
- 
- **[Ange datornamn och PIN-kod](#page-121-0) Kanade Angels Andra skanningsinställningar**
- [Redigera skannad text med OCR \(Optical Character](#page-122-0) [Recognition\)](#page-122-0)
- 
- [Skanna flera fotografier](#page-119-0) [Spara en bild på datorn](#page-124-0) Spara en bild på datorn
- [Skanna flersidiga dokument](#page-120-0) Skannad bild eller ett dokument via e[post](#page-124-1)
- [Skanna i ett nätverk](#page-120-1) [Förstora eller förminska bilder eller dokument](#page-125-0)
	-

### <span id="page-118-0"></span>**Skanna enkelsidiga dokument eller foton**

- 1. Sätt på datorn och skrivaren och se till så att de är anslutna.
- 2. Lägg i originaldokumentet eller fotot.

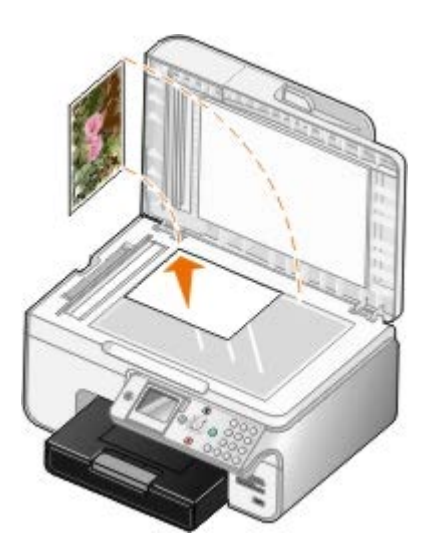

- 3. Klicka på **Start**® **Program** eller **Alla program**® **Dell-skrivare**® **Dell Photo AIO Printer 966**.
	- I *Windows Vista*:
		- a. Klicka på ® **Program**.
		- b. Klicka på **Dell-skrivare**.
		- c. Klicka på **Dell Photo AIO Printer 966**.
- 4. Välj **Dell Allt-i-ett-center**.

#### **Dell Allt-i-ett-center** öppnas.

5. I den nedrullningsbara menyn **Sänd skannad bild till:** väljer du det program du vill använda.

**OBS!** Om programmet som du vill använda inte finns med i listan väljer du **Sök fler...** i den nedrullningsbara menyn. I nästa fönster klickar du på **Lägg till** för att hitta och lägga till programmet i listan.

- 6. Klicka på **Se fler skanningsinställningar** för att anpassa skanningen.
- 7. När du har anpassat inställningarna klickar du på **Skanna nu**.

## <span id="page-119-0"></span>**Skanna flera fotografier**

*OBS!* Vissa program stöder inte skanning av flera sidor.

- 1. Sätt på datorn och skrivaren och se till att de är anslutna.
- 2. Lägg i originalfotot.

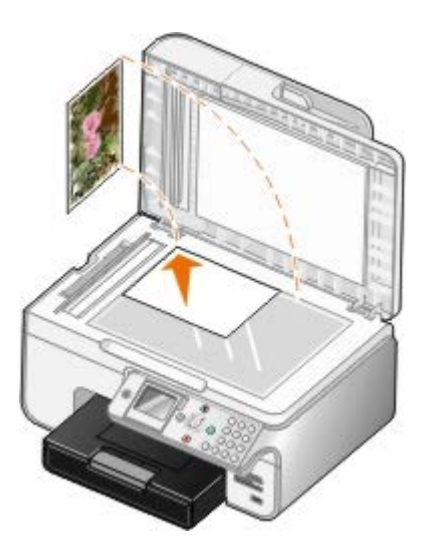

3. Klicka på **Start**® **Program** eller **Alla program**® **Dell-skrivare**® **Dell Photo AIO Printer 966**.

För *Windows Vista*:

- a. Klicka på ® **Program**.
- b. Klicka på **Dell-skrivare**.
- c. Klicka på **Dell Photo AIO Printer 966**.
- 4. Välj **Dell Allt-i-ett-center**.

**Dell Allt-i-ett-center** öppnas.

5. På den nedrullningsbara menyn **Sänd skannad bild till:** väljer du programmet du vill använda.

**OBS!** Om programmet som du vill använda inte finns med, väljer du **Sök fler...** på den nedrullningsbara menyn. På nästa skärm klickar du på **Lägg till** för att hitta och lägga till programmet i listan.

- 6. Klicka på **Se fler skanningsinställningar** för att anpassa skanningsjobbet.
- 7. Klicka på knappen **Avancerat**.

Dialogrutan **Avancerade skanningsinställningar** öppnas.

- 8. På fliken **Skanna** markerar du kryssrutan **Skanna flera bilder innan de skickas**.
- 9. Klicka på **OK**.
- 10. När du är färdig med anpassningen av inställningarna klickar du på **Skanna nu**.

När du har skannat den första sidan visas ett meddelande där du blir tillfrågad om nästa sida.

- 11. Placera nästa foto på skannerglaset och klicka på **Ja**. Upprepa tills du har skannat alla fotona.
- 12. Klicka på **Nej** när du får frågan om en sida till.

Programmet öppnas med de flera sidorna skannade.

## <span id="page-120-0"></span>**Skanna flersidiga dokument**

*OBS!* Vissa program stöder inte skanning av flera sidor.

- 1. Sätt på datorn och skrivaren och se till att de är anslutna.
- 2. Lägg i originaldokumentet.

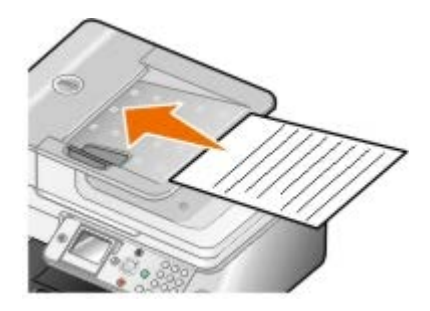

3. Klicka på **Start**® **Program** eller **Alla program**® **Dell-skrivare**® **Dell Photo AIO Printer 966**.

För *Windows Vista*:

- a. Klicka på ® **Program**.
- b. Klicka på **Dell-skrivare**.
- c. Klicka på **Dell Photo AIO Printer 966**.
- 4. Välj **Dell Allt-i-ett-center**.

**Dell Allt-i-ett-center** öppnas.

5. På den nedrullningsbara menyn **Sänd skannad bild till:** väljer du programmet du vill använda.

**OBS!** Om programmet som du vill använda inte finns med, väljer du **Sök fler...** på den nedrullningsbara menyn. På nästa skärm klickar du på **Lägg till** för att hitta och lägga till programmet i listan.

- 6. Klicka på **Se fler skanningsinställningar** för att anpassa skanningsjobbet.
- 7. När du är färdig med anpassningen av inställningarna klickar du på **Skanna nu**.

### <span id="page-120-1"></span>**Skanna i ett nätverk**

1. Se till så att datorn är ansluten till nätverket.

*OBS!* Dell™-skrivare kan endast anslutas till ett nätverk med en Dell-nätverksadapter (säljs separat).

- 2. Slå på datorn och skrivaren och kontrollera att de är anslutna.
- 3. Lägg i originaldokumentet.

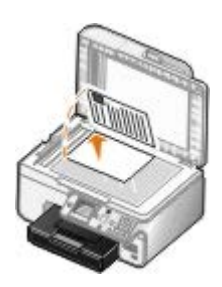

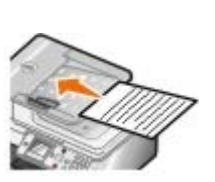

4. På huvudmenyn trycker du på uppåt- eller nedåtpilarna v för att bläddra till Skanna och trycker sedan på knappen **Välj** 

Skrivaren känner automatiskt av om den är ansluten till ett nätverk. Om den är ansluten till ett nätverk visas skärmen **Val av värd**. Om den inte är ansluten till ett nätverk visas menyn **Skanningsläge**.

5. På skärmen **Val av värd** väljer du den dator som du vill skicka dokumentet till och trycker sedan på knappen **Välj**  $\odot$ 

**OBS!** Skrivarprogrammet måste vara installerat på datorn. Använd cd-skivan *Drivrutiner och verktyg* för att installera skrivarprogrammet.

6. Ange den fyrsiffriga PIN-koden för värddatorn.

**OBS!** Du kan visa eller ändra PIN-koden eller namnet på den dator du vill skicka skanningen till. För mer information kan du se [Ange datornamn och PIN-kod.](#page-121-0) PIN-koden krävs inte som standard. Den begärs endast om PIN-koden har ställts in.

- 7. Tryck på knappen **Välj** .
- 8. Gör de ändringar som behövs i skanningsinställningarna och tryck sedan på knappen **Start** .

Skanningen öppnas på vald dator.

### <span id="page-121-0"></span>**Ange datornamn och PIN-kod**

Ange en PIN-kod för att skanna i nätverket för att förhindra användare från att skicka skannade dokument till datorn. Du kan även ange ett namn på den dator som du måste välja när du skannar i ett nätverk.

1. Klicka på **Start**® **Program** eller **Alla program**® **Dell-skrivare**® **Dell Photo AIO Printer 966**.

För *Windows Vista*:

- a. Klicka på ® **Program**.
- b. Klicka på **Dell-skrivare**.
- c. Klicka på **Dell Photo AIO Printer 966**.
- 2. Välj **Dell Allt-i-ett-center**.

**Dell Allt-i-ett-center** öppnas.

- 3. Klicka på **Underhålla/Felsöka**.
- 4. I fönstret **Underhålla/Felsöka** klickar du på **Underhålla för att rätta till kvalitetsproblem**.

Dialogrutan **Utskriftsinställningar** öppnas.

5. På fliken **Underhålla** klickar du på **Nätverkssupport**.

- 6. I dialogrutan **Dell nätverksalternativ** klickar du på **Ändra namnet på datorn och PIN-koden för skanning i nätverk**.
- 7. Följ instruktionerna på skärmen.
- 8. När du har angivit ett datornamn eller en PIN-kod klickar du på **OK**.

## <span id="page-122-0"></span>**Redigera skannad text med OCR (Optical Character Recognition)**

OCR-program konverterar en skannad bild till redigerbar text i ett ordbehandlingsprogram. En kopia av OCRprogramvaran levererades med skrivaren och bör ha installerats samtidigt som skrivarprogramvaran.

**OBS!** Om du har laddat ned skrivardrivrutinerna och programvaran från Dells webbplats ingick inte OCRprogramvaran.

**OBS!** Kunder med japanska eller kinesiska (förenklad) bör kontrollera att de har OCR-program installerade på datorn.

- 1. Sätt på datorn och skrivaren, och se till att de är anslutna.
- 2. Lägg i originaldokumentet.

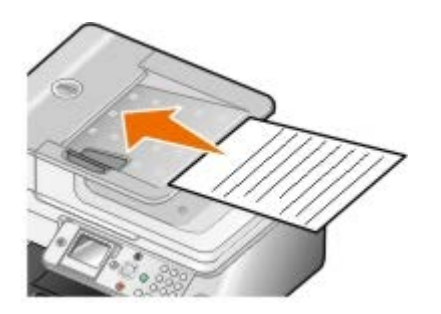

3. Klicka på **Start**® **Program** eller **Alla program**® **Dell-skrivare**® **Dell Photo AIO Printer 966**.

För *Windows Vista*:

- a. Klicka på ® **Program**.
- b. Klicka på **Dell-skrivare**.
- c. Klicka på **Dell Photo AIO Printer 966**.
- 4. Välj **Dell Allt-i-ett-center**.

**Dell Allt-i-ett-center** öppnas.

5. På den nedrullningsbara menyn **Sänd skannade bilder till:** väljer du det textredigeringsprogram som du vill använda.

**OBS!** Om programmet som du vill använda inte finns med väljer du **Sök fler** i den nedrullningsbara menyn. På nästa skärm klickar du på **Lägg till** för att hitta och lägga till programmet i listan.

- 6. Klicka på **Se fler skanningsinställningar** för att anpassa skanningen.
- 7. Klicka på knappen **Avancerat**.

Dialogrutan **Avancerade skanningsinställningar** öppnas.

- 8. På fliken **Skanna** kontrollerar du att kryssrutan **Konvertera skannat objekt till text (OCR)** har markerats.
- 9. Klicka på **OK**.

10. När du är färdig med anpassningen av inställningarna klickar du på **Skanna nu**.

Den skannade texten öppnas i det valda programmet.

### <span id="page-123-0"></span>**Redigera skannade bilder**

- 1. Sätt på datorn och skrivaren och se till att de är anslutna.
- 2. Lägg i originaldokumentet.

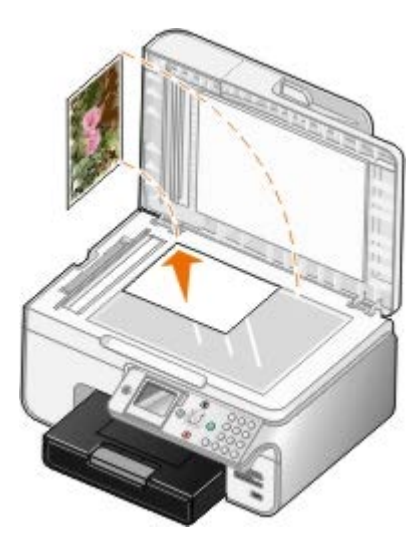

3. Klicka på **Start**® **Program** eller **Alla program**® **Dell-skrivare**® **Dell Photo AIO Printer 966**.

För *Windows Vista*:

- a. Klicka på ® **Program**.
- b. Klicka på **Dell-skrivare**.
- c. Klicka på **Dell Photo AIO Printer 966**.
- 4. Välj **Dell Allt-i-ett-center**.

**Dell Allt-i-ett-center** öppnas.

5. På den nedrullningsbara menyn **Sänd skannad bild till:** väljer du programmet du vill använda.

**OBS!** Om programmet som du vill använda inte finns med, väljer du **Sök fler...** på den nedrullningsbara menyn. På nästa skärm klickar du på **Lägg till** för att hitta och lägga till programmet i listan.

- 6. Klicka på **Se fler skanningsinställningar** för att anpassa skanningsjobbet.
- 7. När du är färdig med anpassningen av inställningarna klickar du på **Skanna nu**.

När bilden har bearbetats öppnas den i det program som du har valt.

- 8. Redigera bilden med de verktyg som finns i programmet. Du kan:
	- Ta bort röda ögon
	- Beskära bilden
	- Lägga till text på bilden
	- Justera ljusstyrkan och kontrasten på bilden.

## <span id="page-124-0"></span>**Spara en bild på datorn**

- 1. Sätt på datorn och skrivaren och se till att de är anslutna.
- 2. Lägg i originaldokumentet.

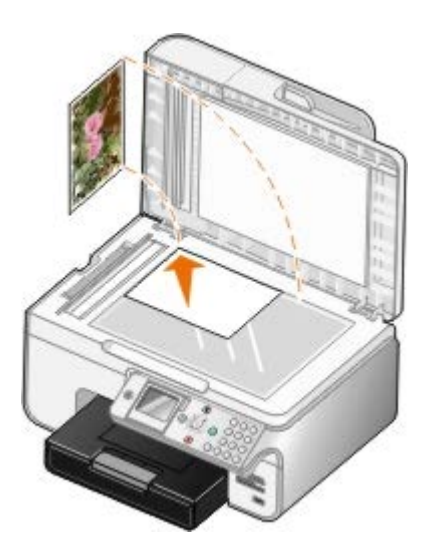

3. Klicka på **Start**® **Program** eller **Alla program**® **Dell-skrivare**® **Dell Photo AIO Printer 966**.

För *Windows Vista*:

- a. Klicka på ® **Program**.
- b. Klicka på **Dell-skrivare**.
- c. Klicka på **Dell Photo AIO Printer 966**.
- 4. Välj **Dell Allt-i-ett-center**.

**Dell Allt-i-ett-center** öppnas.

- 5. Från avsnittet **Produktivitetsverktyg** klickar du på **Spara en bild på datorn**.
- 6. Följ instruktionerna på skärmen för att spara en bild på datorn.

### <span id="page-124-1"></span>**Skicka en skannad bild eller ett dokument via e-post**

- 1. Sätt på datorn och skrivaren och se till att de är anslutna.
- 2. Lägg i originaldokumentet.

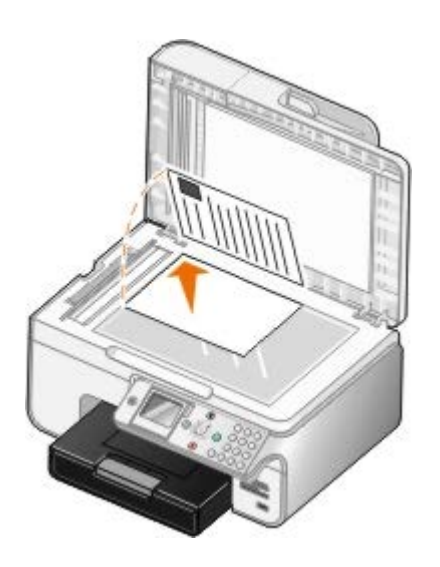

3. Klicka på **Start**® **Program** eller **Alla program**® **Dell-skrivare**® **Dell Photo AIO Printer 966**.

För *Windows Vista*:

- a. Klicka på ® **Program**.
- b. Klicka på **Dell-skrivare**.
- c. Klicka på **Dell Photo AIO Printer 966**.
- 4. Välj **Dell Allt-i-ett-center**.

**Dell Allt-i-ett-center** öppnas.

- 5. I avsnittet **Produktivitetsverktyg** klickar du på **E-posta en bild eller ett dokument**.
- 6. Följ instruktionerna på skärmen för att förbereda dokumentet för e-post.
- 7. Klicka på **Nästa**.
- 8. Öppna e-postprogrammet, skriv ett meddelande som bifogas dokumentet och skicka det.

**OBS!** Läs Hjälp i e-postprogrammet om du har frågor om att bifoga dokument till ett e-postmeddelande.

## <span id="page-125-0"></span>**Förstora eller förminska bilder eller dokument**

- 1. Sätt på datorn och skrivaren och se till att de är anslutna.
- 2. Lägg i originaldokumentet.

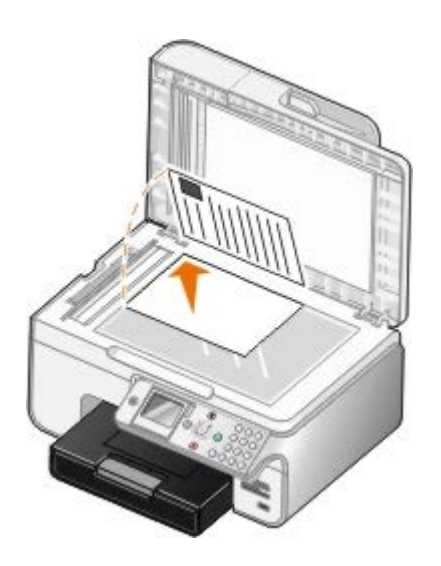

3. Klicka på **Start**® **Program** eller **Alla program**® **Dell-skrivare**® **Dell Photo AIO Printer 966**.

För *Windows Vista*:

- a. Klicka på ® **Program**.
- b. Klicka på **Dell-skrivare**.
- c. Klicka på **Dell Photo AIO Printer 966**.
- 4. Välj **Dell Allt-i-ett-center**.

**Dell Allt-i-ett-center** öppnas.

5. Klicka på **Förhandsgranska nu**.

**OBS!** Om skanningsstorleken (står längst upp till höger i förhandsgranskningsfönstret) visas i rött finns det inte tillräckligt med systemresurser tillgängliga för att skanna i önskad upplösning eller storlek. För att rätta till problemet minskar du antingen upplösningen i eller storleken på det området som du vill skanna.

- 6. I avsnittet **Produktivitetsverktyg** väljer du **Förstora eller förminska en bild**.
- 7. Följ instruktionerna på skärmen för att välja storlek på den nya bilden.
- 8. När du är färdig med anpassningen av bilden klickar du på **Skanna nu**.

## **Ändra skanningsinställningar**

## **Använda funktionspanelen**

Du kan ändra kopieringsinställningarna från menyn **Skanningsläge** på funktionspanelen. Mer information om inställningar finns i [Läget Skanna](#page-45-0).

### **Använda datorn**

1. Klicka på **Start**® **Program** eller **Alla program**® **Dell-skrivare**® **Dell Photo AIO Printer 966**.

För *Windows Vista*:

a. Klicka på ® **Program**.

- b. Klicka på **Dell-skrivare**.
- c. Klicka på **Dell Photo AIO Printer 966**.
- 2. Välj **Dell Allt-i-ett-center**.

**Dell Allt-i-ett-center** öppnas.

3. Från snabbmenyn **Sänd skannade bilder till:** väljer du programmet du vill använda.

**OBS!** Om programmet som du vill använda inte finns med, väljer du **Sök fler...** på den nedrullningsbara menyn. På nästa skärm klickar du på **Lägg till** för att hitta och lägga till programmet i listan.

#### 4. Klicka på **Se fler skanningsinställningar** för att:

- Välja vilken typ av dokument som skannas.
- Välj skanningskvalitet.
- 5. Klicka på knappen **Avancerat** för att ändra alternativ som t.ex. pappersstorlek och kvalitet.
- 6. Klicka på följande flikar om du vill göra ändringar:

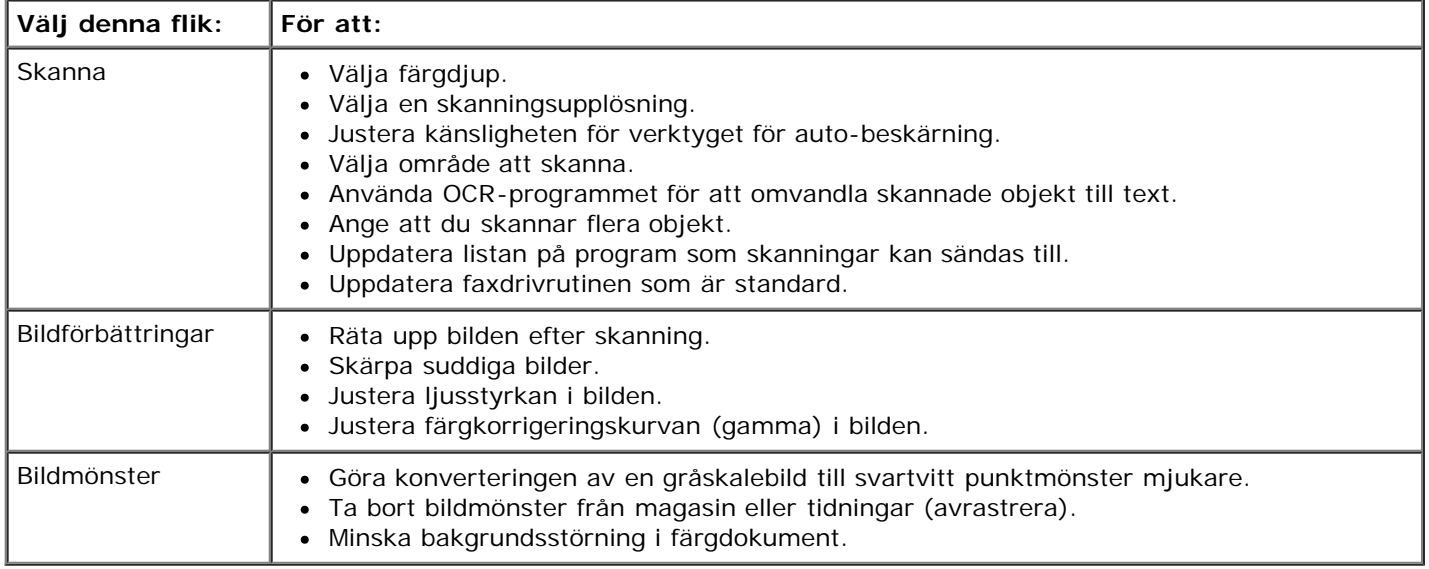

7. Klicka på **OK**.

8. När du har anpassat inställningarna klickar du på **Skanna nu**.

# **Licensmeddelande**

- [BSD-licens och garanti](#page-128-0)
- [GNU License](#page-128-1)

Programvara av följande slag är inbyggd i skrivaren:

- Programvara utvecklad och upphovsrättsskyddad av Dell och/eller tredje part
- Programvara, modifierad av Dell som omfattas av GNU General Public License version 2 och GNU Lesser General Public License version 2.1
- Programvara som omfattas av BSD:s licens- och garantibestämmelser (BSD license and warranty statements)
- Programvara delvis baserad på arbete som utförts av Independent JPEG Group.

Programvara, modifierad av Dell, omfattas av GNU och är fri programvara; du har rätt att distribuera den vidare och/eller modifiera den i enlighet med ovan nämnda licensvillkor. Dessa licenser ger ingen rätt till upphovsrättsskyddad programvara från Dell eller tredje part i skrivaren.

Eftersom den programvara som Dells modifikationer bygger på och som omfattas av GNU uttryckligen levereras utan garanti levereras den av Dell modifierade versionen likaledes utan garanti. Mer information finns i garantibestämmelserna i de ovan nämnda licensavtalen.

### <span id="page-128-0"></span>**BSD-licens och garanti**

Copyright (c) 1991 The Regents of the University of California. Med ensamrätt.

Vidare spridning och användning i käll- och binära former, med eller utan modifiering, tillåts under förutsättning att nedanstående villkor uppfylls:

- 1. Vidare spridning av källkoden måste innehålla ovanstående uppgift om upphovsrätt, denna villkorslista och följande friskrivningsklausul.
- 2. Vidare spridningar i binär form måste återge ovanstående uppgift om upphovsrätt, denna villkorslista och följande friskrivningsklausul i dokumentationen och/eller andra material som medföljer distributionen.
- 3. Upphovsmannens namn behöver inte användas för att överlåta eller marknadsföra produkter som som härrör sig från denna programvara utan särskild föregående skriftlig tillåtelse.

UPPHOVSMANNEN TILLHANDAHÅLLER PROGRAMVARAN I BEFINTLIGT SKICK OCH FRISKRIVER SIG FRÅN ALLA UTTRYCKLIGA ELLER UNDERFÖRSTÅDDA GARANTIER, INKLUSIVE MEN INTE BEGRÄNSAT TILL, UNDERFÖRSTÅDDA GARANTIER GÄLLANDE SÄLJBARHET ELLER LÄMPLIGHET. UPPHOVSMANNEN SKALL INTE UNDER NÅGRA OMSTÄNDIGHETER VARA ANSVARIG FÖR DIREKTA, INDIREKTA, ÅTFÖLJANDE, SPECIELLA, TYPISKA ELLER HÄRAV FÖLJANDE SKADOR (INKLUSIVE, MEN INTE BEGRÄNSAT TILL, GOTTGÖRELSE MED ERSÄTTNINGSVAROR ELLER TJÄNSTER, FÖRLORAD ANVÄNDNING, DATA ELLER VINST, ELLER AFFÄRSAVBROTT) SOM KAN HA FÖRORSAKATS OCH I ALLA ANSVARSTEORIER, I AVTAL, STRIKT ANSVAR ELLER KRÄNKNING (INKLUSIVE FÖRSUMLIGHET ELLER I ANNAT FALL) SOM PÅ NÅGOT SÄTT UPPSTÅTT VID ANVÄNDNING AV DENNA PROGRAMVARA, ÄVEN OM EVENTUALITETEN FÖR SÅDAN SKADA AVISERATS.

### <span id="page-128-1"></span>**GNU License**

GENERAL PUBLIC LICENSE

Version 2, June 1991

Copyright (C) 1989, 1991 Free Software Foundation, Inc.

59 Temple Place, Suite 330, Boston, MA 02111-1307 USA

Everyone is permitted to copy and distribute verbatim copies of this license document, but changing it is not allowed.

#### Preamble

The licenses for most software are designed to take away your freedom to share and change it. By contrast, the GNU General Public License is intended to guarantee your freedom to share and change free software--to make sure the software is free for all its users. This General Public License applies to most of the Free Software Foundation's software and to any other program whose authors commit to using it. (Some other Free Software Foundation software is covered by the GNU Library General Public License instead.) You can apply it to your programs, too.

When we speak of free software, we are referring to freedom, not price. Our General Public Licenses are designed to make sure that you have the freedom to distribute copies of free software (and charge for this service if you wish), that you receive source code or can get it if you want it, that you can change the software or use pieces of it in new free programs; and that you know you can do these things.

To protect your rights, we need to make restrictions that forbid anyone to deny you these rights or to ask you to surrender the rights. These restrictions translate to certain responsibilities for you if you distribute copies of the software, or if you modify it.

For example, if you distribute copies of such a program, whether gratis or for a fee, you must give the recipients all the rights that you have. You must make sure that they, too, receive or can get the source code. And you must show them these terms so they know their rights.

We protect your rights with two steps: (1) copyright the software, and (2) offer you this license which gives you legal permission to copy, distribute and/or modify the software.

Also, for each author's protection and ours, we want to make certain that everyone understands that there is no warranty for this free software. If the software is modified by someone else and passed on, we want its recipients to know that what they have is not the original, so that any problems introduced by others will not reflect on the original authors' reputations.

Finally, any free program is threatened constantly by software patents. We wish to avoid the danger that redistributors of a free program will individually obtain patent licenses, in effect making the program proprietary. To prevent this, we have made it clear that any patent must be licensed for everyone's free use or not licensed at all.

The precise terms and conditions for copying, distribution and modification follow.

#### GNU GENERAL PUBLIC LICENSE

#### TERMS AND CONDITIONS FOR COPYING, DISTRIBUTION AND MODIFICATION

0. This License applies to any program or other work which contains a notice placed by the copyright holder saying it may be distributed under the terms of this General Public License. The "Program", below, refers to any such program or work, and a "work based on the Program" means either the Program or any derivative work under copyright law: that is to say, a work containing the Program or a portion of it, either verbatim or with modifications and/or translated into another language. (Hereinafter, translation is included without limitation in the term "modification".) Each licensee is addressed as "you". Activities other than copying, distribution and modification are not covered by this License; they are outside its scope. The act of running the Program is not restricted, and the output from the Program is covered only if its contents constitute a work based on the Program (independent of having been made by running the Program). Whether that is true depends on what the Program does.

1. You may copy and distribute verbatim copies of the Program's source code as you receive it, in any medium, provided that you conspicuously and appropriately publish on each copy an appropriate copyright notice and disclaimer of warranty; keep intact all the notices that refer to this License and to the absence of any warranty; and give any other recipients of the Program a copy of this License along with the Program.

You may charge a fee for the physical act of transferring a copy, and you may at your option offer warranty protection in exchange for a fee.

2. You may modify your copy or copies of the Program or any portion of it, thus forming a work based on the Program, and copy and distribute such modifications or work under the terms of Section 1 above, provided that you also meet all of these conditions:

a. You must cause the modified files to carry prominent notices stating that you changed the files and the date of any change.

b. You must cause any work that you distribute or publish, that in whole or in part contains or is derived from the Program or any part thereof, to be licensed as a whole at no charge to all third parties under the terms of this License.

c. If the modified program normally reads commands interactively when run, you must cause it, when started running for such interactive use in the most ordinary way, to print or display an announcement including an appropriate copyright notice and a notice that there is no warranty (or else, saying that you provide a warranty) and that users may redistribute the program under these conditions, and telling the user how to view a copy of this License. (Exception: if the Program itself is interactive but does not normally print such an announcement, your work based on the Program is not required to print an announcement.)

These requirements apply to the modified work as a whole. If identifiable sections of that work are not derived from the Program, and can be reasonably considered independent and separate works in themselves, then this License, and its terms, do not apply to those sections when you distribute them as separate works. But when you distribute the same sections as part of a whole which is a work based on the Program, the distribution of the whole must be on the terms of this License, whose permissions for other licensees extend to the entire whole, and thus to each and every part regardless of who wrote it.

Thus, it is not the intent of this section to claim rights or contest your rights to work written entirely by you; rather, the intent is to exercise the right to control the distribution of derivative or collective works based on the Program.

In addition, mere aggregation of another work not based on the Program with the Program (or with a work based on the Program) on a volume of a storage or distribution medium does not bring the other work under the scope of this License.

3. You may copy and distribute the Program (or a work based on it, under Section 2) in object code or executable form under the terms of Sections 1 and 2 above provided that you also do one of the following:

a. Accompany it with the complete corresponding machine-readable source code, which must be distributed under the terms of Sections 1 and 2 above on a medium customarily used for software interchange; or,

b. Accompany it with a written offer, valid for at least three years, to give any third party, for a charge no more than your cost of physically performing source distribution, a complete machine-readable copy of the corresponding source code, to be distributed under the terms of Sections 1 and 2 above on a medium customarily used for software interchange; or,

c. Accompany it with the information you received as to the offer to distribute corresponding source code. (This alternative is allowed only for noncommercial distribution and only if you received the program in object code or executable form with such an offer, in accord with Subsection b above.)

The source code for a work means the preferred form of the work for making modifications to it. For an executable work, complete source code means all the source code for all modules it contains, plus any associated interface definition files, plus the scripts used to control compilation and installation of the executable. However, as a special exception, the source code distributed need not include anything that is normally distributed (in either source or binary form) with the major components (compiler, kernel, and so on) of the operating system on which the executable runs, unless that component itself accompanies the executable.

If distribution of executable or object code is made by offering access to copy from a designated place, then offering equivalent access to copy the source code from the same place counts as distribution of the source code, even though third parties are not compelled to copy the source along with the object code.

4. You may not copy, modify, sublicense, or distribute the Program except as expressly provided under this License. Any attempt otherwise to copy, modify, sublicense or distribute the Program is void, and will automatically terminate your rights under this License. However, parties who have received copies, or rights, from you under this License will not have their licenses terminated so long as such parties remain in full compliance.

5. You are not required to accept this License, since you have not signed it. However, nothing else grants you permission to modify or distribute the Program or its derivative works. These actions are prohibited by law if you do not accept this License. Therefore, by modifying or distributing the Program (or any work based on the Program), you indicate your acceptance of this License to do so, and all its terms and conditions for copying, distributing or modifying the Program or works based on it.

6. Each time you redistribute the Program (or any work based on the Program), the recipient automatically receives a license from the original licensor to copy, distribute or modify the Program subject to these terms and conditions. You may not impose any further restrictions on the recipients' exercise of the rights granted herein. You are not responsible for enforcing compliance by third parties to this License.

7. If, as a consequence of a court judgment or allegation of patent infringement or for any other reason (not limited to patent issues), conditions are imposed on you (whether by court order, agreement or otherwise) that contradict the conditions of this License, they do not excuse you from the conditions of this License. If you cannot distribute so as to satisfy simultaneously your obligations under this License and any other pertinent obligations, then as a consequence you may not distribute the Program at all. For example, if a patent license would not permit royalty-free redistribution of the Program by all those who receive copies directly or indirectly through you, then the only way you could satisfy both it and this License would be to refrain entirely from distribution of the Program.

If any portion of this section is held invalid or unenforceable under any particular circumstance, the balance of the section is intended to apply and the section as a whole is intended to apply in other circumstances.

It is not the purpose of this section to induce you to infringe any patents or other property right claims or to contest validity of any such claims; this section has the sole purpose of protecting the integrity of the free software distribution system, which is implemented by public license practices. Many people have made generous contributions to the wide range of software distributed through that system in reliance on consistent application of that system; it is up to the author/donor to decide if he or she is willing to distribute software through any other system and a licensee cannot impose that choice.

This section is intended to make thoroughly clear what is believed to be a consequence of the rest of this License.

8. If the distribution and/or use of the Program is restricted in certain countries either by patents or by copyrighted interfaces, the original copyright holder who places the Program under this License may add an explicit geographical distribution limitation excluding those countries, so that distribution is permitted only in or among countries not thus excluded. In such case, this License incorporates the limitation as if written in the body of this License.

9. The Free Software Foundation may publish revised and/or new versions of the General Public License from time to time. Such new versions will be similar in spirit to the present version, but may differ in detail to address new problems or concerns.

Each version is given a distinguishing version number. If the Program specifies a version number of this License which applies to it and "any later version", you have the option of following the terms and conditions either of that version or of any later version published by the Free Software Foundation. If the Program does not specify a version number of this License, you may choose any version ever published by the Free Software Foundation.

10. If you wish to incorporate parts of the Program into other free programs whose distribution conditions are different, write to the author to ask for permission. For software which is copyrighted by the Free Software Foundation, write to the Free Software Foundation; we sometimes make exceptions for this. Our decision will be guided by the two goals of preserving the free status of all derivatives of our free software and of promoting the sharing and reuse of software generally.

#### NO WARRANTY

11. BECAUSE THE PROGRAM IS LICENSED FREE OF CHARGE, THERE IS NO WARRANTY FOR THE PROGRAM, TO THE EXTENT PERMITTED BY APPLICABLE LAW. EXCEPT WHEN OTHERWISE STATED IN WRITING THE COPYRIGHT HOLDERS AND/OR OTHER PARTIES PROVIDE THE PROGRAM "AS IS" WITHOUT WARRANTY OF ANY KIND, EITHER EXPRESSED OR IMPLIED, INCLUDING, BUT NOT LIMITED TO, THE IMPLIED WARRANTIES OF MERCHANTABILITY AND FITNESS FOR A PARTICULAR PURPOSE. THE ENTIRE RISK AS TO THE QUALITY AND PERFORMANCE OF THE PROGRAM IS WITH YOU. SHOULD THE PROGRAM PROVE DEFECTIVE, YOU ASSUME THE COST OF ALL NECESSARY SERVICING, REPAIR OR CORRECTION.

12. IN NO EVENT UNLESS REQUIRED BY APPLICABLE LAW OR AGREED TO IN WRITING WILL ANY COPYRIGHT HOLDER, OR ANY OTHER PARTY WHO MAY MODIFY AND/OR REDISTRIBUTE THE PROGRAM AS PERMITTED ABOVE, BE LIABLE TO YOU FOR DAMAGES, INCLUDING ANY GENERAL, SPECIAL, INCIDENTAL OR CONSEQUENTIAL DAMAGES ARISING OUT OF THE USE OR INABILITY TO USE THE PROGRAM (INCLUDING BUT NOT LIMITED TO LOSS OF DATA OR DATA BEING RENDERED INACCURATE OR LOSSES SUSTAINED BY YOU OR THIRD PARTIES OR A FAILURE OF THE PROGRAM TO OPERATE WITH ANY OTHER PROGRAMS), EVEN IF SUCH HOLDER OR OTHER PARTY HAS BEEN ADVISED OF THE POSSIBILITY OF SUCH DAMAGES.

#### END OF TERMS AND CONDITIONS

#### How to Apply These Terms to Your New Programs

If you develop a new program, and you want it to be of the greatest possible use to the public, the best way to achieve this is to make it free software which everyone can redistribute and change under these terms.

To do so, attach the following notices to the program. It is safest to attach them to the start of each source file to most effectively convey the exclusion of warranty; and each file should have at least the "copyright" line and a pointer to where the full notice is found.

1 April 1989

Lexmark International, Inc.

This General Public License does not permit incorporating your program into proprietary programs. If your program is a subroutine library, you may consider it more useful to permit linking proprietary applications with the library. If this is what you want to do, use the GNU Library General Public License instead of this License.

#### GNU LESSER GENERAL PUBLIC LICENSE

Version 2.1, February 1999

Copyright (C) 1991, 1999 Free Software Foundation, Inc.

59 Temple Place, Suite 330, Boston, MA 02111-1307 USA

Everyone is permitted to copy and distribute verbatim copies of this license document, but changing it is not allowed.

[This is the first released version of the Lesser GPL. It also counts as the successor of the GNU Library Public License, version 2, hence the version number 2.1.]

#### Preamble

The licenses for most software are designed to take away your freedom to share and change it. By contrast, the GNU General Public Licenses are intended to guarantee your freedom to share and change free software--to make sure the software is free for all its users.

This license, the Lesser General Public License, applies to some specially designated software packages--typically libraries--of the Free Software Foundation and other authors who decide to use it. You can use it too, but we suggest you first think carefully about whether this license or the ordinary General Public License is the better strategy to use in any

particular case, based on the explanations below.

When we speak of free software, we are referring to freedom of use, not price. Our General Public Licenses are designed to make sure that you have the freedom to distribute copies of free software (and charge for this service if you wish); that you receive source code or can get it if you want it; that you can change the software and use pieces of it in new free programs; and that you are informed that you can do these things.

To protect your rights, we need to make restrictions that forbid distributors to deny you these rights or to ask you to surrender these rights. These restrictions translate to certain responsibilities for you if you distribute copies of the library or if you modify it.

For example, if you distribute copies of the library, whether gratis or for a fee, you must give the recipients all the rights that we gave you. You must make sure that they, too, receive or can get the source code. If you link other code with the library, you must provide complete object files to the recipients, so that they can relink them with the library after making changes to the library and recompiling it. And you must show them these terms so they know their rights.

We protect your rights with a two-step method: (1) we copyright the library, and (2) we offer you this license, which gives you legal permission to copy, distribute and/or modify the library.

To protect each distributor, we want to make it very clear that there is no warranty for the free library. Also, if the library is modified by someone else and passed on, the recipients should know that what they have is not the original version, so that the original author's reputation will not be affected by problems that might be introduced by others.

Finally, software patents pose a constant threat to the existence of any free program. We wish to make sure that a company cannot effectively restrict the users of a free program by obtaining a restrictive license from a patent holder. Therefore, we insist that any patent license obtained for a version of the library must be consistent with the full freedom of use specified in this license.

Most GNU software, including some libraries, is covered by the ordinary GNU General Public License. This license, the GNU Lesser General Public License, applies to certain designated libraries, and is quite different from the ordinary General Public License. We use this license for certain libraries in order to permit linking those libraries into non-free programs.

When a program is linked with a library, whether statically or using a shared library, the combination of the two is legally speaking a combined work, a derivative of the original library. The ordinary General Public License therefore permits such linking only if the entire combination fits its criteria of freedom. The Lesser General Public License permits more lax criteria for linking other code with the library.

We call this license the "Lesser" General Public License because it does Less to protect the user's freedom than the ordinary General Public License. It also provides other free software developers Less of an advantage over competing nonfree programs. These disadvantages are the reason we use the ordinary General Public License for many libraries. However, the Lesser license provides advantages in certain special circumstances.

For example, on rare occasions, there may be a special need to encourage the widest possible use of a certain library, so that it becomes a de-facto standard. To achieve this, non-free programs must be allowed to use the library. A more frequent case is that a free library does the same job as widely used non-free libraries. In this case, there is little to gain by limiting the free library to free software only, so we use the Lesser General Public License.

In other cases, permission to use a particular library in non-free programs enables a greater number of people to use a large body of free software. For example, permission to use the GNU C Library in non-free programs enables many more people to use the whole GNU operating system, as well as its variant, the GNU/Linux operating system.

Although the Lesser General Public License is Less protective of the users' freedom, it does ensure that the user of a program that is linked with the Library has the freedom and the wherewithal to run that program using a modified version of the Library.

The precise terms and conditions for copying, distribution and modification follow. Pay close attention to the difference between a "work based on the library" and a "work that uses the library". The former contains code derived from the library, whereas the latter must be combined with the library in order to run.

#### GNU LESSER GENERAL PUBLIC LICENSE

#### TERMS AND CONDITIONS FOR COPYING, DISTRIBUTION AND MODIFICATION

0. This License Agreement applies to any software library or other program which contains a notice placed by the copyright holder or other authorized party saying it may be distributed under the terms of this Lesser General Public License (also called "this License"). Each licensee is addressed as "you".

A "library" means a collection of software functions and/or data prepared so as to be conveniently linked with application programs (which use some of those functions and data) to form executables.

The "Library", below, refers to any such software library or work which has been distributed under these terms. A "work based on the Library" means either the Library or any derivative work under copyright law: that is to say, a work containing the Library or a portion of it, either verbatim or with modifications and/or translated straightforwardly into another language. (Hereinafter, translation is included without limitation in the term "modification".)

"Source code" for a work means the preferred form of the work for making modifications to it. For a library, complete source code means all the source code for all modules it contains, plus any associated interface definition files, plus the scripts used to control compilation and installation of the library.

Activities other than copying, distribution and modification are not covered by this License; they are outside its scope. The act of running a program using the Library is not restricted, and output from such a program is covered only if its contents constitute a work based on the Library (independent of the use of the Library in a tool for writing it). Whether that is true depends on what the Library does and what the program that uses the Library does.

1. You may copy and distribute verbatim copies of the Library's complete source code as you receive it, in any medium, provided that you conspicuously and appropriately publish on each copy an appropriate copyright notice and disclaimer of warranty; keep intact all the notices that refer to this License and to the absence of any warranty; and distribute a copy of this License along with the Library.

You may charge a fee for the physical act of transferring a copy, and you may at your option offer warranty protection in exchange for a fee.

2. You may modify your copy or copies of the Library or any portion of it, thus forming a work based on the Library, and copy and distribute such modifications or work under the terms of Section 1 above, provided that you also meet all of these conditions:

a. The modified work must itself be a software library.

b. You must cause the files modified to carry prominent notices stating that you changed the files and the date of any change.

c. You must cause the whole of the work to be licensed at no charge to all third parties under the terms of this License.

d. If a facility in the modified Library refers to a function or a table of data to be supplied by an application program that uses the facility, other than as an argument passed when the facility is invoked, then you must make a good faith effort to ensure that, in the event an application does not supply such function or table, the facility still operates, and performs whatever part of its purpose remains meaningful.

(For example, a function in a library to compute square roots has a purpose that is entirely well-defined independent of the application. Therefore, Subsection 2d requires that any application-supplied function or table used by this function must be optional: if the application does not supply it, the square root function must still compute square roots.)

These requirements apply to the modified work as a whole. If identifiable sections of that work are not derived from the Library, and can be reasonably considered independent and separate works in themselves, then this License, and its terms, do not apply to those sections when you distribute them as separate works. But when you distribute the same sections as part of a whole which is a work based on the Library, the distribution of the whole must be on the terms of this License, whose permissions for other licensees extend to the entire whole, and thus to each and every part regardless of who wrote it.

Thus, it is not the intent of this section to claim rights or contest your rights to work written entirely by you; rather, the intent is to exercise the right to control the distribution of derivative or collective works based on the Library.

In addition, mere aggregation of another work not based on the Library with the Library (or with a work based on the Library) on a volume of a storage or distribution medium does not bring the other work under the scope of this License.

3. You may opt to apply the terms of the ordinary GNU General Public License instead of this License to a given copy of the Library. To do this, you must alter all the notices that refer to this License, so that they refer to the ordinary GNU General Public License, version 2, instead of to this License. (If a newer version than version 2 of the ordinary GNU General Public License has appeared, then you can specify that version instead if you wish.) Do not make any other change in these notices.

Once this change is made in a given copy, it is irreversible for that copy, so the ordinary GNU General Public License applies to all subsequent copies and derivative works made from that copy.

This option is useful when you wish to copy part of the code of the Library into a program that is not a library.

4. You may copy and distribute the Library (or a portion or derivative of it, under Section 2) in object code or executable form under the terms of Sections 1 and 2 above provided that you accompany it with the complete corresponding machine-readable source code, which must be distributed under the terms of Sections 1 and 2 above on a medium customarily used for software interchange.

If distribution of object code is made by offering access to copy from a designated place, then offering equivalent access to copy the source code from the same place satisfies the requirement to distribute the source code, even though third parties are not compelled to copy the source along with the object code.

5. A program that contains no derivative of any portion of the Library, but is designed to work with the Library by being compiled or linked with it, is called a "work that uses the Library". Such a work, in isolation, is not a derivative work of the Library, and therefore falls outside the scope of this License.

However, linking a "work that uses the Library" with the Library creates an executable that is a derivative of the Library (because it contains portions of the Library), rather than a "work that uses the library". The executable is therefore covered by this License. Section 6 states terms for distribution of such executables.

When a "work that uses the Library" uses material from a header file that is part of the Library, the object code for the

work may be a derivative work of the Library even though the source code is not. Whether this is true is especially significant if the work can be linked without the Library, or if the work is itself a library. The threshold for this to be true is not precisely defined by law.

If such an object file uses only numerical parameters, data structure layouts and accessors, and small macros and small inline functions (ten lines or less in length), then the use of the object file is unrestricted, regardless of whether it is legally a derivative work. (Executables containing this object code plus portions of the Library will still fall under Section 6.)

Otherwise, if the work is a derivative of the Library, you may distribute the object code for the work under the terms of Section 6. Any executables containing that work also fall under Section 6, whether or not they are linked directly with the Library itself.

6. As an exception to the Sections above, you may also combine or link a "work that uses the Library" with the Library to produce a work containing portions of the Library, and distribute that work under terms of your choice, provided that the terms permit modification of the work for the customer's own use and reverse engineering for debugging such modifications.

You must give prominent notice with each copy of the work that the Library is used in it and that the Library and its use are covered by this License. You must supply a copy of this License. If the work during execution displays copyright notices, you must include the copyright notice for the Library among them, as well as a reference directing the user to the copy of this License. Also, you must do one of these things:

a. Accompany the work with the complete corresponding machine-readable source code for the Library including whatever changes were used in the work (which must be distributed under Sections 1 and 2 above); and, if the work is an executable linked with the Library, with the complete machine-readable "work that uses the Library", as object code and/or source code, so that the user can modify the Library and then relink to produce a modified executable containing the modified Library. (It is understood that the user who changes the contents of definitions files in the Library will not necessarily be able to recompile the application to use the modified definitions.)

b. Use a suitable shared library mechanism for linking with the Library. A suitable mechanism is one that (1) uses at run time a copy of the library already present on the user's computer system, rather than copying library functions into the executable, and (2) will operate properly with a modified version of the library, if the user installs one, as long as the modified version is interface-compatible with the version that the work was made with.

c. Accompany the work with a written offer, valid for at least three years, to give the same user the materials specified in Subsection 6a, above, for a charge no more than the cost of performing this distribution.

d. If distribution of the work is made by offering access to copy from a designated place, offer equivalent access to copy the above specified materials from the same place.

e. Verify that the user has already received a copy of these materials or that you have already sent this user a copy.

For an executable, the required form of the "work that uses the Library" must include any data and utility programs needed for reproducing the executable from it. However, as a special exception, the materials to be distributed need not include anything that is normally distributed (in either source or binary form) with the major components (compiler, kernel, and so on) of the operating system on which the executable runs, unless that component itself accompanies the executable.

It may happen that this requirement contradicts the license restrictions of other proprietary libraries that do not normally accompany the operating system. Such a contradiction means you cannot use both them and the Library together in an executable that you distribute.

7. You may place library facilities that are a work based on the Library side-by-side in a single library together with other library facilities not covered by this License, and distribute such a combined library, provided that the separate distribution of the work based on the Library and of the other library facilities is otherwise permitted, and provided that you do these two things:

a. Accompany the combined library with a copy of the same work based on the Library, uncombined with any other library facilities. This must be distributed under the terms of the Sections above.

b. Give prominent notice with the combined library of the fact that part of it is a work based on the Library, and explaining where to find the accompanying uncombined form of the same work.

8. You may not copy, modify, sublicense, link with, or distribute the Library except as expressly provided under this License. Any attempt otherwise to copy, modify, sublicense, link with, or distribute the Library is void, and will automatically terminate your rights under this License. However, parties who have received copies, or rights, from you under this License will not have their licenses terminated so long as such parties remain in full compliance.

9. You are not required to accept this License, since you have not signed it. However, nothing else grants you permission to modify or distribute the Library or its derivative works. These actions are prohibited by law if you do not accept this License. Therefore, by modifying or distributing the Library (or any work based on the Library), you indicate your acceptance of this License to do so, and all its terms and conditions for copying, distributing or modifying the Library or works based on it.

10. Each time you redistribute the Library (or any work based on the Library), the recipient automatically receives a

license from the original licensor to copy, distribute, link with or modify the Library subject to these terms and conditions. You may not impose any further restrictions on the recipients' exercise of the rights granted herein. You are not responsible for enforcing compliance by third parties with this License.

11. If, as a consequence of a court judgment or allegation of patent infringement or for any other reason (not limited to patent issues), conditions are imposed on you (whether by court order, agreement or otherwise) that contradict the conditions of this License, they do not excuse you from the conditions of this License. If you cannot distribute so as to satisfy simultaneously your obligations under this License and any other pertinent obligations, then as a consequence you may not distribute the Library at all. For example, if a patent license would not permit royalty-free redistribution of the Library by all those who receive copies directly or indirectly through you, then the only way you could satisfy both it and this License would be to refrain entirely from distribution of the Library.

If any portion of this section is held invalid or unenforceable under any particular circumstance, the balance of the section is intended to apply, and the section as a whole is intended to apply in other circumstances.

It is not the purpose of this section to induce you to infringe any patents or other property right claims or to contest validity of any such claims; this section has the sole purpose of protecting the integrity of the free software distribution system which is implemented by public license practices. Many people have made generous contributions to the wide range of software distributed through that system in reliance on consistent application of that system; it is up to the author/donor to decide if he or she is willing to distribute software through any other system and a licensee cannot impose that choice.

This section is intended to make thoroughly clear what is believed to be a consequence of the rest of this License.

12. If the distribution and/or use of the Library is restricted in certain countries either by patents or by copyrighted interfaces, the original copyright holder who places the Library under this License may add an explicit geographical distribution limitation excluding those countries, so that distribution is permitted only in or among countries not thus excluded. In such case, this License incorporates the limitation as if written in the body of this License.

13. The Free Software Foundation may publish revised and/or new versions of the Lesser General Public License from time to time. Such new versions will be similar in spirit to the present version, but may differ in detail to address new problems or concerns. Each version is given a distinguishing version number. If the Library specifies a version number of this License which applies to it and "any later version", you have the option of following the terms and conditions either of that version or of any later version published by the Free Software Foundation. If the Library does not specify a license version number, you may choose any version ever published by the Free Software Foundation.

14. If you wish to incorporate parts of the Library into other free programs whose distribution conditions are incompatible with these, write to the author to ask for permission. For software which is copyrighted by the Free Software Foundation, write to the Free Software Foundation; we sometimes make exceptions for this. Our decision will be guided by the two goals of preserving the free status of all derivatives of our free software and of promoting the sharing and reuse of software generally.

#### NO WARRANTY

15. BECAUSE THE LIBRARY IS LICENSED FREE OF CHARGE, THERE IS NO WARRANTY FOR THE LIBRARY, TO THE EXTENT PERMITTED BY APPLICABLE LAW. EXCEPT WHEN OTHERWISE STATED IN WRITING THE COPYRIGHT HOLDERS AND/OR OTHER PARTIES PROVIDE THE LIBRARY "AS IS" WITHOUT WARRANTY OF ANY KIND, EITHER EXPRESSED OR IMPLIED, INCLUDING, BUT NOT LIMITED TO, THE IMPLIED WARRANTIES OF MERCHANTABILITY AND FITNESS FOR A PARTICULAR PURPOSE. THE ENTIRE RISK AS TO THE QUALITY AND PERFORMANCE OF THE LIBRARY IS WITH YOU. SHOULD THE LIBRARY PROVE DEFECTIVE, YOU ASSUME THE COST OF ALL NECESSARY SERVICING, REPAIR OR CORRECTION.

16. IN NO EVENT UNLESS REQUIRED BY APPLICABLE LAW OR AGREED TO IN WRITING WILL ANY COPYRIGHT HOLDER, OR ANY OTHER PARTY WHO MAY MODIFY AND/OR REDISTRIBUTE THE LIBRARY AS PERMITTED ABOVE, BE LIABLE TO YOU FOR DAMAGES, INCLUDING ANY GENERAL, SPECIAL, INCIDENTAL OR CONSEQUENTIAL DAMAGES ARISING OUT OF THE USE OR INABILITY TO USE THE LIBRARY (INCLUDING BUT NOT LIMITED TO LOSS OF DATA OR DATA BEING RENDERED INACCURATE OR LOSSES SUSTAINED BY YOU OR THIRD PARTIES OR A FAILURE OF THE LIBRARY TO OPERATE WITH ANY OTHER SOFTWARE), EVEN IF SUCH HOLDER OR OTHER PARTY HAS BEEN ADVISED OF THE POSSIBILITY OF SUCH DAMAGES.

#### END OF TERMS AND CONDITIONS

How to Apply These Terms to Your New Libraries

If you develop a new library, and you want it to be of the greatest possible use to the public, we recommend making it free software that everyone can redistribute and change. You can do so by permitting redistribution under these terms (or, alternatively, under the terms of the ordinary General Public License).

To apply these terms, attach the following notices to the library. It is safest to attach them to the start of each source file to most effectively convey the exclusion of warranty; and each file should have at least the "copyright" line and a pointer to where the full notice is found.

1 April 1990

Lexmark International, Inc.

That's all there is to it!